# D-Link DNH-100 Nuclias Connect Hub

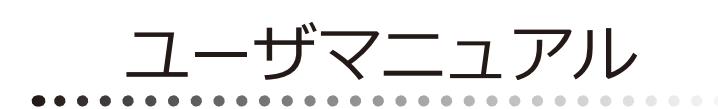

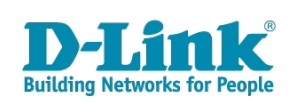

## <span id="page-1-0"></span>**安全にお使いいただくために**

ご自身の安全を確保し、システムを破損から守るために、以下に記述する安全のための指針をよくお読みください。

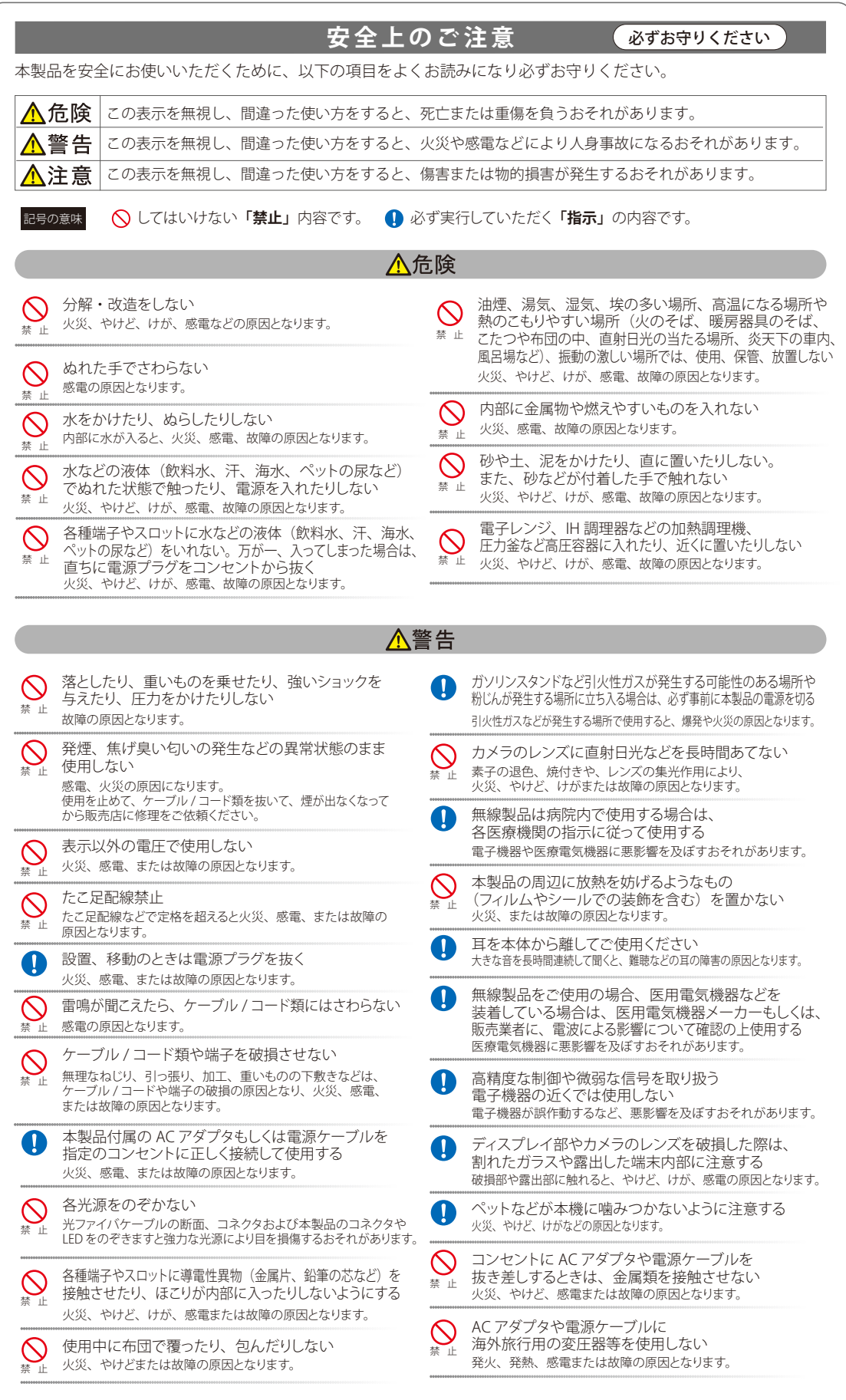

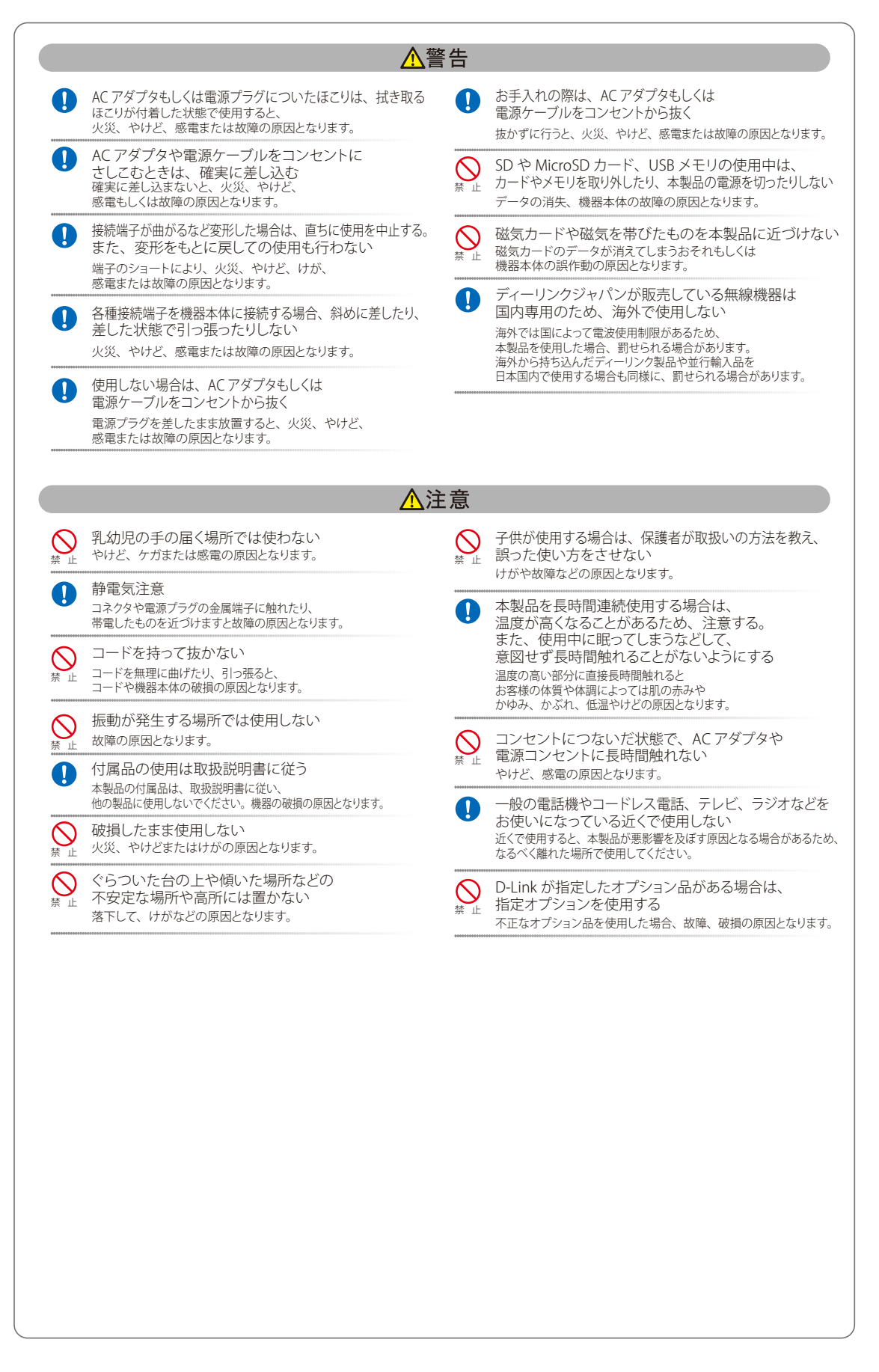

#### **電波障害自主規制について**

本製品は、情報処理装置等電波障害自主規制協議会(VCCI)の基準に基づくクラス B 情報技術装置です。

この装置は、家庭環境で使用することを目的としていますが、この装置がラジオやテレビジョン受信機に近接して使用されると、受信障害を引き起 こすことがあります。取扱説明書に従って正しい取り扱いをしてください。

### <span id="page-3-0"></span>**ご使用上の注意**

けがや感電、火災および装置の破損のリスクを減らすために、以下の注意事項を遵守してください。

- マニュアルなどに記載されている以外の方法でのご使用はやめてください。
- 食べ物や飲み物が本製品にかからないようにしてください。また、水気のある場所での運用は避けてください。
- 本製品の開口部に物をさしこまないでください。火事や感電を引き起こすことがあります。
- 付属の AC アダプタもしくは電源ケーブルのみを使用してください。
- 感電を防止するために、本製品と周辺機器の電源ケーブルは、正しく接地された雷気コンセントに接続してください。
- やむなく延長コードや電源分岐回路を使用する場合においても、延長コードと電源分岐回路の定格を守ってください。延長コードまたは電源分 岐回路に差し込まれているすべての製品の合計定格アンペア数が、その延長コードまたは、電源分岐回路の定格アンペア限界の 8 割を超えない ことを確認してください。
- 一時的に急激に起こる電力の変動から本製品を保護するためには、サージサプレッサ、回線調整装置、または無停電電源装置(UPS)を使用し てください。
- ケーブルと電源コードは慎重に取り付けてください。踏みつけられたり躓いたりしない位置に、ケーブルと電源コードを配線し、コンセントに 差し込んでください。また、ケーブル上に物を置いたりしないようにしてください。
- 電源ケーブルや電源プラグを改造しないでください。
- システムに対応しているホットプラグ可能な電源装置に電源を接続したり、切り離したりする際には、以下の注意を守ってください。
	- 電源装置を取り付ける場合は、電源装置を取り付けてから、電源ケーブルを電源装置に接続してください。
	- 電源装置を取り外す場合は、事前に電源ケーブルを抜いておいてください。
	- システムに複数の電源がある場合、システムから電源を切り離すには、すべての電源ケーブルを電源装置から抜いておいてください。
- 抜け防止機構のあるコンセントをご使用の場合、そのコンセントの取り扱い説明書に従ってください。
- 本製品は動作中に高温になる場合があります。本製品の移動や取り外しの際には、ご注意ください。
- 本製品は動作中に高温になる場合がありますが、手で触れることができる温度であれば故障ではありません。ただし長時間触れたまま使用しな いでください。低温やけどの原因になります。
- 市販のオプション品や他社製品を使用する場合、当社では動作保証は致しませんので、予めご了承ください。
- 製品に貼られている製品ラベルや認証ラベルをはがさないでください。はがしてしまうとサポートを受けられなくなります。

### **静電気障害を防止するために**

静電気は、本製品内部の精密なコンポーネントを損傷する恐れがあります。静電気による損傷を防ぐため、本製品に触れる前に、身体から静電気を 逃がしてください。

さらに、静電気放出(ESD)による損傷を防ぐため、以下の手順を実行することをお勧めします。

- 1. 機器を箱から取り出すときは、機器をシステム等に取り付ける準備が完了するまで、本製品を静電気防止包装から取り出さないでください。静 電気防止包装から取り出す直前に、必ず身体の静電気を逃がしてください。
- 2. 静電気に敏感な部品を運ぶ場合、最初に必ず静電気対策を行ってください。
- 3. 静電気に敏感な機器の取り扱いは、静電気のない場所で行います。可能であれば、静電気防止床パッド、作業台パッド、および帯電防止接地ス トラップを使用してください。

### **電源の異常**

万一停電などの電源異常が発生した場合は、必ず本スイッチの電源プラグを抜いてください。また、計画停電などが予定されている場合には、事前 に本スイッチの電源プラグを抜いてください。電源が再度供給できる状態になってから電源プラグを再度接続します。

このたびは、弊社製品をお買い上げいただきありがとうございます。 本書は、製品を正しくお使いいただくための取扱説明書です。 必要な場合には、いつでもご覧いただけますよう大切に保管してください。 また、必ず本書、設置マニュアル、および弊社 WEB に掲載された製品保証規程をよくお読みいただき、内容をご理解いただいた上で、記載事項に従っ てご使用ください。

製品保証規定は以下を参照ください。 https://www.dlink-jp.com/support/info/product-assurance-provision.html

- 本書の記載内容に逸脱した使用の結果発生した、いかなる障害や損害において、弊社は一切の責任を負いません。あらかじめご了承ください。
- 弊社製品の日本国外でご使用の際のトラブルはサポート対象外になります。
- 弊社は、予告なく本書の全体または一部を修正・改訂することがあります。
- 弊社は改良のため製品の仕様を予告なく変更することがあります。

なお、本製品の最新情報やファームウェアなどを弊社ホームページにてご提供させていただく場合がありますので、ご使用の前にご確認ください。 製品保証、保守サービス、テクニカルサポートご利用について、詳しくは弊社ホームページのサポート情報をご確認ください。 https://www.dlink-jp.com/support

警告 本書の内容の一部、または全部を無断で転載したり、複写することは固くお断りします。

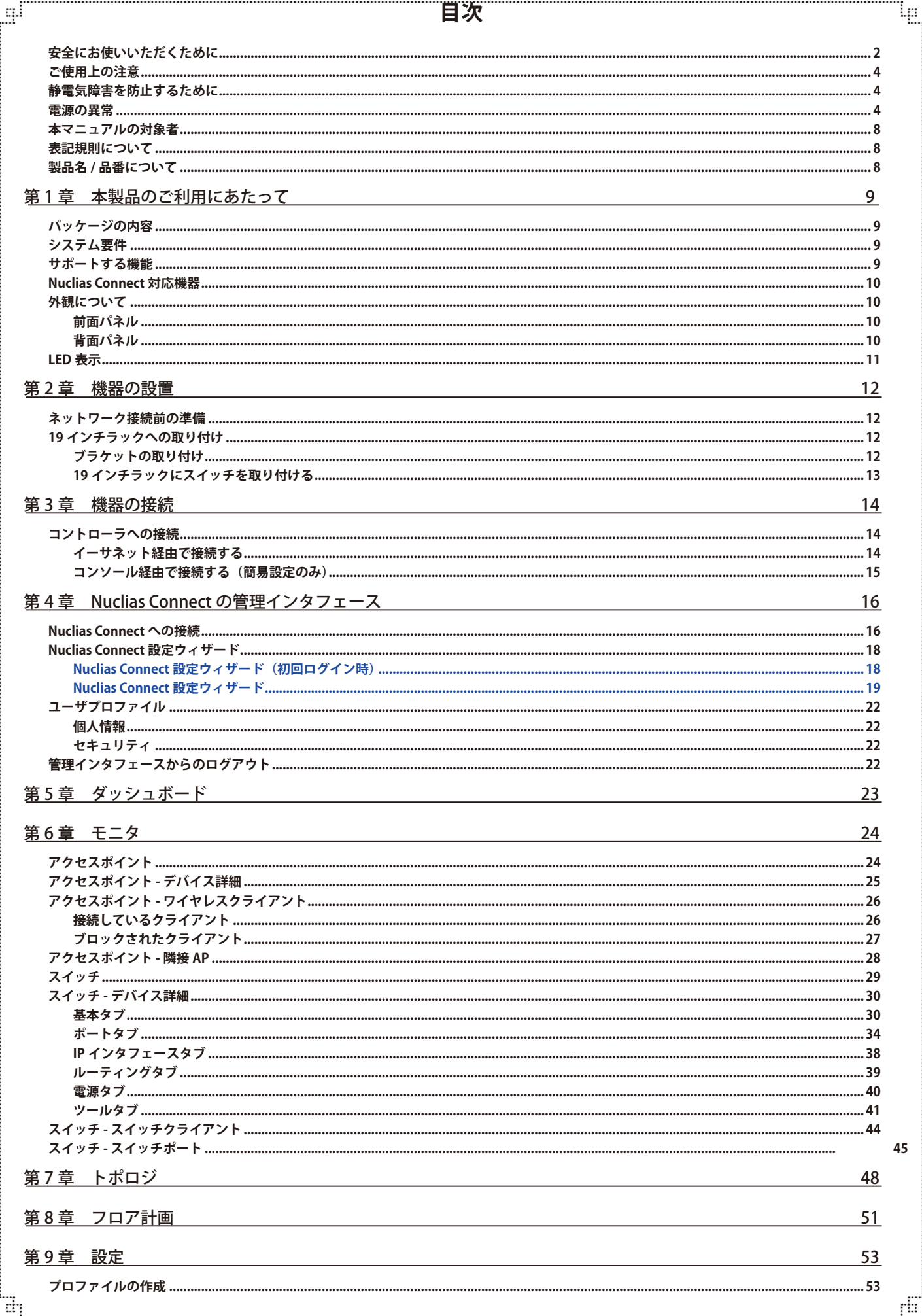

Ŧ

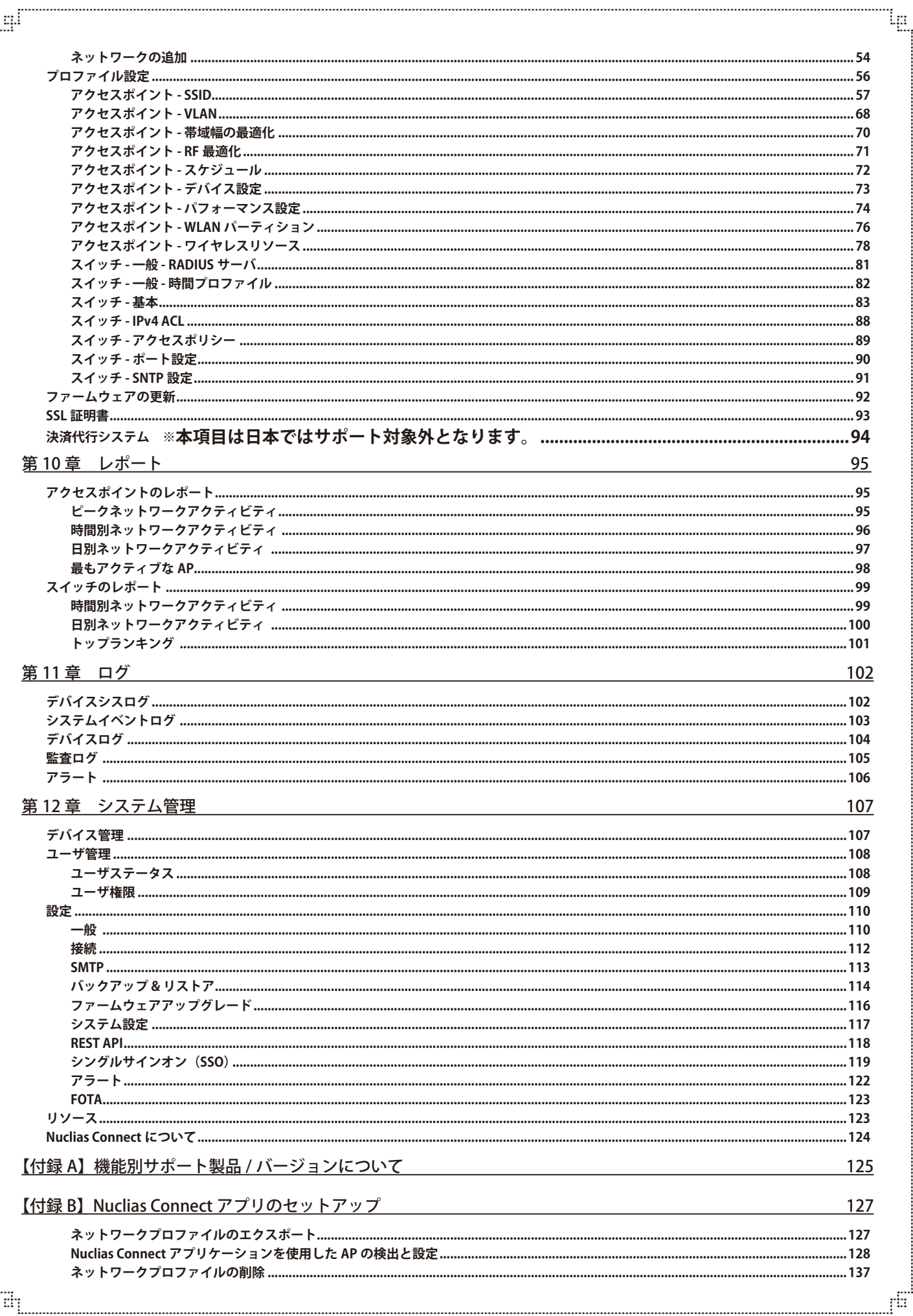

 $\ddot{c}$ 

## **本マニュアルの対象者**

本マニュアルは、本製品の設置および管理についての情報を記載しています。また、ネットワーク管理の概念や用語に十分な知識を持っているネッ トワーク管理者を対象としています。

## **表記規則について**

本項では、本マニュアル中での表記方法について説明します。

お注意 注意では、使用にあたっての注意事項について説明します。

■警告■■警告では、ネットワークの接続状態やセキュリティなどに悪影響を及ぼす恐れのある事項について説明します。

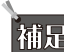

わけには、特長や技術についての詳細情報について説明します。

お願く参照では、別項目での説明へ誘導します。

表 1 に、本マニュアル中での字体、・記号についての表記規則を表します。

表 1 字体・記号の表記規則

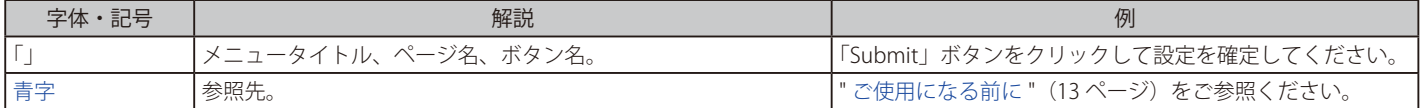

## **製品名 / 品番について**

本製品の「製品名 / 品番」について一覧を記載します。

#### ■製品名 / 品番一覧

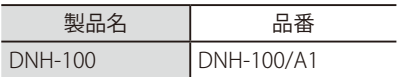

## **第 1 章 本製品のご利用にあたって**

- パッケージの内容
- システム要件
- サポートする機能
- Nuclias Connect 対応機器
- 外観について
- LED 表示

## **パッケージの内容**

ご購入いただいた製品の梱包箱を開け、同梱物を注意して取り出してください。以下のものが同梱されています。

- 本体
- AC 電源ケーブル (100V 用)
- ラックマウントキット
- 壁掛けキット
- ゴム足
- クイックインスト―ルガイド
- GNU GPL ライセンスノート
- PL シート
- 16GB microSD カード

万一、不足しているものや損傷を受けているものがありましたら、ご購入頂いた販売代理店までご連絡ください。

## **システム要件**

### コンピュータ要件

- オペレーティングシステム:Windows、macOS、Linux
- イーサネット接続

### ブラウザ要件

• Microsoft Edge、Safari 、Firefox 、Google Chrome

## **サポートする機能**

- AP 集中管理
- プロファイル設定
- モニタ / 統計レポート
- 日本語 GUI
- 最大 100 台までの AP 管理
- サーバ・クライアント型
- チャネル・出力自動調整
- Syslog サーバ※ 1
- 外部 Syslog サーバ<sup>※2</sup>
- Web ベースデザイン

※ 1 本機が管理しているデバイスから送信されるログを受信する Syslog サーバとしての機能となります。 ※ 2 キャプティブポータルログのみ対応

## **Nuclias Connect 対応機器**

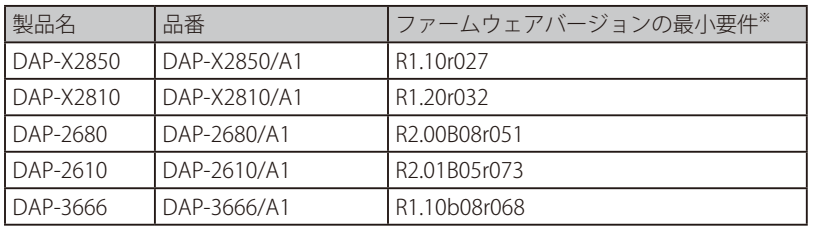

Nuclias Connect では以下のアクセスポイントの管理をサポートしています。

### **外観について** はんじょう しゅうしょく しゅうしゅう しゅんこう しゅうかい しゅうかい しゅうかい しゅうかい しゅうかい しゅうかい しゅうかい しゅうかい しゅうかい しゅうかい しゅうかい しゅうかい しゅうかい しゅうかい

## **前面パネル**

前面パネルには、以下のコンポーネントと LED が搭載されています。

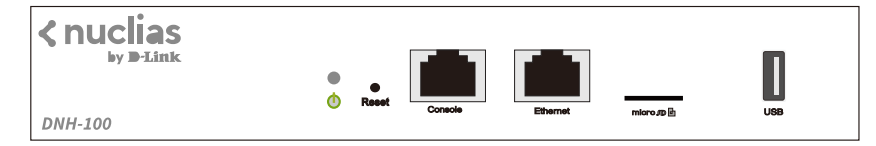

図 1-1 DNH-100 の前面パネル図

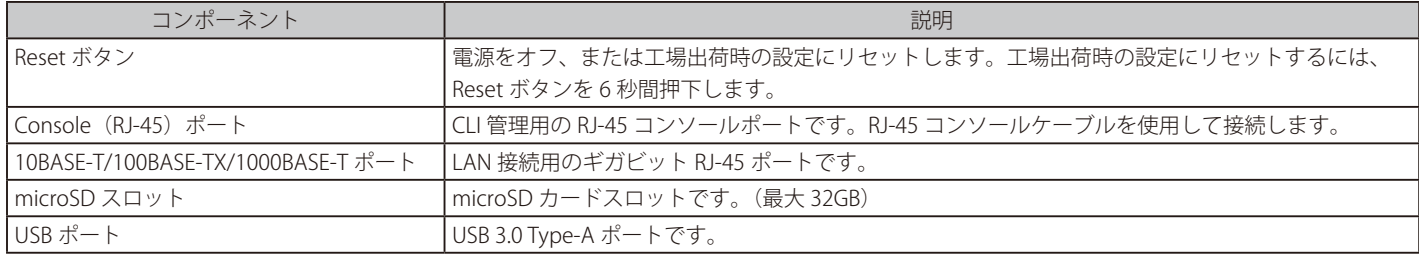

LED については、「LED 表示」の項で詳細な動作について説明します。

補足

microSD は FAT32 フォーマットのみサポートされています。

注意 電源を入れたまま microSD カードを抜くと、カードが破損する可能性があります。

電源ケーブルの抜き差しによるシャットダウンを行うと、microSD カードのアンマウント処理が適切に行われない可能性があります。[「シス](#page-116-1) [テム設定」を](#page-116-1)参照して WebUI からシャットダウンを実施してください。  $\frac{1}{\overline{z}}$ 

### **背面パネル**

前面パネルには、AC 電源コネクタとセキュリティロックが配置されています。

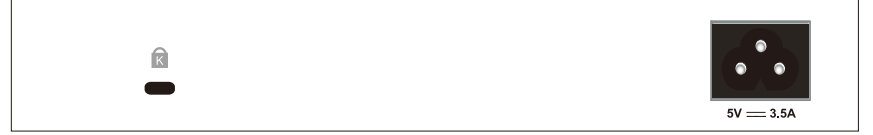

図 1-2 DNH-100 の背面パネル図

## <span id="page-10-0"></span>**LED 表示**

前面パネルには、電源とネットワークの状態を示す LED を搭載しています。

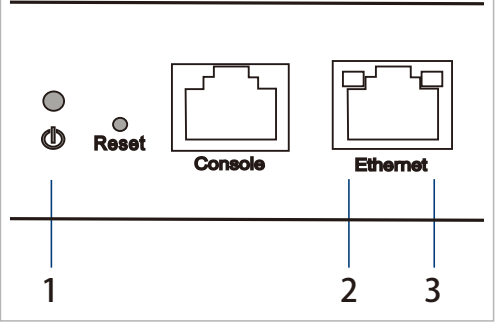

図 1-3 DNH-100 の LED 配置図(前面パネル)

以下の表にスイッチの LED の状態が意味するスイッチの状態を示します。

| # | LED                            | 状態 | 色                        | 内容                                    |
|---|--------------------------------|----|--------------------------|---------------------------------------|
|   | Power                          | 点灯 | 緑                        | 電源が供給され正常に動作しています。スタンドアローンモードで動いています。 |
|   |                                | 点滅 | 緑                        | システムが起動中です。                           |
|   |                                | 点灯 | 赤                        | システムを起動することができません。                    |
|   |                                | 消灯 | -                        | スイッチに電源が供給されていません。                    |
|   | Link/Act/Speed<br>(10/100Mbps) | 点灯 | 橙                        | 10/100Mbps でリンクが確立しています。              |
|   |                                | 点滅 | 橙                        | 10/100Mbps でデータを送受信しています。             |
|   |                                | 消灯 | $\overline{\phantom{m}}$ | リンクが確立していません。                         |
|   | Link/Act/Speed<br>(1000Mbps)   | 点灯 | 緑                        | 1000Mbps でリンクが確立しています。                |
|   |                                | 点滅 | 緑                        | 1000Mbps でデータを送受信しています。               |
|   |                                | 消灯 | $\overline{\phantom{m}}$ | リンクが確立していません。                         |

## <span id="page-11-0"></span>**第 2 章 機器の設置**

- ネットワーク接続前の準備
- 19 インチラックへの取り付け

## **ネットワーク接続前の準備**

製品の設置場所が性能に大きな影響を与えます。以下のガイドラインに従って本製品を設置してください。

- しっかりとした水平面に設置し、不安定な場所や傾いた場所に設置しないでください。
- 本体の上に重いものを置かないでください。
- 電源ケーブルが電源コンセントにしっかり差し込まれているか確認してください。
- 本製品の周辺で熱の放出と充分な換気ができることを確認してください。換気のためには少なくとも製品の左右 10cm 以上の空間を保つようにし てください。
- 本製品は動作環境範囲内の温度と湿度を保つことができる、なるべく涼しくて乾燥した場所に設置してください。
- 本製品は強い電磁場が発生するような場所(モータの周囲など)や、振動、ほこり、および直射日光を避けて設置してください。
- 本製品上に他の機器を積み重ねて設置、または筐体の側面、天面や底面の換気口からの通気を遮る物体 / 機器の上に本製品を置かないでください。

## **19 インチラックへの取り付け**

以下の手順に従って本スイッチを標準の 19 インチラックに設置します。

### **ブラケットの取り付け**

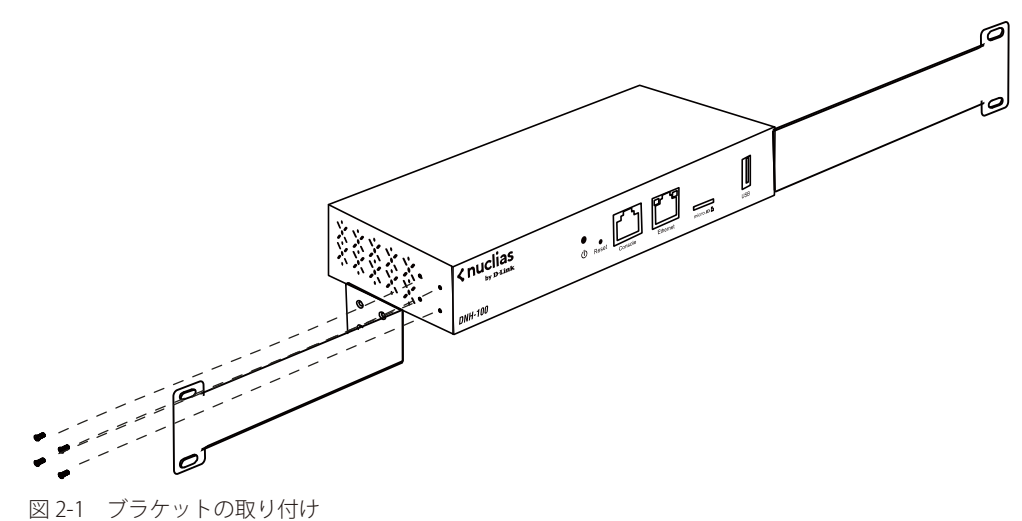

ラックマウントキットに付属のネジを使用して、本スイッチにブラケットを取り付けます。

## <span id="page-12-0"></span>**19 インチラックにスイッチを取り付ける**

完全にブラケットが固定されていることを確認し、本スイッチを以下の通り標準の 19 インチラックに固定します。

■ 第告 前面、側面にスタビライザを取り付けないで製品を設置すると、ラックが転倒し、場合によっては人身事故を引き起こすことがあります。 そのため、ラック内に製品を取り付ける前に必ずスタビライザを取り付けてください。ラックにシステム / コンポーネントを取り付けた後 は、一度にスライド・アセンブリに乗せて引き出すコンポーネントは 1 つだけとしてください。2 つ以上のコンポーネントが引き出される と、ラックがバランスを失い、倒れて重大な事故につながる恐れがあります。

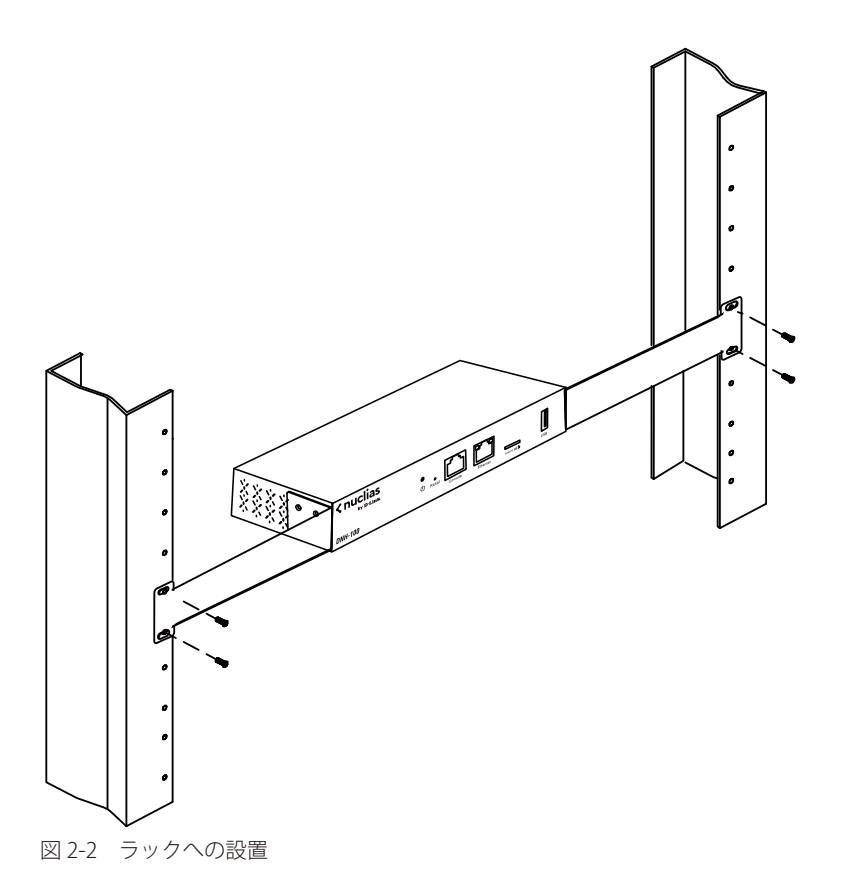

## <span id="page-13-0"></span>**第 3 章 機器の接続**

- コントローラへの接続

### **コントローラへの接続**

お意 最初にセットアップを行う際、管理コンピュータと DNH-100 は同じサブネット内に存在する必要があります。

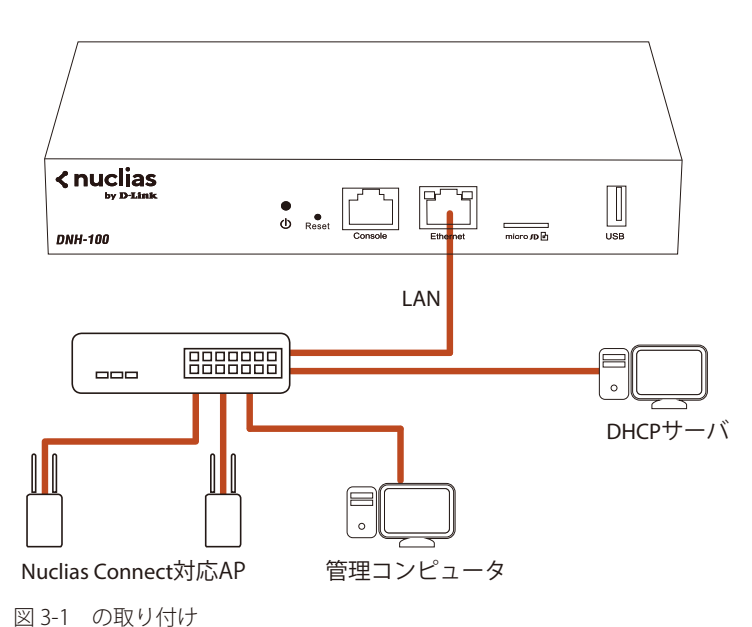

DNH-100 および管理対象のアクセスポイントを、各製品のマニュアルに従い設置します。 以下の方法で管理インタフェースに接続することができます。

### **イーサネット経由で接続する**

WebUI に接続するには以下の機器およびケーブルが必要です。

- RJ-45 イーサネット接続可能な PC
- 標準イーサネットケーブル
- 1. LAN ケーブルを本製品の Ethernet ポートに接続し、LAN ケーブルのもう一方を LAN ネットワークに繋がるスイッチの RJ-45 ポートに接続します。
- 2. 電源ケーブルを本製品の電源コネクタに接続し、電源ケーブルのプラグを電源コンセントに接続します。

#### 管理画面への接続

- 1. コンピュータから管理用画面にアクセスします。Web ブラウザのアドレス入力欄に「https://192.168.0.200」を入力します。
- 2. 管理インタフェースにログインします。
	- ユーザ名初期値:admin
	- パスワード初期値:admin

### <span id="page-14-0"></span>**コンソール経由で接続する(簡易設定のみ)**

コンソールケーブルを使用してスイッチのコンソールポートに接続します。RS-232/RJ-34 変換コネクタケーブルを使用することができます。本製品 のコンソールに接続するには、ターミナルエミュレーションプログラムが必要です。

- 1. RS-232 シリアルインタフェースを管理 PC のシリアルポートに接続します。
- 2. RJ-45 インタフェースを本製品のコンソールポートに接続します。
- 3. 管理 PC 上でターミナルエミュレーションプログラムを起動し、プロパティを設定します。
	- スピード:「115200 (bps)」
	- データ:「8 bit」
	- パリティ:「なし (none)」
	- ストップビット :「1 bit」
	- フロー制御:「なし (none)」
- 4. 本製品に接続し、コマンドラインインタフェースを利用します。

## <span id="page-15-0"></span>**第 4 章 Nuclias Connect の管理インタフェース**

- 「Nuclias Connect への接続」
- 「Nuclias Connect 設定ウィザード」
- 「ユーザプロファイル」

### **Nuclias Connect への接続**

DNH-100 には Nuclias Connect がプリロードされています。

1. 管理コンピュータで Web ブラウザを開き、DNH-100 の IP アドレスまたはドメイン名を入力します。デフォルトの IP アドレスは 「https://192.168.0.200」です。

お意 最初にセットアップを行う際、管理コンピュータと DNH-100 は同じサブネット内に存在する必要があります。

2. ログインユーザ名、パスワード、CAPTCHA コードを入力し、「ログイン」をクリックして Nuclias Connect にログインします。

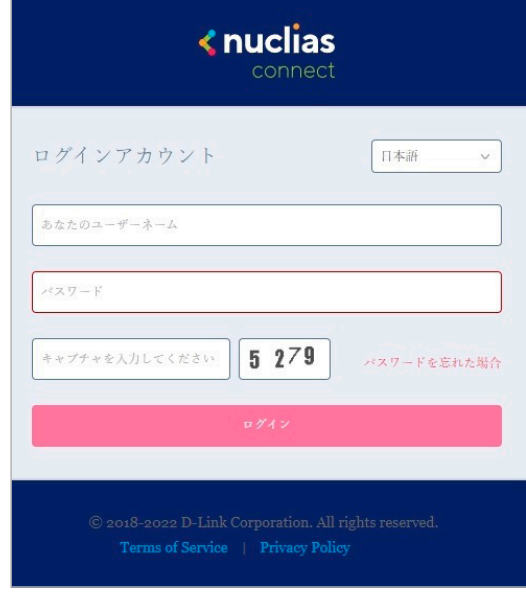

図 4-1 Nuclias Connect ログイン画面

### 補足

- 初期アカウントはユーザ名、パスワードともに admin です。
- 「パスワードを忘れた場合」をクリックすると、現在のパスワードを忘れた場合にパスワードをリセットします。
- インタフェースは多言語オプションをサポートしています。言語を選択するドロップダウンメニューをクリックすると、別の言語を選択できま す。

3. ログイン後、パスワード変更画面が表示されます。最初のログイン後に、デフォルトのパスワードを変更する必要があります。

パスワードを割り当てる場合は、強力なパスワードを使用することをお勧めします。新しいパスワードの長さは 8~30 文字である必要があります。 大文字と小文字、数字、記号を組み合わせることで、強力なパスワードを作成できます。

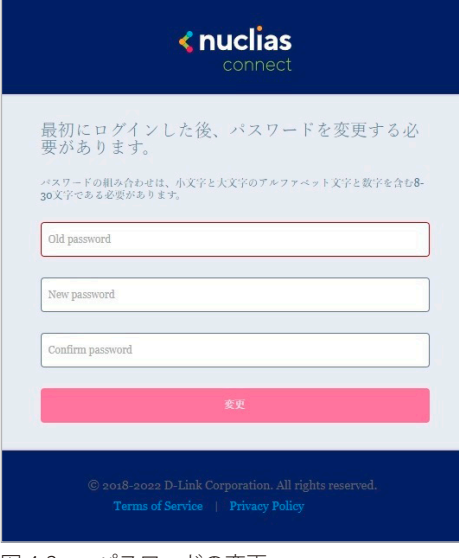

図 4-2 パスワードの変更

注意 一般的な単語や名前は使用しないでください。

現在のパスワードを「Old Password」フィールドに入力し、「New Password」フィールドに新しいパスワードを入力します。 「Confirm Password」フィールドに同じパスワードを入力して、入力内容を確認します。「変更」をクリックして処理を完了します。

ログインすると、「システム設定」画面が表示されます。ウィザードに従って設定を行います。

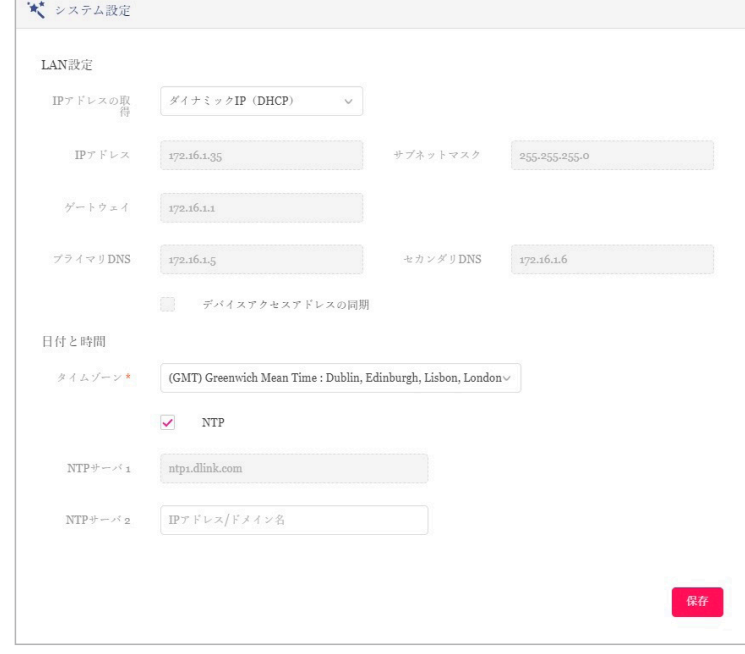

図 4-3 ウィザード - システム設定

## <span id="page-17-0"></span>**Nuclias Connect 設定ウィザード**

ウィザードを使用すると、基本的なシステムの設定およびネットワークの作成を行うことができます。

### **Nuclias Connect 設定ウィザード(初回ログイン時)**

1. 「システム情報」画面が表示されます。

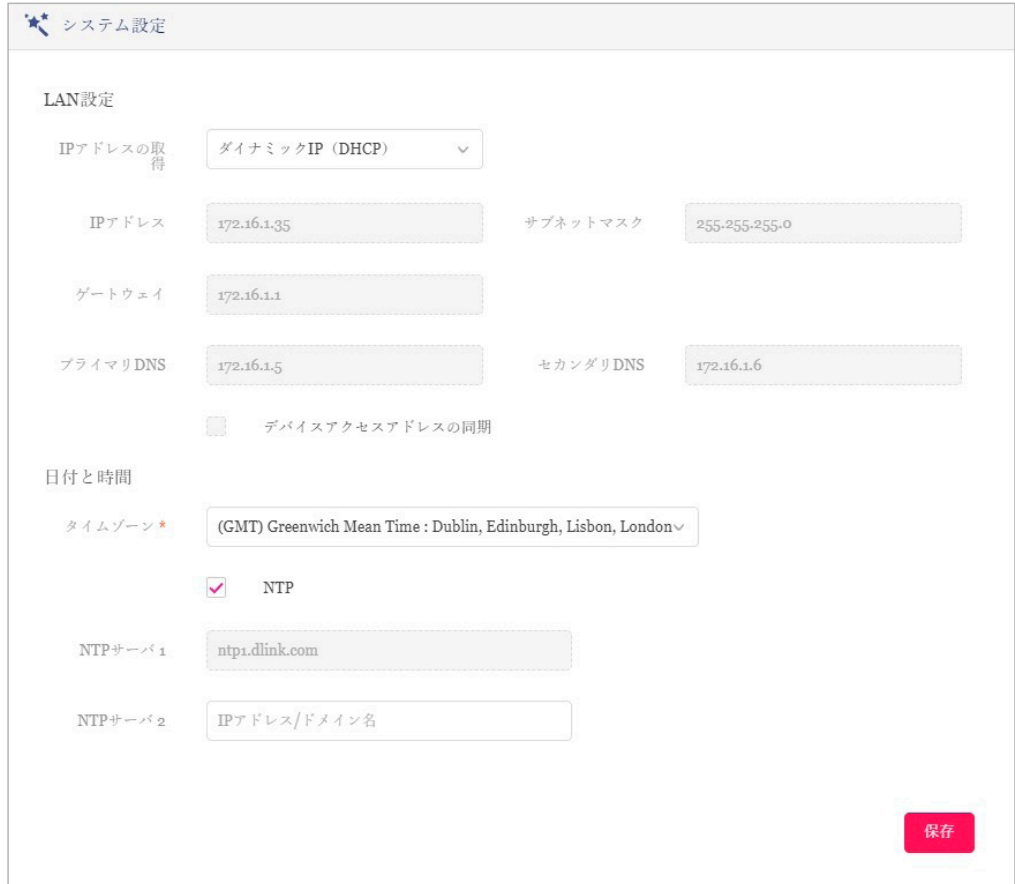

図 4-4 ウィザード - システム設定

「LAN 設定」セクションでは、デバイス接続パラメータを設定できます。 これらの設定により、管理コンピュータをデバイスに接続できます。

| 項目               | 説明                                                          |  |  |  |  |  |
|------------------|-------------------------------------------------------------|--|--|--|--|--|
| LAN 設定           |                                                             |  |  |  |  |  |
| IIP アドレスの取得      | ∣IP インタフェースの IP アドレス取得方法を選択します。                             |  |  |  |  |  |
|                  | • 選択肢:「スタティック IP アドレス(手動)」「ダイナミック IP アドレス(DHCP)」            |  |  |  |  |  |
|                  | 注意<br>DHCP サーバは推奨されません。                                     |  |  |  |  |  |
| IP アドレス          | 「スタティック IP アドレス」を選択している場合、IP インタフェースの IP アドレスを入力します。        |  |  |  |  |  |
| <b> サブネットマスク</b> | IP インタフェースのサブネットマスクを入力します。                                  |  |  |  |  |  |
| ゲートウェイ           | IP インタフェースのゲートウェイを入力します。(オプション)                             |  |  |  |  |  |
| プライマリ DNS        | IP インタフェースの優先 DNS アドレスを入力します。(オプション)                        |  |  |  |  |  |
| セカンダリ DNS        | IP インタフェースの優先 DNS アドレスを入力します。(オプション)                        |  |  |  |  |  |
| デバイスアクセスアド       | デバイスアクセスアドレスの同期を有効にする場合にチェックします。 デバイスアクセスアドレスが LAN IP アドレスと |  |  |  |  |  |
| レスの同期            | 異なり、リモート AP を管理する場合は、この機能を無効にする必要があります。                     |  |  |  |  |  |

「日付と時間」セクションでは、デバイスの時刻と日付に関するパラメータを設定できます。 NTP サーバを使用することをお勧めします。ログとス ケジュールの設定は、正しい時刻と日付の設定に依存します。

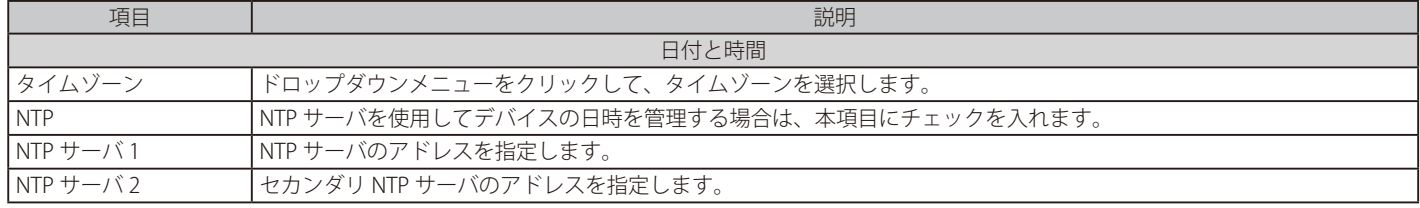

### <span id="page-18-0"></span>**Nuclias Connect 設定ウィザード**

おけては、最初の LAN 設定と日時設定が完了した後、WebUI に再度ログインすると、以下のウィザードが表示されます。

相日 ウィザードを途中で終了した場合でも、WebUI の右上の ヾ アイコンから開始することができます。

1. 「システム情報」画面が表示されます。

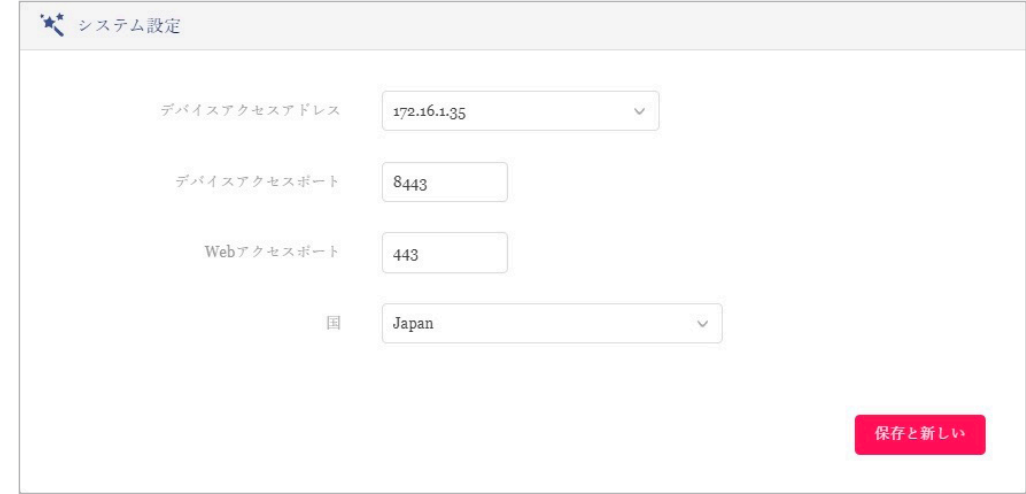

図 4-5 ウィザード - システム設定

#### 以下の設定項目が表示されます。

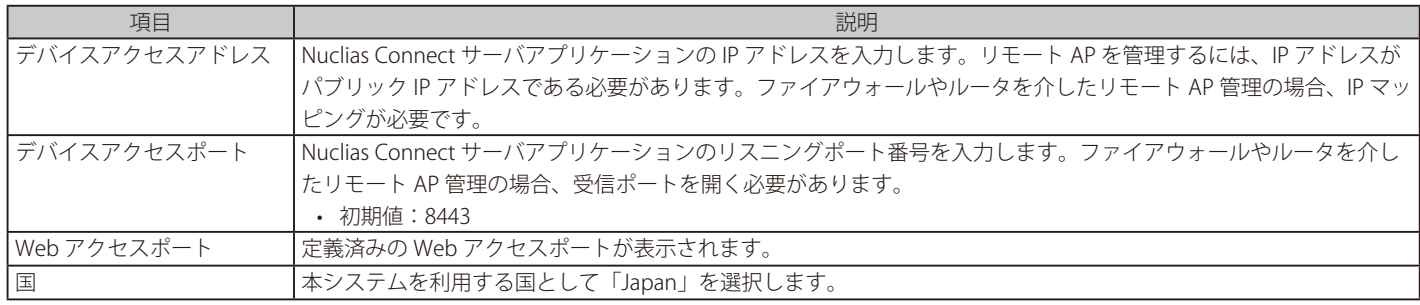

「保存して次へ」をクリックします。

### 2. 「ネットワークを追加」画面が表示されます。

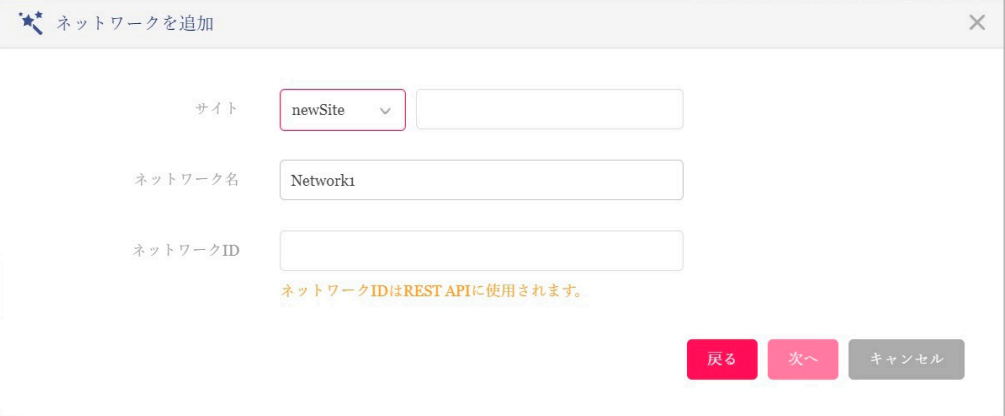

図 4-6 ネットワークを追加

以下の設定項目が表示されます。

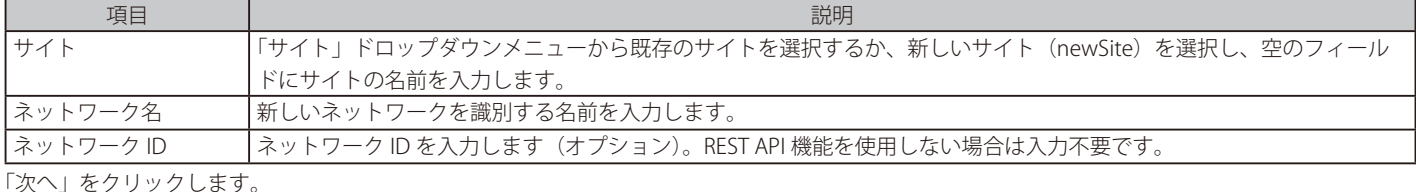

前の画面に戻るには「戻る」をクリック、ウィザードを中止するには「キャンセル」をクリックします。

## 第4章 Nuclias Connectの管理インタフェース

3. 「ネットワーク設定」画面が表示されます。「アクセスポイント」にチェックを入れ、ネットワーク設定を定義します。

「次へ」をクリックして次に進みます。前の画面に戻るには「戻る」をクリック、ウィザードを中止するには「キャンセル」をクリックします。

相足スイッチ製品は未サポートです。

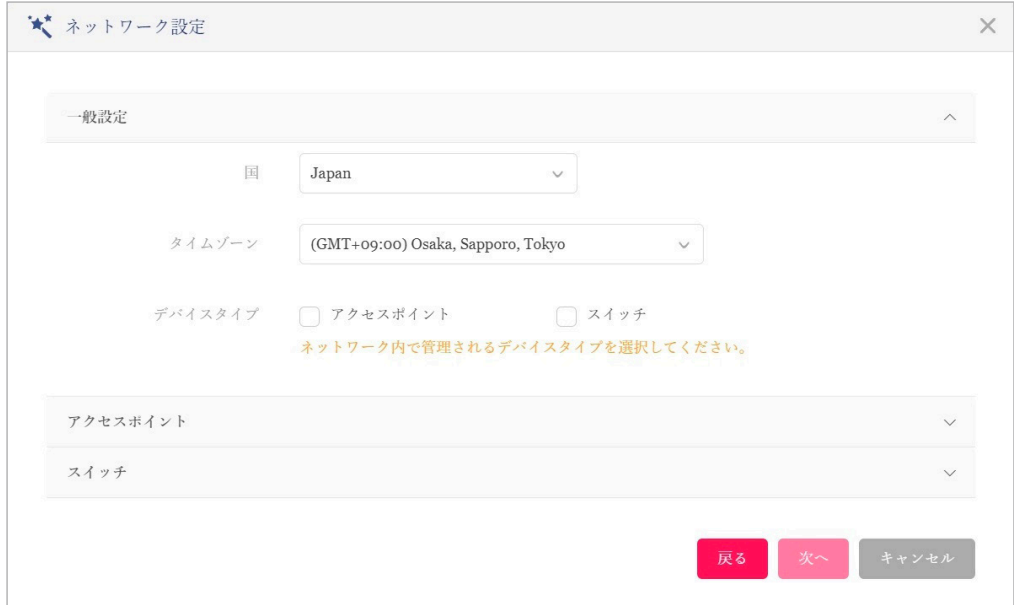

図 4-7 ネットワークの設定

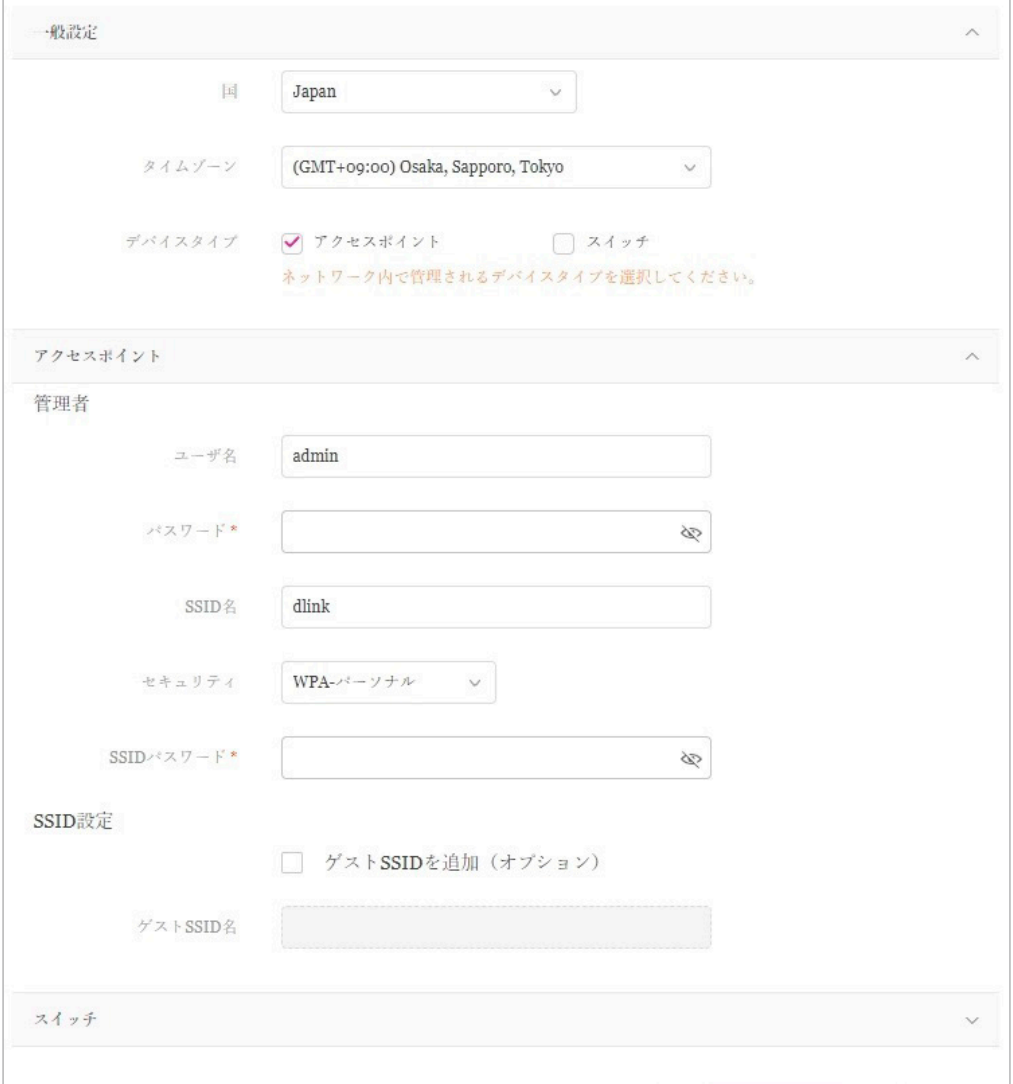

図 4-8 ネットワークの設定

4. 「ネットワーク設定を検出」画面が表示されます。データリンクレイヤ(「レイヤ 2」または「レイヤ 3 (IP)」) を選択して、ネットワーク検出 を実行するネットワークのタイプを定義します。

レイヤ 3 が選択されている場合は、ドロップダウンメニューをクリックして、IP またはプレフィックスセグメンテーションのいずれかを定義し ます。+ をクリックして追加の IP/ プレフィックスセグメントを追加するか、「次へ」をクリックして続行します。設定プロセスを中止するには「終 了」をクリックします。

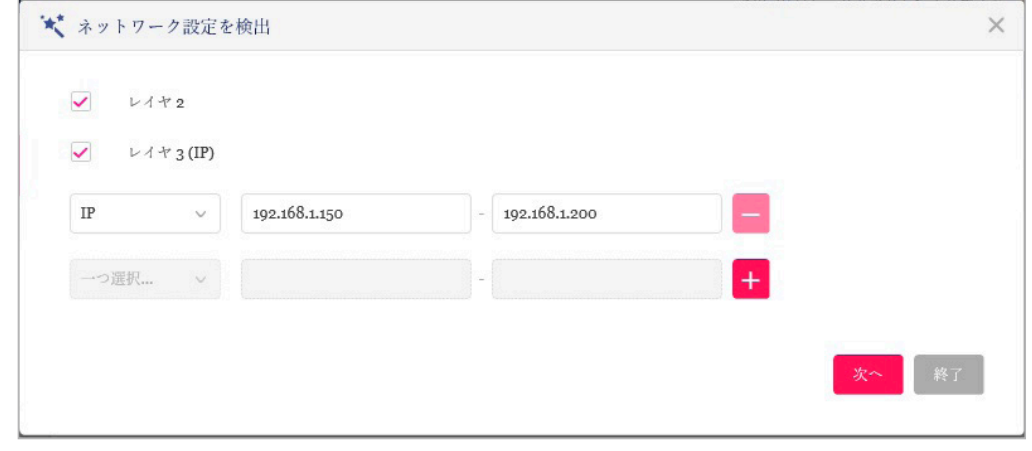

図 4-9 ネットワーク設定を検出

- 5. 「AP を検出」ページが表示されます。「検出開始」をクリックして、利用可能なすべての非管理デバイスを検出・表示します。
- 6. デバイスが検出された場合は、そのデバイスを選択して「インポート」をクリックし、ネットワークプロファイルをインポートします。 インポート操作により、定義したネットワークも作成されます。

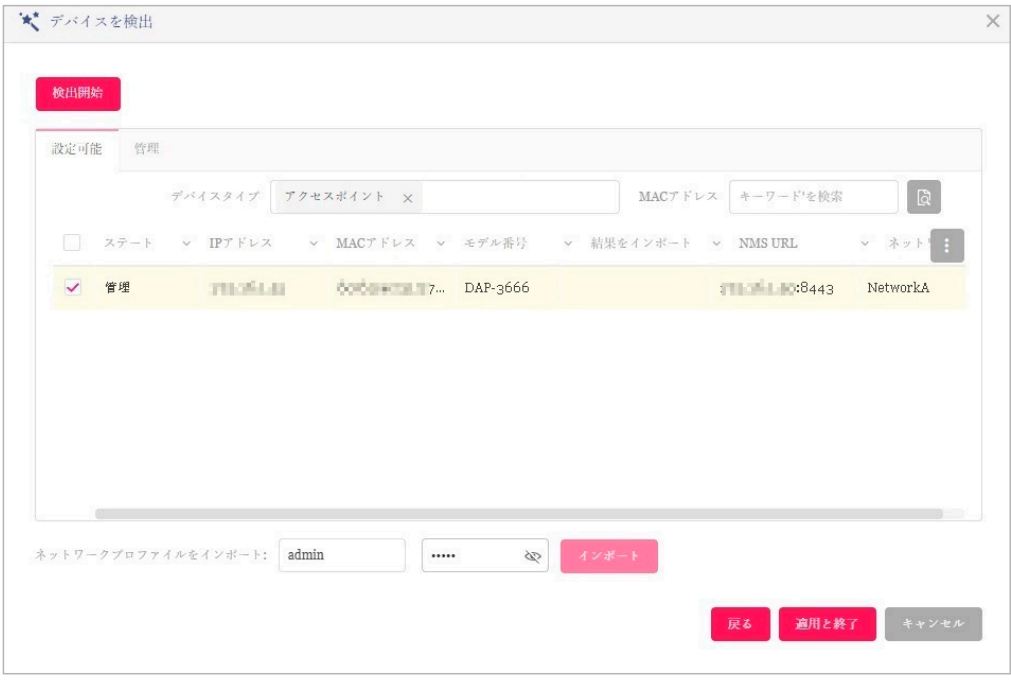

「管理」タブをクリックして、定義済みのデバイスを選択し、このネットワークに追加することもできます。

図 4-10 AP を検出

\*参照 | 管理 / 非管理 AP のネットワークの移動や削除については、[「デバイス管理」を](#page-106-1)参照してください。

7. 右上の「×」ボタンをクリックして画面を閉じます。

## <span id="page-21-0"></span>**ユーザプロファイル**

管理者のアカウント情報を設定します。

### **個人情報**

画面右上のユーザアイコン( ( ) をクリック、「ユーザプロファイル」を選択して、以下の画面を表示します。

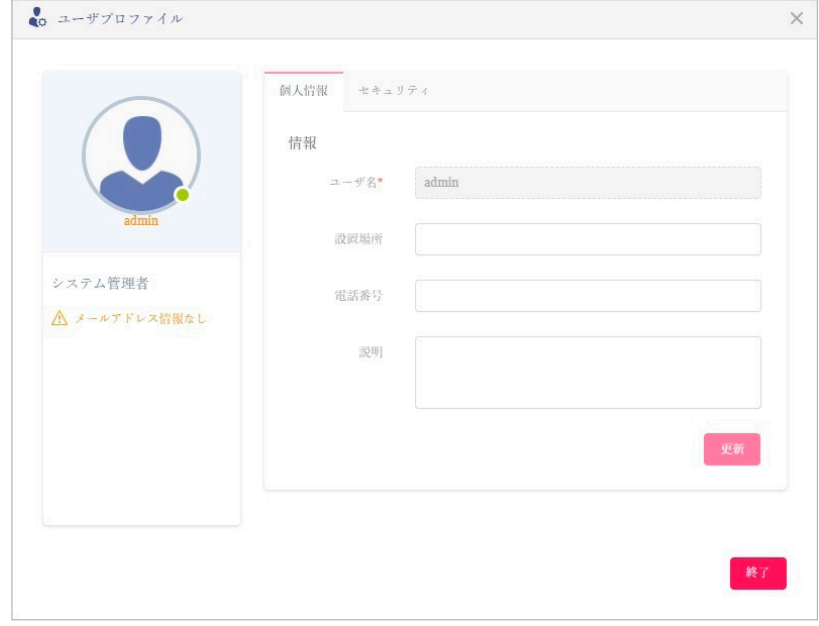

図 4-11 ユーザプロファイル - 個人情報

「設置場所」「電話番号」「説明」を設定し、「更新」をクリックします。

### **セキュリティ**

「セキュリティ」タブを選択すると、以下の画面が表示されます。

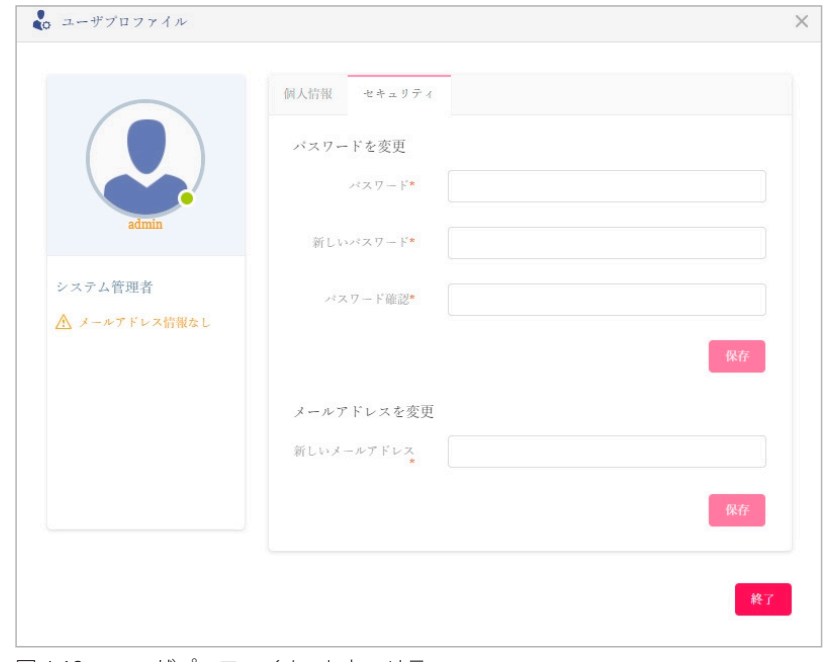

図 4-12 ユーザプロファイル - セキュリティ

パスワードおよびメールアドレスを設定・変更することができます。

パスワードを変更する場合は、「パスワード」に現在のパスワードを入力し、「新しいパスワード」「パスワード確認」に新しいパスワードを入力します。

### **管理インタフェースからのログアウト**

画面右上のユーザアイコン( (■))をクリック、「ログアウト」を選択して、管理インタフェースからログアウトします。

## <span id="page-22-0"></span>**第 5 章 ダッシュボード**

サーバに正常にログインすると、「ダッシュボード」画面が表示されます。このページには、作成されたサイト / ネットワーク、利用可能なアクセ スポイントとワイヤレスクライアント、利用可能なスイッチとクライアントの概要が表示されます。

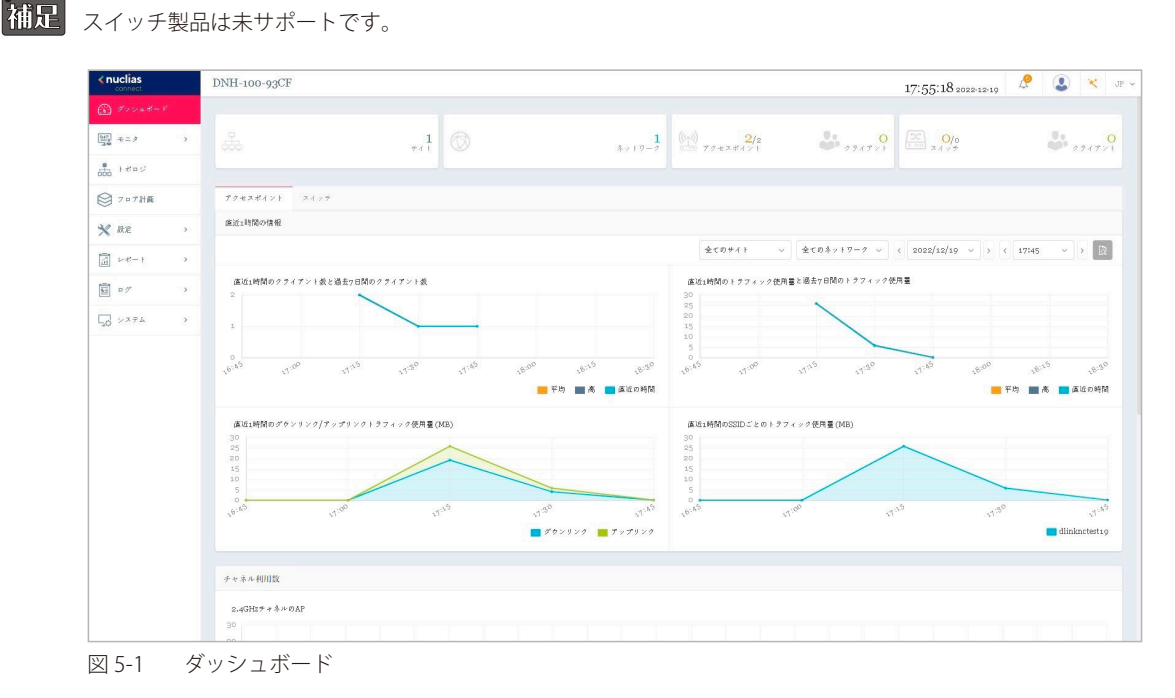

### 画面上部の統計情報には以下の項目が表示されます。

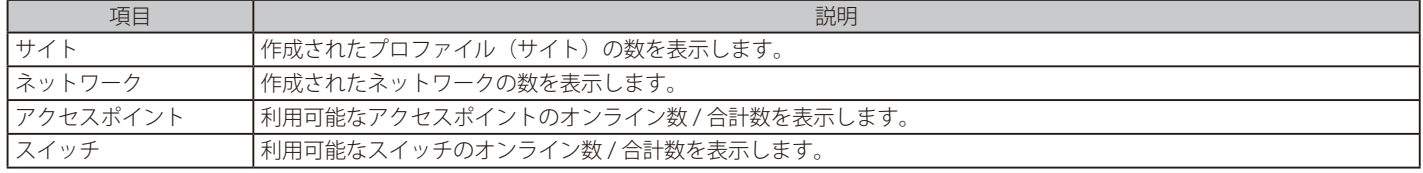

「アクセスポイント」タブには以下の項目が表示されます。

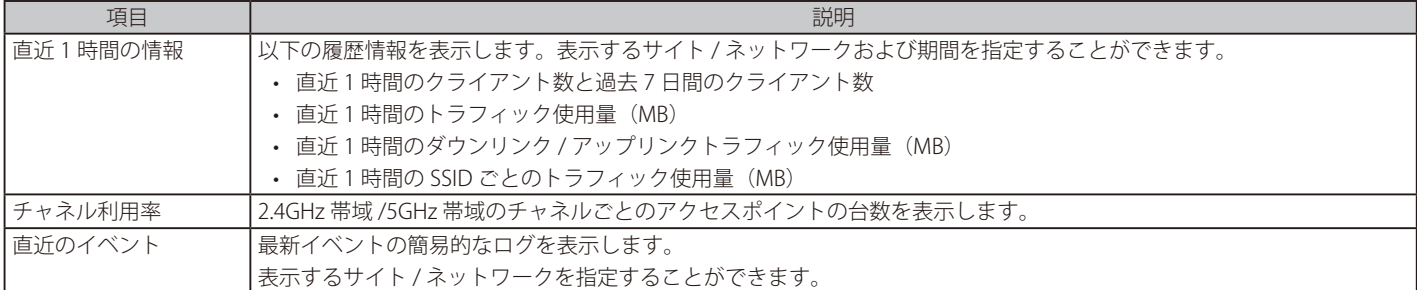

### 「スイッチ」タブには以下の項目が表示されます。

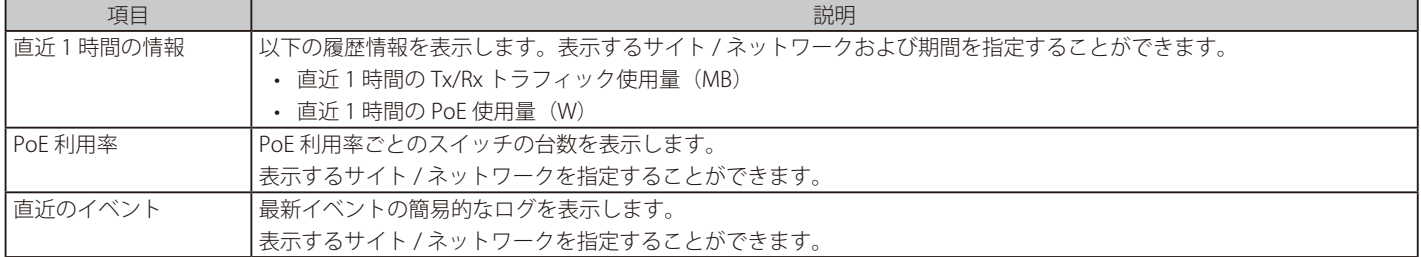

## <span id="page-23-0"></span>**第 6 章 モニタ**

- 「アクセスポイント」
- 「アクセスポイント デバイス詳細」
- 「アクセスポイント ワイヤレスクライアント」
- 「アクセスポイント 隣接 AP」
- 「スイッチ」
- 「スイッチ デバイス詳細」
- 「スイッチ スイッチクライアント」
- 「スイッチ スイッチポート」

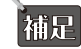

補足 スイッチ製品は未サポートです。

## **アクセスポイント**

左側のパネルからモニタ > アクセスポイント > アクセスポイントをクリックし、トラフィック使用量の時間毎の推移と各アクセスポイントのステー タスを表示します。

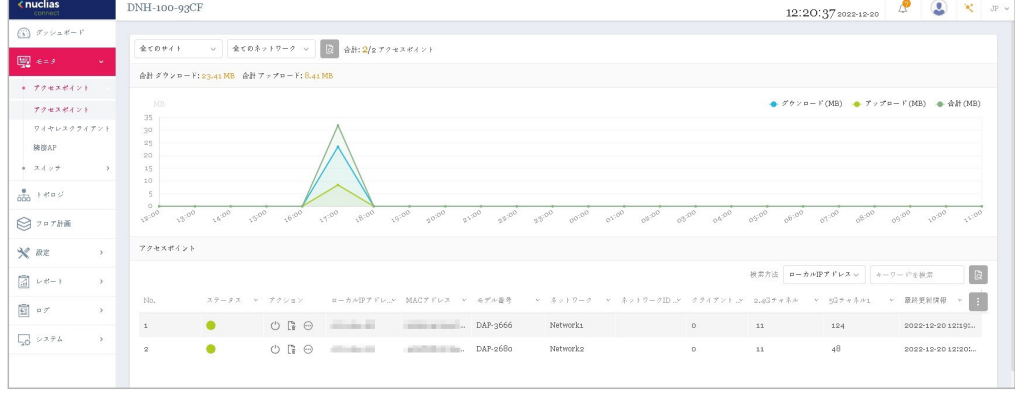

図 6-1 モニタ - アクセスポイント - アクセスポイント

### ■ 対象範囲の指定 / デバイスの検索

- 左上のドロップダウンメニューから「サイト」「ネットワーク」を指定して、 いをクリックします。
- 「検索方法」のドロップダウンメニューで検索項目の属性を選択した後、「検索」フィールドにキーワードを入力し、 はをクリックして検索を開 始します。検索条件を満たす全ての関連デバイスが、レポートに表示されます。

#### ■ デバイスに対する操作

- アクション欄で以下の操作を実行できます。
- をクリックしてデバイスを再起動します。
- 『こをクリックして、デバイスを非管理へ移動します。
- ⊕ をクリックして、デバイス詳細画面に移動します。

#### ■ レポート項目

各アクセスポイントについて、以下の項目を表示することができます。表示項目を変更するには、■をクリックします。

- ステータス
- ローカル IP アドレス
- ローカル IPv6 アドレス
- MAC アドレス
- モデル番号
- ファームウェアバージョン
- 名前
- 設置場所
- サイト
- ネットワーク
- ネットワーク ID
- クライアント
- 2.4G チャネル
	-
- 5G チャネル 1
- 5G チャネル 2 (トライバンド)
- $-24G$  H<sub>7</sub>
- 5G 出力 1
- 5G 出力 2(トライバンド)
- ダウンロード
- アップロード
- トラフィック使用量
- トラフィック使用率(%)
- CPU 使用率 (%)
- メモリ使用率 (%)
- 最終更新情報
- 稼働時間

## <span id="page-24-0"></span>**アクセスポイント - デバイス詳細**

左側のパネルからモニタ > アクセスポイント > アクセスポイントをクリックし、アクセスポイントの一覧を表示します。 アクション欄の (デバイス詳細ページへのリンク)をクリックすると、デバイスの詳細画面が表示されます。

デバイス詳細画面には、スイッチの包括的な情報が表示され、無線チャネルや出力などを設定できます。

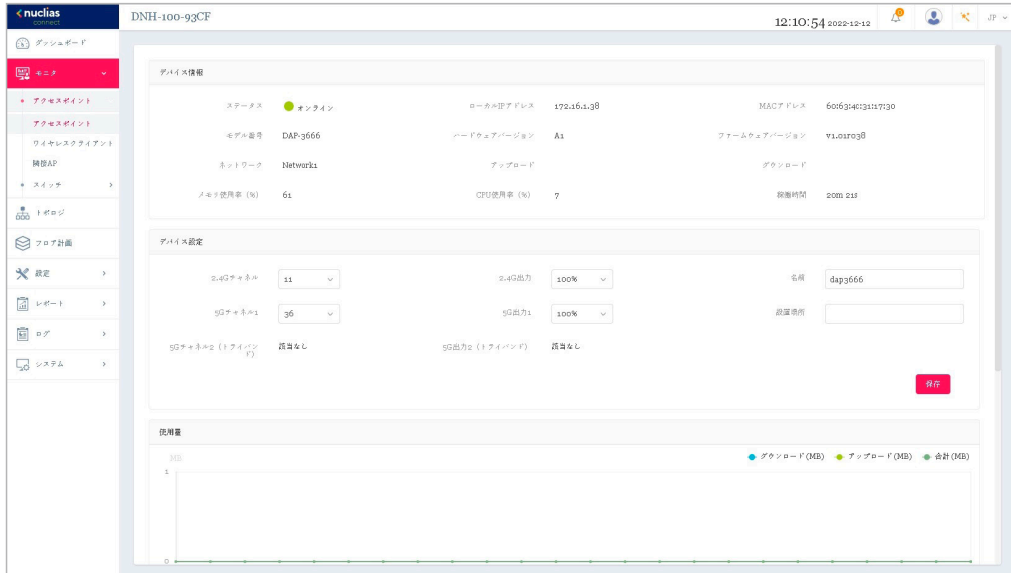

図 6-2 モニタ - アクセスポイント - アクセスポイント - デバイス詳細

お意図自動チャネル有効時にチャネル固定をした場合は、自動チャネルが優先されます。

[注意] チャネル固定を設定していても、AP 側の「Restore to Factory Default Settings」を実行、または筐体を変更した場合、チャネルは AP 側に 設定が保存されるため、ランダムチャネルに戻ります。

## <span id="page-25-0"></span>**アクセスポイント - ワイヤレスクライアント**

## **接続しているクライアント**

左側のパネルからモニタ > アクセスポイント > ワイヤレスクライアントをクリックし、アプリケーションによって管理されているすべての接続され たクライアントのレポートを表示します。

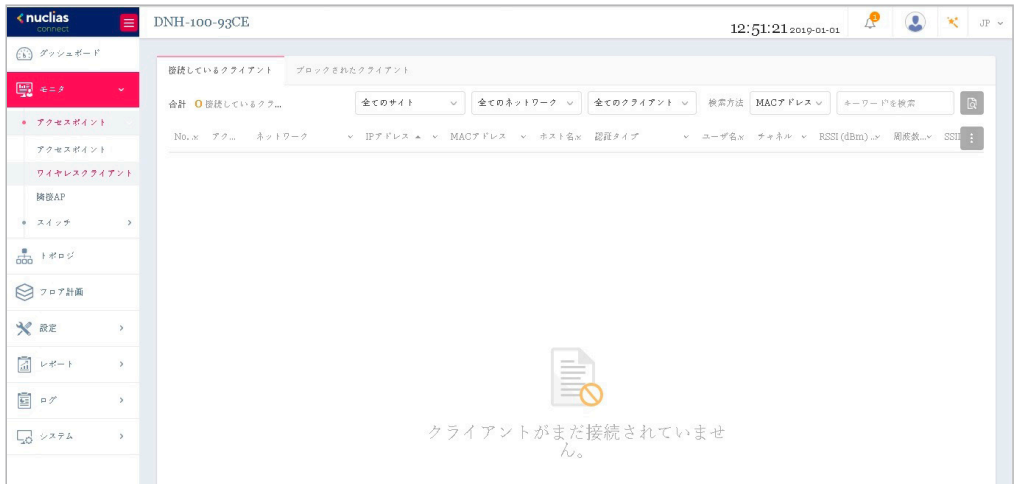

図 6-3 モニタ - アクセスポイント - ワイヤレスクライアント(接続されたクライアント)

### ■ 対象範囲の指定 / デバイスの検索

- 左上のドロップダウンメニューから「サイト」「ネットワーク」「クライアント」を指定して、 はをクリックします。
- 「検索方法」のドロップダウンメニューで検索項目の属性を選択した後、「検索」フィールドにキーワードを入力、または項目を指定し、 はをクリッ クして検索を開始します。検索条件を満たす全ての関連デバイスが、レポートに表示されます。

### ■ レポート項目

各無線クライアントについて、以下の項目を表示することができます。表示項目を変更するには、■をクリックします。

- サイト
- ネットワーク
- IP アドレス
- IPv6 アドレス
- MAC アドレス
- ホスト名
- 認証タイプ
- ユーザ名
- OS
- アップロード
- ダウンロード
- チャネル
- $\cdot$  RSSI (dBm)
- $\cdot$  SNR (dB)
- 周波数帯
- SSID
- AP MAC アドレス
- トラフィック使用量
- トラフィック使用率(%)
- 最終更新情報
- 稼働時間

### <span id="page-26-0"></span>**ブロックされたクライアント**

左側のパネルからモニタ > ワイヤレスクライアントをクリックし、「ブロックされたクライアント」タブを開きます。この画面では、アプリケーショ ンによって検出されたすべてのブロックされたクライアントのレポートを表示できます。

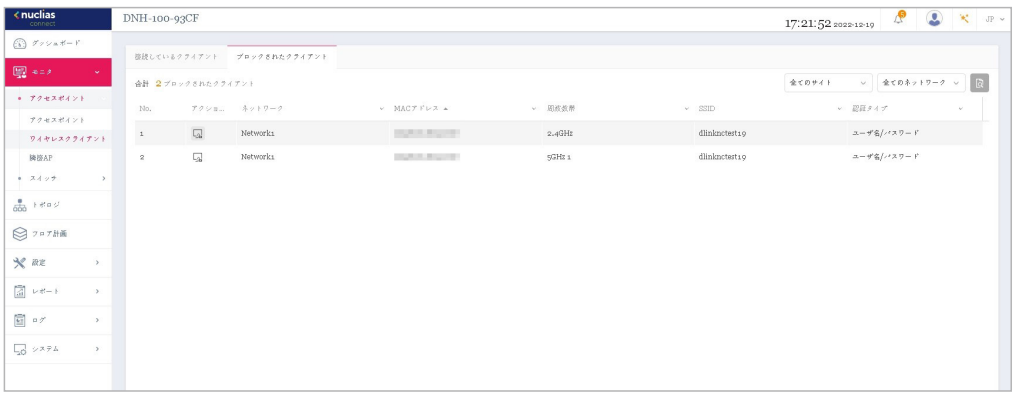

図 6-4 モニタ - アクセスポイント - ワイヤレスクライアント(ブロックされたクライアント)

### ■ 対象範囲の指定

• 左上のドロップダウンメニューから「サイト」「ネットワーク」を指定して、 いをクリックします。

#### ■ レポート項目

ブロックされた各無線クライアントについて、以下の項目が表示されます。

- アクション
- ネットワーク
- MAC アドレス
- 周波数帯
- SSID
- 認証タイプ

## <span id="page-27-0"></span>**アクセスポイント - 隣接 AP**

左側のパネルからモニタ > アクセスポイント > 隣接 AP をクリックし、隣接 AP の一覧を表示します。

この機能を有効にするには、設定 > プロファイル設定 > サイト > ネットワーク > アクセスポイント > ワイヤレスリソース > 隣接 AP 検知の順に選 択し、「有効化」をクリックします。

| $\leftarrow$ nuclias                                                                                          | DNH-100-93CF            |                               |                                      |         |                          |                       |             |                                 | 17:13:26 2022-12-10 | ®<br>$\circledcirc$<br>₩ JP v            |
|----------------------------------------------------------------------------------------------------|-------------------------|-------------------------------|--------------------------------------|---------|--------------------------|-----------------------|-------------|---------------------------------|---------------------|------------------------------------------|
| $\widehat{\mathbb{C}(\mathfrak{d})} \quad \mathcal{F} \circ \rhd_{\mathfrak{m}} \mathcal{H} = \mathfrak{l}^*$ |                         |                               |                                      |         |                          |                       |             |                                 |                     |                                          |
| 图 4=A<br>×.                                                                                                   | No.                     | BSSID A                       | ▼ により検出 ▲                            | v ステータス | $\sim$ SSID              | $v =$ 44 a 77 4       | v RSSI(dBm) | 検索方法 により検出<br>$~\sim~$ BW (MHz) | ャーチャネル              | $\alpha$<br>v キーワードを検索<br>▼ ナポートされたモード 日 |
| ● アクセスポイント                                                                                                    | $\pm$                   | and the condition of the con- | and service and                      | 未知      | DAP-X1900                | WPA2-PSK(AES)         | $-32$       | 20 <sub>1</sub>                 | $\overline{4}$      | B,G,N                                    |
| アクセスポイント<br>ワイヤレスクライアント                                                                                       | $\scriptstyle\rm z$     | and the property of the local | <b>Charles Card Card</b>             | 未知      | DAP-X1900                | WPA2-PSK(AES)         | $-42$       | 8p                              | 128                 | A,N,AC                                   |
| <b>胸部AP</b>                                                                                                   | $\overline{\mathbf{3}}$ | a contractor of               | <b><i>Charles College</i></b>        | 未知      | <b>College State</b>     | WPA3-PSK(AES)         | $-95$       | 20                              | $\,2\,$             | B,G,N                                    |
| $+ 34.79$<br>$\,$                                                                                             | $\frac{1}{2}$           | <b>Contract Contract</b>      | <b><i>Charles Card Card</i></b>      | 未知      | DAP-X2810                | WPA2-PSK(AES/TKL. -57 |             | 8o                              | 120                 | A.N.AC                                   |
| $\frac{1}{\sinh}$ ) disc                                                                                      | 5                       | a contractor                  | <b><i>Charles Card</i></b>           | 未知      | <b>TEST</b>              | WPA2-EAP(AES)         | $-48$       | 20 <sub>2</sub>                 | $\mathbf{1}$        | H, D, H                                  |
| ◎ フロア計画                                                                                                    | 6                       | a local dealership            | <b><i>Charles Card Card</i></b>      | 未知      | <b>The Call</b>          | WPA2-PSK(AES/TKL. -65 |             | 20                              | $\mathbf{1}$        | B,G,N                                    |
| $x$ az<br>$\rightarrow$                                                                                       | $\mathcal{T}$           | a contractor                  | <b>Charles Card</b>                  | 未知      | <b>Committee</b>         | WPA2-PSK(AES/TKL. -64 |             | 20 <sub>2</sub>                 | $\pm$               | M, D, H                                  |
|                                                                                                    | 8                       | a more downtown               | and you want you                     | 未知      | This code                | WPA2-PSK(AES/TKL. -60 |             | 20 <sub>1</sub>                 | $\mathbf{1}$        | B,G,N                                    |
| ■ レポート<br>$\rightarrow$                                                                                       | $\circ$                 | a marketing                   | <b><i>Charles Card Card</i></b>      | 余知      | <b>THE</b>               | WPA2-PSK(AES)         | .62         | 80                              | 116                 | A,N,AC                                   |
| 圓 ログ<br>$\rightarrow$                                                                                         | 10                      | a complete the                | <b><i>College Street College</i></b> | 未知      | <b>State</b>             | WPA2-EAP(AES)         | $-62$       | 80                              | 116                 | A,N,AC                                   |
| $\Box$ システム<br>$\rightarrow$                                                                                  | 11                      | a the first party             | <b><i>Charles Card Card</i></b>      | 余知      | $\overline{\phantom{a}}$ | WPA2-PSK(AES/TKL. .59 |             | 8 <sub>D</sub>                  | 116                 | A,N,AC                                   |
|                                                                                                    | 12                      | a construction                | <b><i>Charles College</i></b>        | 未知      | Colorado                 | WPA2-EAP(AES)         | $-59$       | 80                              | 116                 | A,N,AC                                   |
|                                                                                                    | 13                      | and the first party of        | <b><i>Charles College</i></b>        | 未知      | <b>The and</b>           | WPA2-PSK(AES/TKL. -62 |             | 8 <sub>0</sub>                  | 116                 | A, N, AC                                 |
|                                                                                                    | 14                      | and the first state           | <b><i>Contractor</i></b>             | 未知      | <b>The con-</b>          | WPA2-PSK(AES/TKL. -60 |             | 80                              | 116                 | A,N,AC                                   |
|                                                                                                    | 15                      | <b>All Corporation</b>        | <b><i>Charles Card Card</i></b>      | 未知      | <b>The Address</b>       | WPA2-PSK(AES/TKL. -62 |             | 80                              | 116                 | A,N,AC                                   |
|                                                                                                    | 16                      | a contractor                  | <b><i>Charles Card Card</i></b>      | 未知      | The art                  | WPA2-PSK(AES/TKL. -58 |             | 80                              | 116                 | A,N,AC                                   |
|                                                                                                    | 17                      | a complete site               | <b>School Avenue</b>                 | 未知      | <b>State Ave</b>         | WPA2-PSK(AES/TKL. -60 |             | 80 <sub>o</sub>                 | 116                 | A.N.AC                                   |
|                                                                                                    | 1-200 249 トータルアイテム: 249 | and and an                    | $\mathcal{L} = \mathcal{L}$          |         |                          |                       |             | ÷                               |                     | $1$ $13$ $1$ $8$ $20$ $4$ $7220717A$     |

図 6-5 モニタ - アクセスポイント - 隣接 AP

### ■ デバイスの検索

•「検索方法」のドロップダウンメニューで検索項目の属性を選択した後、「検索」フィールドにキーワードを入力し、 いをクリックして検索を開 始します。検索条件を満たす全ての関連デバイスが、レポートに表示されます。

以下の項目が表示されます。表示項目を変更するには、 もクリックします。

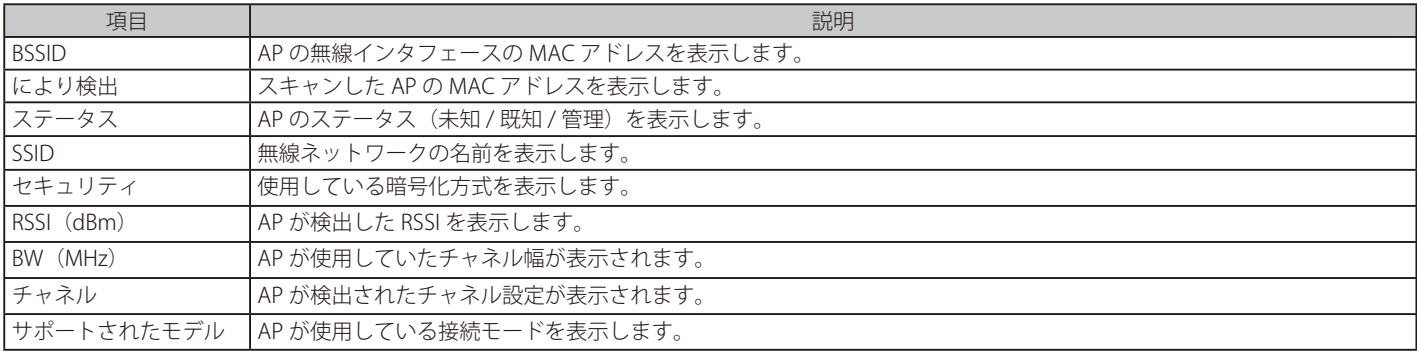

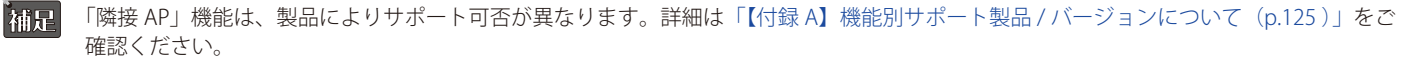

## <span id="page-28-0"></span>**スイッチ**

左側のパネルからモニタ > スイッチ > スイッチをクリックし、スイッチの一覧を表示します。

### 補足 スイッチ製品は未サポートです。

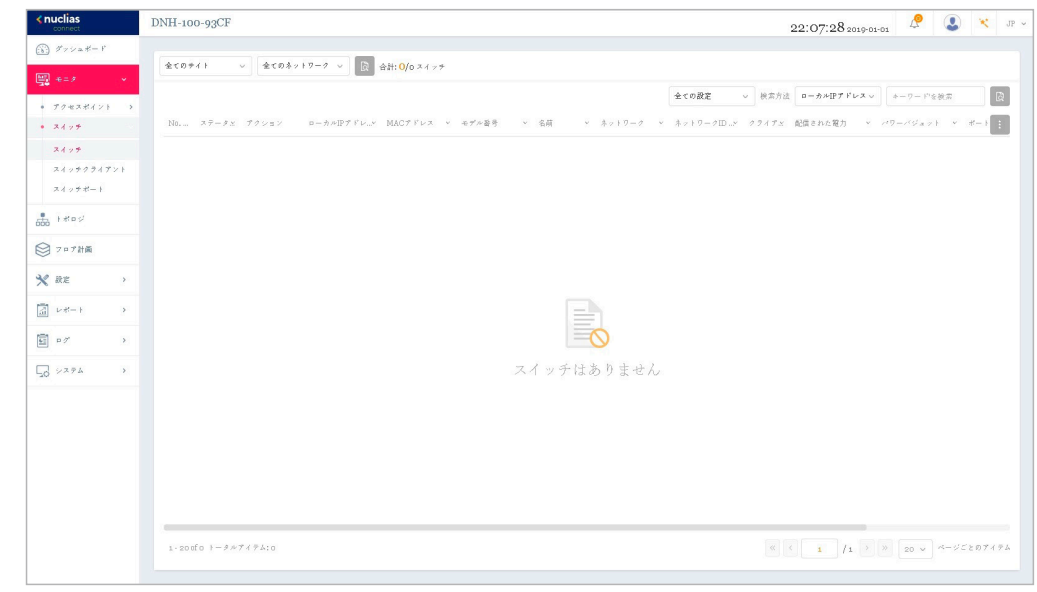

図 6-6 モニタ - スイッチ - スイッチ

### ■ 対象範囲の指定 / デバイスの検索

- 左上のドロップダウンメニューから設定の種類(プロファイル/スタンドアロン)を指定して、 はをクリックします。
- 「検索方法」のドロップダウンメニューで検索項目の属性を選択した後、「検索」フィールドにキーワードを入力し、 いをクリックして検索を開 始します。検索条件を満たす全ての関連デバイスが、レポートに表示されます。

### ■ デバイスに対する操作

- アクション欄で以下の操作を実行できます。
- をクリックしてデバイスを再起動します。
- [ まをクリックして、デバイスを非管理へ移動します。
- ⊕ をクリックして、デバイス詳細画面に移動します。

#### ■ レポート項目

各スイッチについて、以下の項目を表示することができます。表示項目を変更するには、 自 をクリックします。

- ステータス
- ローカル IP アドレス
- MAC アドレス
- モデル番号
- ファームウェアバージョン
- ハードウェアバージョン
- シリアル番号
- 名前
- 設置場所
- サイト
- ネットワーク
- ネットワーク ID
	- クライアント
	- 配信された電力
	- パワーバジェット
	- CPU 使用率 (%)
	- メモリ使用率 (%)
	- ポート
	- 設定を使用
	- 最終更新情報
	- 稼働時間
- 主要な項目の説明は以下の通りです。

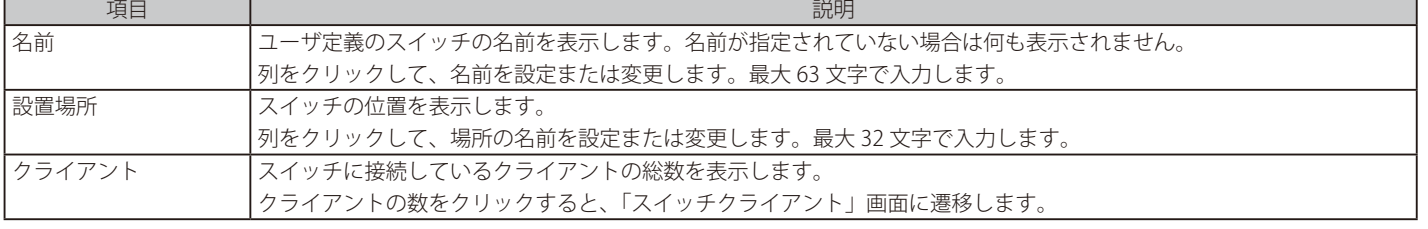

<span id="page-29-0"></span>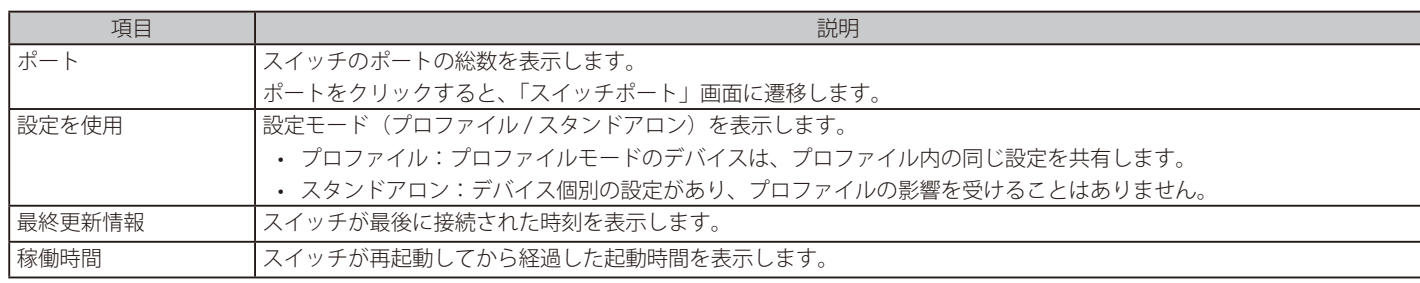

## **スイッチ - デバイス詳細**

左側のパネルからモニタ > スイッチ > スイッチをクリックし、スイッチの一覧を表示します。

アクション欄の (デバイス詳細ページへのリンク)をクリックすると、デバイスの詳細画面が表示されます。

デバイスの詳細ページには、スイッチの包括的な情報が表示され、ポート、IP インタフェース、ルート設定などを設定できます。

### **基本タブ**

「基本」タブでは、デバイスの基本的な設定を行ったり、デバイス情報の概要を表示したりすることができます。

補足 スイッチ製品は未サポートです。

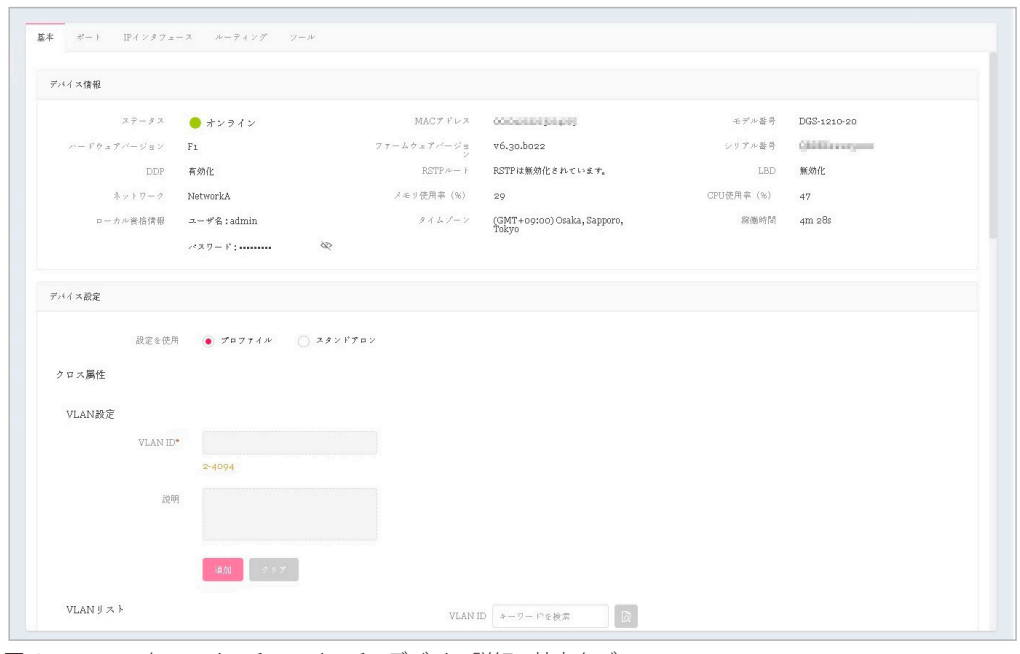

図 6-7 モニタ - スイッチ - スイッチ - デバイス詳細 - 基本タブ

### デバイス情報

「デバイス情報」セクションには、以下の項目が表示されます。

• 「ステータス」「MAC アドレス」「モデル番号」「ハードウェアバージョン」「ファームウェアバージョン」「シリアル番号」「DDP」「RSTP ルート」 「LBD」「ネットワーク」「メモリ使用率(%)」「CPU 使用率(%)」「ローカル資格情報」「タイムゾーン」「稼働時間」

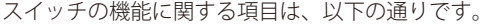

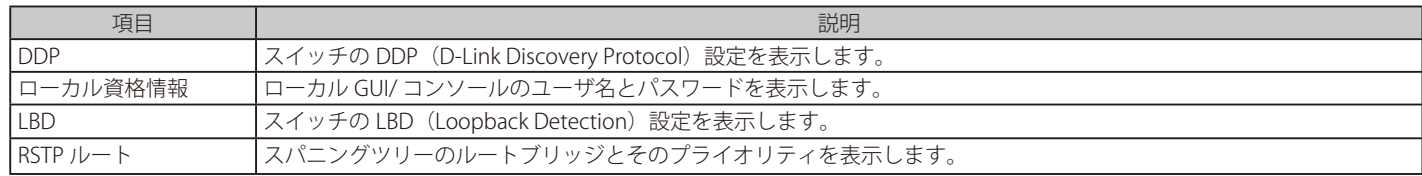

### デバイス設定

- 1. 「デバイス設定」セクションで、「プロファイル」または「スタンドアロン」を選択します。
- 「プロファイル」を選択すると、VLAN や IGMP スヌーピングなどの「デバイス」セクションの設定が固定されます。
- 「スタンドアロン」を選択すると、上記の設定を編集できるようになります。

### ■ VLAN 設定

2. 「設定を使用」が「スタンドアロン」に設定されている場合、VLAN を作成、編集できます。

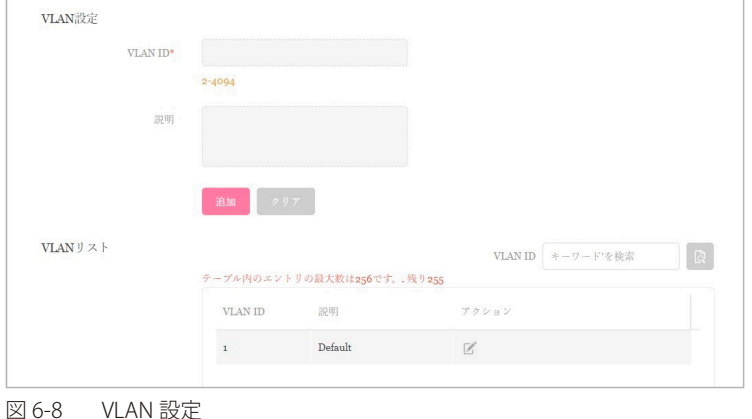

- VLAN を作成する場合、以下の手順を実行します。
	- (1) 「VLAN ID」に VLAN ID を 2-4094 の範囲で入力します。
	- (2) 「説明」に識別しやすくするための説明を入力します。
	- (3) 「追加」をクリックして VLAN を作成します。 設定内容をリセットするには、「クリア」をクリックします。

作成された VLAN ID は「VLAN リスト」に表示されます。検索フィールドにキーワードを入力し、 はをクリックして VLAN ID を検索します。

VLAN を編集する場合は、対象 VLAN の区 をクリックします。設定完了後、「保存」をクリックして変更を保存します。 VLAN を削除する場合は、対象 VLAN の 而 をクリックします。

### ■ IGMP スヌーピング

3. IGMP スヌーピングはデフォルトで無効になっています。「設定を使用」が「スタンドアロン」に設定されている場合、IGMP スヌーピングを有 効化できます。

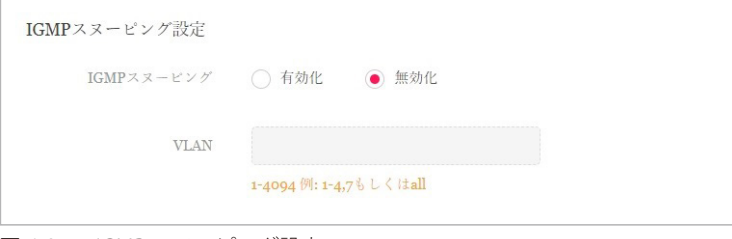

図 6-9 IGMP スヌーピング設定

- (1) 「IGMP スヌーピング」を「有効」に設定します。
- (2) 「VLAN」に VLAN ID を 1-4094 の範囲で入力します。( 例 : 「1-4,7」または「all」)

### 第6章 モニタ

### ■ アンクロス属性

4. 「アンクロス」セクションでは、プロファイル経由で設定できない機能が表示されます。

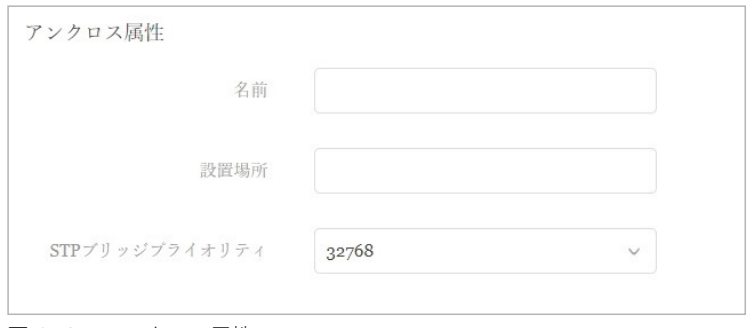

図 6-10 アンクロス属性

- (1) 「名前」「設置場所」を入力します。
- (2) ドロップダウンメニューから「STP ブリッジプライオリティ」を選択します。

### ■ 設定の適用

5. 「デバイス設定」セクションの設定を変更した後、「適用」をクリックして設定をスイッチに適用します。

### IP 接続

「IP 接続」セクションでは、プライマリ接続を設定できます。

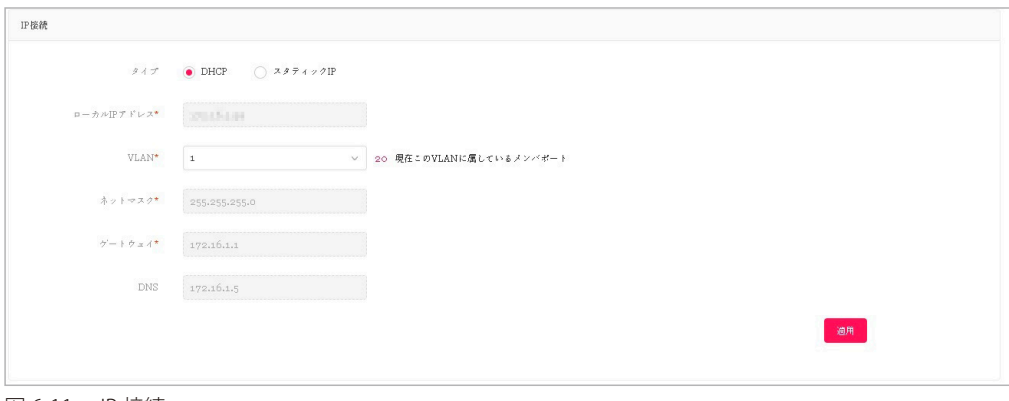

図 6-11 IP 接続

- 1. IP の種類 (DHCP または固定 IP) を選択します。
- 2. 以下の項目を設定します。
	- 「ローカル IP アドレス」(固定 IP のみ)
	- 「VLAN」
	- 「ネットマスク」(固定 IP のみ)
	- 「ゲートウェイ」(固定 IP のみ)
	- 「プライマリ / セカンダリ / サード DNS」(固定 IP のみ)
- 3. 「適用」をクリックして、設定をスイッチに適用します。

### CPU 使用率

「CPU 使用率」セクションには、CPU 使用率のグラフが表示されます。

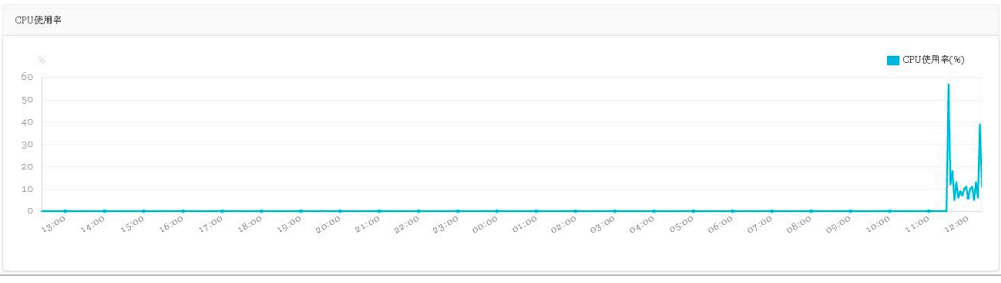

図 6-12 CPU 使用率

Y軸には CPU 使用率のパーセンテージ、X軸には時間(1時間毎)が表示されます。

### <span id="page-33-0"></span>**ポートタブ**

「ポート」タブには、ポートステータスの概要が表示されます。ポートの色とアイコン表示により、各ポートのステータスを確認することができます。 ポートアイコンをクリックすると、該当ポートのポート詳細画面が表示されます。

神足 スイッチ製品は未サポートです。

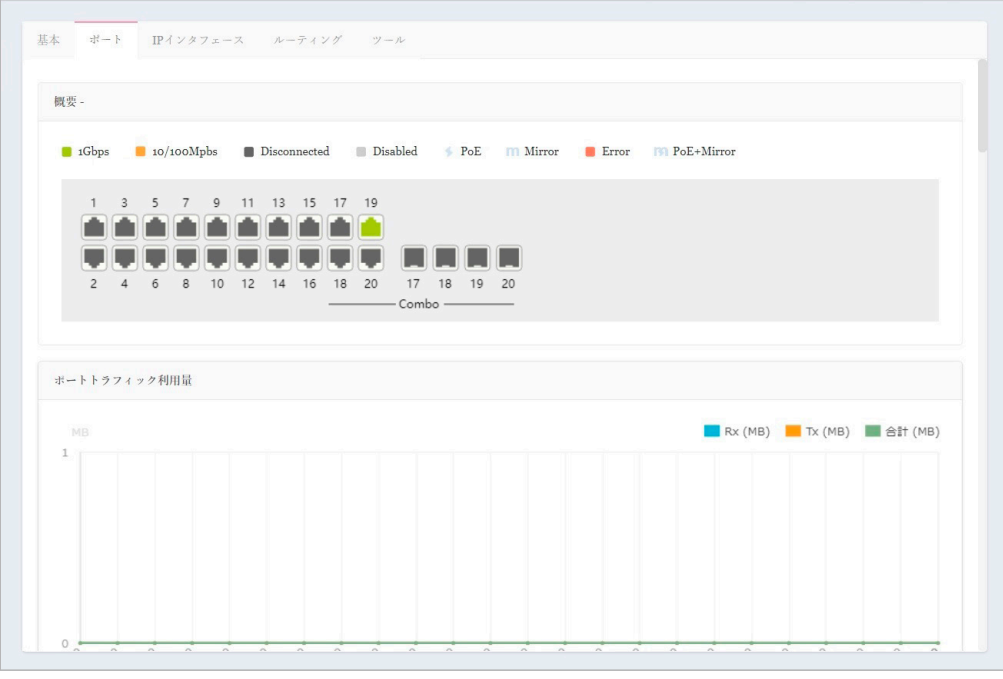

図 6-13 デバイス詳細 - ポートタブ

### 概要

ポートの色とアイコンが示すステータスは以下の通りです。

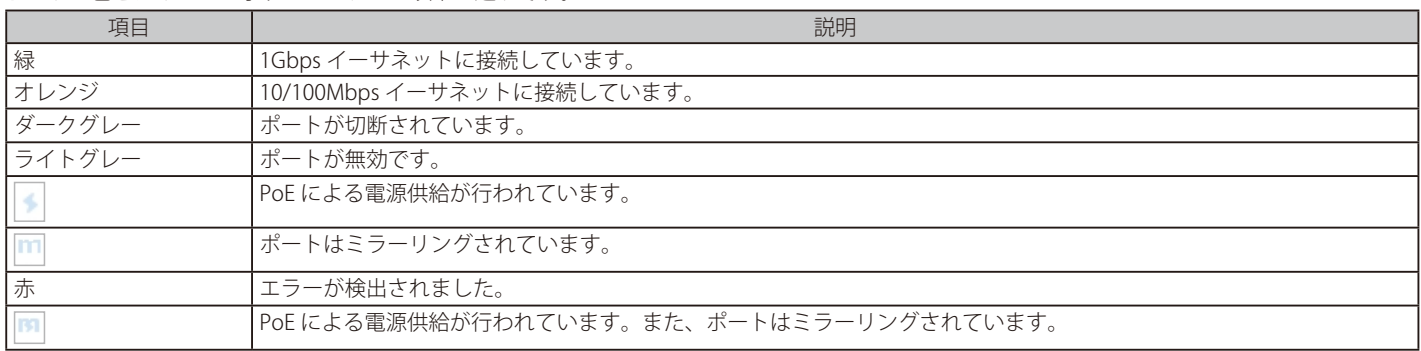

### ポートトラフィック利用量

「ポートトラフィック利用量」セクションでは、時間ごとの Rx と Tx の使用状況を示すグラフが表示されます。

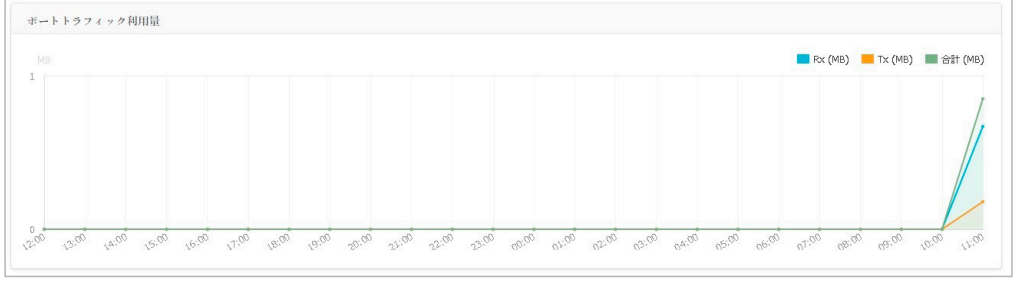

図 6-14 ポートトラフィック利用量

### ポート情報

「ポート情報」セクションでは、すべてのアクティブポートと非アクティブポートの概要を表示できます。

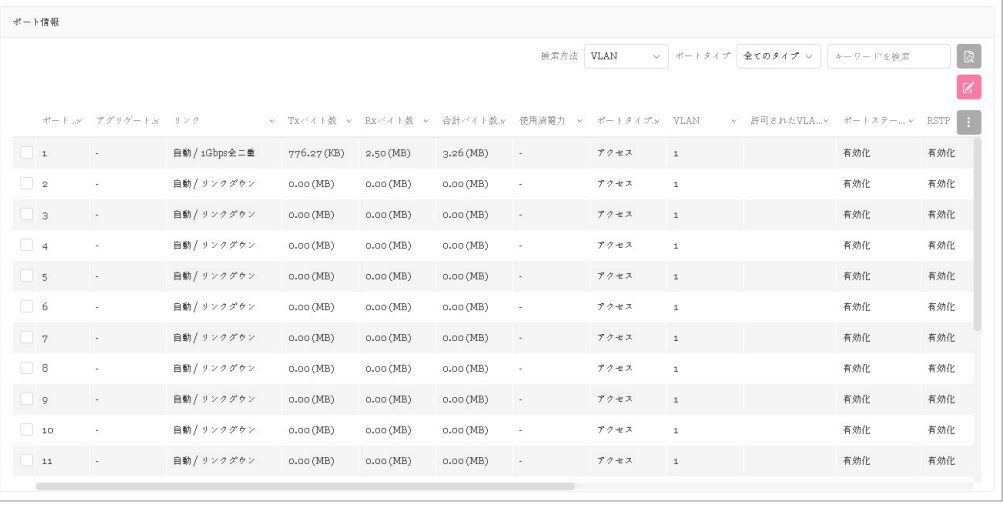

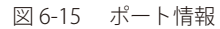

テーブルには以下の項目が表示されます。

- 「ポート(番号)」「アグリゲート」「リンク」「Tx/Rx/ 合計バイト数」「使用済電力」「ポートタイプ」「VLAN」「許可された VLAN」「ポートステート」 「RSTP」「LBD」「DDP」「ポートシャットダウンスケジュール」「ミラー」「アクセスポリシー」「LLDP」「ポート名」
	- 「アグリゲート」では、ポートチャネル ID と集約タイプ (スタティック /LACP) を表示します。
	- 「VLAN」では、トランクモードのネイティブ VLAN ID またはアクセスモードの VLAN ID を表示します。 また、音声 VLAN ID に所属する場合、 音声 VLAN ID を表示します。
	- 「許可された VLAN」は、ポートタイプが「トランク」の場合、許可された VLAN ID を表示します。

### ■ ポートの検索

• 「検索方法」のドロップダウンメニューで検索項目の属性(「VLAN」または「Port」)を選択し、「ポートタイプ」(「アクセス」「トランク」「全てのタイプ」) を選択した後、 をクリックして検索を開始します。「検索」フィールドにキーワードを入力して検索することも可能です。

#### ■ ポートの変更

スイッチのポートまたはポートグループの設定を変更するには、「基本」タブの「デバイス設定」セクションで「設定を使用」が「スタンドアロン」 に設定されていることを確認してください。

- 1. 変更するポートの横にあるチェックボックスにチェックを入れます。
- 2. ダをクリックして編集を行います。下にスクロールして、当該ポートのポート設定を編集してください。

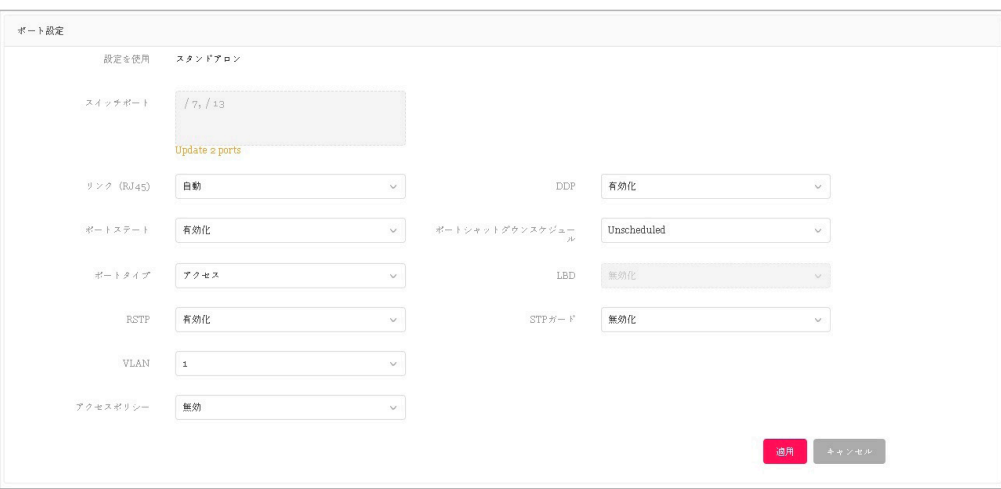

図 6-16 ポート設定

| 項目            | 説明                                          |  |  |  |  |  |
|---------------|---------------------------------------------|--|--|--|--|--|
|               | ポートシャットダウンスケ  ポートのシャットダウン機能に時間プロファイルを適用します。 |  |  |  |  |  |
| <b> ジュール</b>  | 時間プロファイル画面で定義されたプロファイルを選択することができます。         |  |  |  |  |  |
| PoE 供給のスケジュール | PoE供給機能に時間プロファイルを適用します。                     |  |  |  |  |  |

| 項目     | 説明                                                              |
|--------|-----------------------------------------------------------------|
| ポートタイプ | スイッチポートは、次の2つのタイプのいずれに設定できます。                                   |
|        | •「トランク L:トランクポートでは、選択したポートが 802.10 のタグ付きトラフィックを受け入れ / パスすること    |
|        | ができます。                                                          |
|        | - 「ネイティブ VLAN にすべてのアンタグトラフィックがこの VLAN に配置されます。1-4094 の範囲で指定します。 |
|        | - 「許可された VLAN」:選択された VLAN のみがこのリンクを通過できます。all(すべて)または 1-4094 の範 |
|        | 囲で指定します。                                                        |
|        | •「アクセス」:アクセスポートは、すべてのトラフィックを定義された VLAN に配置します。                  |
|        | - 「VLAN」:すべてのトラフィックがこの VLAN に配置されます。1-4094 の範囲で指定します。           |
|        | - 「アクセスポリシー」:このポートに制限ポリシーを適用します。                                |
|        | - 「無効」:すべてのデバイスがこのポートにアクセスできます。                                 |
|        | - 「スタティック MAC ホワイトリスト」:このリストで指定された MAC アドレスを持つデバイスのみがこの         |
|        | ポートにアクヤスできます。                                                   |
|        | - 「ポートセキュリティ delete-on-time モード  :エントリがエージアウトした場合、またはユーザがこれら    |
|        | のエントリを手動で削除した場合に、学習されたすべての MAC アドレスが消去されます。「ダイナミッ               |
|        | クホワイトリストサイズ制限」の設定により、動的に学習されたエントリの数を制限できます。「ダイナ                 |
|        | ミックホワイトリスト MAC」の総数が「ダイナミックホワイトリストサイズ制限」の値を超えると、後                |
|        | 続のすべての MAC アドレスがこのポートへのアクセスを拒否されます。                             |
|        | - 「ユーザ定義のアクセスポリシー」:「アクセスポリシー」 画面で定義したポリシー名を適用します。               |

3. 設定を変更後、「適用」をクリックしてスイッチに設定を適用します。

### アグリゲート管理

「アグリゲート管理」セクションでは、2~8 個のポートを 1 つのリンクアグリゲーショングループにまとめることができます。

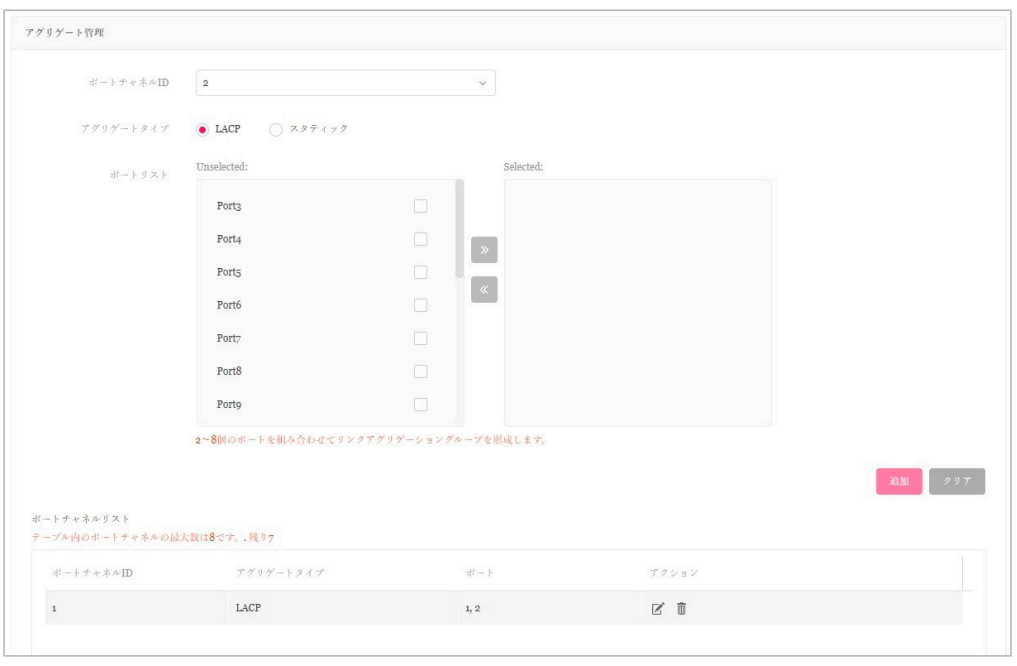

図 6-17 アグリゲート管理

### ■ アグリゲーショングループの作成

- 1. 「ポートチャネル ID」ドロップダウンメニューから、1~8 を選択します。
- 2. 「アグリゲートタイプ」として「LACP」または「スタティック」を選択します。
- 3. 「ポート」リストから、2~8個のポートを選択します。
- 4. 「追加」をクリックして、リンクアグリゲーショングループを形成します。 設定をキャンセルするには、「クリア」をクリックします。
- 5. 「適用」をクリックして設定をスイッチに適用します。

### ■ ポートチャネルリスト

「ポートチャネルリスト」に、作成したリンクアグリゲーションの概要が表示されます。 「ポートチャネルID」「アグリゲートタイプ」「ポート(番号)」が表示されます。
### ■ アグリゲーショングループの編集・削除

「アクション」フィールドで、 ゴ をクリックしてアグリゲーショングループを編集します。設定完了後、「保存」をクリックして設定を保存します。 グループを削除する場合は、対象グループの m をクリックします。

「適用」をクリックして設定をスイッチに適用します。

## ミラー管理

「ミラー管理」セクションでは、スイッチポートのネットワークパケットを別のポートにミラーリングできます。

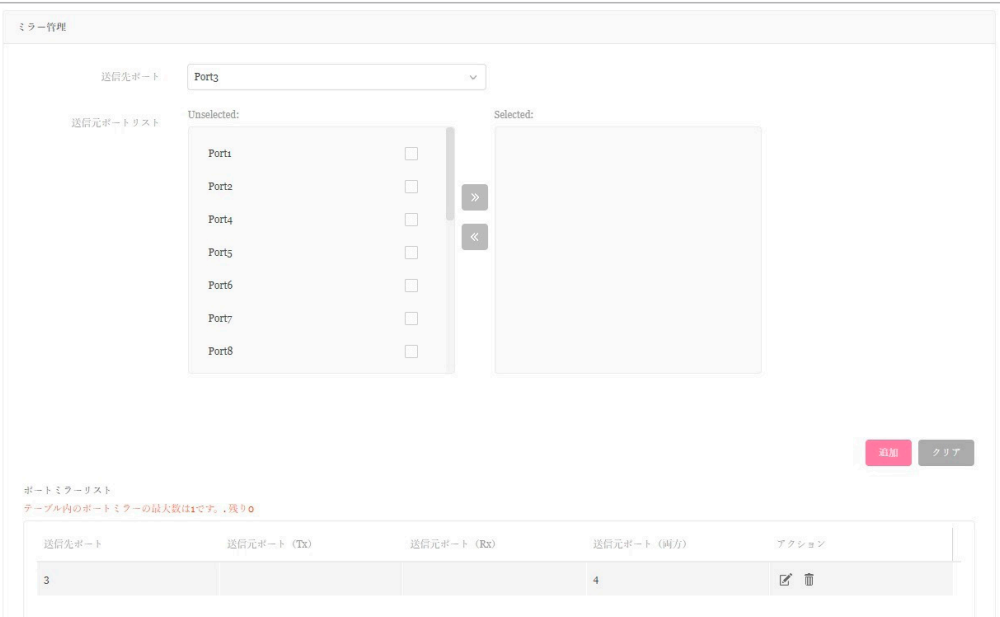

図 6-18 ミラー管理

### ■ ミラーリングの作成

- 1. ドロップダウンメニューから「送信先ポート」を選択します。
- 2. 「送信元ポートリスト」ミラーリングするポートを選択します。
- 3. 選択したポートについて、ミラーリングするトラフィックのタイプ (「Both (両方)」「Rx」「Tx」) を選択します。
- 4. 「追加」をクリックして、エントリを保存します。 設定をキャンセルするには、「クリア」をクリックします。
- 5. 「適用」をクリックして設定をスイッチに適用します。

### ■ ポートミラーリスト

「ポートミラーリスト」には、ミラーリングしたポートの概要が表示されます。 「送信先ポート」「送信元ポート (Tx/Rx/Both)」が表示されます。

### ■ ミラーリングの編集・削除

「アクション」フィールドで、区をクリックしてエントリを編集します。設定完了後、「保存」をクリックして設定を保存します。 エントリを削除する場合は、対象エントリの m をクリックします。

「適用」をクリックして設定をスイッチに適用します。

# クライアント情報

「クライアント情報」セクションに、クライアント情報の概要が表示されます。

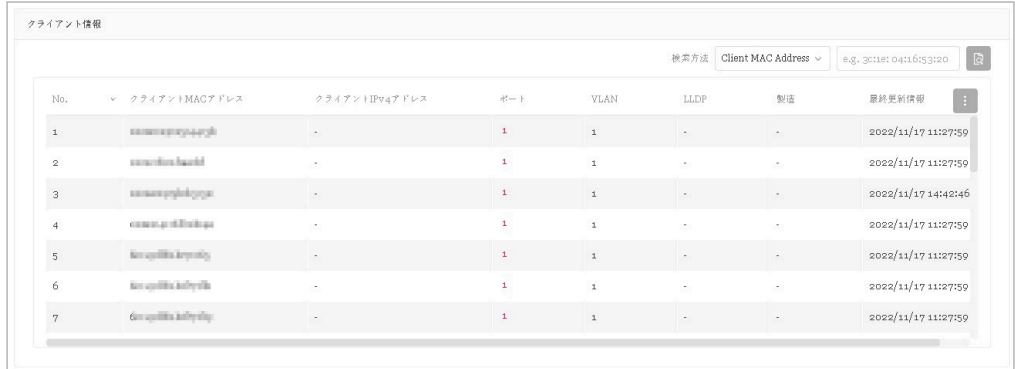

図 6-19 クライアント情報

### ■ クライアント情報の表示・検索

•「検索方法」のドロップダウンメニューで検索項目の属性を選択した後、キーワードを入力し、 はをクリックして検索を開始します。

以下の項目が表示可能です。表示項目を変更するには、■ をクリックします。

- 「サイト」「ネットワーク」「クライアント MAC アドレス」「クライアント IPv4 アドレス」「ポート」「VLAN」「LLDP」「製造」「最終更新情報」
	- 「ポート」では、クライアントが接続されているスイッチのポート番号を表示します。ポート番号をクリックすると、ポート詳細画面が開きます。
	- 「LLDP」では、隣接機器の LLDP 情報を表示します。
	- 「製造」では、LLDP 経由のリモートデバイスの製造名を表示します。
	- 「最終更新情報」では、ネットワーク上でクライアントが最後に検出された時刻を表示します。

# **IP インタフェースタブ**

「IP インタフェース」タブでは、IPv4 インタフェースを設定したり、概要を表示することができます。

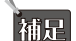

### オイアチ製品は未サポートです。

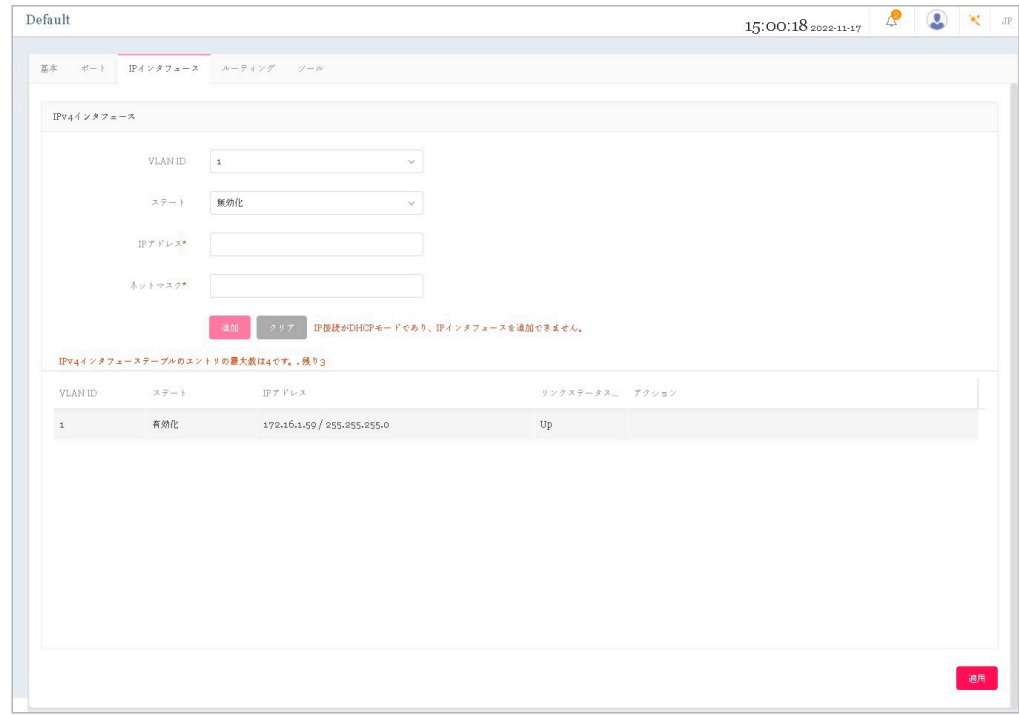

図 6-20 デバイス詳細 - IP インタフェースタブ

#### ■ IPv4 インタフェースの作成

1. 「VLAN ID」を選択して、インタフェース管理の「ステート(状態)」を有効または無効に設定します。

- 2. IPv4 IP アドレスとネットマスクを入力します。
- 3. 「追加」をクリックして、IP インタフェースを VLAN に適用します。 設定をキャンセルするには、「クリア」をクリックします。
- 4. 「適用」をクリックして、設定をスイッチに適用します。

#### ■ IPv4 インタフェーステーブル

「IPv4 インタフェーステーブル」には、「VLAN ID」「ステート」「IP アドレス」「リンクステータス」が表示されます。

#### ■ インタフェースの編集・削除

「アクション」フィールドで、【をクリックしてインタフェースを編集します。設定完了後、「保存」をクリックして設定を保存します。 インタフェースを削除する場合は、対象インタフェースの mm をクリックします。

「適用」をクリックして、設定をスイッチに適用します。

# **ルーティングタブ**

「ルーティング」タブでは、IPv4 アドレスのスタティックルーティングを設定できます。

補足 スイッチ製品は未サポートです。

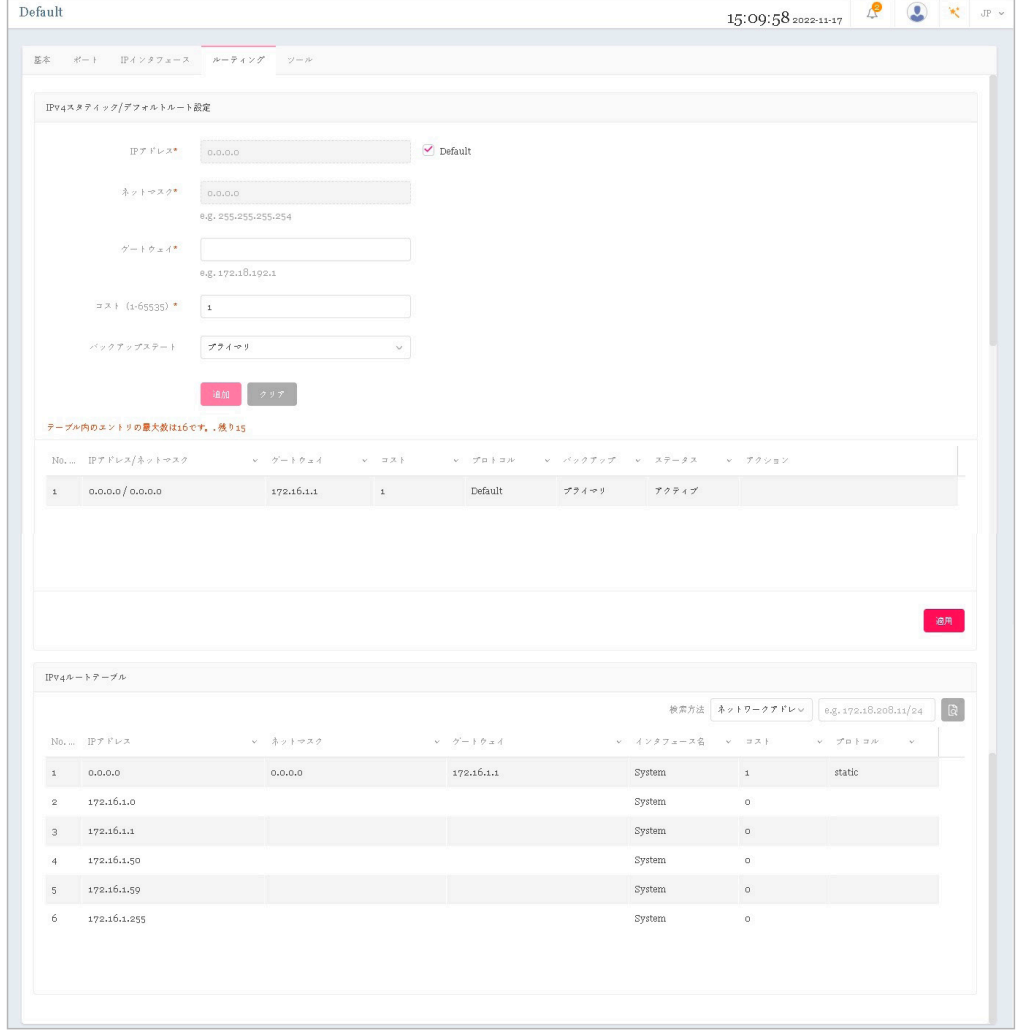

図 6-21 デバイス詳細 - ルーティングタブ

### ■ IPv4 スタティック / デフォルトルート設定

- 1. 「IP アドレス」「ネットマスク」を入力、または「Default」にチェックを入れます。
- 2. 「ゲートウェイ」「コスト」を入力し、「バックアップステート(プライマリ / バックアップ)」を選択します。

# 第6章 モニタ

3. 「追加」をクリックして、ルート設定を保存します。 設定をキャンセルするには、「クリア」をクリックします。

4. 「適用」をクリックして、設定をスイッチに適用します。

### ■ スタティックルートテーブルの表示

「IPv4 スタティック / デフォルトルート設定」の下部には、スタティックルートの一覧が表示されます。 • 「IP アドレス / ネットマスク」「ゲートウェイ」「コスト」「プロトコル」「バックアップ」「ステータス」が表示されます。

### ■ スタティックルートの編集・削除

「アクション」フィールドで、はをクリックしてルートを編集します。設定完了後、「保存」をクリックして設定を保存します。 ルートを削除する場合は、対象エントリの mをクリックします。

「適用」をクリックして、設定をスイッチに適用します。

### ■ IPv4 ルートテーブル

IPv4 ルートテーブルには、スイッチのルート情報が格納されます。以下の項目が表示されます。 • 「IP アドレス」「ネットマスク」「ゲートウェイ」「インタフェース名」「コスト」「プロトコル」

「検索方法」ドロップダウンメニューから検索条件(ネットワークアドレス /IP アドレス)を選択し、アドレスを入力、 <mark>は</mark>をクリックしてエントリ を検索することができます。

### **電源タブ**

「電源」タブには、「システム消費電力」のグラフと「PoE ポートステート」の一覧が表示されます。「電力」タブは、PoE 対応スイッチのみ表示されます。

スイッチ製品は未サポートです。 補足

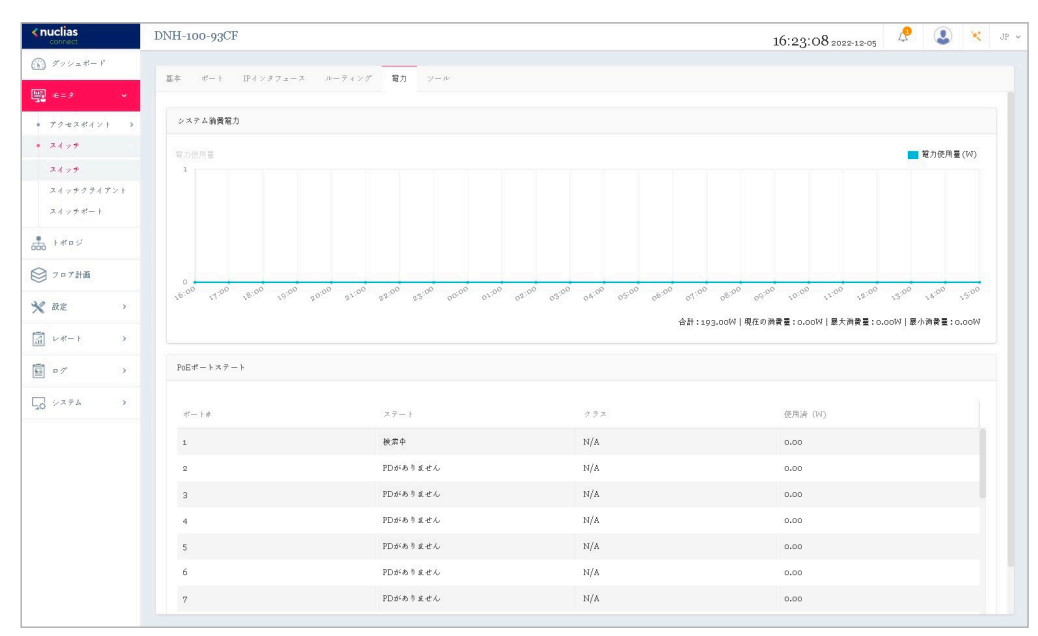

図 6-22 デバイス詳細 - 電源タブ

### ■ システム消費雷力

「システム消費電力」のグラフには、スイッチの電力使用量(W)が時間単位で表示されます。 また、合計 / 現在の消費量 / 最大消費量 / 最小消費量 も確認することができます。

### ■ PoE ポートステート

「PoE ポートステート」の一覧には、以下の項目が表示されます。

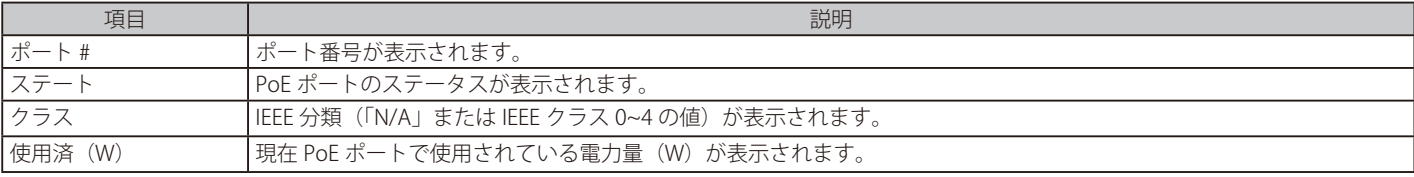

# **ツールタブ**

「ツール」タブには、トラブルシューティングに役立つ以下のツールが用意されています。

• 「Ping」「MAC 転送テーブル」「ケーブルテスト」「サイクル PoE」「デバイスの検索」「他のデバイスに設定をコピー」

デバイスがオフラインの場合、ツールは無効になります。

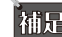

神足 スイッチ製品は未サポートです。

### Ping

Ping ツールを使用すると、デバイスへの接続可否を判断できます。

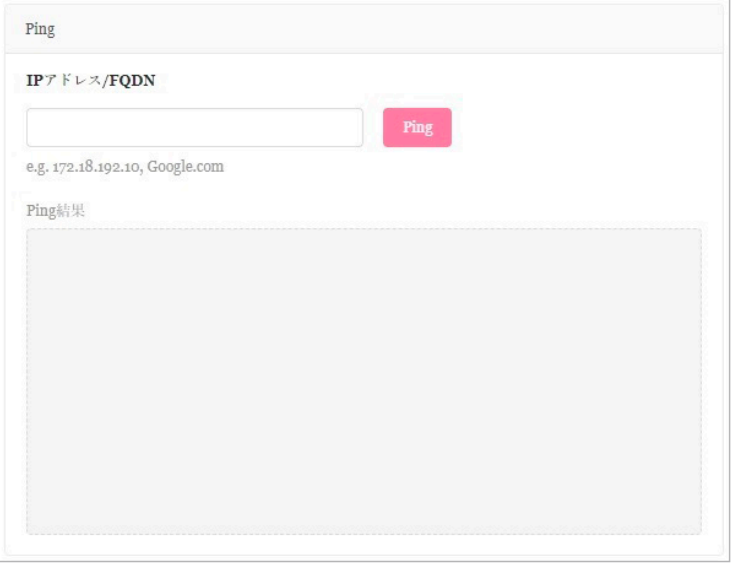

図 6-23 Ping

- 1. ホスト名または IP アドレスを入力し、「Ping」をクリックして ping テストを実行します。
- 2. サーバが ping 信号を受信すると、Ping 統計の概要 (Packets: Sent/Received/Lost) が表示されます。 信号が受信されない場合、デバイスに到達不能であることを示すメッセージが表示されます。

# MAC 転送テーブル

MAC フォワーディングテーブルには、「MAC アドレス」「VLAN」「ポート」「(IP アドレス)タイプ」が表示されます。

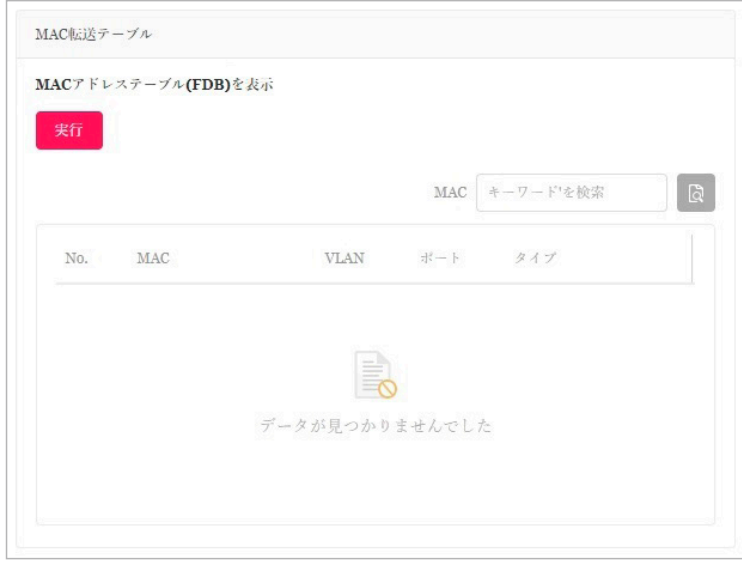

図 6-24 MAC 転送テーブル

「実行」クリックして処理を開始します。

「MAC」フィールドで、MAC アドレスの検索に役立つ関連キーワードを入力し、 めをクリックして検索を開始します。

# ケーブルテスト

ケーブルテストでは、1 つまたは複数のポートの接続をテストできます。

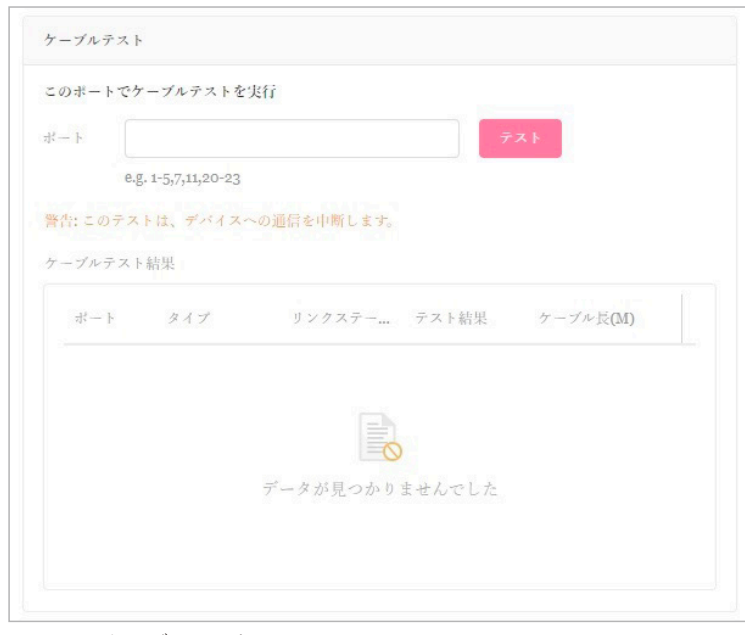

図 6-25 ケーブルテスト

- 1. ポート番号を入力し、「テスト」をクリックしてケーブルテストを開始します。
- 2. 「ポート (番号)」「タイプ」「リンクステータス」「テスト結果」「ケーブル長」の情報が表示されます。 「テスト結果」の欄には、「OK」「Open」「Short」「Test failed」「-」のいずれかのステータスが表示されます。

オ意 ケーブルテストにより、デバイスへのトラフィックが中断されます。

### サイクル PoE

サイクル PoE 機能を使用すると、特定のポートで PoE を無効化してから再度有効化することができます。 このツールは、PoE が有効な場合にのみ実行できます。スイッチが PoE をサポートしていない場合、このセクションは無効になります。

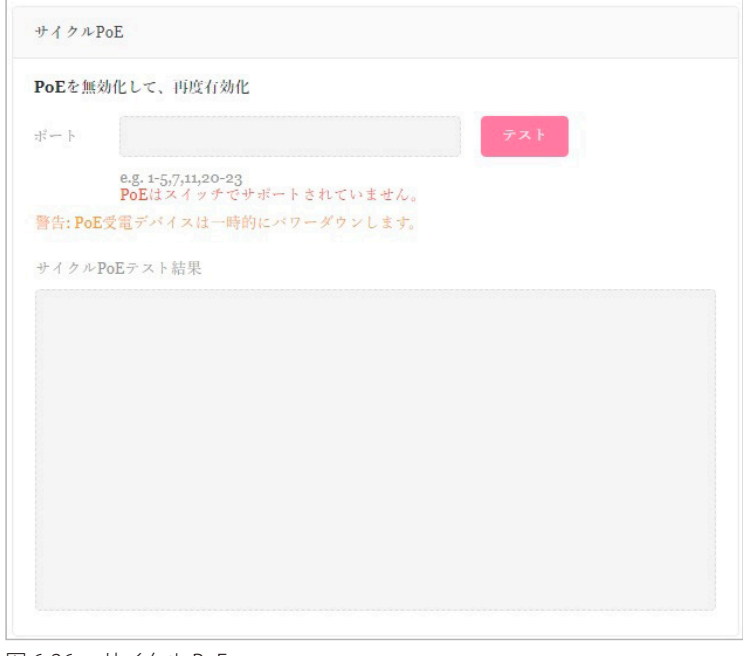

図 6-26 サイクル PoE

## デバイスの検索

「デバイスの検索」機能は、スイッチの LED を点灯させることで、ラベルの付いていないスイッチを特定する場合に役立ちます。

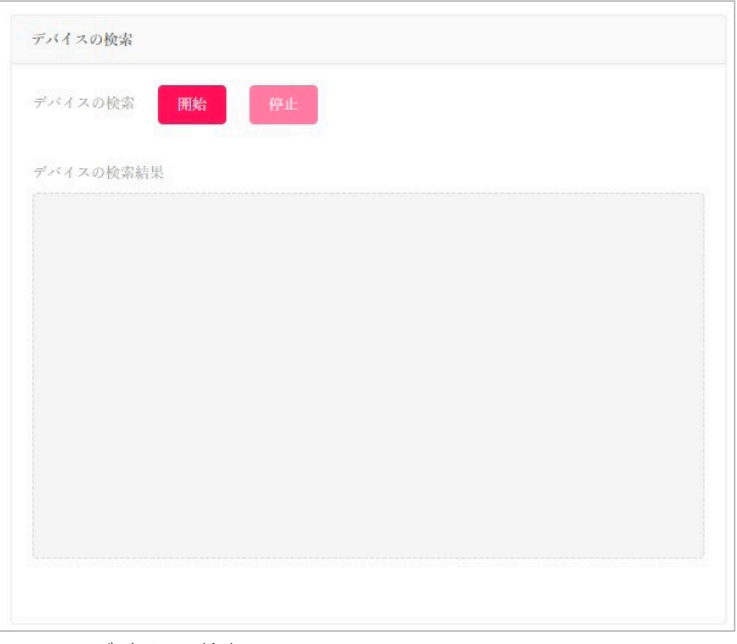

図 6-27 デバイスの検索

- 1. 「開始」をクリックすると、スイッチが点灯します。すべての LED が 5 分間緑色に点灯します。
- 2. デバイスが見つかると、「デバイスの検索結果」に「Locating device」というメッセージが表示されます。 デバイスが見つからない場合は、「The device is unreachable」というメッセージが表示されます。 スイッチから障害メッセージを受信すると、「Locate device failed」というメッセージが表示されます。
- 3. 手動で点灯を停止するには、「停止」ボタンをクリックします。

### 他のデバイスに設定をコピー

本機能を使用すると、以下の設定をネットワーク内の他のデバイスにコピーできます。 • ユーザ設定モード、VLAN 設定、IGMP スヌーピング設定、ポート設定、アグリゲート管理、ミラー管理

お意図コピー元とコピー先の2つのデバイスは同じモデルである必要があります。

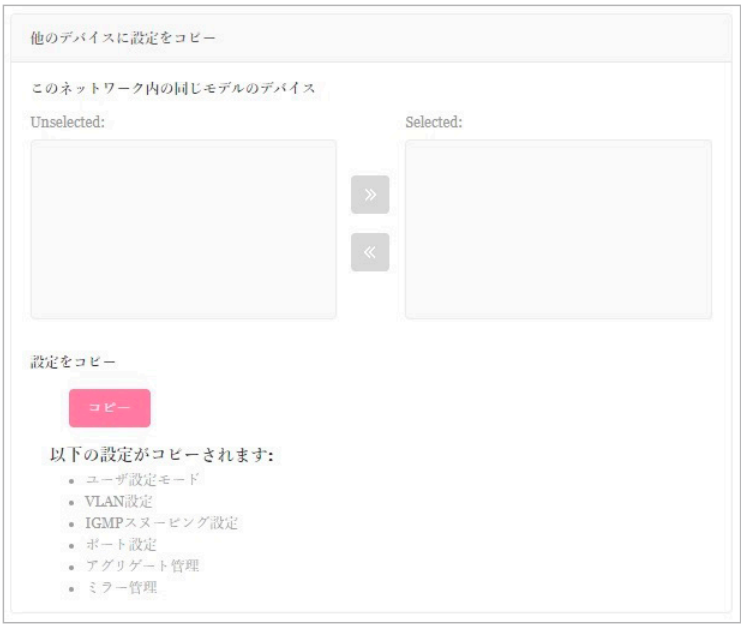

図 6-28 他のデバイスに設定をコピー

- 1. コピー先となるネットワーク内のスイッチを選択します。
- 2. 「コピー」をクリックして、お使いのデバイスから選択したデバイスに設定をコピーします。

# 第6章 モニタ

3. 確認画面が表示されるので、「コピー」をクリックして続行します。 処理をキャンセルする場合には、「キャンセル」をクリックします。

# **スイッチ - スイッチクライアント**

左側のパネルからモニタ > スイッチ > スイッチクライアントをクリックします。

本画面には、スイッチネットワークに接続されているすべてのアクティブなクライアントデバイスの履歴一覧が表示されます。

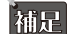

補足 スイッチ製品は未サポートです。

| $f(x)$ $f'(x) = f'(x)$          |                         |                           | $\overline{a}$ |                                    |               |                      |                 |               |                             |                          |                                   |
|---------------------------------|-------------------------|---------------------------|----------------|------------------------------------|---------------|----------------------|-----------------|---------------|-----------------------------|--------------------------|-----------------------------------|
| 團 ←→<br>u.                      | 全てのサイト                  | 全てのネットワーク ッ<br>$\omega$ . |                | 合計:25提続しているクライアント                  |               |                      |                 |               |                             |                          |                                   |
| · アクセスポイント<br>$\rightarrow$     |                         |                           |                |                                    |               |                      | 全てのスイッチ         |               | ↓ 検索方法 Client MAC Address ↓ |                          | $\Box$<br>e.g. potter 04:16:53:20 |
| $4 - 7.4 + 7.7$                 | No.                     | ↓ クライアントMACアド↓            |                | クライアントIPvaアドニマ スイッチMACアドレスニマ スイッチ名 |               | $\tilde{\mathbf{v}}$ | $\mathcal{H}-1$ | $~\sim~$ VLAN | $~\sim~$ LLDP               | ↓ 製造                     | v 最終更新情報 v<br>H.                  |
| スイッチ                            | $\mathbf{1}$            | <b>ROBERTSER</b>          | $\sim$         | <b>GOLDSWANDER</b>                 | $\sim$        | $\mathbf{L}$         |                 | $\mathbbm{1}$ | $\sim$                      | $\sim$                   | 2022/11/17 11:27 :                |
| スイッチクライアント                      | $\bar{z}$               | <b>GLAZIATE</b>           | $\mathbf{r}$   | <b>BERGHAMANIE</b>                 | $\mathcal{L}$ | $\mathbf{1}$         |                 | $\mathbf{1}$  | ×                           | $\epsilon$               | 2022/11/17 11:27 :                |
| スイッチボート                         | $\sqrt{3}$              | eproprietor               | $\sim$         | <b>REGISTRATION</b>                | $\epsilon$    | $\mathbf{1}$         |                 | $\mathbf{1}$  | $\sim$                      | $\sim$                   | 2022/11/17 11:27 :                |
| $rac{1}{600}$ $+$ # $p$ $\circ$ | $\overline{a}$          | <b>Biddenburght</b>       | $\alpha$       | <b>GENERALISM</b>                  | $\sim$        | $\mathbf{1}$         |                 | $\mathbf{1}$  | $\alpha$                    | $\overline{\phantom{a}}$ | 2022/11/17 16:28                  |
| ◎ フロア計画                         | $\overline{\mathbf{S}}$ | ※3000点の方法                 | $\sim$         | <b>GENERAL AND</b>                 | $\epsilon$    | $\pm$                |                 | $\mathbf{1}$  | $\sim$                      | $\sim$                   | 2022/11/17 11:27 :                |
| <b>X</b> RE<br>$\rightarrow$    | 6                       | <b><i>RESOURCES</i></b>   | ×              | <b>DER CHANGING</b>                | ×             | $\mathbf{r}$         |                 | $\mathbf{1}$  | ×                           | ×                        | 2022/11/17 11:27 :                |
| $\,$                            | $\,$ 7                  | <b>GREENWEIGHT</b>        | $\sim$         | <b>GENERAL AND</b>                 | $\sim$        | $\mathbf{r}$         |                 | $\mathbbm{1}$ | $\sim$                      | $\sim$                   | 2022/11/17 11:27 :                |
| $\boxed{2}$ $\nu$ $\nu$ $+$     | $\mathbf{8}$            | <b>GiffinishOEBOUL</b>    | ×              | <b>BERGHAMANEK</b>                 | $\lambda$     | $\mathbf{1}$         |                 | $\mathbf{1}$  | ×                           | $\bar{a}$                | 2022/11/17 11:27 :                |
| 国ログ<br>$\,$                     | $\overline{9}$          | SUPERIORIZED              | $\sim$         | <b>HOSHUMANANA</b>                 | $\epsilon$    | $\pm$                |                 | $\mathbf{1}$  | $\sim$                      | $\epsilon$               | 2022/11/17 16:32                  |
| しゅ システム<br>$\,$                 | 10                      | automatically             | $\lambda$      | <b>ADENTS AND THE</b>              | $\sim$        | $\mathbf{r}$         |                 | $\mathbf{1}$  | ×                           | ×                        | 2022/11/17 16:33.                 |
|                                 | 11                      | <b>GUYESE BURNE</b>       | $\sim$         | <b>BERGHAMMARK</b>                 | $\epsilon$    | $\pm$                |                 | $\mathbf{1}$  | $\sim$                      | $\sim$                   | 2022/11/17 16:26                  |
|                                 | 12                      | <b>SURGASTING</b>         | ×              | <b>GEN CHAM AMERICA</b>            | ×             | $\mathbf{r}$         |                 | $\mathbf{1}$  | 70-85-C2-CF-                |                          | 2022/11/17 11:32 :                |
|                                 | 13                      | <b>FRAGING OVER</b>       | $\sim$         | <b>GENERAL AND STREET</b>          | $\sim$        | $\mathbf{1}$         |                 | $\mathbf{1}$  | $\sim$                      | $\sim$                   | 2022/11/17 11:27 :                |
|                                 | 14                      | NAMESHOOK                 | $\epsilon$     | <b>AGE CROSS AND CALL</b>          | $\sim$        | $\mathbf{1}$         |                 | $\mathbf{1}$  | $\lambda$                   | $\bar{z}$                | 2022/11/17 11:27 :                |

図 6-29 モニタ - スイッチ - スイッチクライアント

### ■ 対象範囲の指定 / クライアントの検索

- 左上のドロップダウンメニューから「サイト」「ネットワーク」を指定して、 はをクリックします。
- スイッチ(MAC アドレス)を指定し、「検索方法」のドロップダウンメニューで検索項目の属性を選択した後、検索フィールドにキーワードを入力し、 をクリックして検索を開始します。

### ■ レポート項目

各スイッチクライアントについて、以下の項目を表示することができます。表示項目を変更するには、■をクリックします。

- サイト
- ネットワーク
- ポート • VLAN
- クライアント MAC アドレス
- LLDP
- クライアント IPv4 アドレス
- スイッチ MAC アドレス
- 製造 • 最終更新情報

- スイッチ名
	- 「スイッチ MAC アドレス」では、クライアントが接続されているスイッチの MAC アドレスを表示します。MAC アドレスをクリックすると、 スイッチの詳細画面が開きます。
	- 「ポート」では、クライアントが接続している D-Link スイッチのポート番号を表示します。ポート番号をクリックすると、該当ポートの詳細 画面が開きます。

# **スイッチ - スイッチポート**

左側のパネルからモニタ > スイッチ > スイッチポートをクリックします。

神足 スイッチ製品は未サポートです。

本画面では、すべてのサイトおよびネットワークのすべてのスイッチポートのステータスを表示できます。

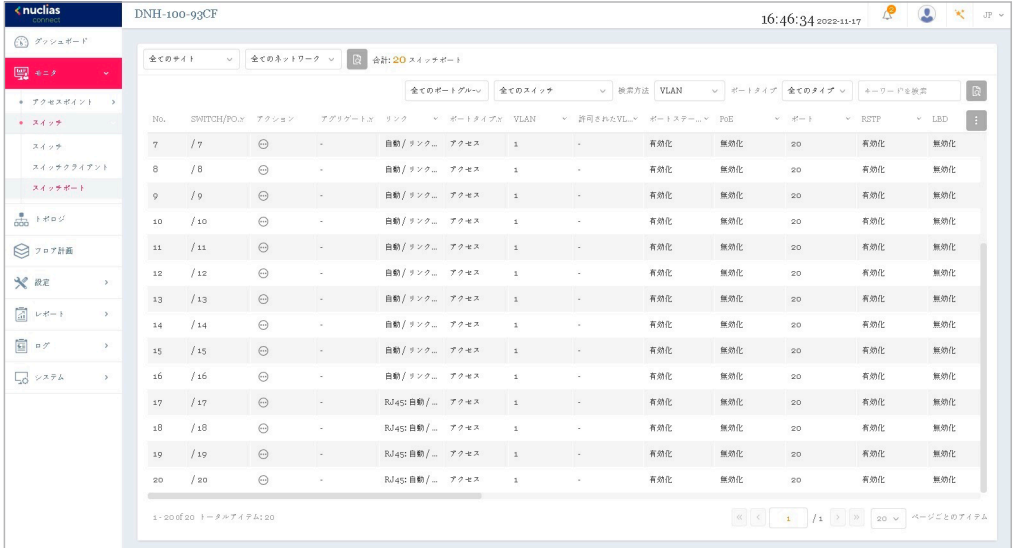

図 6-30 モニタ - スイッチ - スイッチポート

### ■ 対象範囲の指定 / ポートの検索

- 左上のドロップダウンメニューから「サイト」「ネットワーク」を指定して、 いをクリックします。
- 以下のフィルタリング項目を指定し、関連するキーワードを入力して はをクリックして検索を開始します。
	- 「ポートグループ」(ポート数)
	- 「スイッチ」(スイッチ MAC アドレス)
	- 「検索方法」:「VLAN」または「ポート」
	- (VLAN を指定した場合)「ポートタイプ」:「全てのタイプ」「アクセス」「トランク」

### ■ レポート項目

各スイッチポートについて、以下の項目を表示することができます。表示項目を変更するには、 !! をクリックします。

• Rx バイト数 • Tx バイト数 • Rx パケット数 • Tx パケット数 • 合計バイト数

• ミラー • LLDP • ポート名

• アクセスポリシー

• Rx ブロードキャストパケット • Tx ブロードキャストパケット • Rx マルチキャストパケット • Tx マルチキャストパケット

- SWITCH/PORT
- アグリゲート
- リンク
- ポートタイプ
- VLAN
- 許可された VLAN
- ポートステート
- PoE
- ポート
- RSTP
- LBD
- DDP
- ポートシャットダウンスケジュール
- PoE 供給スケジュール
	- 「SWITCH/PORT」では、スイッチ名とポート番号を表示します。
	- 「アグリゲート」では、ポートチャネルグループのリンクアグリゲーションタイプ(Static/LACP/-)を表示します。
	- 「リンク」では、ポートのリンク設定とリンク状態を表示します。

# 第6章 モニタ

### ■ 特定ポートの詳細

「アクション」欄で、 ⊙ をクリックしてポート詳細画面に移動します。選択したスイッチの特定のポートの詳細画面が表示されます。

ポートの詳細画面では、以下の情報が表示されます。

• 「Overview (ポート接続ステータス)」「ポートトラフィック利用率」「現在の設定」「ステータス」「トラブルシューティング(ケーブルテスト、 サイクル PoE)」「パケット概要」「クライアント情報」

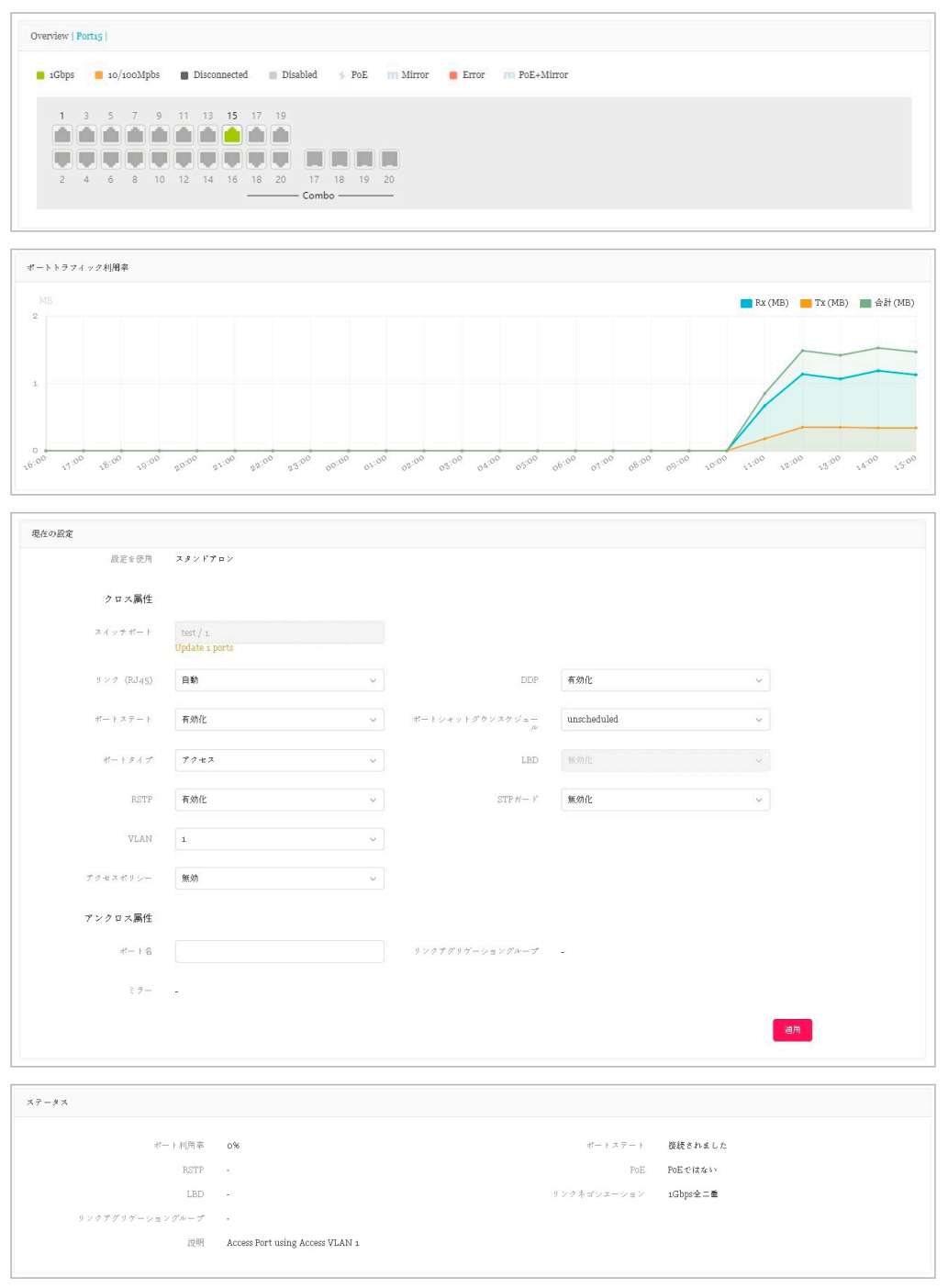

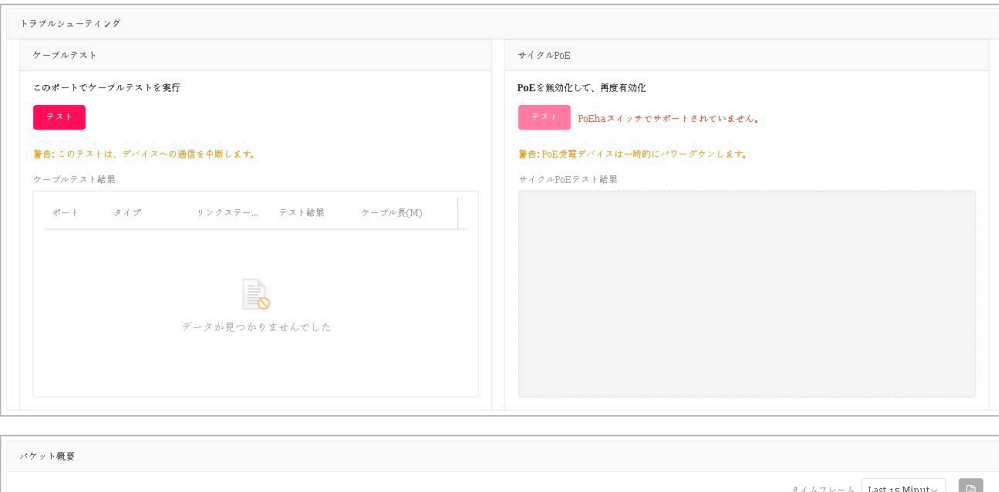

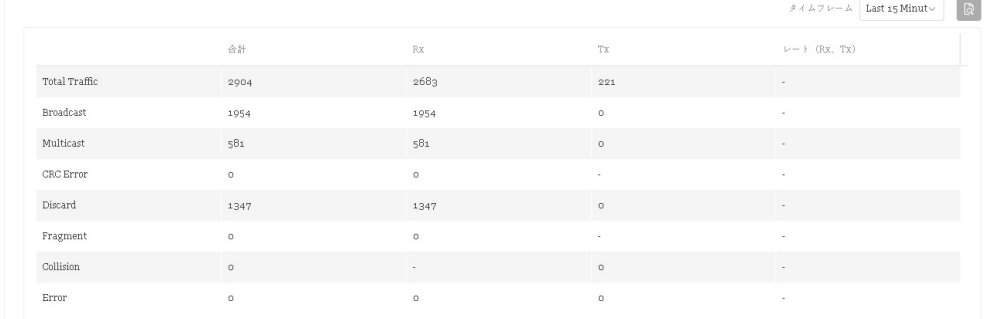

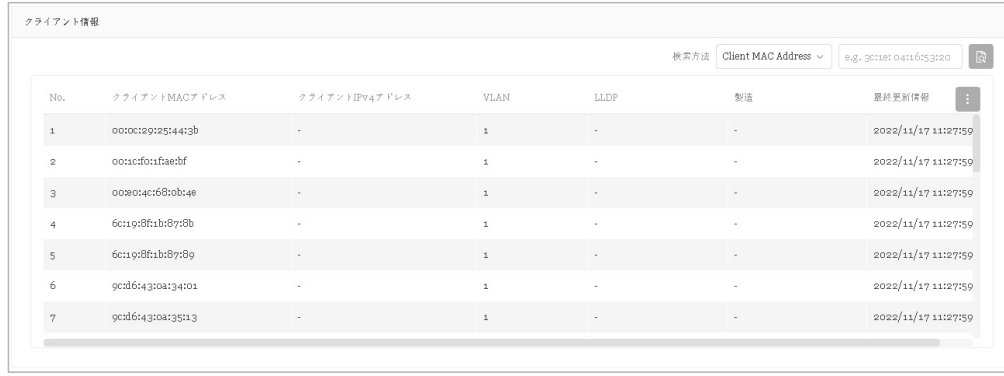

# **第 7 章 トポロジ**

トポロジ画面では、ネットワーク内のデバイス間のトポロジ関係を表示します。

トポロジ画面を開くと、メイン画面にネットワークトポロジ図が表示され、右側にネットワークとデバイスの概要が表示されます。 ネットワークとデバイスの概要には、ネットワーク名、所属サイト、範囲、合計デバイス数、オンラインデバイス数といった情報が含まれます。

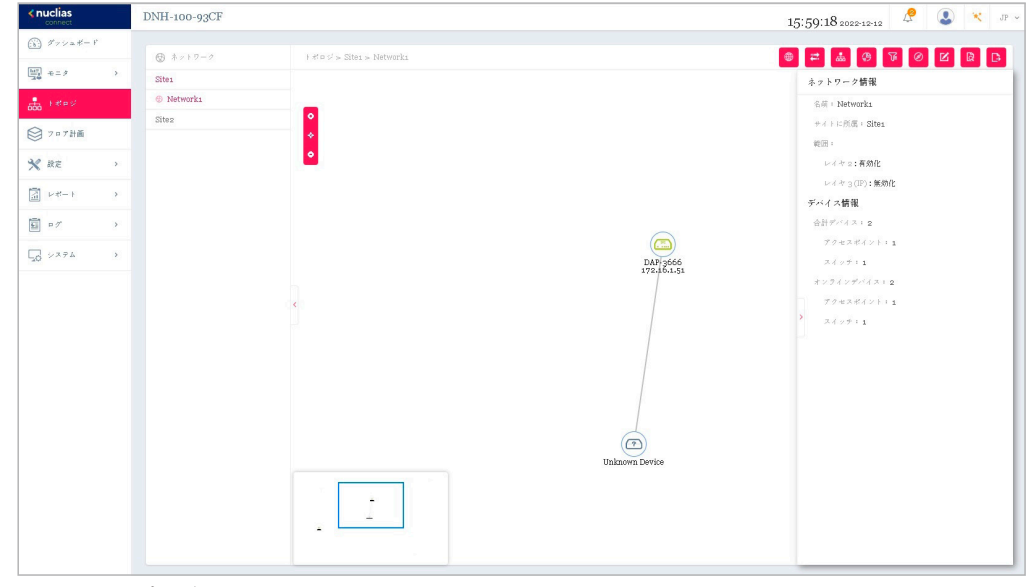

図 7-1 トポロジ

### ■ 詳細情報の確認

デバイスのアイコンをダブルクリックすると、右側にデバイスの情報が表示されます。 デバイス情報の …) をクリックすると、デバイスの詳細画面が開きます。 リンクをダブルクリックすると、リンク情報が表示されます。

#### ■ トポロジの表示の調整

●(拡大)、● (縮小)、◆ (リセット)をクリックして、トポロジの拡大縮小などを行います。

# デバイス情報

デバイス情報には以下の項目が表示されます。

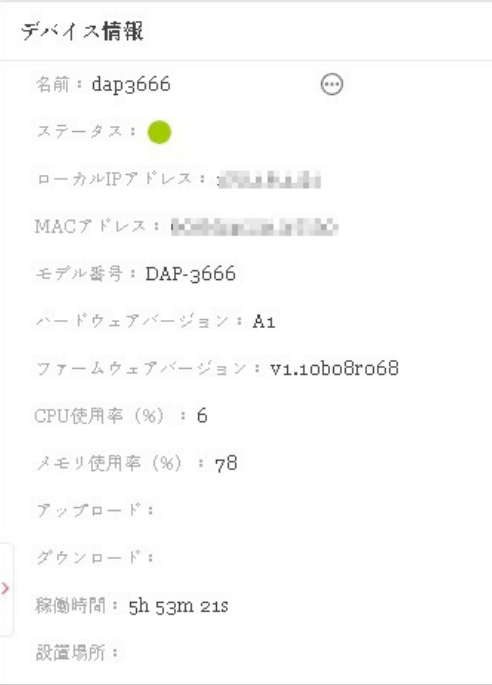

図 7-2 デバイス情報

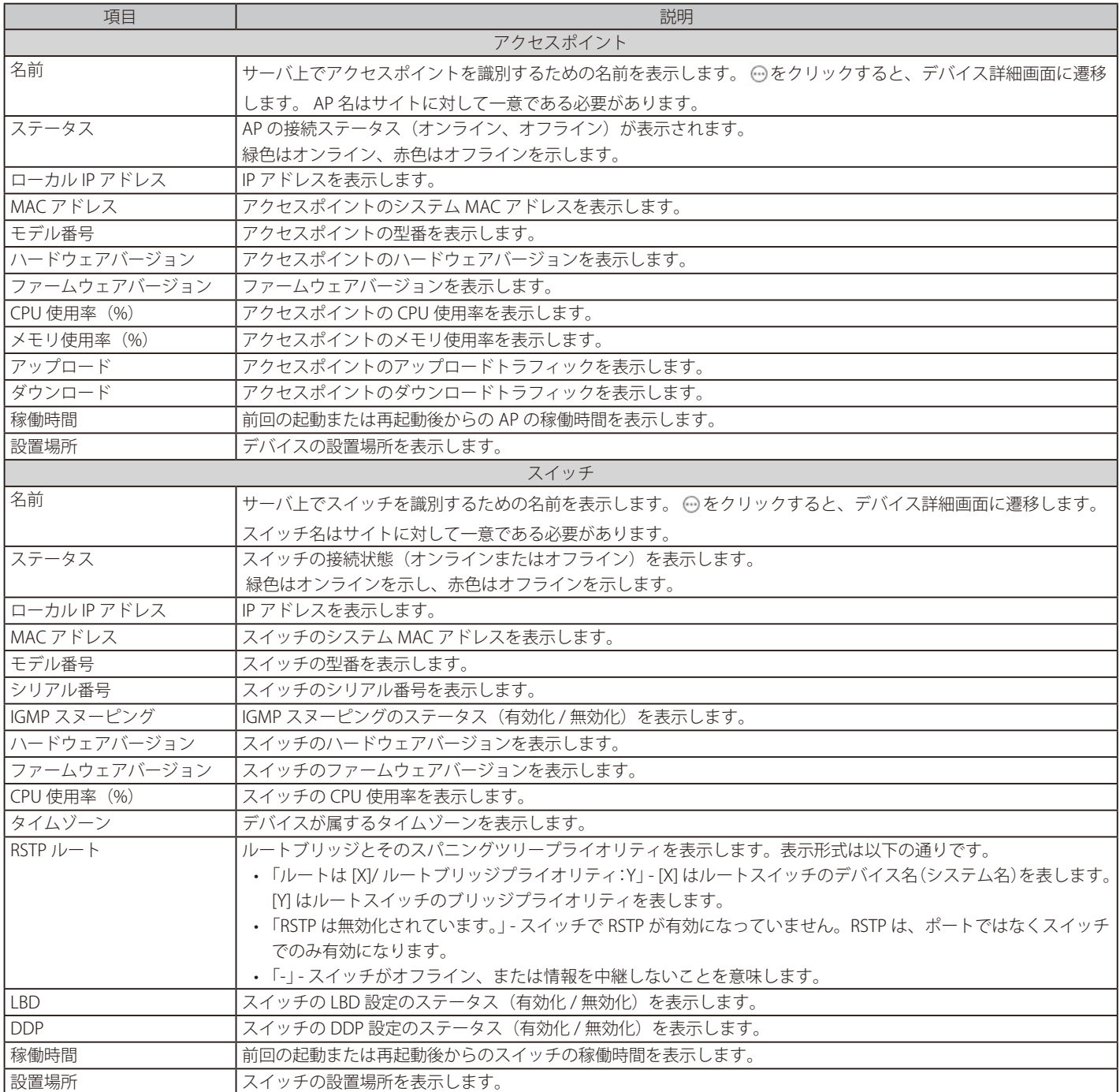

# リンクの作成

デバイス間のリンクを手動で定義することができます。

- 1. <mark>ビ</mark> をクリックして、編集を開始します。
- 2. ターゲットデバイスアイコンのいずれかをクリックすると、リンクの線を引っ張ることができます。 別のデバイスアイコンをクリックしてリンクを作成します。

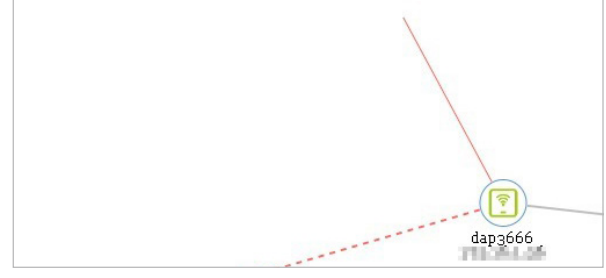

図 7-3 リンクの作成

3. リンクが作成されると、リンク設定画面が表示されます。

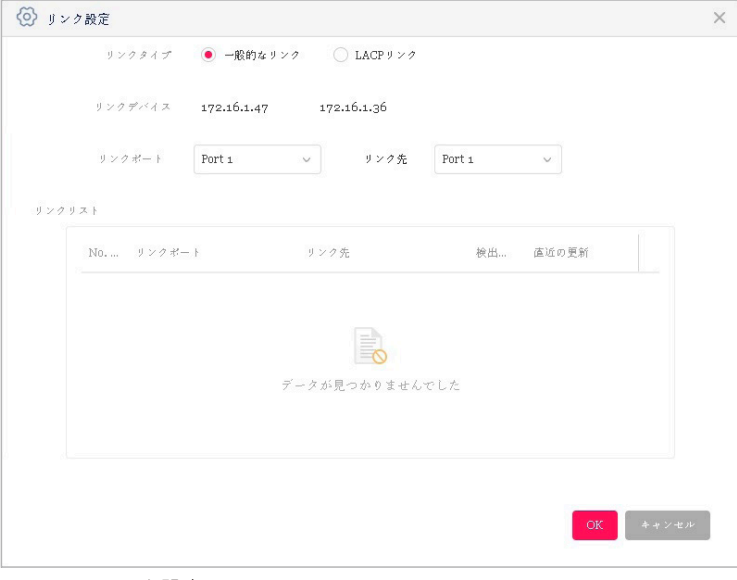

図 7-4 リンク設定

- 4. リンクタイプとリンクポートを設定し、「OK」をクリックします。
- 5. 日 (保存して終了)をクリックして変更を保存します。

# トポロジ情報の設定と表示

右上には、スイッチとアクセスポイントの基本情報を変更および確認するためのオプションがあります。

各アイコンの説明は以下の通りです。

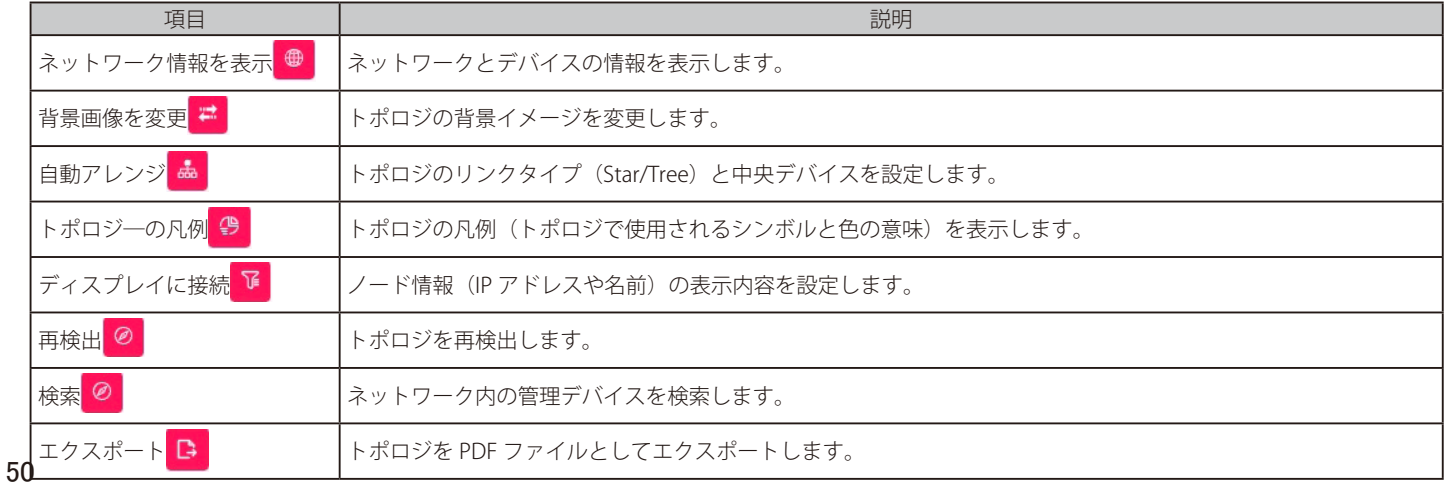

# **第 8 章 フロア計画**

フロア計画は、スケーリングを行うための描画であり、部屋、空間、交通パターンなど、物理的性質の関係を全体図で表示します。

- 1. " ここ " をクリックします。
	- 1つ以上のフロアプランが定義されている場合、左側にフロア計画の一覧が表示されます。+ をクリックして新規にフロアプランを作成します。

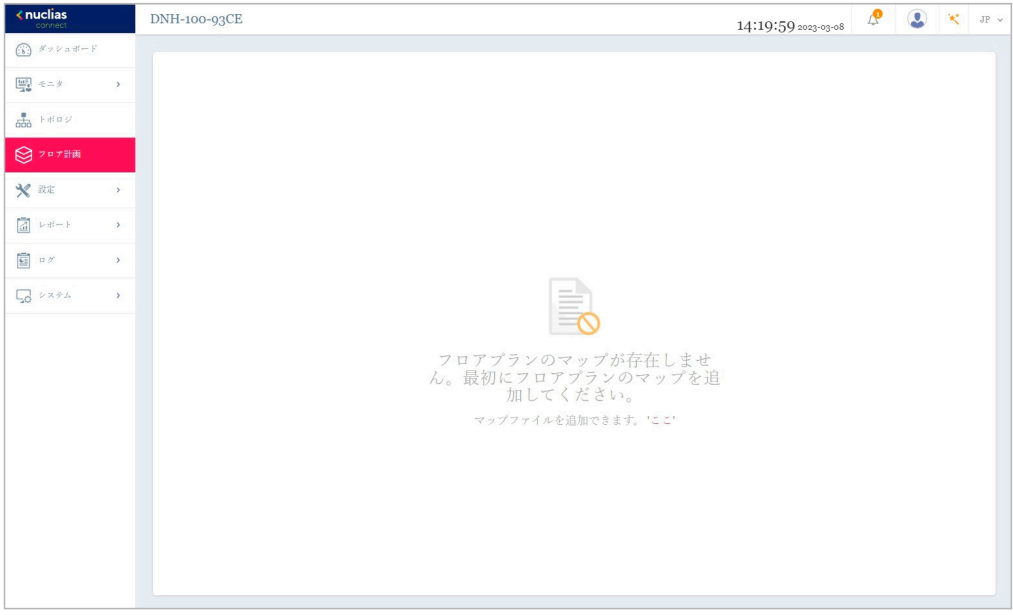

図 8-1 フロア計画

- 2. フロアプランの名前を入力して、サイトとネットワークを選択します。
- 3. 「画像を選択」をクリック、またはドラッグ&ドロップにより画像をアップロードします。

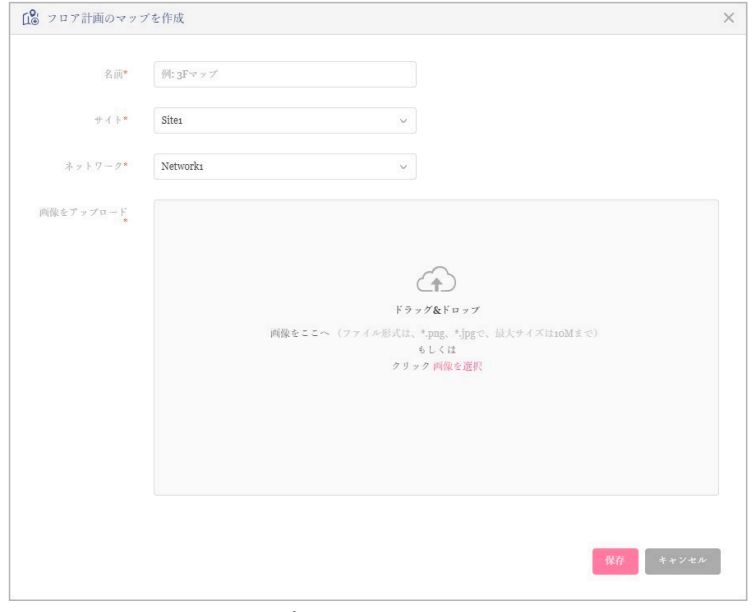

図 8-2 フロア計画のマップを作成

4. 「デバイスを選択」をクリックしてデバイスを選択し、画像内に配置します。 デバイスアイコンをクリックしたまま、デバイスを適切な位置に移動します。

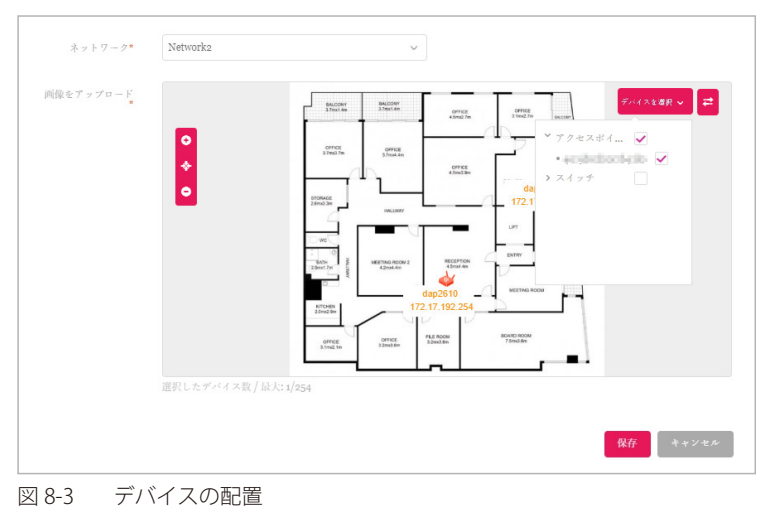

5. 「保存」をクリックします。

デバイスアイコンは、接続ステータスの色(オンライン:緑、オフライン:赤)で表示されます。 デバイスアイコンの上にマウスオーバーすると、デバイス情報(名前、モデル番号、IP アドレスなど)を確認することができます。

# **第 9 章 設定**

- [「プロファイルの作成」](#page-52-0)
- [「プロファイル設定」](#page-55-0)
- [「ファームウェアの更新」](#page-91-0)
- [「SSL 証明書」](#page-92-0)
- [「決済代行システム ※本項目は日本ではサポート対象外となります。」](#page-93-0)

# <span id="page-52-0"></span>**プロファイルの作成**

設定 > プロファイルを作成に移動し、「ネットワークを追加」をクリックして、新しいサイトやネットワークを作成することができます。

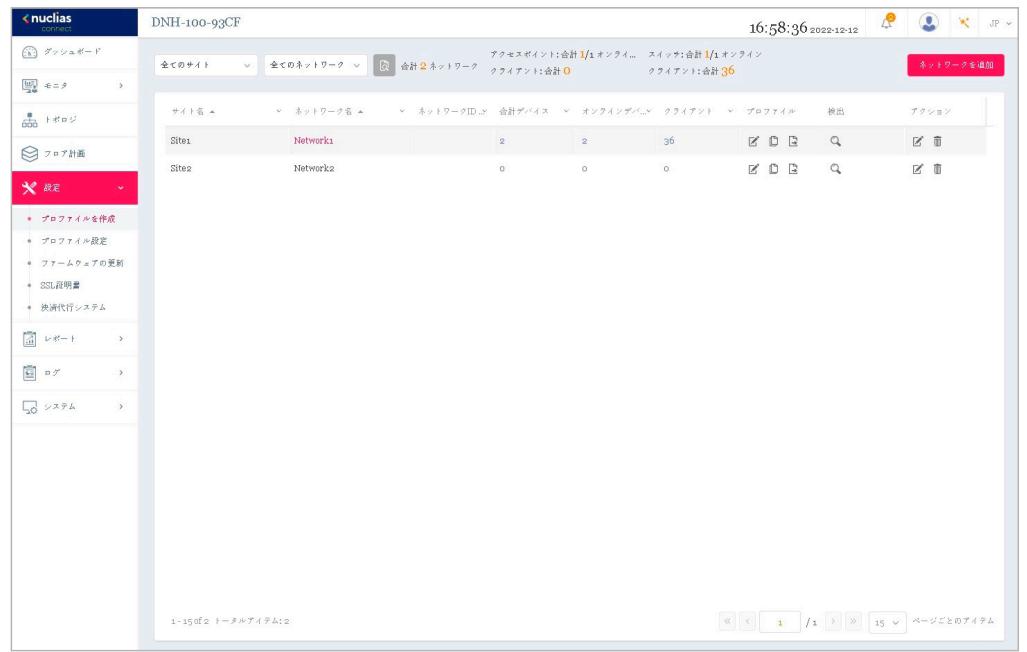

図 9-1 プロファイルを作成

既存のネットワークに対しては、以下の操作を実行することができます。

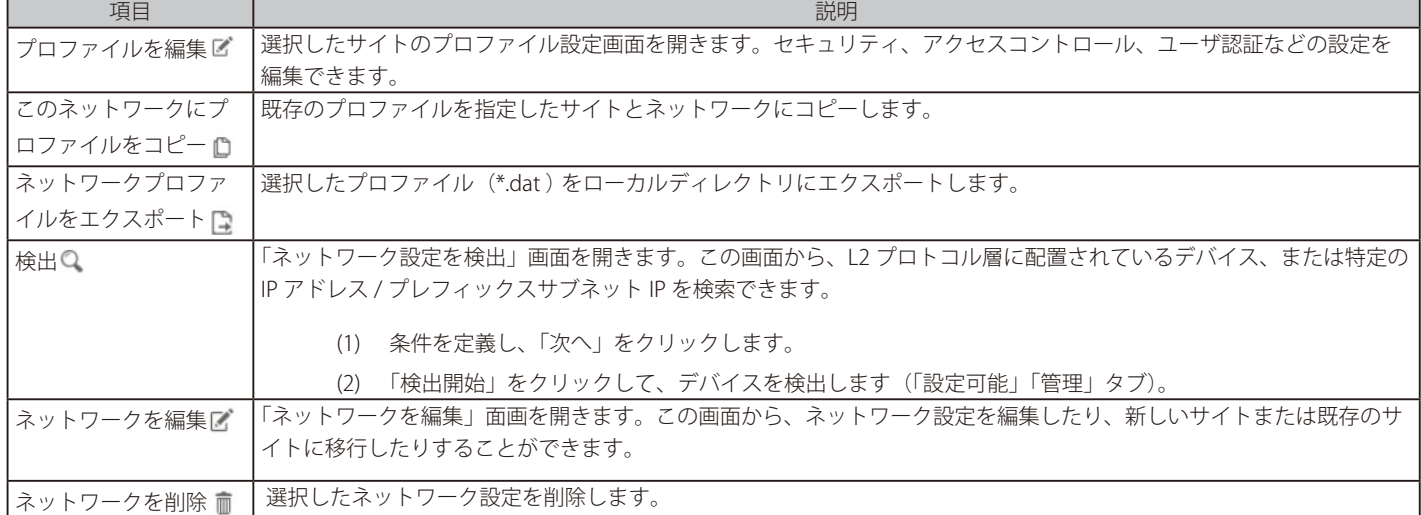

# 第9章 設定

### **ネットワークの追加**

1. 新しいネットワークを作成するには、「プロファイルを作成」画面で「ネットワークを追加」ボタンをクリックします。

| <b>Enuclias</b><br>connect                                                                                                    | DNH-100-93CF      |                           |              |                |                                                          | 16:58:36 2022-12-12 |          | $\bullet$<br>$N$ $JP$ $\sim$ |
|----------------------------------------------------------------------------------------------------|-------------------|---------------------------|--------------|----------------|----------------------------------------------------------|---------------------|----------|------------------------------|
| $\binom{m}{k}$ $\mathcal{F}$ $\gamma$ $\gamma$ at $\mathcal{F}$ = $\mathcal{F}$                                                                             | 全てのサイト            | ▽ 全てのネットワーク ▽ 図 合計2ネットワーク | クライアント:合計0   |                | アクセスポイント: 合計 1/1 オンライ スイッチ: 合計 1/1 オンライン<br>クライアント:合計 36 |                     |          | ネットワークを追加                    |
| $\begin{array}{ c c } \hline \text{Im}\, \theta \\ \hline \text{Im}\, \theta \\ \hline \text{Im}\, \theta \end{array} \ \ \oplus \ \ \pm \ \ \beta$<br>$\,$ |                   |                           |              |                |                                                          |                     |          |                              |
| $rac{1}{1000}$ + #4 p $\frac{1}{2}$                                                                                                    | サイト名 ▲            | v ネットワーク名 A               |              |                | > ネットワークID  合計デバイス > オンラインデバ> クライアント > プロファイル            |                     | 検出       | ブクション                        |
| ◎ フロア計画                                                                                                    | Site1             | Networks                  | $\mathbf{2}$ | $\mathbf{2}$   | 36                                                       | KDE                 | $\alpha$ | 区市                           |
|                                                                                                    | Site <sub>2</sub> | Network2                  | $\circ$      | $\overline{0}$ | $\circ$                                                  | KDE                 | $\alpha$ | 区市                           |
| $x$ as<br>$\mathbf{v}$                                                                                                    |                   |                           |              |                |                                                          |                     |          |                              |

図 9-2 プロファイルを作成

2. 「ネットワークを追加」画面で、以下の項目を設定します。

「次へ」をクリックして次に進みます。前のページに戻るには「戻る」をクリックします。

- (1) 「サイト」ドロップダウンメニューから既存のサイトを選択するか、新しいサイト(newSite)を選択し、空のフィールドにサイトの名 前を入力します。
- (2) 「ネットワーク名」フィールドに、新しいネットワークの名前を入力します。
- (3) 「ネットワーク ID」フィールドはオプションで、REST API 機能に使用されます。REST API を使用しない場合は、入力する必要はありません。

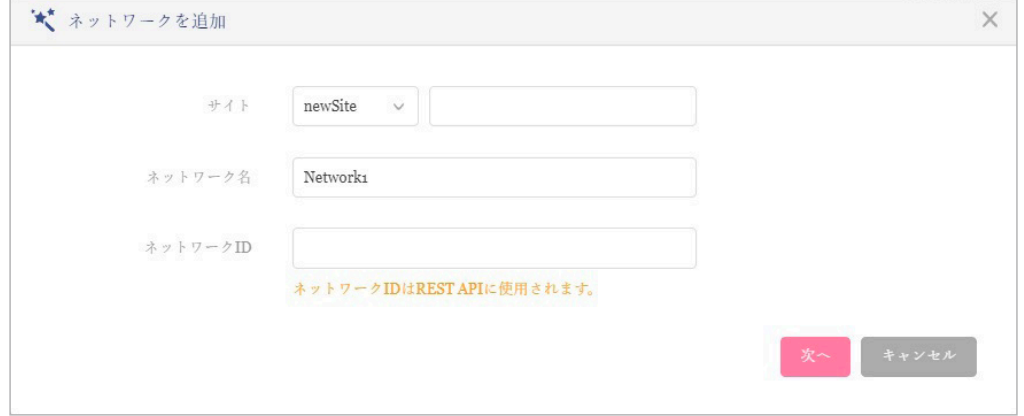

図 9-3 ネットワークを追加

オ意

3. 「ネットワーク設定」画面が表示されます。「アクセスポイント」にチェックを入れ、ネットワーク設定を定義します。 「次へ」をクリックして次に進みます。前のページに戻るには「戻る」をクリック、設定プロセスを中止するには「キャンセル」をクリックします。

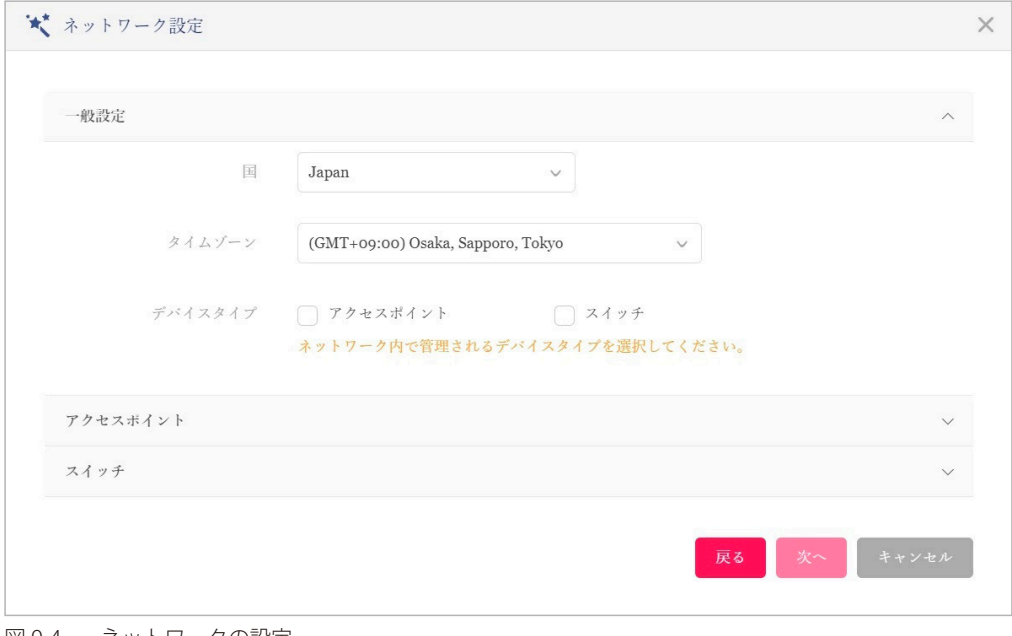

図 9-4 ネットワークの設定

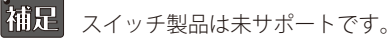

4. 「ネットワーク設定を検出」画面が表示されます。データリンクレイヤ(「レイヤ 2」または「レイヤ 3 (IP)」) を選択して、ネットワーク検出 を実行するネットワークのタイプを定義します。

「次へ」をクリックして続行します。設定プロセスを中止するには「キャンセル」をクリックします。

レイヤ 3 が選択されている場合は、ドロップダウンメニューをクリックして、IP またはプレフィックスセグメンテーションのいずれかを定義し ます。 + をクリックして追加の IP/ プレフィックスセグメントを追加します。

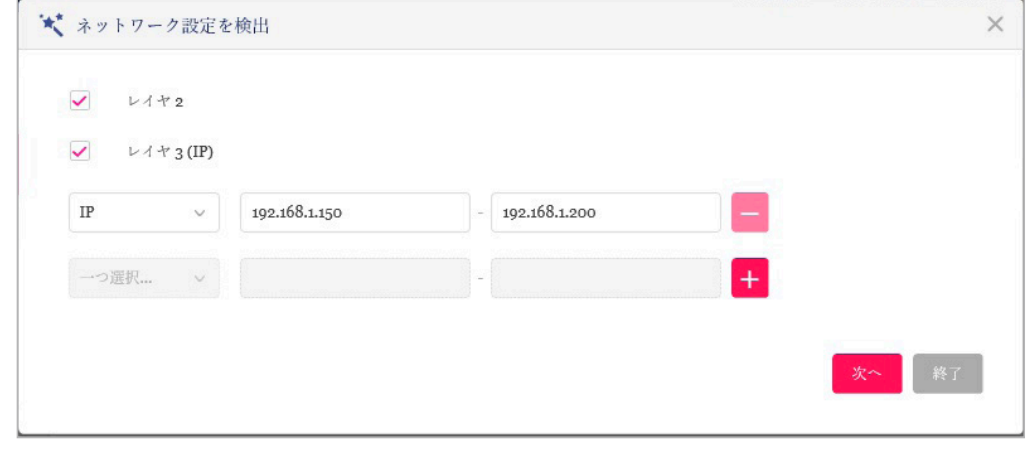

図 9-5 ネットワーク設定を検出

- 5. 「AP を検出」ページが表示されます。「検出開始」をクリックして、利用可能なすべての非管理デバイスを検出・表示します。
- 6. デバイスが検出された場合は、そのデバイスを選択して「インポート」をクリックし、ネットワークプロファイルをインポートします。 インポート操作により、定義したネットワークも作成されます。

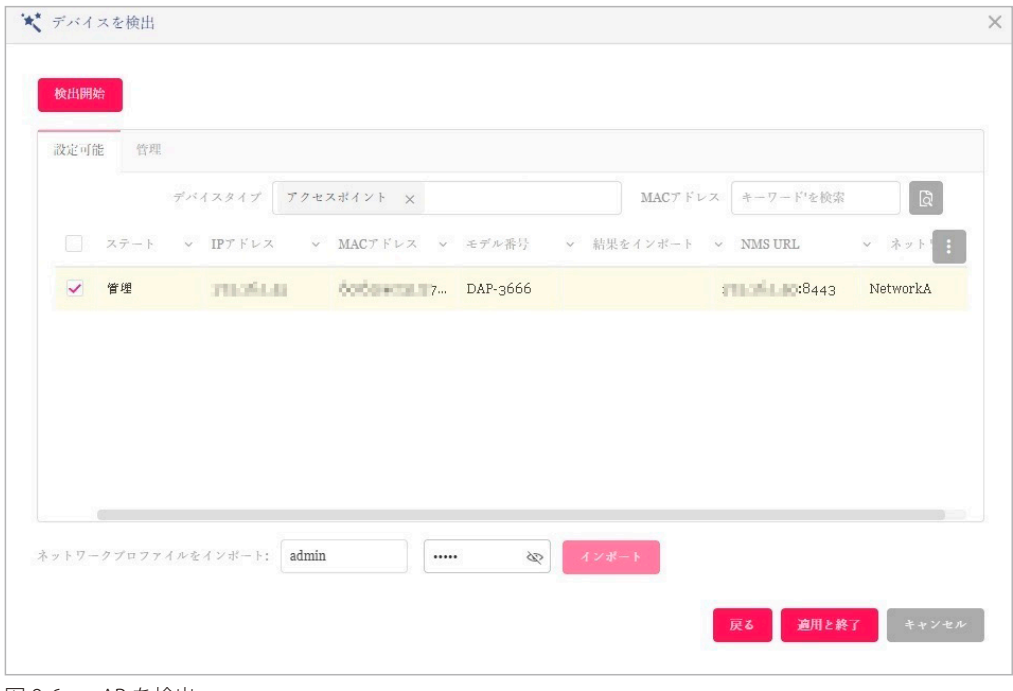

「管理」タブをクリックして、定義済みのデバイスを選択し、このネットワークに追加することもできます。

図 9-6 AP を検出

管理 / 非管理 AP のネットワークの移動や削除については、[「デバイス管理」を](#page-106-0)参照してください。

7. 右上の「×」ボタンをクリックして画面を閉じます。

# <span id="page-55-0"></span>**プロファイル設定**

プロファイル設定機能では、既存のネットワークを管理することができます。

- 1. 設定 > プロファイル設定に移動して、既存のサイトを表示します。
- 2. サイトを選択し、次いで利用可能なネットワークを選択すると、編集可能なすべての設定が表示されます。

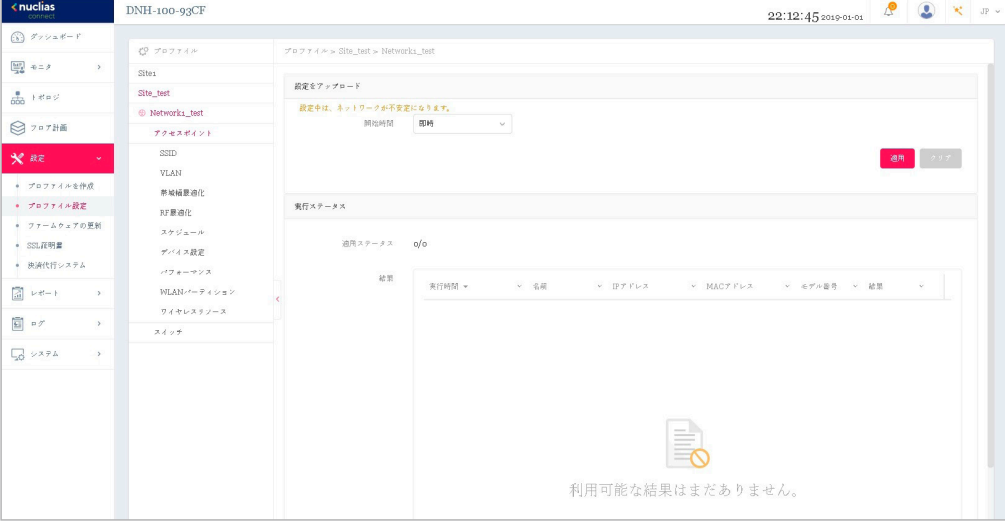

<span id="page-55-1"></span>図 9-7 プロファイル設定

#### ■ 設定のアップロード

ネットワークを選択した後、本画面から設定のアップロード機能を利用できます。

サイトまたはネットワーク設定の更新を有効にするには、設定をアクセスポイントにアップロードする必要があります。

- 1. 「設定をアップロード」セクションで、「開始時間」ドロップダウンメニューをクリックし、アクセスポイントに設定を更新する時間(「即時」 または「時間を選択」) を選択します。
- 2. 「時間を選択」を選択した場合は、設定をアップロードする日時を設定します。「開始時間」を定義した後、「適用」をクリックしてアップロー ドを開始します。

「クリア」をクリックして、定義済みの設定を削除します。

「実行ステータス」のセクションで、アップロード設定機能のステータスが報告されます。更新完了後に結果が表示されます。

Simil SSID に変更のあるプロファイルの適用は、全 SSID の停波を伴います。

#### ■ ネットワークの各種設定

ネットワークを選択した後、表示されるメニューから各種デバイス設定を行うことができます。詳細は次ページ以降で説明します。

- アクセスポイント
- [「アクセスポイント SSID」](#page-56-0)
- [「アクセスポイント VLAN」](#page-67-0)
- [「アクセスポイント 帯域幅の最適化」](#page-69-0)
- 「アクセスポイント RF 最適化」
- 「アクセスポイント スケジュール」
- 「アクセスポイント デバイス設定」
- 「アクセスポイント パフォーマンス設定」
- 「アクセスポイント WLAN パーティション」
- [「アクセスポイント ワイヤレスリソース」](#page-77-0)
- スイッチ ※スイッチ製品は未サポートです。
- [「スイッチ 一般 RADIUS サーバ」](#page-80-0)
- [「スイッチ 一般 時間プロファイル」](#page-81-0)
- [「スイッチ 基本」](#page-82-0)
- [「スイッチ IPv4 ACL」](#page-87-0)
- [「スイッチ アクセスポリシー」](#page-88-0)
- [「スイッチ ポート設定」](#page-89-0)
- [「スイッチ SNTP 設定」](#page-90-0)

# <span id="page-56-0"></span>**アクセスポイント - SSID**

「SSID」画面には、ネットワークのワイヤレス設定に関する構成可能なパラメータが表示されます。

DNH-100 がサポートしている機能でも管理する AP 側でサポートされていない機能は使用できませんのでご注意ください。

設定 > プロファイル設定 > サイト > ネットワーク > アクセスポイント > SSID の順に移動して、現在の設定を表示します。

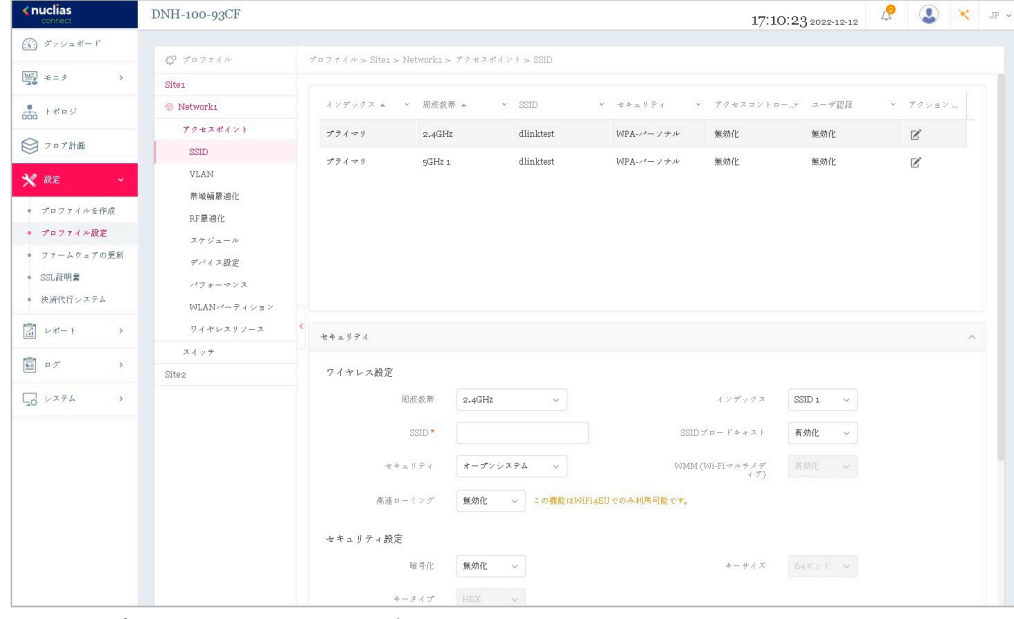

図 9-8 プロファイル設定 - アクセスポイント - SSID

# セキュリティ

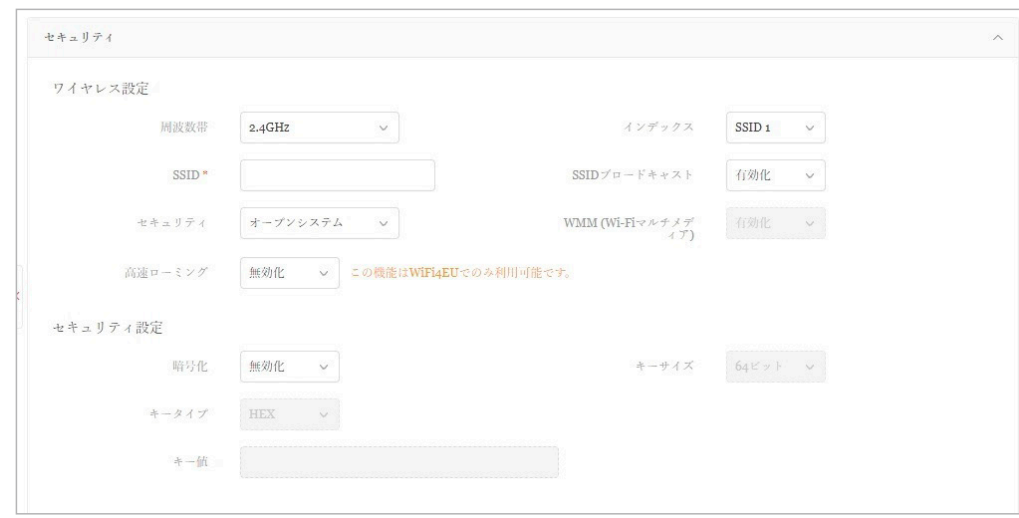

図 9-9 SSID - セキュリティ

### 「セキュリティ」セクションでは、以下の設定項目が表示されます。

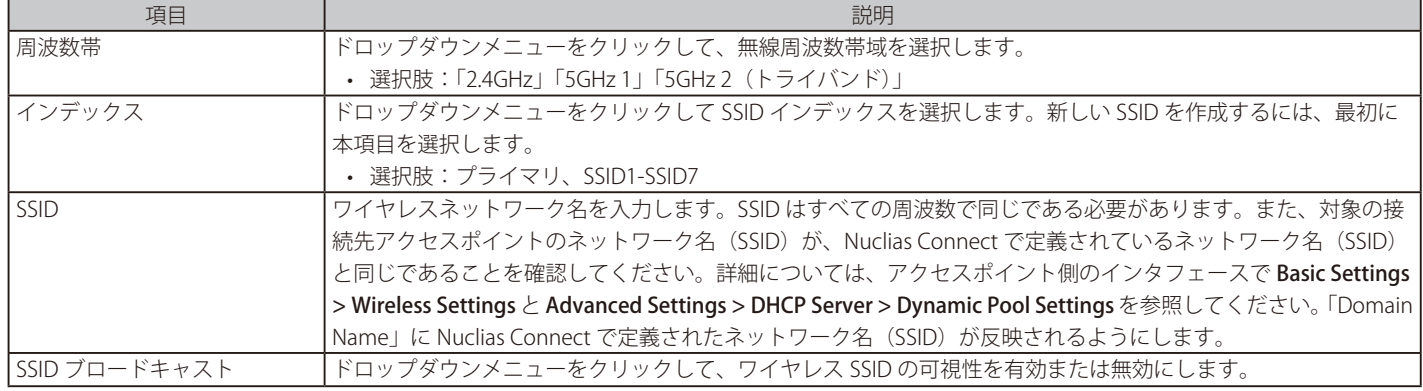

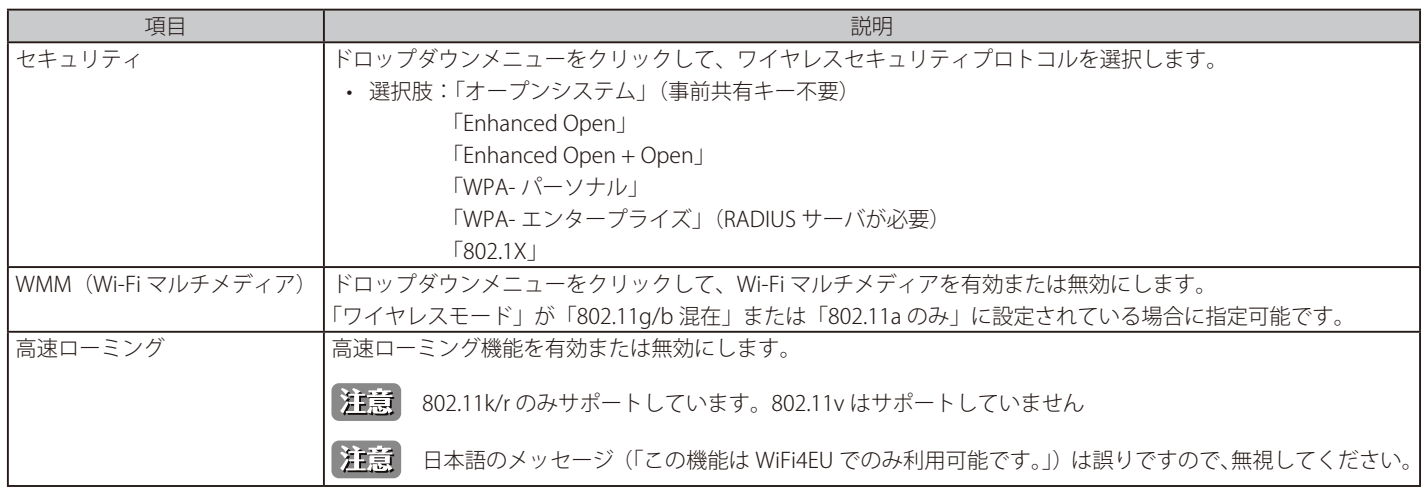

「セキュリティ設定」のパラメータは、選択したセキュリティの種類によって変わります。以下のセクション以降の説明を参照してください。

### ■ 新規 SSID の追加

新しい SSID を追加する場合は、各セクションのパラメータを定義後に画面下部の「追加」をクリックします。 「クリア」をクリックすると、設定中のパラメータが初期値に戻ります。

### ■ 既存ルールの変更

ルールを変更する場合は、対象 SSID の をクリックします。設定完了後、「保存」をクリックしてルールを保存します。

ルールを削除する場合は、対象ルールの m をクリックします。

設定を中断する場合は、「キャンセル」をクリックします。

入力中のパラメータを定義済みの設定に戻すには、「リセット」をクリックします。

「高速ローミング」、「Enhanced Open」機能は、製品によりサポート可否が異なります。詳細[は「【付録 A】機能別サポート製品 / バージョ](#page-124-0) [ンについて\(p.125 \)」を](#page-124-0)ご確認ください。

設定を変更する場合、設定内容を更新後、設定をアクセスポイントにアップロードする必要があります。詳細については[、「設定のアップロー](#page-55-1) [ド\(p.56 \)」](#page-55-1)を参照してください。

### ■ 「セキュリティ」項目を「オープンシステム」に設定した場合

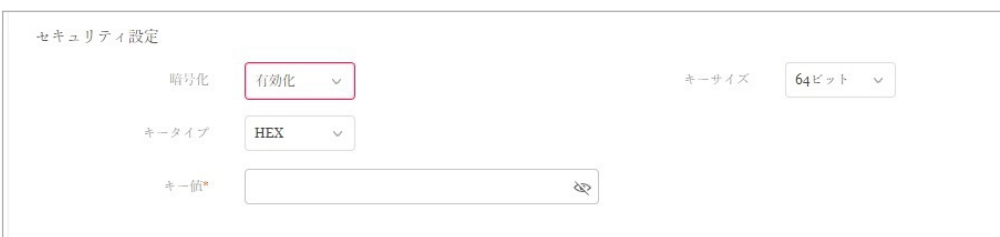

図 9-10 SSID - セキュリティ(オープンシステム)

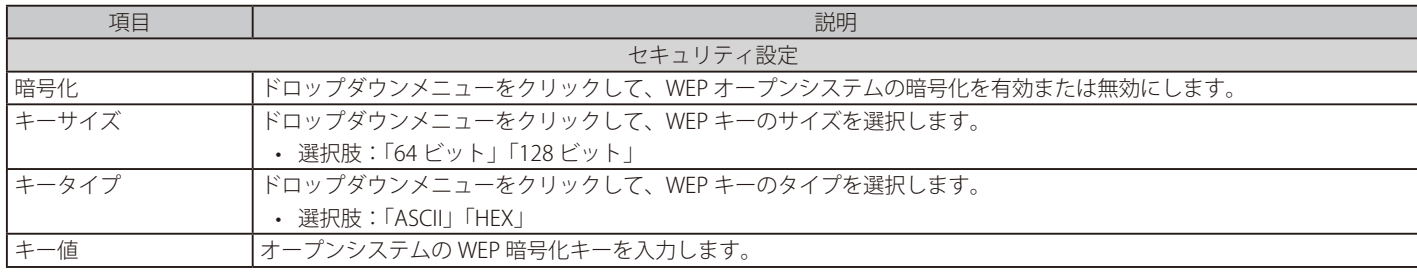

■ 「セキュリティ」項目を「WPA- パーソナル」に設定した場合

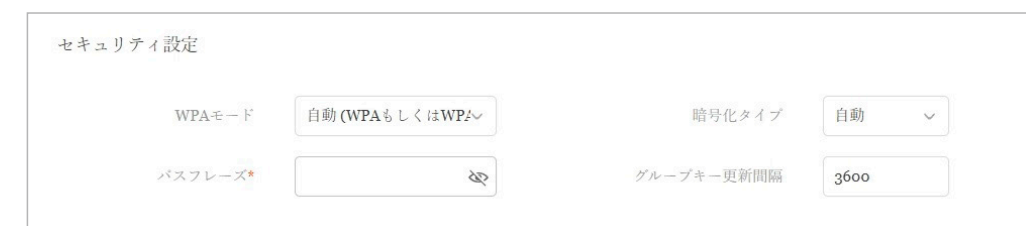

図 9-11 SSID - セキュリティ(WPA- パーソナル)

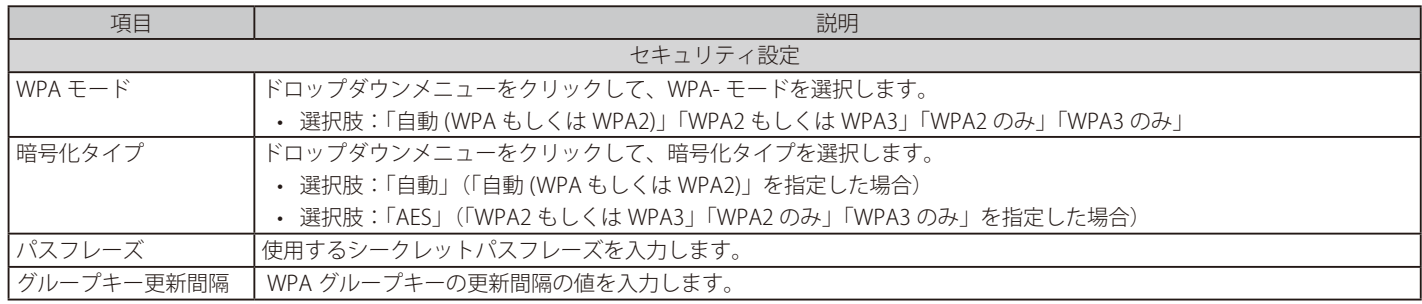

■ TWPA3」機能は、製品によりサポート可否が異なります。詳細は「【付録 A】機能別サポート製品 / バージョンについて (p.125)」をご 確認ください。

# ■ 「セキュリティ」項目を「WPA- エンタープライズ」に設定した場合

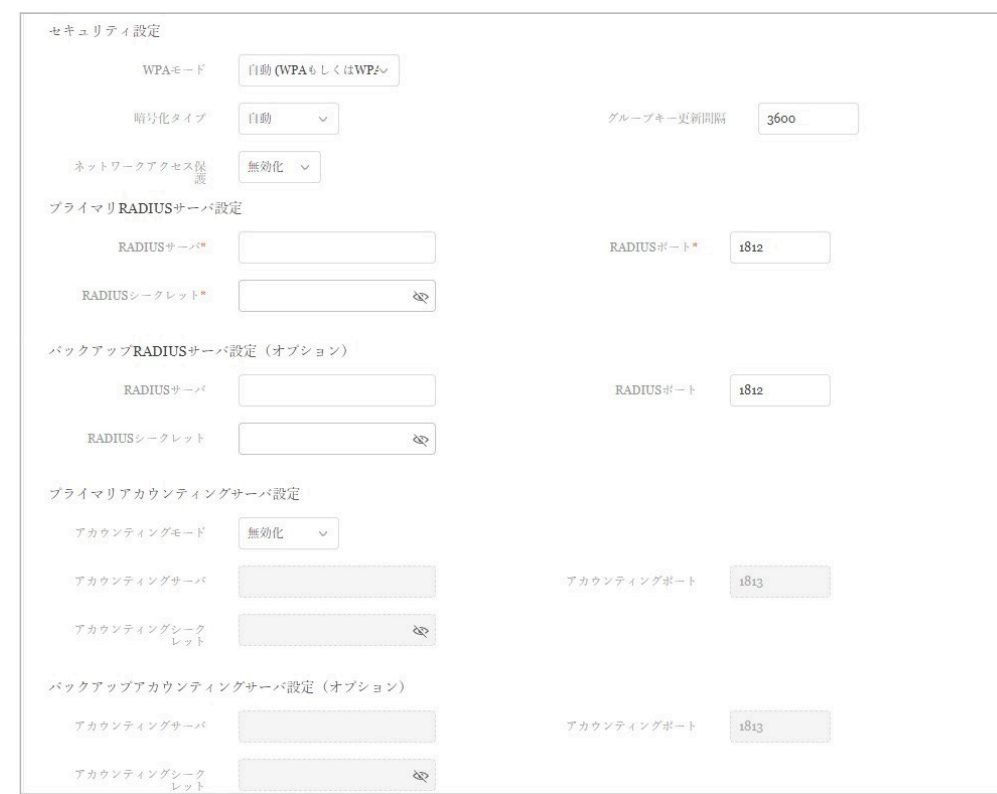

図 9-12 SSID - セキュリティ(WPA- エンタープライズ)

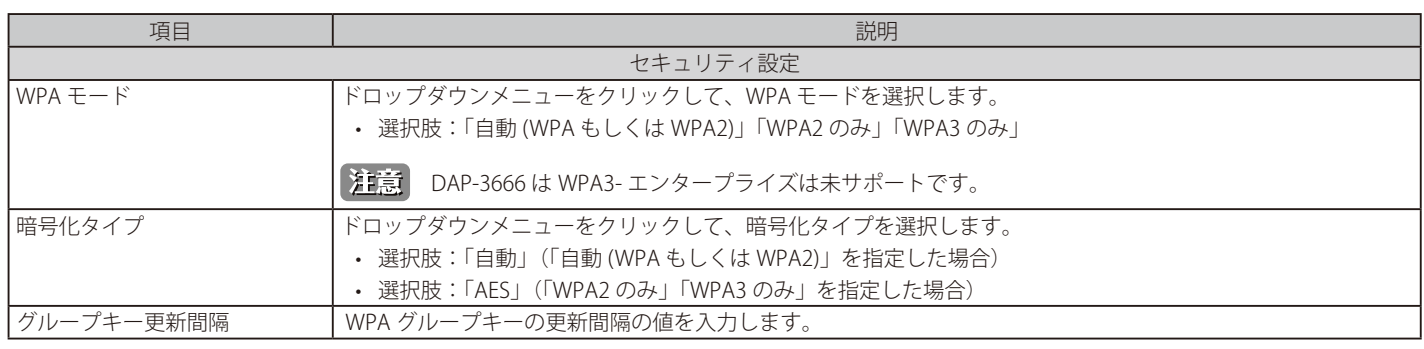

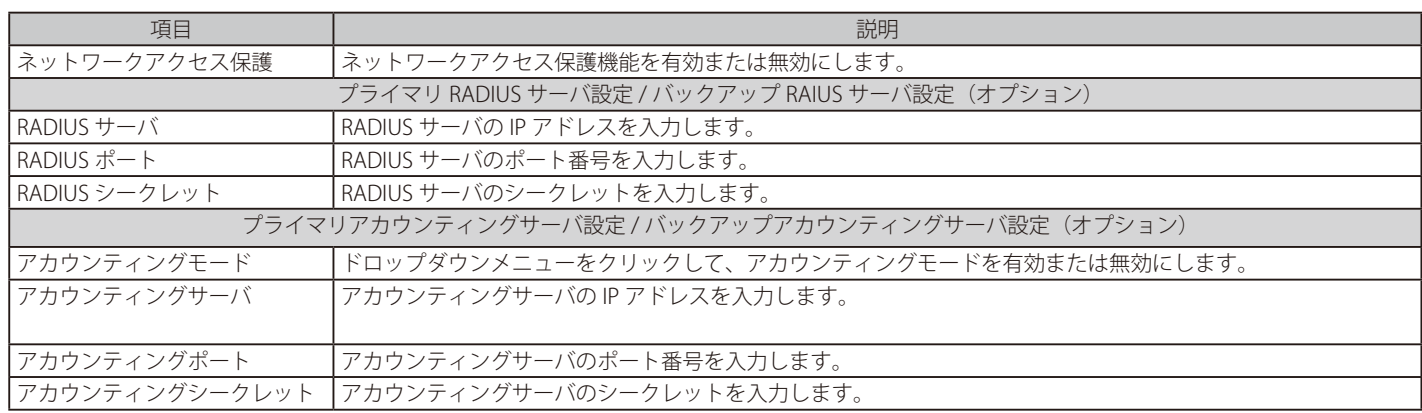

**補足 Radius Request は AP から送信されます。** 

「ネットワークアクセス保護」、「WPA3」機能は、製品によりサポート可否が異なります。詳細は[「【付録 A】機能別サポート製品 / バージョ](#page-124-0) ンについて (p.125)」をご確認ください。

### ■ 「セキュリティ」項目を「802.1X」に設定した場合

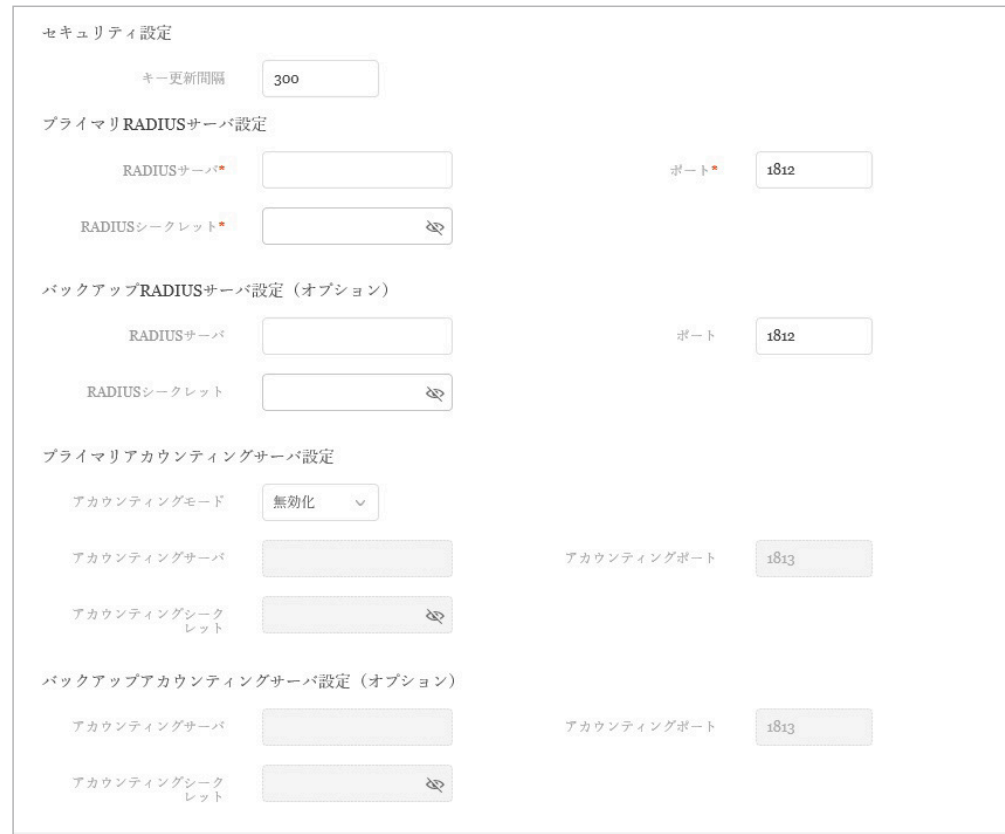

図 9-13 SSID - セキュリティ(802.1X)

| 項目             | 説明                                               |  |  |  |  |  |  |
|----------------|--------------------------------------------------|--|--|--|--|--|--|
|                | セキュリティ設定                                         |  |  |  |  |  |  |
| キー更新間隔         | キーの更新間隔の値を入力します。                                 |  |  |  |  |  |  |
|                | プライマリ RADIUS サーバ設定 / バックアップ RAIUS サーバ設定 (オプション)  |  |  |  |  |  |  |
| RADIUS $H - K$ | RADIUS サーバのIP アドレスを入力します。                        |  |  |  |  |  |  |
| RADIUS ポート     | RADIUS サーバのポート番号を入力します。                          |  |  |  |  |  |  |
| RADIUS シークレット  | RADIUS サーバのシークレットパスフレーズを入力します。                   |  |  |  |  |  |  |
|                | プライマリアカウンティングサーバ設定 / バックアップアカウンティングサーバ設定 (オプション) |  |  |  |  |  |  |
| アカウンティングモード    | ドロップダウンメニューをクリックして、アカウンティングモードを有効または無効にします。      |  |  |  |  |  |  |
| アカウンティングサーバ    | アカウンティングサーバのIPアドレスを入力します。                        |  |  |  |  |  |  |
| アカウンティングポート    | アカウンティングサーバのポート番号を入力します。                         |  |  |  |  |  |  |
| アカウンティングシークレット | アカウンティングサーバのシークレットパスフレーズを入力します。                  |  |  |  |  |  |  |

### アクセスコントロール

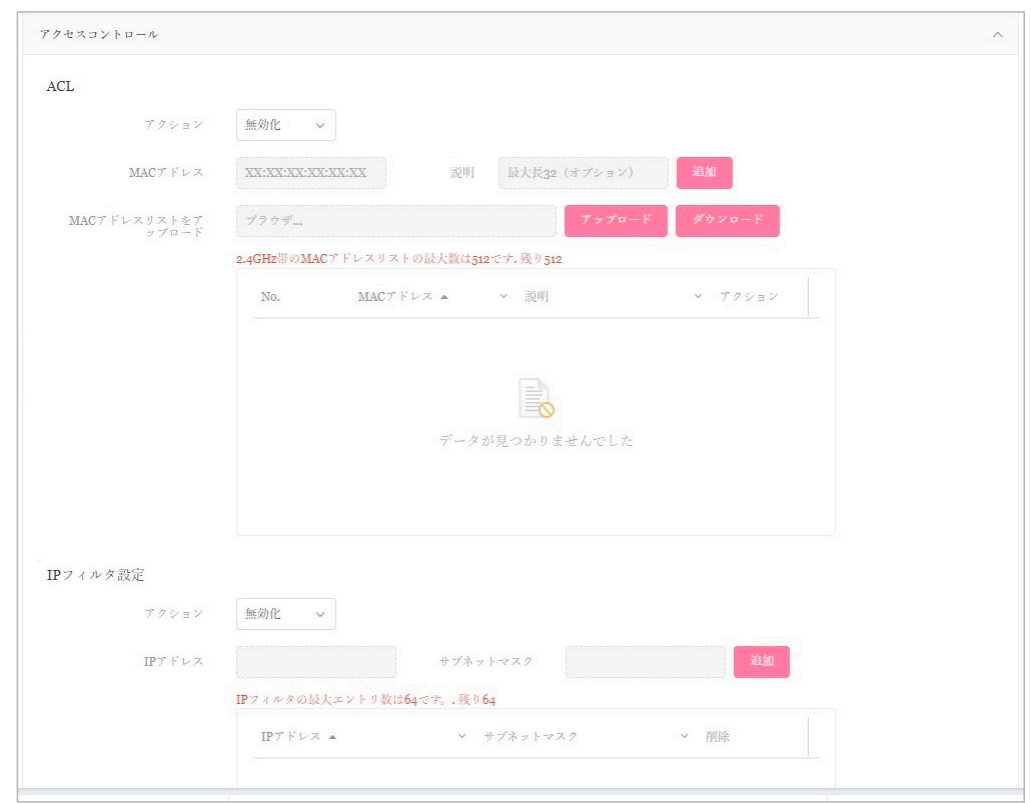

図 9-14 SSID - アクセスコントロール

「アクセスコントロール」セクションでは、以下の設定項目が表示されます。

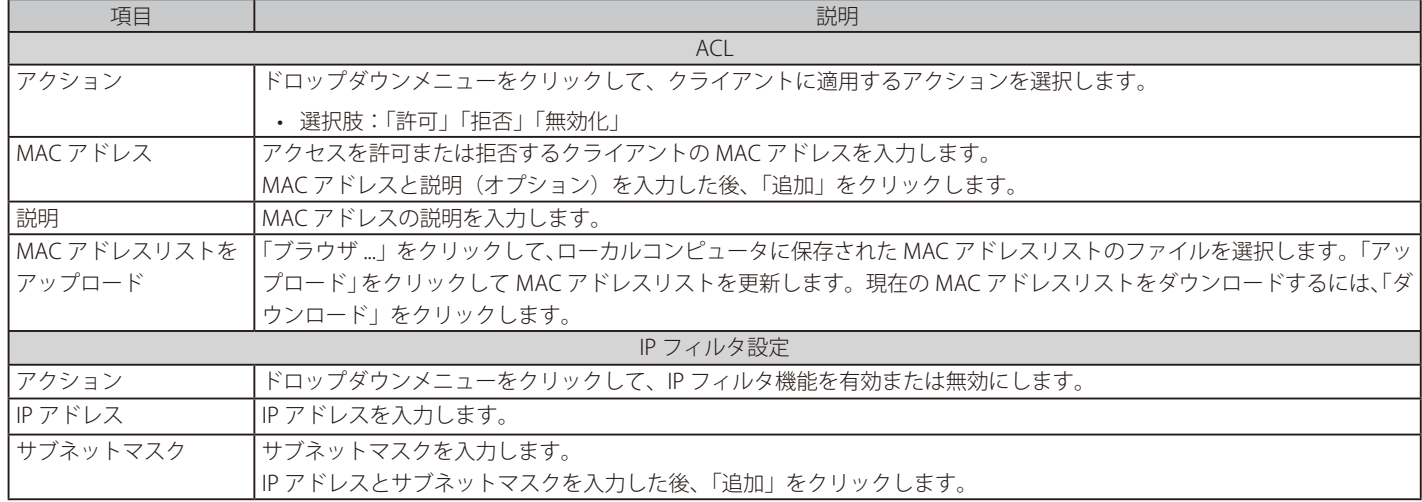

### ■ 新規 SSID の追加

新しい SSID を追加する場合は、各セクションのパラメータを定義後に画面下部の「追加」をクリックします。 「クリア」をクリックすると、設定中のパラメータが初期値に戻ります。

### ■ 既存ルールの変更

ルールを変更する場合は、対象 SSID の区 をクリックします。設定完了後、「保存」をクリックしてルールを保存します。

ルールを削除する場合は、対象ルールの 而 をクリックします。

設定を中断する場合は、「キャンセル」をクリックします。

入力中のパラメータを定義済みの設定に戻すには、「リセット」をクリックします。

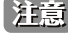

お意図設定を変更する場合、設定内容を更新後、設定をアクセスポイントにアップロードする必要があります。詳細については[、「設定のアップロー](#page-55-1) [ド\(p.56 \)」](#page-55-1)を参照してください

# 第9章 設定

# ユーザ認証

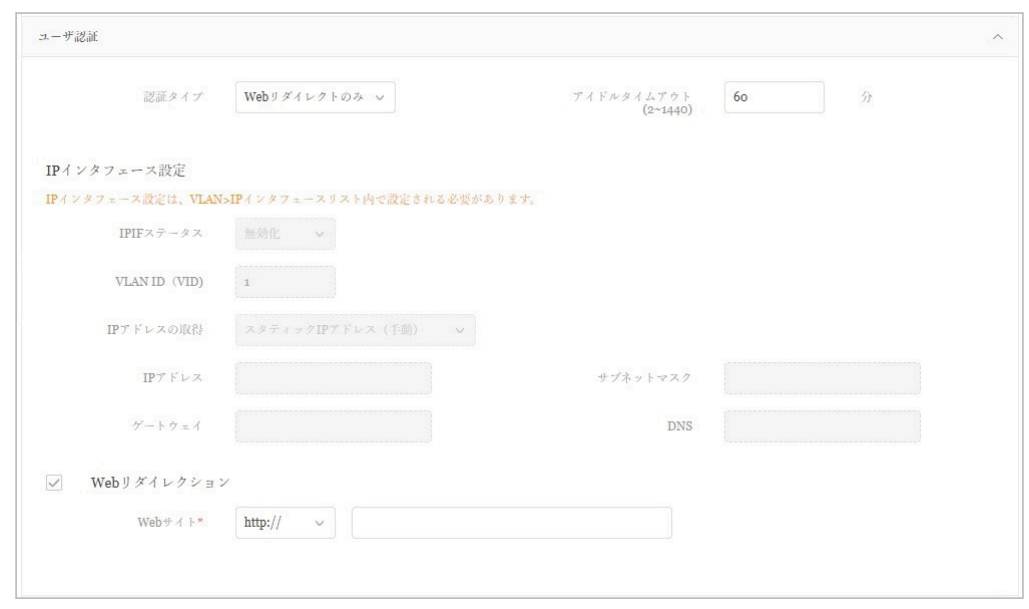

図 9-15 SSID - ユーザ認証

「ユーザ認証」セクションでは、以下の設定項目が表示されます。

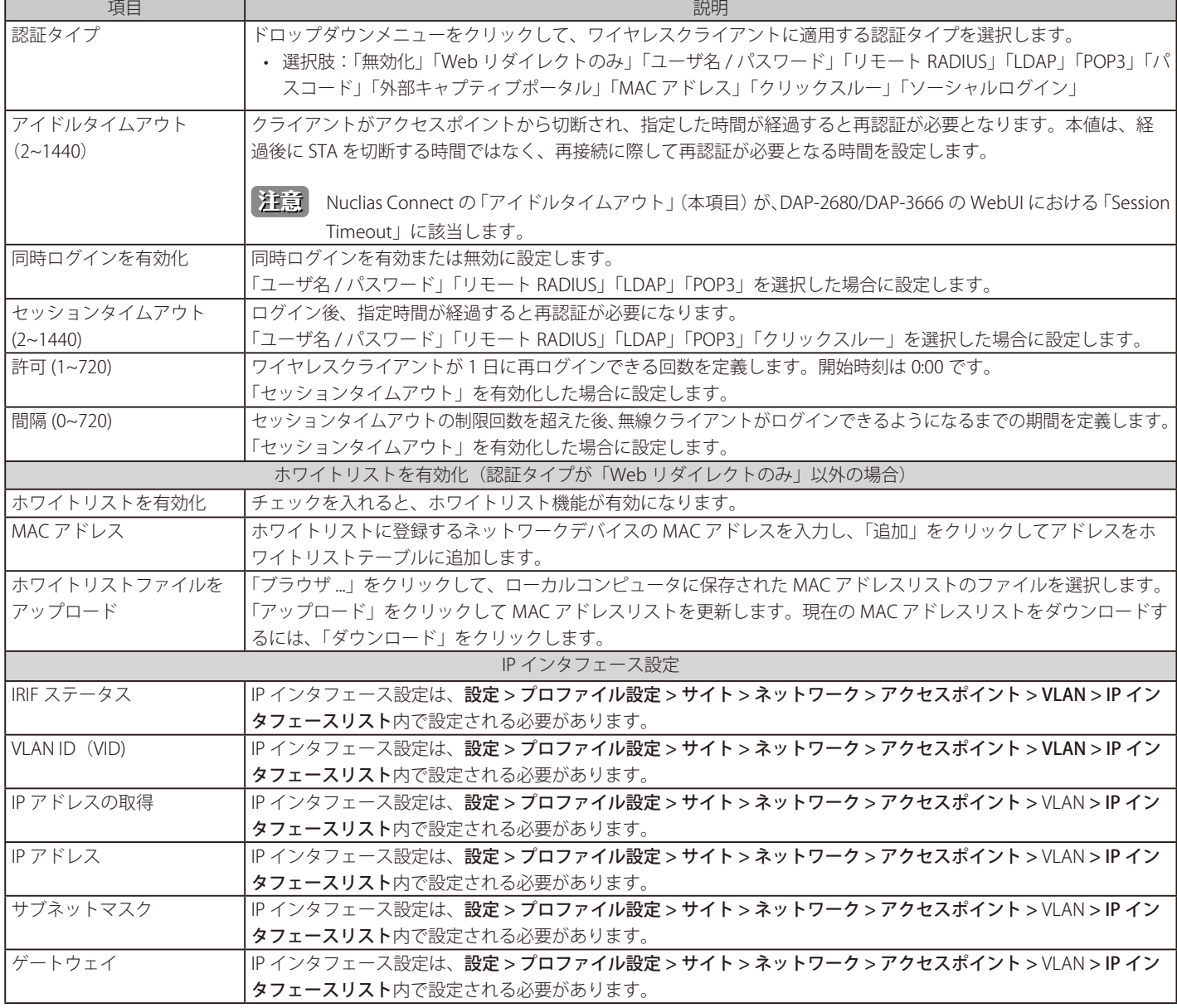

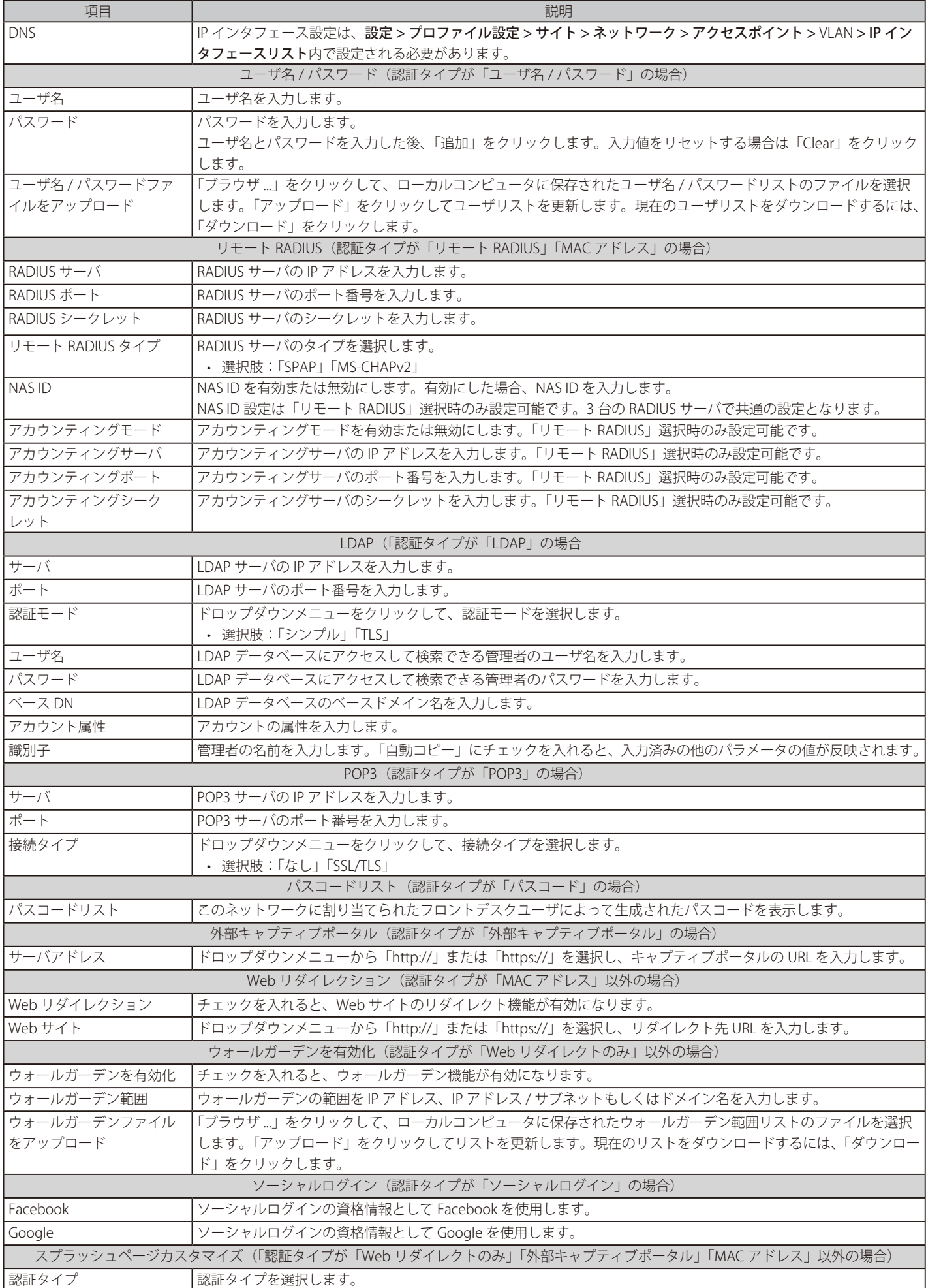

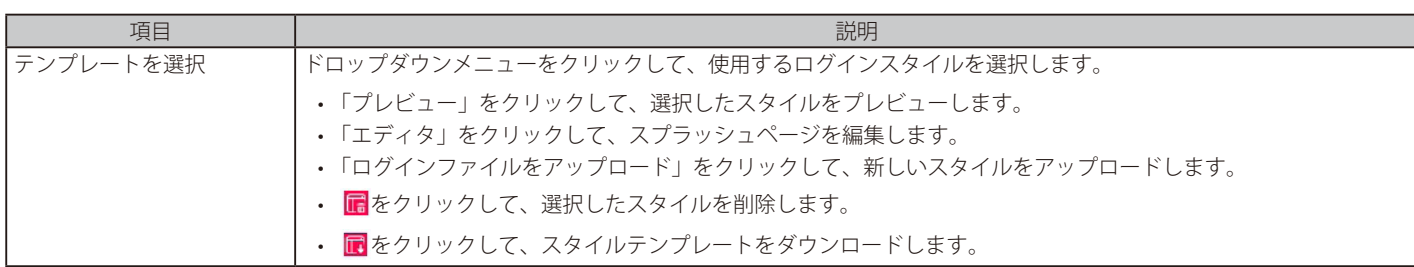

### ■ 新規 SSID の追加

新しい SSID を追加する場合は、各セクションのパラメータを定義後に画面下部の「追加」をクリックします。 「クリア」をクリックすると、設定中のパラメータが初期値に戻ります。

### ■ 既存ルールの変更

ルールを変更する場合は、対象 SSID の区 をクリックします。設定完了後、「保存」をクリックしてルールを保存します。

ルールを削除する場合は、対象ルールの mをクリックします。

設定を中断する場合は、「キャンセル」をクリックします。

入力中のパラメータを定義済みの設定に戻すには、「リセット」をクリックします。

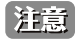

パスコード認証をご利用の場合、一部のブラウザでキャプティブポータル画面が表示されない、または HSTS エラーメッセージが表示され ます。本問題を回避するには、DNH-100 に対し、有効な SSL 証明書を適用します。

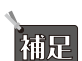

注意 設定を変更する場合、設定内容を更新後、設定をアクセスポイントにアップロードする必要があります。詳細については[、「設定のアップロー](#page-55-1) [ド\(p.56 \)」を](#page-55-1)参照してください。

認証設定の一部機能は、、製品によりサポート可否が異なります。詳細は「【付録 A】機能別サポート製品 / バージョンについて (p.125)」 をご確認ください。

# ホットスポット

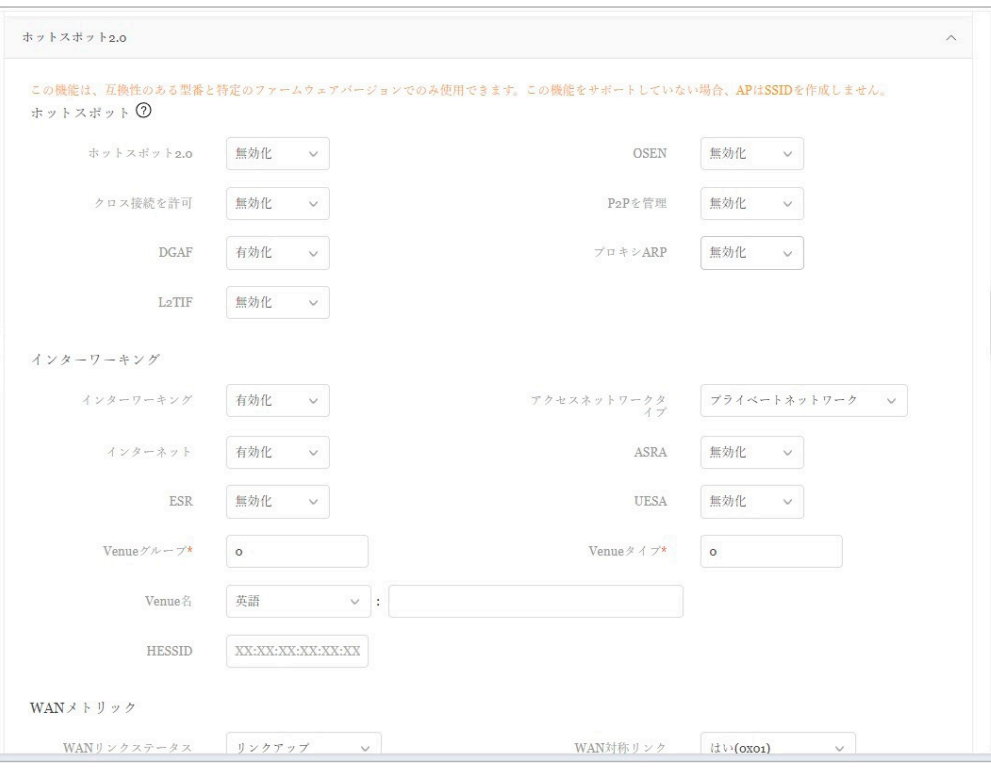

図 9-16 SSID - ホットスポット 2.0

「ホットスポット 2.0」セクションでは、以下の設定項目が表示されます。

| 項目            | 説明                                                                                 |
|---------------|------------------------------------------------------------------------------------|
|               | ホットスポット                                                                            |
| ホットスポット 2.0   | ドロップダウンメニューをクリックして、ホットスポット2.0機能を有効または無効にします。                                       |
| <b>OSEN</b>   | ドロップダウンメニューをクリックして、OSEN (OSU Server-Only Authenticated L2 Encryption Network) のセキュ |
|               | リティ認証を有効または無効にします。                                                                 |
| クロス接続を許可      | ドロップダウンメニューをクリックして、クライアントのクロス接続を有効または無効にします。                                       |
| P2P を管理       | ドロップダウンメニューをクリックして、P2P管理を有効または無効にします。                                              |
| <b>DGAF</b>   | ドロップダウンメニューをクリックして、DGAF (Downstream Group-Addressed Forwarding) を有効または無効           |
|               | にします。有効にすると、AP はダウンストリームのグループアドレスフレームを転送することができます。                                 |
| プロキシ ARP      | ドロップダウンメニューをクリックして、プロキシ ARP を有効または無効にします。                                          |
| L2TIF         | ドロップダウンメニューをクリックして、L2TIF (Layer 2 Traffic Inspection and Filtering) を有効または無効にします。  |
|               | インターワーキング                                                                          |
| インターワーキング     | ドロップダウンメニューをクリックして、インターワーキングを有効または無効にします。                                          |
|               | アクセスネットワークタイプ フクセスネットワークのタイプを選択します。                                                |
|               | • 選択肢:「プライベートネットワーク」「ゲストアクセス付きプライベートネットワーク」「有料公衆ネットワーク」                            |
|               | 「無料公衆ネットワーク」「パーソナルデバイスネットワーク」「緊急サービスのみのネットワーク」「テストも                                |
|               | しくは実験」「ワイルドカード」                                                                    |
| インターネット       | この接続を介したインターネットの利用を有効または無効にします。                                                    |
| <b>ASRA</b>   | ドロップダウンメニューをクリックして、ASRA (Additional Steps required for Access) を有効または無効にします。       |
|               |                                                                                    |
| ESR           | ドロップダウンメニューをクリックして、ESR (Emergency services reachable) を有効または無効にします。                |
| <b>USEA</b>   | ドロップダウンメニューをクリックして、USEA (Unauthenticated Emergency Service Accessible) を有効または無     |
|               | 効にします。                                                                             |
| Venue グループ    | Venue グループの値を入力します。                                                                |
|               | • 設定可能範囲: 0-255                                                                    |
| Venue タイプ     | Venue タイプの値を入力します。                                                                 |
|               | • 設定可能範囲: 0-255                                                                    |
| Venue 名       | 言語を選択し、Venue 名を入力します。                                                              |
| <b>HESSID</b> | Homogenous Extended Service Set (ESS) ID を入力します。サービスプロバイダネットワークを識別するために使           |
|               | 用されます。                                                                             |
|               | WANメトリック                                                                           |
| WAN リンクステータス  | アクセスポイントのWANリンクステータスを選択します。                                                        |
|               | • 選択肢:「リンクアップ」「リンクダウン」「テストステートでのリンク」                                               |
|               |                                                                                    |

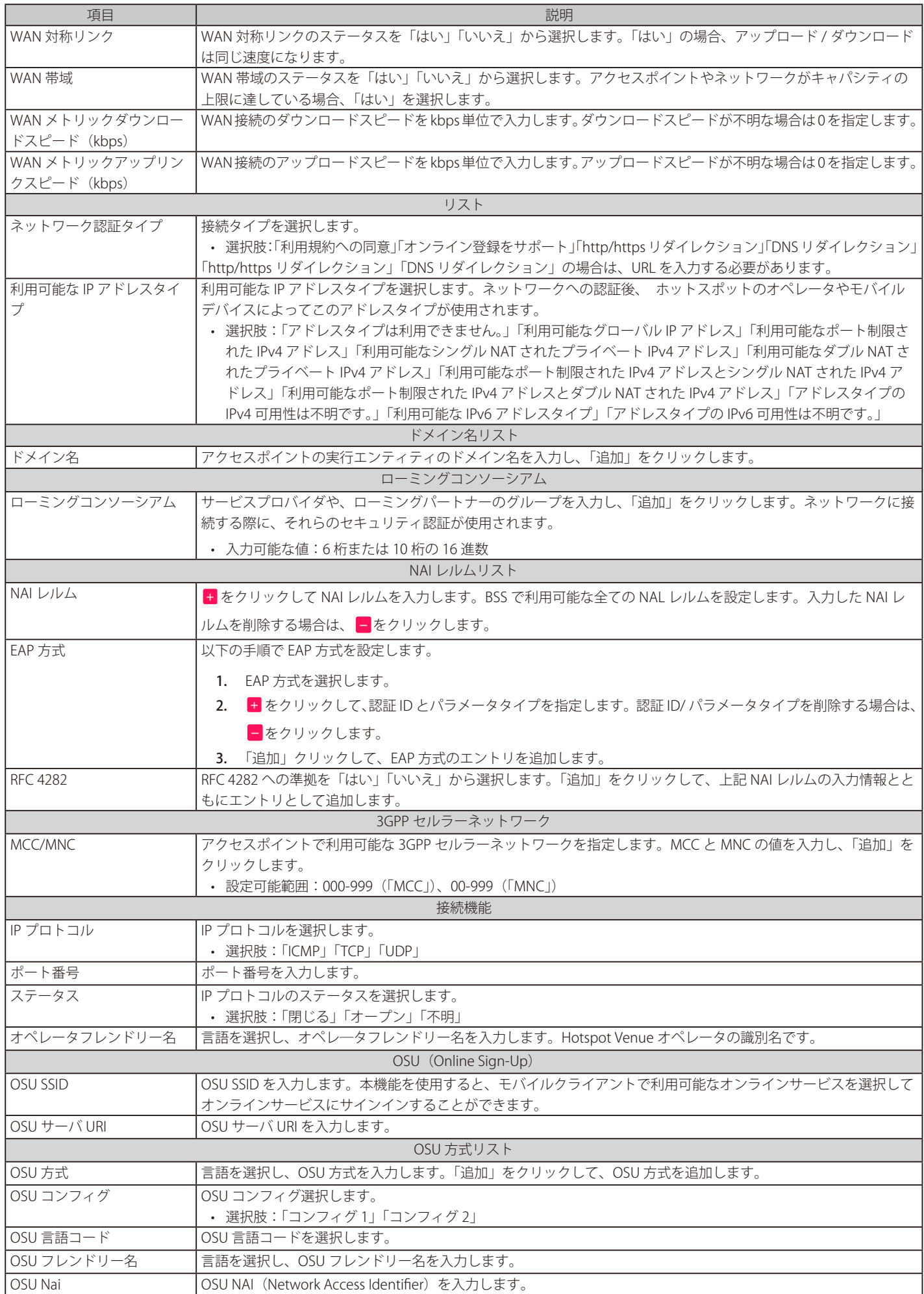

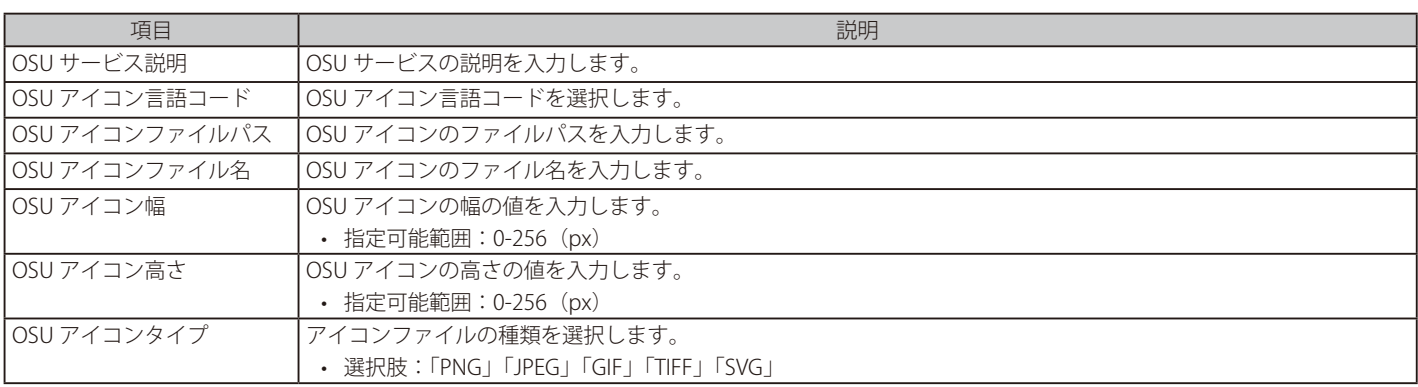

### ■ 新規 SSID の追加

新しい SSID を追加する場合は、各セクションのパラメータを定義後に画面下部の「追加」をクリックします。 「クリア」をクリックすると、設定中のパラメータが初期値に戻ります。

### ■ 既存ルールの変更

ルールを変更する場合は、対象 SSID の区 をクリックします。設定完了後、「保存」をクリックしてルールを保存します。

ルールを削除する場合は、対象ルールの mをクリックします。 設定を中断する場合は、「キャンセル」をクリックします。

入力中のパラメータを定義済みの設定に戻すには、「リセット」をクリックします。

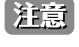

設定を変更する場合、設定内容を更新後、設定をアクセスポイントにアップロードする必要があります。詳細については[、「設定のアップロー](#page-55-1) [ド\(p.56 \)」](#page-55-1)を参照してください。

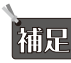

「補足 「Hotspot2.0」機能は、製品によりサポート可否が異なります。詳細は「【付録 A】機能別サポート製品 / バージョンについて(p.125)」 をご確認ください。

お意 Nuclias Connect 管理下において、プロファイルのホットスポット設定を行う場合、以下の既知の問題があります。

- 「WAN リンクステータス」項目の「テストステートでのリンク」オプションの設定は AP に適切に適用されません。本項目では「リンクアッ プ」または「リンクダウン」を指定してください。
- 「OSU サービス説明」 項目の設定値は AP に適用されません。

### <span id="page-67-0"></span>**アクセスポイント - VLAN**

「VLAN」画面には、ネットワークの仮想 LAN サブネットワーク設定に関する構成可能なパラメータが表示されます。

プロファイル設定 > サイト > ネットワーク > アクセスポイント > VLAN の順に移動します。

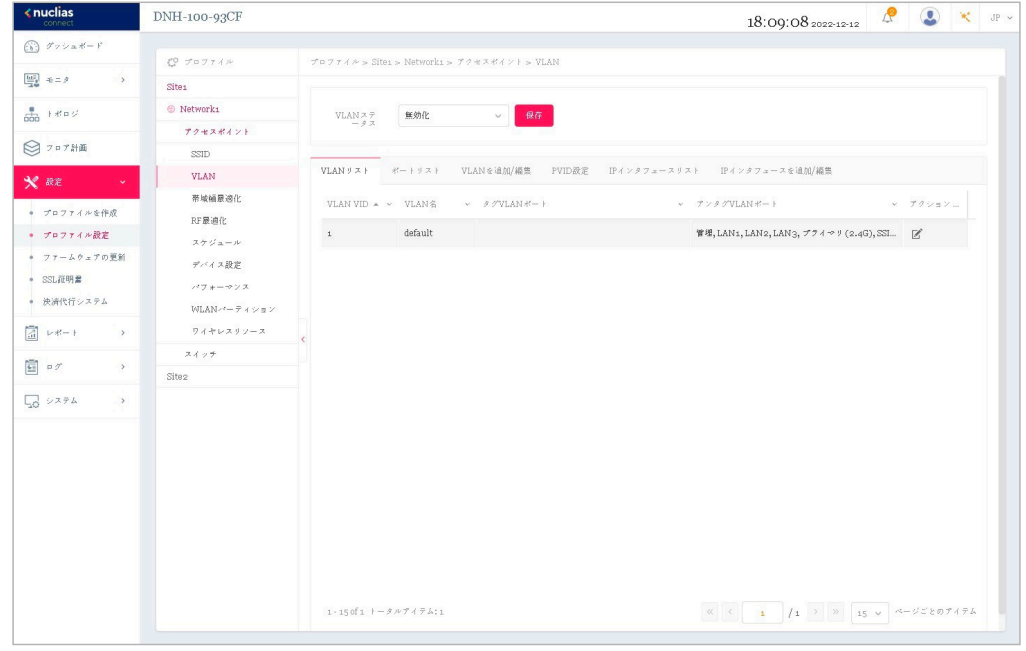

図 9-17 プロファイル設定 - アクセスポイント - VLAN

「VLAN」画面には、以下の項目が表示されます。

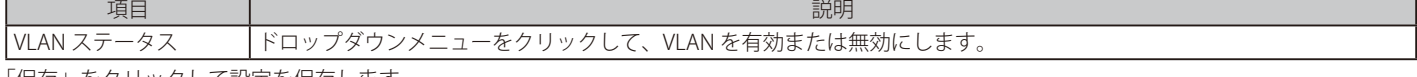

「保存」をクリックして設定を保存します。

●注意 | 設定を変更する場合、設定内容を更新後、設定をアクセスポイントにアップロードする必要があります。詳細については、「設定のアップロ− [ド\(p.56 \)」を](#page-55-1)参照してください。

### VLAN リスト

「VLAN リスト」タブには、定義済みの VLAN リストが表示されます。 をクリックして、既存の VLAN を変更します。

をクリックして、既存の VLAN を削除します。

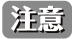

設定を変更する場合、設定内容を更新後、設定をアクセスポイントにアップロードする必要があります。詳細については[、「設定のアップロー](#page-55-1) [ド\(p.56 \)」を](#page-55-1)参照してください。

### ポートリスト

「ポートリスト」タブには、ポート割り当てのリストが表示されます。リストには、ネットワーク内のアクセスポイントで使用可能なタグ付きおよ びタグなしポートが表示されます。

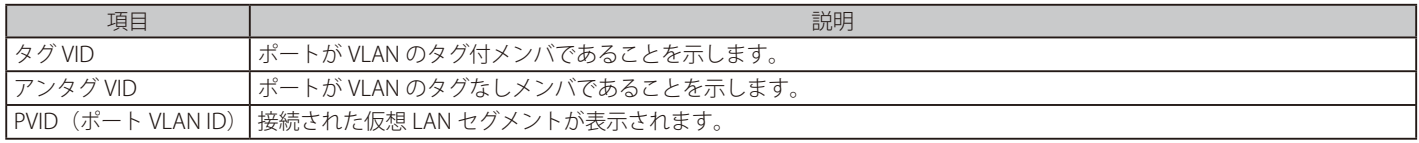

### VLAN を追加 / 編集

「VLAN を追加 / 編集」タブでは、新しい VLAN を作成し、その VLAN にタグなしポートを割り当てることができます。「VLAN リスト」タブの「編集」 アイコンをクリックすると、このタブに移動して既存の VLAN を変更することができます。

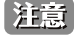

設定を変更する場合、設定内容を更新後、設定をアクセスポイントにアップロードする必要があります。詳細については[、「設定のアップロー](#page-55-1) [ド\(p.56 \)」を](#page-55-1)参照してください。

# PVID 設定

「PVID 設定」タブでは、このネットワーク内のアクセスポイントおよびワイヤレスクライアントのポート VLAN 識別子(PVID)設定を表示および設 定することができます。

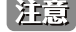

お意図設定を変更する場合、設定内容を更新後、設定をアクセスポイントにアップロードする必要があります。詳細については[、「設定のアップロー](#page-55-1) [ド\(p.56 \)」](#page-55-1)を参照してください。

### IP インタフェースリスト

「IP インタフェースリスト」タブでは、IP インタフェース概要を表示できます。以下の情報が表示されます。 • 「VLAN VID」「VLAN 名」「IP アドレスの取得」「IP アドレス」

設定を編集するには、アクション欄からL をクリックして「IP インタフェースを追加 / 編集」画面を表示します。 設定を削除するには をクリックします。

### IP インタフェースを追加 / 編集

「IP インタフェースを追加 / 編集」タブでは、IP インタフェースを追加または編集できます。以下の設定項目が表示されます。

• 「VLAN VID」「IP アドレスの取得」「IP アドレス」「サブネットマスク」「ゲートウェイ」「DNS」

「保存」をクリックして、変更を保存します。

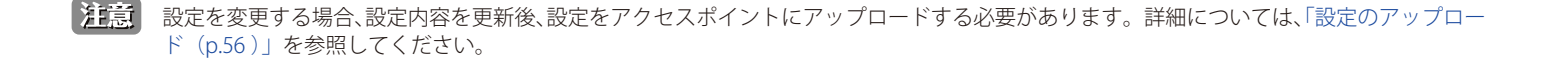

# <span id="page-69-0"></span>**アクセスポイント - 帯域幅の最適化**

「帯域幅最適化」画面には、使用可能な帯域幅を最適化するための構成可能なパラメータが表示されます。

設定 > プロファイル設定 > サイト > ネットワーク > アクセスポイント > 帯域幅最適化の順に移動して、現在の設定を表示します。

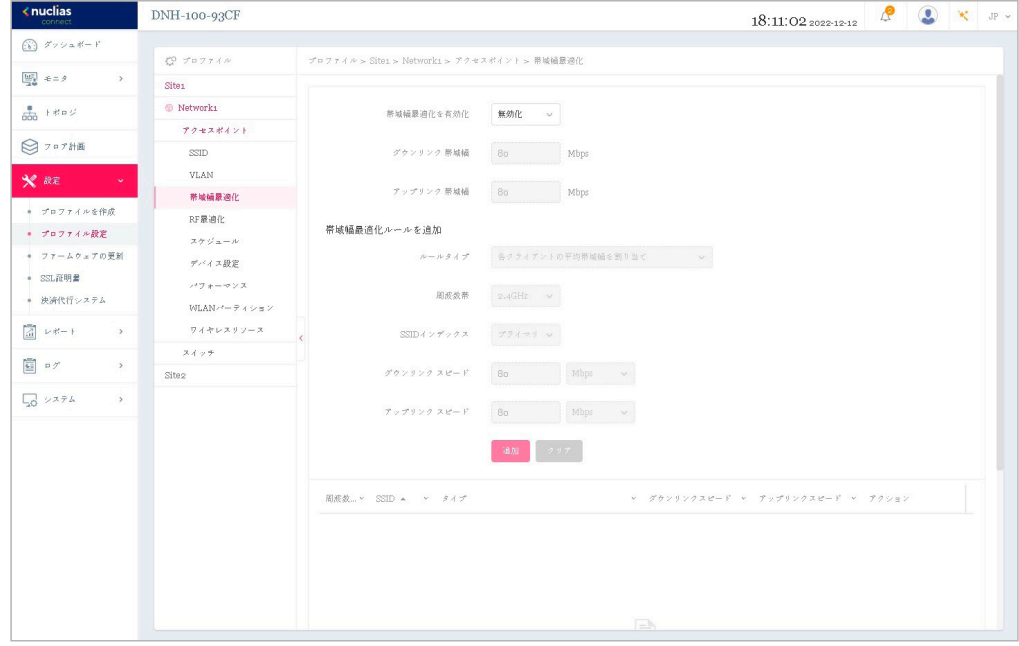

図 9-18 プロファイル設定 - アクセスポイント - 帯域幅設定

#### 以下の設定項目が表示されます。

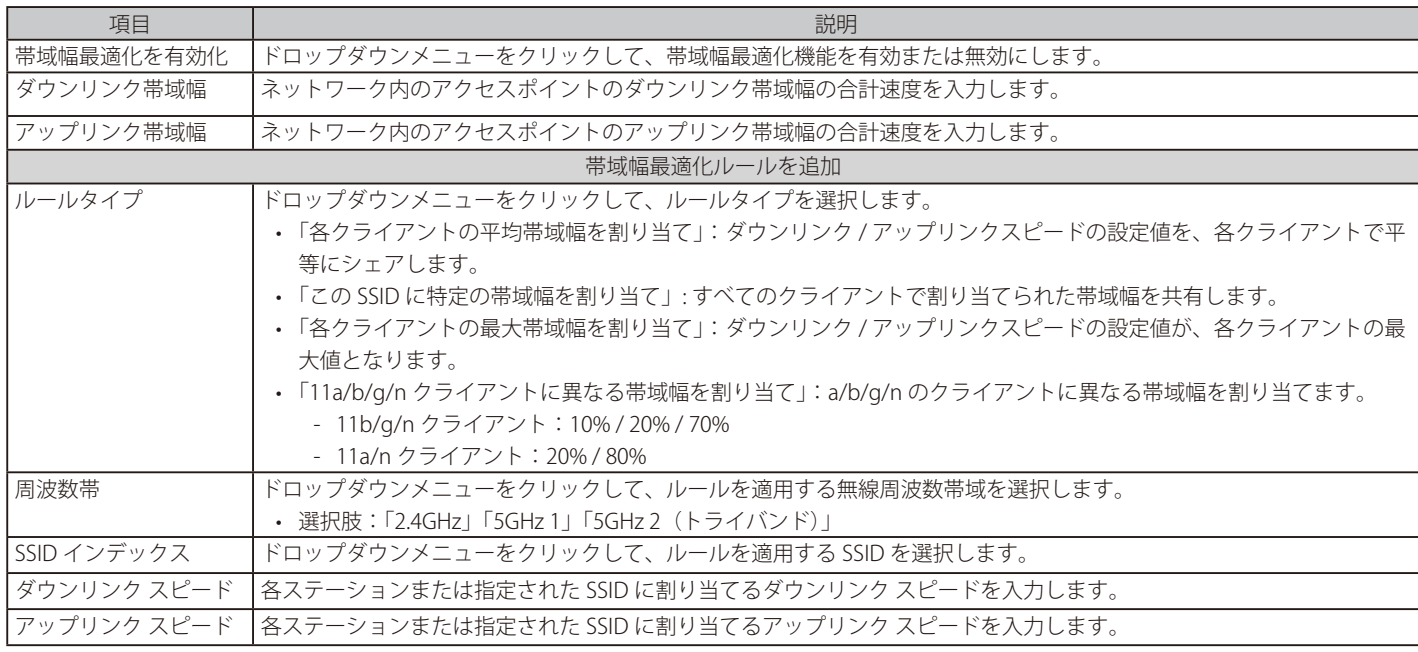

### ■ 新規ルールの追加

新しくルールを追加する場合は、ルールの定義後に「追加」をクリックします。 「クリア」をクリックすると、設定中のパラメータが初期値に戻ります。

### ■ 既存ルールの変更

ルールを変更する場合は、対象ルールの区をクリックします。設定完了後、「保存」をクリックしてルールを保存します。 ルールを削除する場合は、対象ルールの mm をクリックします。 設定を中断する場合は、「キャンセル」をクリックします。

設定完了後、画面下部の「保存」をクリックしてプロファイル設定を保存します。

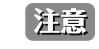

設定を変更する場合、設定内容を更新後、設定をアクセスポイントにアップロードする必要があります。詳細については[、「設定のアップロー](#page-55-1) [ド\(p.56 \)」を](#page-55-1)参照してください。

# **アクセスポイント - RF 最適化**

「RF 最適化」画面には、ワイヤレスネットワークのアクセスポイントで使用される設定可能な無線周波数 (RF) のパラメータが表示されます。

設定 > プロファイル設定 > サイト > ネットワーク > アクセスポイント > RF 最適化に移動して、現在の設定を表示します。

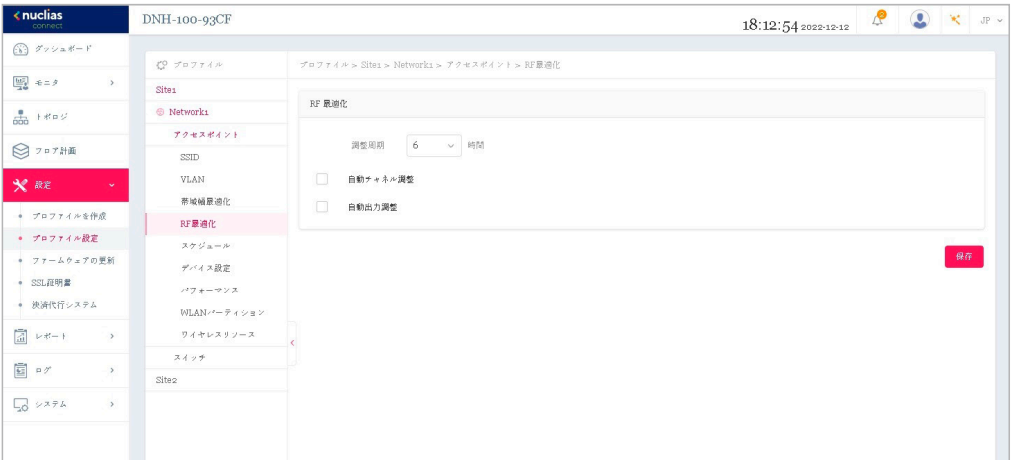

図 9-19 プロファイル設定 - アクセスポイント - RF 設定

以下の設定項目が表示されます。

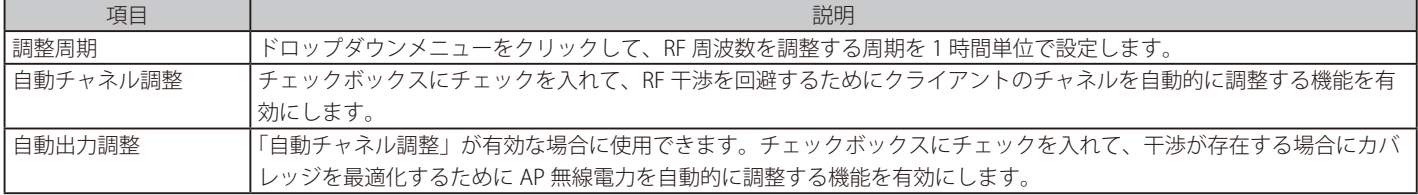

「保存」をクリックして設定を保存します。

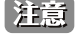

お意図設定を変更する場合、設定内容を更新後、設定をアクセスポイントにアップロードする必要があります。詳細については[、「設定のアップロー](#page-55-1) ……<br>ド (p.56)」を参照してください。

# **アクセスポイント - スケジュール**

「スケジュール」画面には、指定した曜日や時間帯に SSID をアクティブにするためのワイヤレススケジュール設定が表示されます。

設定 > プロファイル設定 > サイト > ネットワーク > アクセスポイント > スケジュールに移動して、現在の設定を表示します。

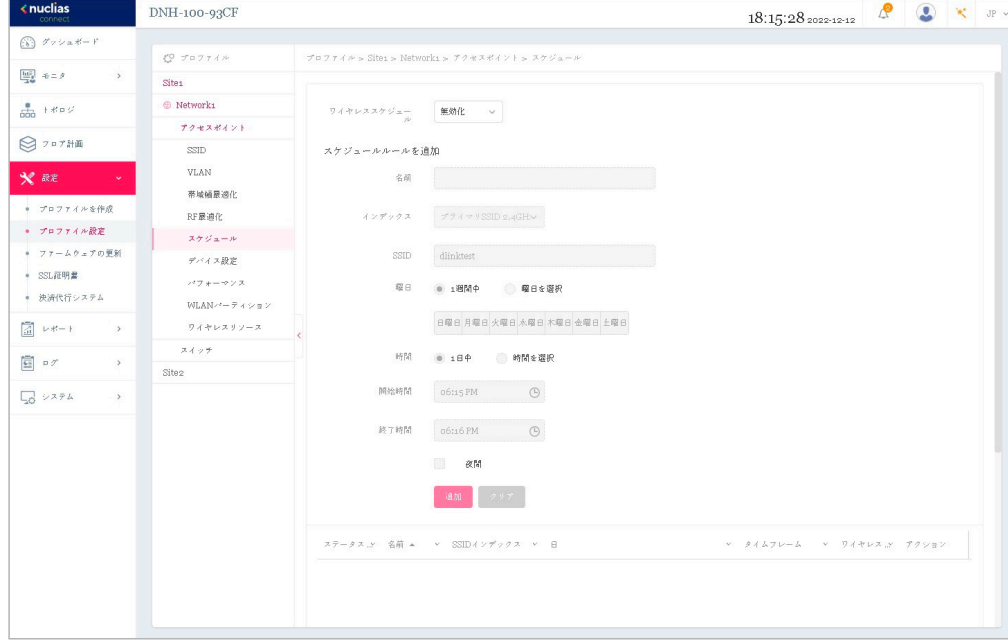

図 9-20 プロファイル設定 - アクセスポイント - スケジュール

#### 以下の設定項目が表示されます。

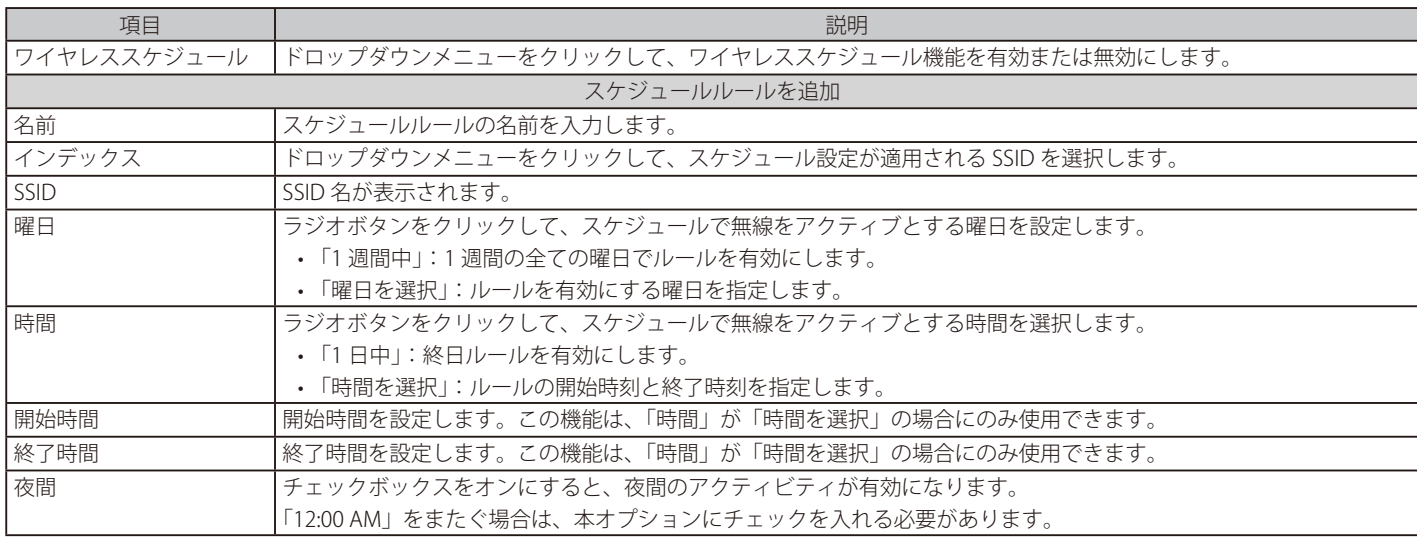

### ■ 新規ルールの追加

新しくルールを追加する場合は、ルールの定義後に「追加」をクリックします。 「クリア」をクリックすると、設定中のパラメータが初期値に戻ります。

### ■ 既存ルールの変更

ルールを変更する場合は、対象ルールの区をクリックします。設定完了後、「保存」をクリックしてルールを保存します。 ルールを削除する場合は、対象ルールの mm をクリックします。 定を中断する場合は、「キャンセル」をクリックします。

設定完了後、画面下部の「保存」をクリックしてプロファイル設定を保存します。

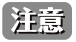

設定を変更する場合、設定内容を更新後、設定をアクセスポイントにアップロードする必要があります。詳細については[、「設定のアップロー](#page-55-1) [ド\(p.56 \)」を](#page-55-1)参照してください。
# **アクセスポイント - デバイス設定**

「デバイス設定」画面では、このネットワーク内のアクセスポイントのログインおよびアクセシビリティ設定を表示および変更することができます。

DNH-100 がサポートしている機能でも管理する AP 側でサポートされていない機能は使用できませんのでご注意ください。

設定 > プロファイル設定 > サイト > ネットワーク > アクセスポイント > デバイス設定に移動して、現在の設定を表示します。

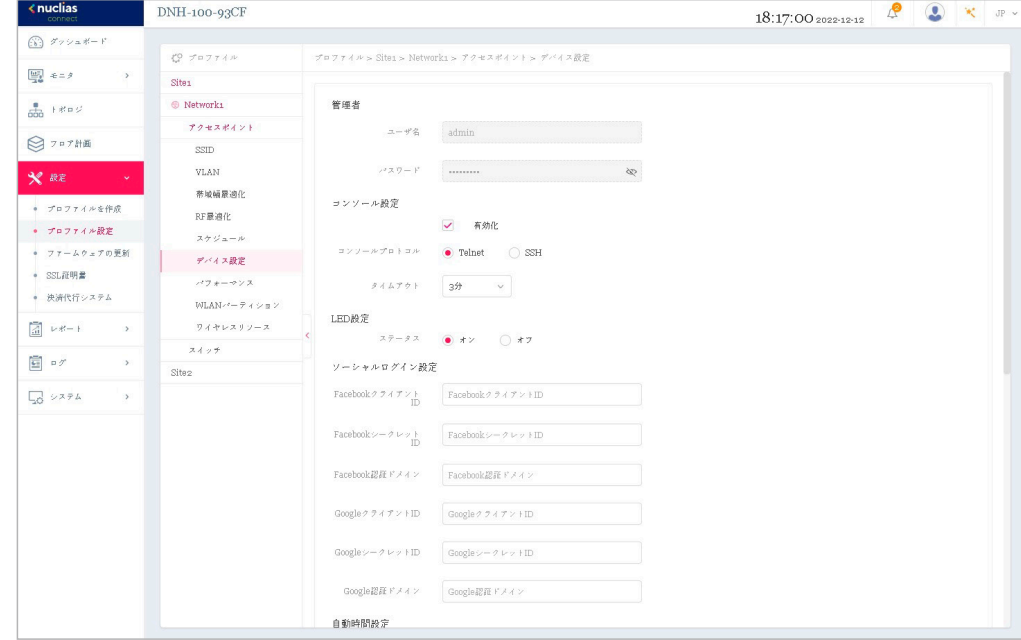

図 9-21 プロファイル設定 - アクセスポイント - デバイス設定

#### 以下の設定項目が表示されます。

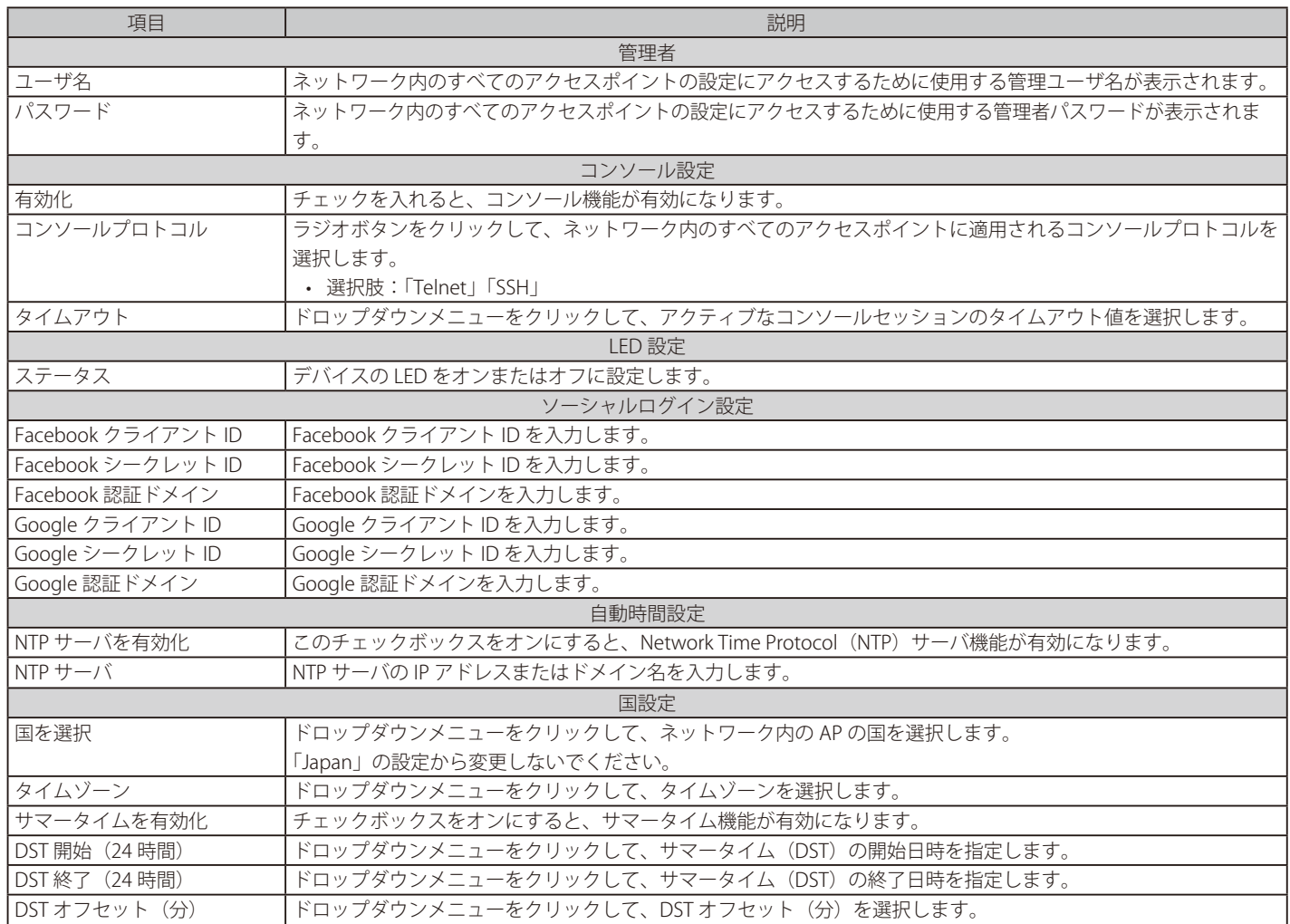

|注意|

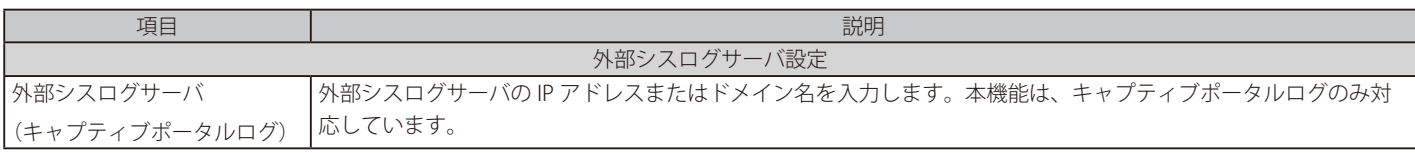

「保存」をクリックして設定を保存します。

設定を変更する場合、設定内容を更新後、設定をアクセスポイントにアップロードする必要があります。詳細については[、「設定のアップロー](#page-55-0) [ド\(p.56 \)」を](#page-55-0)参照してください。

【注意】 管理デバイスを Nuclias Connect 管理モードからスタンドアロンモードに変更した場合、「外部シスログサーバ(キャプティブポータルログ)」 設定は削除されます。

## **アクセスポイント - パフォーマンス設定**

「パフォーマンス」画面では、ネットワーク上のアクセスポイントのワイヤレスパフォーマンスを設定できます。本画面では、2.4GHz と 5GHz の両 方の周波数帯域について、詳細なワイヤレス設定を行うことができます。

DNH-100 がサポートしている機能でも管理する AP 側でサポートされていない機能は使用できませんのでご注意ください。

設定 > プロファイル設定 > サイト > ネットワーク > アクセスポイント > パフォーマンスに移動して、現在の設定を表示します。

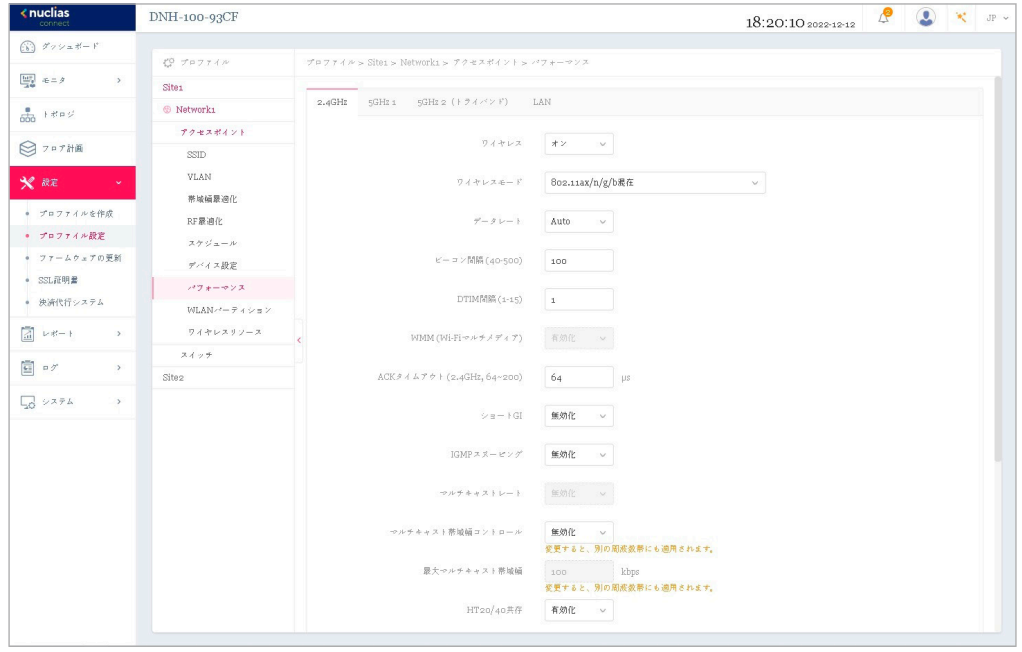

図 9-22 プロファイル設定 - アクセスポイント - パフォーマンス設定(「2.4GHz」「5GHz 1」「5GHz 2(トライバンド)」タブ)

## 2.4GHz/5GHz 1/5GHz 2(トライバンド)

「2.4GHz」「5GHz 1」「5GHz 2 (トライバンド)」タブを選択した場合、以下の設定項目が表示されます。

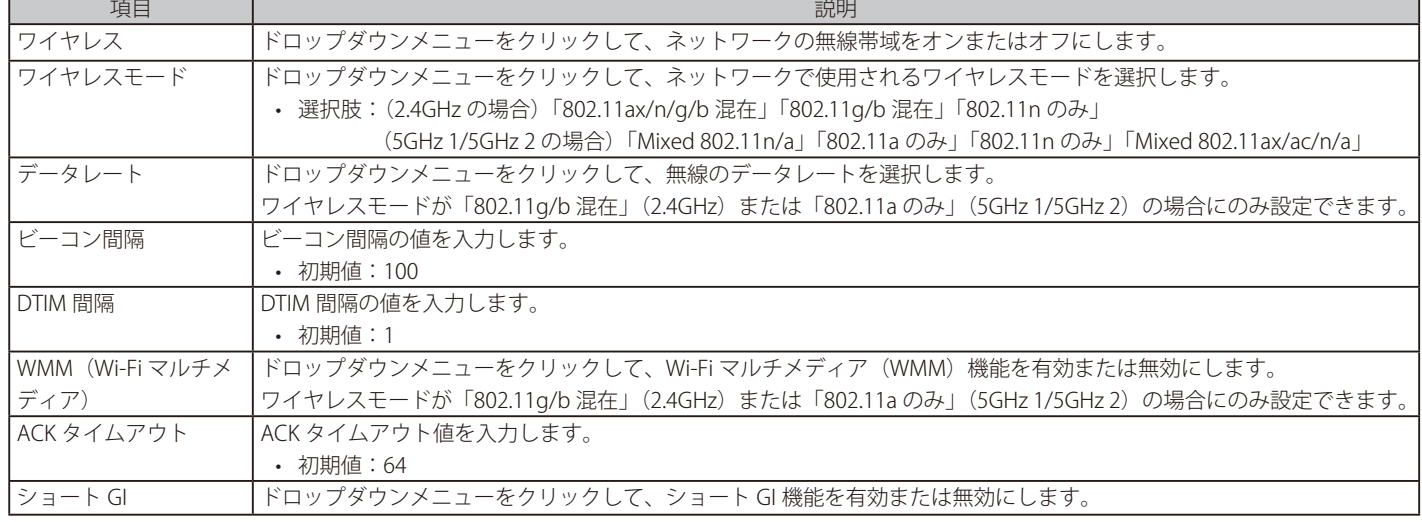

74

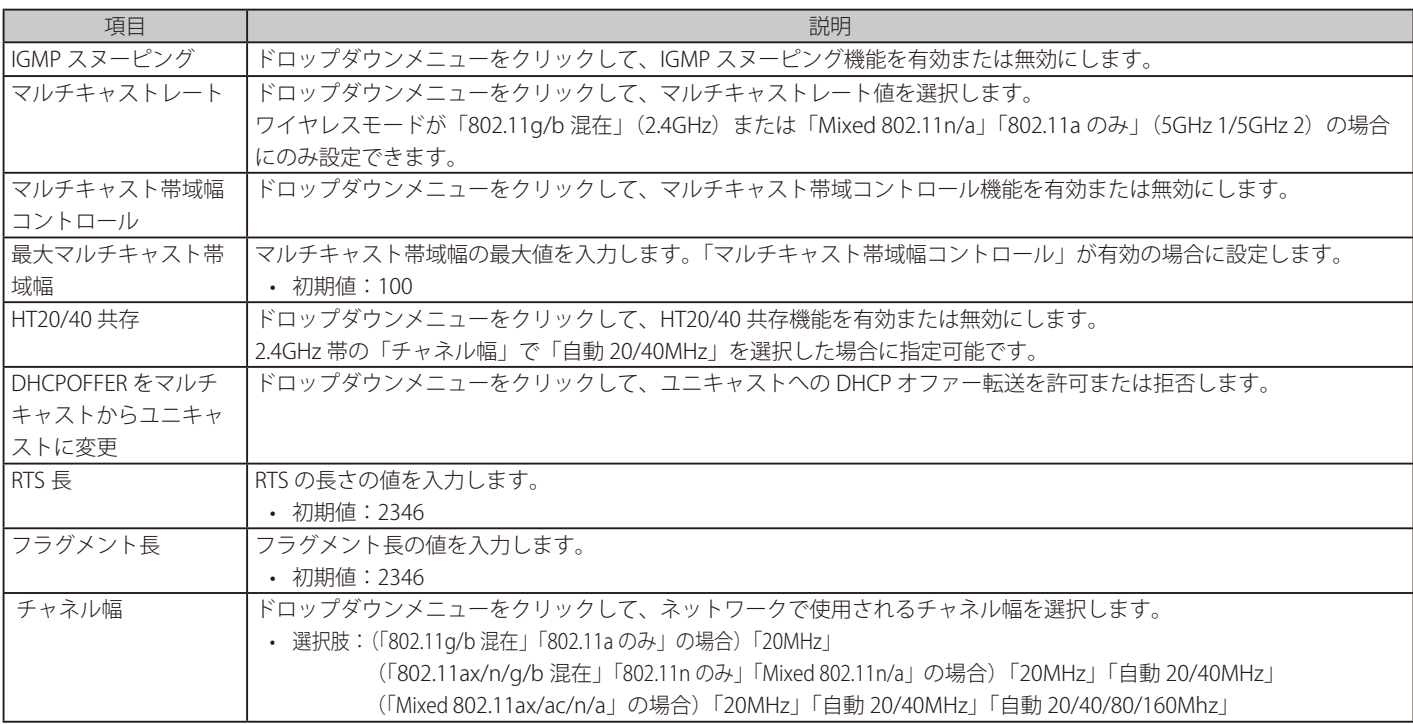

「保存」をクリックして設定を保存します。

お意図設定を変更する場合、設定内容を更新後、設定をアクセスポイントにアップロードする必要があります。詳細については[、「設定のアップロー](#page-55-0) [ド\(p.56 \)」](#page-55-0)を参照してください。

補足 「ワイヤレスモード」で設定可能なモードは DAP 製品により異なります。

補足 「チャネル幅」で設定可能なチャネル範囲は DAP 製品により異なります。

#### LAN

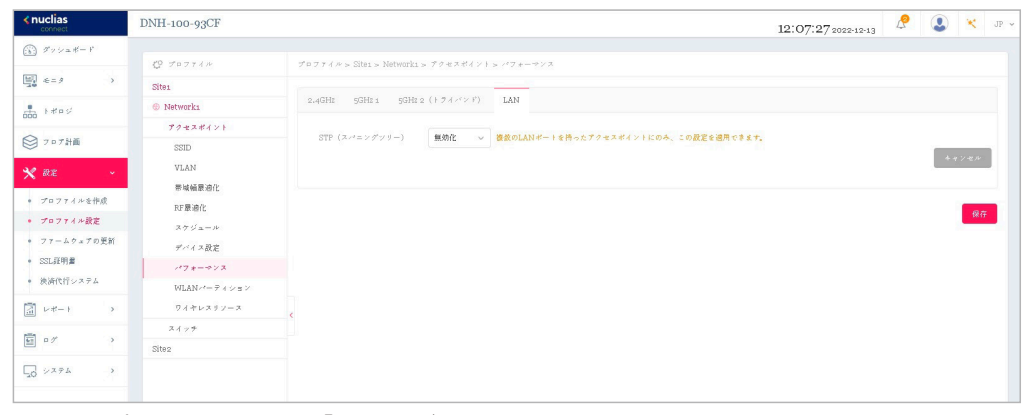

図 9-23 パフォーマンス設定(「LAN」タブ)

「LAN」タブをクリックした場合、以下の設定項目が表示されます。

項目 しゅうしょう しゅうしょう しゅうしょう しゅうしゅ こうしゅう 説明 STP(スパニングツリー) ドロップダウンメニューをクリックして、スパニングツリー機能を有効または無効にします。

「保存」をクリックして設定を保存します。

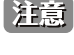

う言意<br>また、設定を変更する場合、設定内容を更新後、設定をアクセスポイントにアップロードする必要があります。詳細については[、「設定のアップロー](#page-55-0) [ド\(p.56 \)」](#page-55-0)を参照してください。

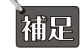

「STP(スパニングツリー)」の設定は、製品によりサポート可否が異なります。詳細[は「【付録 A】機能別サポート製品 / バージョンについ](#page-124-0) [て\(p.125 \)」を](#page-124-0)ご確認ください。

# 第9章 設定

## **アクセスポイント - WLAN パーティション**

WLAN パーティション」画面には、ワイヤレスパーティション設定が表示されます。これにより、関連付けられたワイヤレスクライアント間の通信 を有効 / 無効にできます。

DNH-100 がサポートしている機能でも管理する AP 側でサポートされていない機能は使用できませんのでご注意ください。

設定 > プロファイル設定 > サイト > ネットワーク > アクセスポイント > WLAN パーティションに移動し、「2.4GHz」または「5GHz 1」、「5GHz 2(ト ライバンド)」タブをクリックして、現在の設定を表示します。

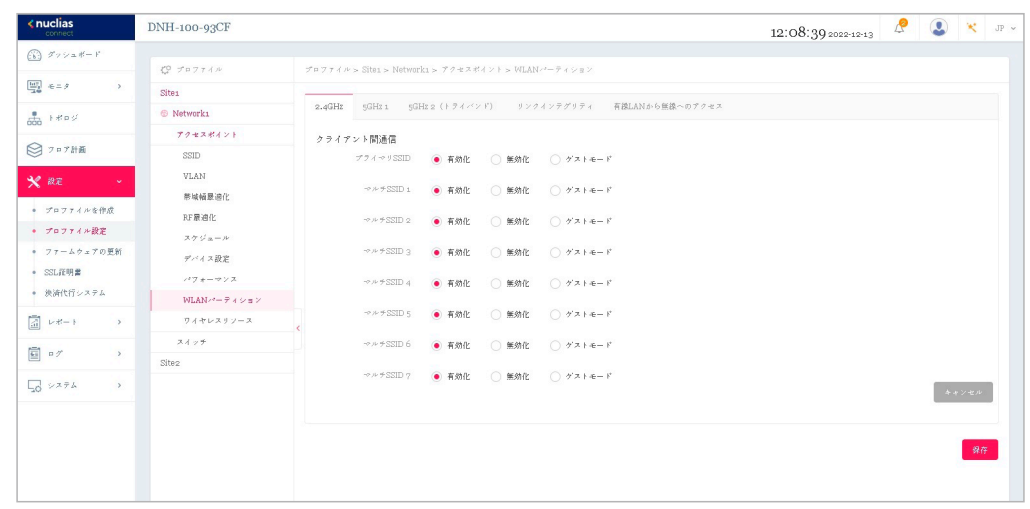

図 9-24 プロファイル設定 - アクセスポイント - WLAN パーティション(「2.4GHz」「5GHz 1」「5GHz 2(トライバンド)」タブ)

#### 以下の設定項目が表示されます。

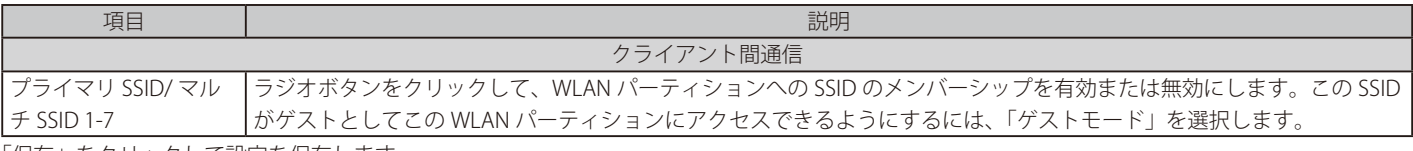

「保存」をクリックして設定を保存します。

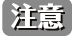

設定を変更する場合、設定内容を更新後、設定をアクセスポイントにアップロードする必要があります。詳細については[、「設定のアップロー](#page-55-0) [ド\(p.56 \)」を](#page-55-0)参照してください。

# リンクインテグリティ

リンクインテグリティ機能は、LAN と AP が切断された際に無線セグメントの AP との関連付けを解除します。

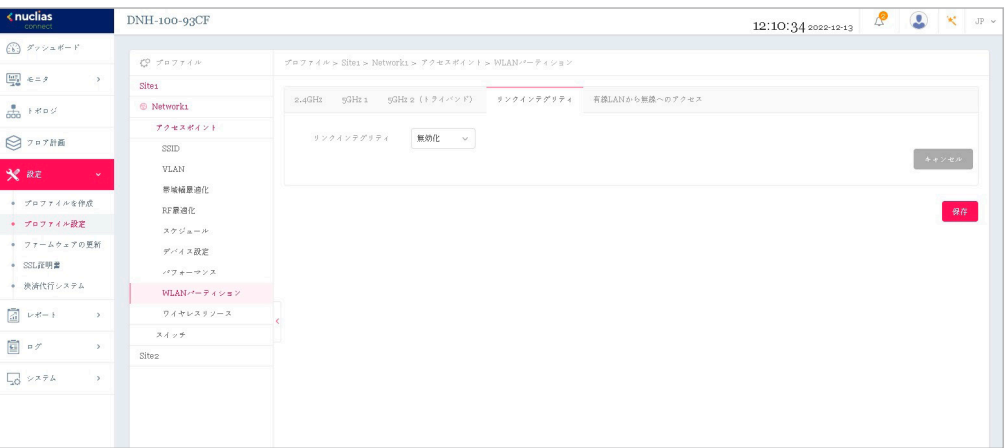

図 9-25 WLAN パーティション (「リンクインテグリティ」タブ)

「リンクインテグリティ」タブをクリックした場合、以下の設定項目が表示されます。

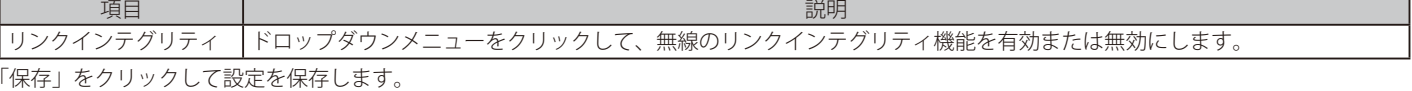

お意図 設定を変更する場合、設定内容を更新後、設定をアクセスポイントにアップロードする必要があります。詳細については[、「設定のアップロー](#page-55-0)

[ド\(p.56 \)」](#page-55-0)を参照してください。

「リンクインテグリティ」機能は、製品によりサポート可否が異なります。詳細は[「【付録 A】機能別サポート製品 / バージョンについて\(p.125](#page-124-0) [\)」](#page-124-0)をご確認ください。

## 有線 LAN から無線へのアクセス

「有線 LAN から無線へのアクセス」機能を使用すると、イーサネットは関連する無線デバイスからデータを送受信できます。

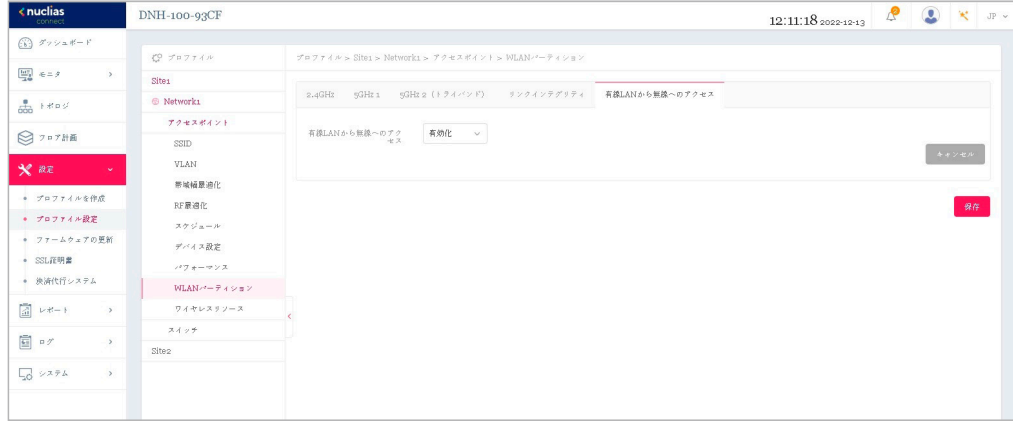

図 9-26 WLAN パーティション(「有線 LAN から無線へのアクセス」タブ)

「有線 LAN から無線へのアクセス」タブをクリックした場合、以下の設定項目が表示されます。

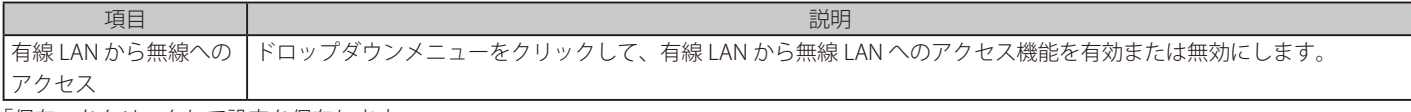

「保存」をクリックして設定を保存します。

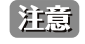

お意図設定を変更する場合、設定内容を更新後、設定をアクセスポイントにアップロードする必要があります。詳細については[、「設定のアップロー](#page-55-0) [ド\(p.56 \)」](#page-55-0)を参照してください。

# 第9章 設定

# **アクセスポイント - ワイヤレスリソース**

「ワイヤレスリソース」画面には、ワイヤレスネットワークのリアルタイム RF 管理に役立つ設定が表示されます。

DNH-100 がサポートしている機能でも管理する AP 側でサポートされていない機能は使用できませんのでご注意ください。

設定 > プロファイル設定 > サイト > ネットワーク > アクセスポイント > ワイヤレスリソースに移動し、「2.4GHz」または「5GHz 1」、「5GHz 2(ト ライバンド)」タブをクリックして、現在の設定を表示します。

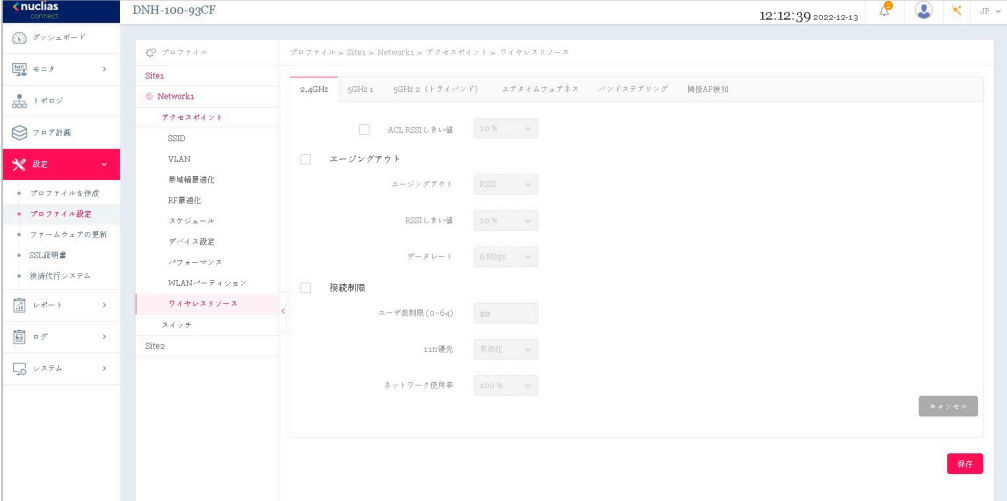

図 9-27 プロファイル設定 - アクセスポイント - ワイヤレスリソース(「2.4GHz」「5GHz 1」「5GHz 2(トライバンド)」タブ)

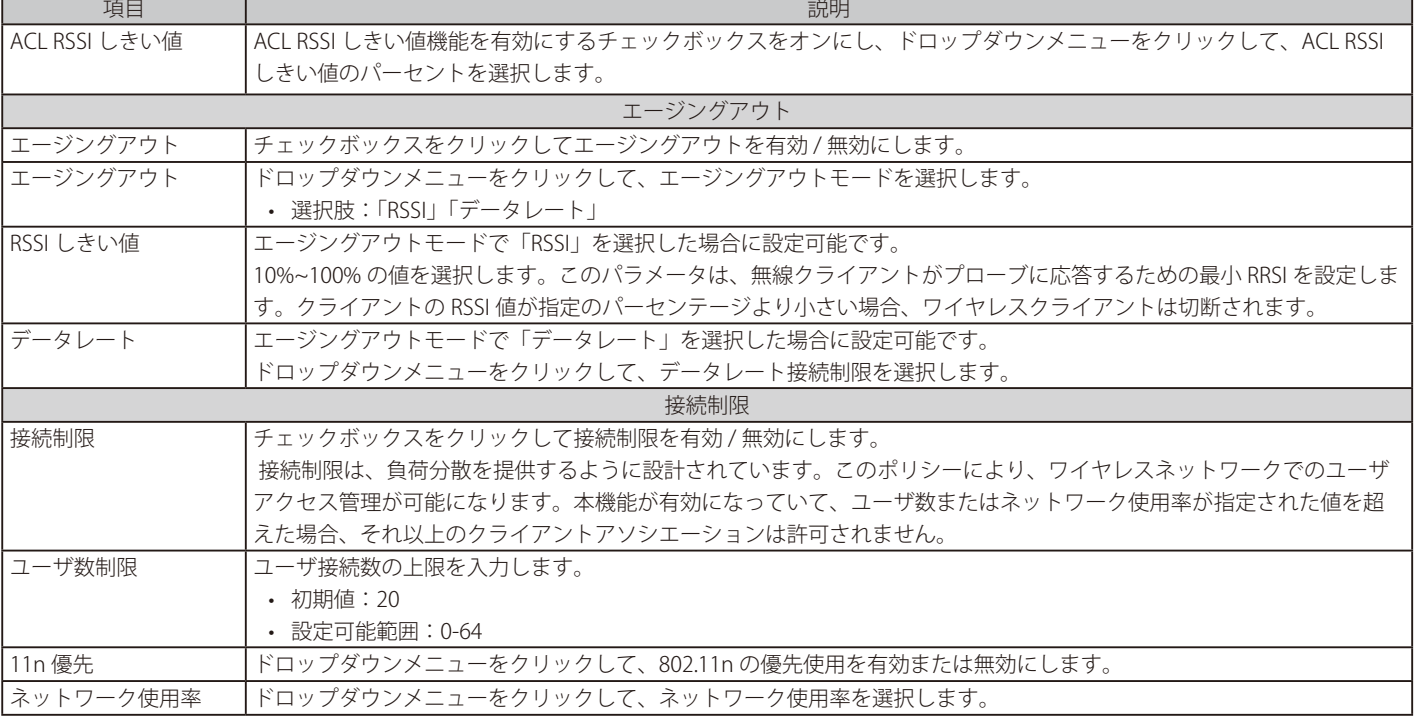

「2.4GHz」または「5GHz 1」、「5GHz 2 (トライバンド)」タブを選択した場合、以下の設定項目が表示されます。

「保存」をクリックして設定を保存します。

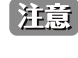

う注意<br>お言い 設定を変更する場合、設定内容を更新後、設定をアクセスポイントにアップロードする必要があります。詳細については[、「設定のアップロー](#page-55-0) [ド\(p.56 \)」を](#page-55-0)参照してください。

「11n 優先」機能は、製品 / バージョンにより以下の機能が適用されます。

- DAP-X2850/DAP-X2810: 「11n/ac/ax Preferred」(2.4GHz)」、「11n/ax Preferred(5GHz)」
- DAP-3666/DAP-2680/DAP-2610: 「11n Preferred (2.4GHz)」、「11n/ac Preferred (5GHz)」

## エアタイムフェアネス

エアタイムフェアネス機能を使用すると、ネットワーク全体のパフォーマンスを向上させることができます。この機能では、接続デバイスの通信速 度によらず、全てのクライアントに対して通信時間を均等に配分します。これにより、低速なデバイスが存在する場合でも他のデバイスの通信を妨 げず、ネットワーク全体で快適な通信環境を実現することができます。

第二章 無線デバイスの WiFi 通信速度が遅い原因として、接続距離が長い / 信号強度が弱い / 古いレガシーハードウェアを利用しているなどの理 由が考えられます。このような場合、エアタイムフェアネス機能を使用することでネットワーク全体のパフォーマンスを向上させることが 可能です。設定 > プロファイル設定 > サイト > ネットワーク > アクセスポイント > ワイヤレスリソースに移動します。「エアタイムフェ アネス」タブをクリックして、現在の設定を表示します。

| $k$ nuclias                                                                                                    | DNH-100-93CF          |                                                  |                                      |        | 12:14:32 2022-12-13 | $\mathcal{P}$ $\bigcirc$ $\kappa$ $\pi$ |                         |  |
|----------------------------------------------------------------------------------------------------|-----------------------|--------------------------------------------------|--------------------------------------|--------|---------------------|-----------------------------------------|-------------------------|--|
| $\begin{picture}(60,6) \put(0,0){\line(1,0){15}} \put(15,0){\line(1,0){15}} \put(15,0){\line(1,0){15}} \put(15,0){\line(1,0){15}} \put(15,0){\line(1,0){15}} \put(15,0){\line(1,0){15}} \put(15,0){\line(1,0){15}} \put(15,0){\line(1,0){15}} \put(15,0){\line(1,0){15}} \put(15,0){\line(1,0){15}} \put(15,0){\line(1,0){15}} \put(15,0){\line(1,$ |                       |                                                  |                                      |        |                     |                                         |                         |  |
|                                                                                                    | 【2 プロファイル             | ブロファイル > Site1 > Network1 > アクセスポイント > ワイヤレスリソース |                                      |        |                     |                                         |                         |  |
| $\begin{array}{ccc}\n\boxed{11}\\ \boxed{11}\\ \end{array}\n\begin{array}{ccc}\n\end{array}\n\begin{array}{ccc}\n\end{array}\n\end{array}\n\begin{array}{ccc}\n\end{array}\n\begin{array}{ccc}\n\end{array}\n\end{array}\n\begin{array}{ccc}\n\end{array}\n\begin{array}{ccc}\n\end{array}\n\end{array}$<br>$\rightarrow$                           | Sites                 |                                                  |                                      |        |                     |                                         |                         |  |
| $rac{1}{1000}$ $1$ $#$ $0 \leq$                                                                                                    | <sup>©</sup> Network1 | 9GHz 1<br>$2.4$ GHz                              | 5GHz 2 (トライバンド) エアタイムフェアネス バンドステアリング | 陳提AP検知 |                     |                                         |                         |  |
|                                                                                                    | ブクセスポイント              | $\begin{array}{c} \square \end{array}$<br>有効化    |                                      |        |                     |                                         |                         |  |
| ◎ フロア計画                                                                                                    | SSID                  |                                                  |                                      |        |                     |                                         | $\lambda + \nu \pm \nu$ |  |
| $x$ $az$<br>v.                                                                                                    | VLAN                  |                                                  |                                      |        |                     |                                         |                         |  |
| ● プロファイルを作成                                                                                                    | 带城植悬迪化<br>RF展通化       |                                                  |                                      |        |                     |                                         | 保存                      |  |
| ● プロファイル設定                                                                                                    | スケジュール                |                                                  |                                      |        |                     |                                         |                         |  |
| ● ファームウェアの更新                                                                                                    | デバイス設定                |                                                  |                                      |        |                     |                                         |                         |  |
| · SSL証明書                                                                                                    | パフォーマンス               |                                                  |                                      |        |                     |                                         |                         |  |
| ● 映清代行システム                                                                                                    | WLAN- $-7495$         |                                                  |                                      |        |                     |                                         |                         |  |
| $\rightarrow$                                                                                                    | ワイヤレスリソース             |                                                  |                                      |        |                     |                                         |                         |  |
| 国 ログ<br>$\rightarrow$                                                                                                    | スイッチ                  |                                                  |                                      |        |                     |                                         |                         |  |
|                                                                                                    | Site <sub>2</sub>     |                                                  |                                      |        |                     |                                         |                         |  |
| 口 システム<br>$\rightarrow$                                                                                                    |                       |                                                  |                                      |        |                     |                                         |                         |  |
|                                                                                                    |                       |                                                  |                                      |        |                     |                                         |                         |  |

図 9-28 ワイヤレスリソース(「エアタイムフェアネス」タブ)

チェックボックスをオンにすると、エアタイムフェアネス機能が有効になります。「保存」をクリックして設定を保存します。

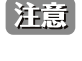

補足

設定を変更する場合、設定内容を更新後、設定をアクセスポイントにアップロードする必要があります。詳細については[、「設定のアップロー](#page-55-0) [ド\(p.56 \)」](#page-55-0)を参照してください。

「エアタイムフェアネス」機能は、製品によりサポート可否が異なります。詳細は[「【付録 A】機能別サポート製品 / バージョンについて\(p.125](#page-124-0) [\)」](#page-124-0)をご確認ください。

#### バンドステアリング(5GHz 優先)

バンドステアリング機能を使用すると、デュアルバンド対応クライアントが混雑の少ない 5GHz ネットワークに接続し、2.4GHz のみをサポートする クライアントについては 2.4GHz ネットワークを使用するように設定することができます。

設定 > プロファイル設定 > サイト > ネットワーク > アクセスポイント > ワイヤレスリソースに移動します。「バンドステアリング」タブをクリック すると、既存の設定が表示されます。

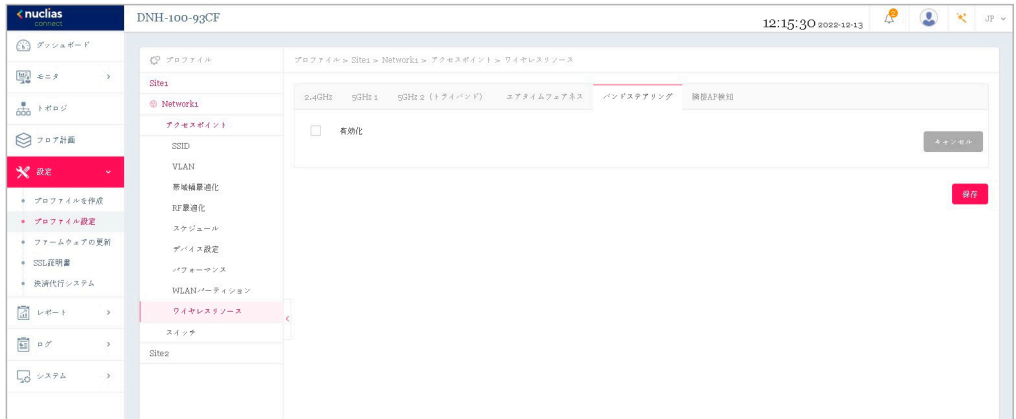

図 9-29 ワイヤレスリソース(「バンドステアリング」タブ)

チェックボックスをオンにすると、ワイヤレスバンドステアリング機能が有効になります。「保存」をクリックして設定を保存します。

|注意|

設定を変更する場合、設定内容を更新後、設定をアクセスポイントにアップロードする必要があります。詳細については[、「設定のアップロー](#page-55-0) [ド\(p.56 \)」](#page-55-0)を参照してください。

#### 隣接 AP 検知

本機能では、隣接 AP 検知を設定します。隣接 AP 検知では、AP の場所と隣接関係を判断し、不正 AP の特定と WLAN の計画に役立てることができます。

設定 > プロファイル設定 > サイト > ネットワーク > アクセスポイント > ワイヤレスリソースに移動します。「隣接 AP 検知」タブをクリックすると、 以下の画面が表示されます。

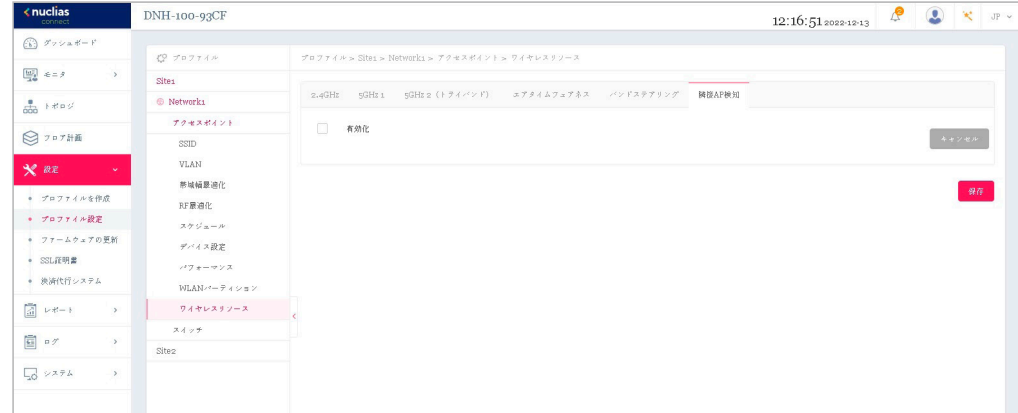

図 9-30 ワイヤレスリソース(「隣接 AP 検知」タブ)

「有効」をオンにして検出を有効にし、「保存」をクリックして設定を保存します。

#### ■ 隣接 AP の確認

検出された AP リストを確認するには、モニタ > アクセスポイント > 隣接 AP に移動します。

お意味設定を変更する場合、設定内容を更新後、設定をアクセスポイントにアップロードする必要があります。詳細については[、「設定のアップロー](#page-55-0) [ド\(p.56 \)」を](#page-55-0)参照してください。

補足 「隣接 AP」機能は、製品によりサポート可否が異なります。詳細は[「【付録 A】機能別サポート製品 / バージョンについて\(p.125 \)」](#page-124-0)をご 確認ください。

## **スイッチ - 一般 - RADIUS サーバ**

オロコスイッチ製品は未サポートです。

ネットワーク内のすべてのスイッチに対して適用される、共通のリモート RADIUS サーバを設定します。 本機能では、スイッチからのアクセス要求を 1 つ以上の指定されたリモート RADIUS サーバに転送します。

設定 > プロファイル設定 > サイト > ネットワーク > スイッチ > 一般 > RADIUS サーバの順に移動します。

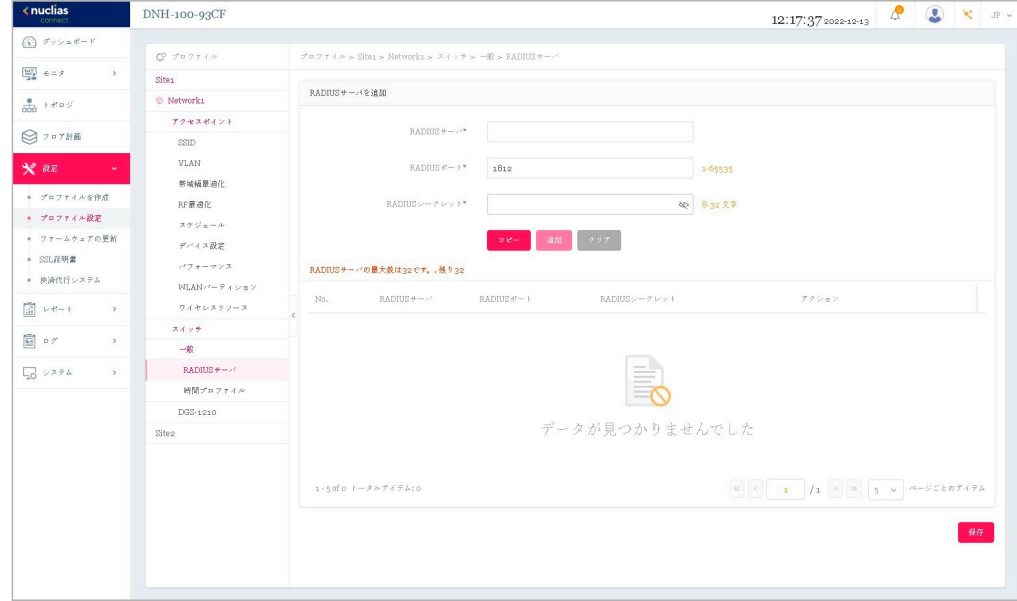

図 9-31 プロファイル設定 - スイッチ - RADIUS サーバ

#### ■ 新規エントリの追加

- 1. 新しく RADIUS サーバを追加する場合は、以下の項目を設定します。
	- 「RADIUS サーバ」:RADIUS 認証サーバの IP アドレスを入力します。
		- 「RADIUS ポート」RADIUS サーバの UDP ポートを入力します。
		- 「RADIUS シークレット」:サーバとの通信に使用するシークレットを入力します。

「コピー」をクリックして他のネットワークから RADIUS サーバをコピーすることもできます。 「クリア」をクリックすると、設定中のパラメータが初期値に戻ります。

2. 「追加」をクリックします。

#### ■ 既存エントリの変更

既存エントリの設定を変更する場合は、対象サーバの をクリックします。設定完了後、「保存」をクリックしてサーバ設定を保存します。 エントリを削除する場合は、対象エントリの m をクリックします。 設定を中断する場合は、「キャンセル」をクリックします。

設定完了後、画面下部の「保存」をクリックしてプロファイル設定を保存します。

#### ■ RADIUS サーバテーブルの表示・検索

RADIUS サーバテーブルには、定義した RADIUS サーバの情報 (IP アドレス、ポート、シークレット)が表示されます。

|     | RADIUSサーバの最大数は32です。. 残り31 |                |              |    |       |  |
|-----|---------------------------|----------------|--------------|----|-------|--|
| No. | RADIUSサーバ                 | $RADIUS + - +$ | RADIUSシークレット |    | アクション |  |
|     | 10.90.90.100              | 1812           |              | 42 | 区面    |  |

図 9-32 RADIUS サーバテーブル

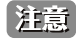

■注意 設定を変更する場合、設定内容を更新後、設定をスイッチにアップロードする必要があります。詳細については、「設定のアップロード (p.56 [\)」](#page-55-0)を参照してください。

## **スイッチ - 一般 - 時間プロファイル**

補足 スイッチ製品は未サポートです。

ネットワーク内のすべてのスイッチに対して適用される、共通の時間プロファイルを設定します。

#### 設定 > プロファイル設定 > サイト > ネットワーク > スイッチ > 一般 > 時間プロファイルの順に移動します。

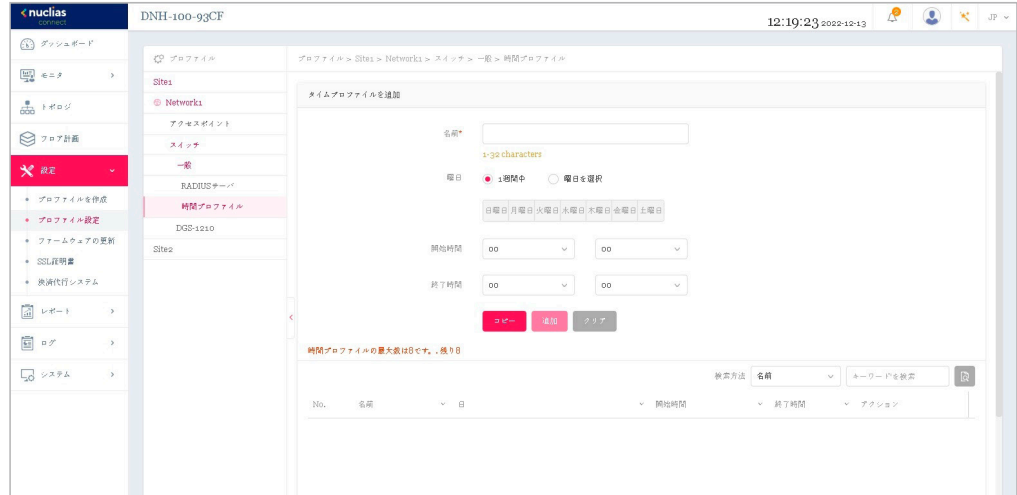

図 9-33 プロファイル設定 - スイッチ - 時間プロファイル

#### ■ 新規エントリの追加

- 1. 新しくタイムプロファイルを追加する場合は、以下の項目を設定します。
	- 「名前」:プロファイルの名前を入力します。
	- 「曜日」:スイッチの稼働日を指定します。
	- 「開始時間 / 終了時間」:開始時刻と終了時刻を指定します。

「コピー」をクリックして他のネットワークからタイムプロファイルをコピーすることもできます。 「クリア」をクリックすると、設定中のパラメータが初期値に戻ります。

2. 「追加」をクリックします。

#### ■ 既存エントリの変更

既存エントリの設定を変更する場合は、対象プロファイルの区をクリックします。設定完了後、「保存」をクリックして設定を保存します。 エントリを削除する場合は、対象エントリの mをクリックします。 設定を中断する場合は、「キャンセル」をクリックします。

設定完了後、画面下部の「保存」をクリックしてプロファイル設定を保存します。

#### ■ 時間プロファイルテーブルの表示・検索

時間プロファイルテーブルには、定義した時間プロファイルの情報(時間プロファイルの名前、稼働日、開始 / 終了時刻)が表示されます。

- 1. ドロップダウンメニューを使用して、「名前」「日」のいずれかを指定します。
- 2. 関連するキーワードを入力し、 おをクリックして検索を開始します。

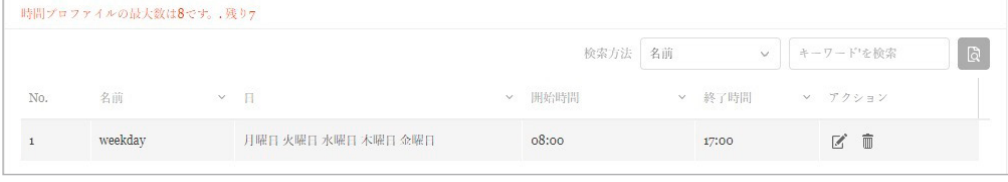

図 9-34 時間プロファイルテーブル

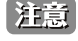

設定を変更する場合、設定内容を更新後、設定をスイッチにアップロードする必要があります。詳細については[、「設定のアップロード\(p.56](#page-55-0)  [\)」を](#page-55-0)参照してください。

# **スイッチ - 基本**

補足 スイッチ製品は未サポートです。

「基本」画面では、VLAN、IGMP スヌーピング、QoS などのスイッチ全体の設定を行うことができます。

設定 > プロファイル設定 > サイト > ネットワーク > スイッチ > [ 製品名 ] > 基本の順に移動します。 以下では、各機能について説明します。

#### VLAN 設定

このセクションでは、VLAN を追加、編集、または削除できます。

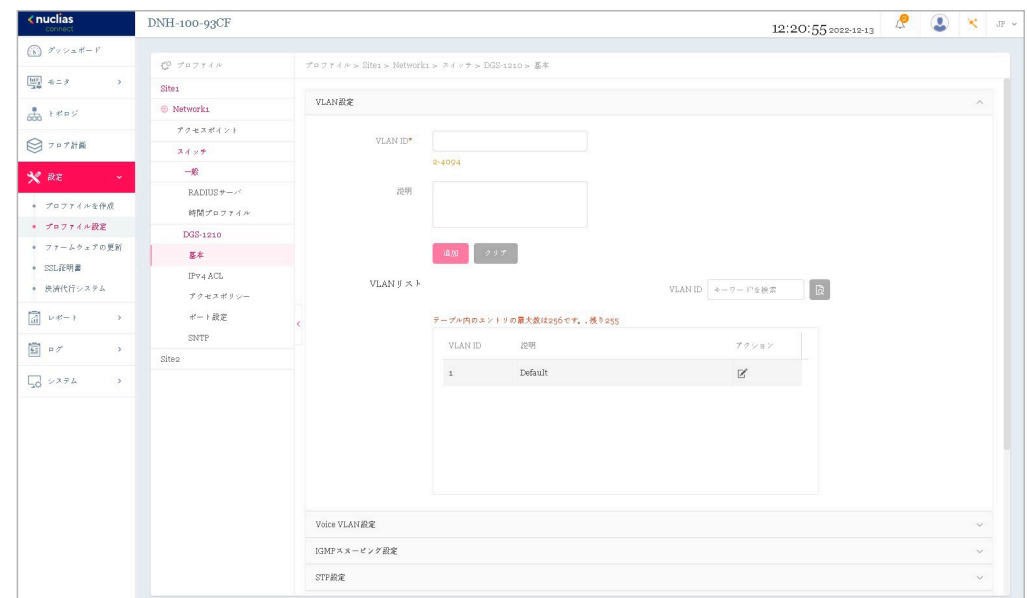

図 9-35 プロファイル設定 - スイッチ - 基本(VLAN)

#### ■ VLAN の追加

- 1. 「VLAN ID」フィールドに、2~4094 の範囲で VLAN ID を入力します。
- 2. VLAN の説明を入力します。
- 3. 「追加」を選択して VLAN を追加します。 設定値をリセットするには、「クリア」をクリックします。

#### ■ VLAN リストの表示・検索

VLAN リストには、VLAN の概要が表示されます。

1. 「VLAN ID」検索フィールドにキーワードを入力し、 めをクリックして検索を開始します。

#### ■ VLAN の編集・削除

「アクション」フィールドで、Mをクリックして VLAN を編集します。設定完了後、「保存」をクリックして設定を保存します。 VLAN を削除する場合は、対象 VLAN の m をクリックします。 設定を中断する場合は、「キャンセル」をクリックします。

「基本」画面で各セクションの設定が完了したら、画面下部の「保存」をクリックしてプロファイル設定を保存します。

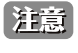

設定を変更する場合、設定内容を更新後、設定をスイッチにアップロードする必要があります。詳細については[、「設定のアップロード\(p.56](#page-55-0) [\)」](#page-55-0)を参照してください。

### Voice VLAN 設定

このセクションでは、グローバルな音声 VLAN 設定と音声 VLAN OUI (Organizationally Unique Identifier)を表示および設定できます。

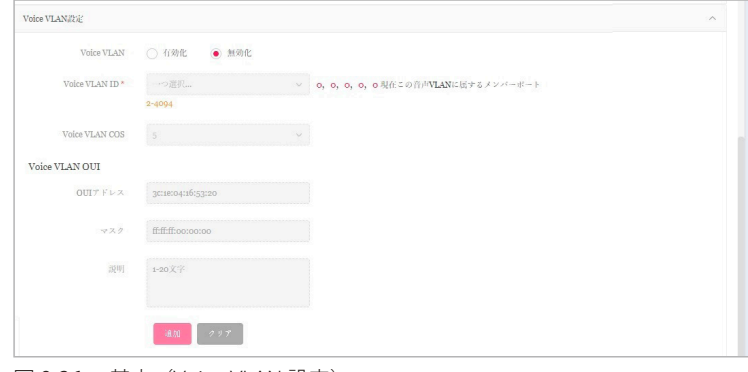

図 9-36 基本(Voice VLAN 設定)

#### ■ 音声 VLAN の設定 / 音声 VLAN OUI の追加

- 1. 「Voice VLAN」フィールドで、音声 VLAN を有効または無効に設定します。
- 2. 音声 VLAN を有効化した場合、以下の設定を行います。
	- 「Voice VLAN ID」
	- 「Voice VLAN COS」

「Voice VLAN ID」フィールドの右側で、音声 VLAN に属するメンバポートの数を確認できます。番号をクリックすると、「ポート設定」画面に移 動します。

- 3. 音声 VLAN のユーザ定義 OUI を追加する場合、「Voice VLAN OUI」セクションで OUI アドレスとその説明を入力します。
- 4. 「追加」をクリックして、音声 VLAN OUI を追加します。ユーザ定義 OUI は最大 10 件まで作成できます。 入力した値をリセットするには「クリア」をクリックします。

#### ■ 音声 VLAN OUI リストの表示・検索

音声 VLAN OUI リストがテーブルに一覧表示されます。デフォルトの定義済みエントリは編集したり削除したりすることはできません。

| テーブル内のユーザ定義エントリの最大数は10です。、残り10 |                      |                          |         |
|--------------------------------|----------------------|--------------------------|---------|
| OUIT FLX A                     | $V = 777A$<br>$\vee$ | 説明 ▲                     | v アクション |
| 00:01:03:00:00:00              | ff:ff:00:00:00       | <b>Siemens</b>           | ■ 下     |
| 00:03:6b:00:00:00              | ff:ff:ff:00:00:00    | Cisco                    | 而<br>V. |
| 00:00:6e:00:00:00              | ff:ff:ff:00:00:00    | Avaya                    | 而<br>Ø. |
| 00:0f:e2:00:00:00              | ff:ff:ff:00:00:00    | Huawei & 3COM            | ■ 下     |
| 00:60:b9:00:00:00              | ff:ff:ff:00:00:00    | <b>NEC &amp; Philips</b> | ■ 下     |
|                                |                      |                          |         |

図 9-37 基本(Voice VLAN 設定 - Voice VLAN OUI)

「基本」画面で各セクションの設定が完了したら、画面下部の「保存」をクリックしてプロファイル設定を保存します。

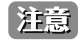

設定を変更する場合、設定内容を更新後、設定をスイッチにアップロードする必要があります。詳細については[、「設定のアップロード\(p.56](#page-55-0)  [\)」を](#page-55-0)参照してください。

#### IGMP スヌーピング設定

IGMP スヌーピングを使用すると、スイッチはマルチキャストグループを認識し、それに応じてネットワークトラフィックを転送できます。

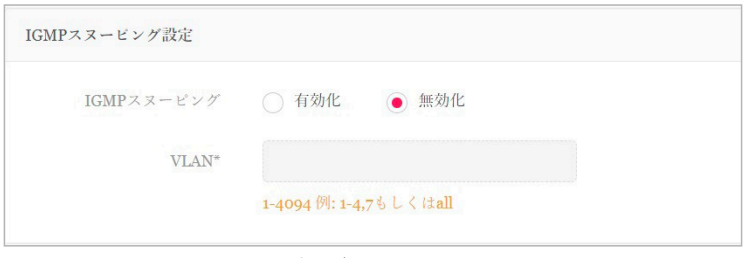

図 9-38 基本(IGMP スヌーピング設定)

1. IGMP スヌーピング機能を有効または無効に設定します。

2. 有効化する場合、VLAN の VLAN ID を入力します。VLAN の最大数は 256 です。

「基本」画面で各セクションの設定が完了したら、画面下部の「保存」をクリックしてプロファイル設定を保存します。

注意 設定を変更する場合、設定内容を更新後、設定をスイッチにアップロードする必要があります。詳細については[、「設定のアップロード\(p.56](#page-55-0) [\)」](#page-55-0)を参照してください。

#### STP 設定

RSTP (Rapid Spanning Tree Protocol) は、ループフリートポロジと高速コンバージェンス時間を保証できます。

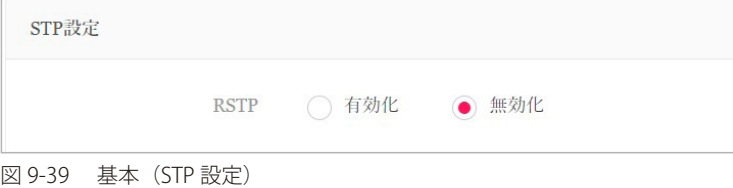

1. ネットワーク内のすべてのスイッチで RSTP を有効または無効に設定します。

「基本」画面で各セクションの設定が完了したら、画面下部の「保存」をクリックしてプロファイル設定を保存します。

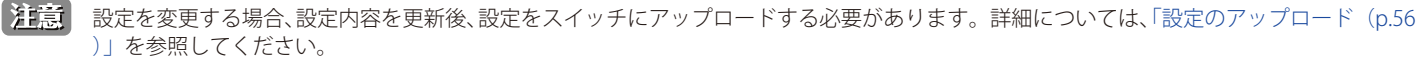

#### DHCP サーバスクリーン設定

DHCP(Dynamic Host Configuration Protocol)サーバスクリーニングは、不正な DHCP サーバパケットをフィルタリングすることによって、より 高いセキュリティを提供します。

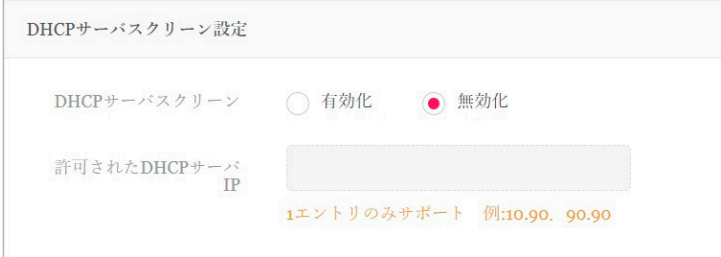

図 9-40 喜保院 (DHCP サーバスクリーン設定)

- 1. DHCP サーバスクリーニング機能を有効または無効にします。
- 2. 有効化する場合、「許可された DHCP サーバ IP」に許可する DHCP サーバの IP アドレスを入力します。

「基本」画面で各セクションの設定が完了したら、画面下部の「保存」をクリックしてプロファイル設定を保存します。

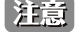

設定を変更する場合、設定内容を更新後、設定をスイッチにアップロードする必要があります。詳細については、「設定のアップロード (p.56 [\)」](#page-55-0)を参照してください。

### ジャンボフレームの設定

ジャンボフレームは、大きなペイロードを持つイーサネットフレームです。フレームの過負荷を軽減し、システムスループットを向上させ、CPU 使 用率を削減するために使用されます。

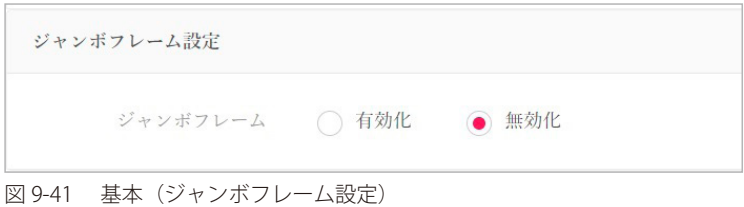

1. ジャンボフレームを有効または無効に設定します。

「基本」画面で各セクションの設定が完了したら、画面下部の「保存」をクリックしてプロファイル設定を保存します。

|注意| 設定を変更する場合、設定内容を更新後、設定をスイッチにアップロードする必要があります。詳細については、「設定のアップロード (p.56 [\)」を](#page-55-0)参照してください。

#### QoS

QoS 機能は、DiffServ を使用して特定のタイプのデータに優先順位を付けることができます。トラフィック分類として、Differentiated Services Code Point (DSCP) を使用して、各パケットで優先順位がマークされます。

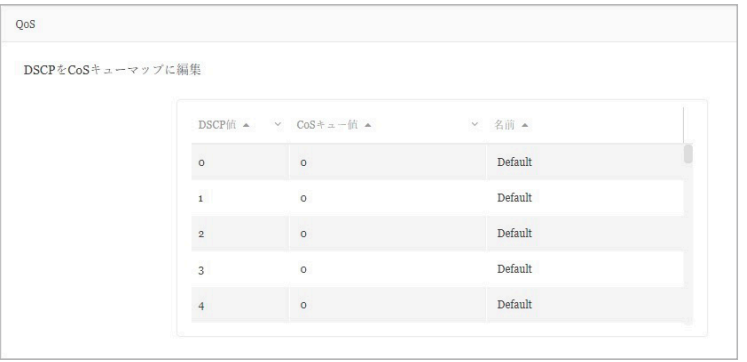

図 9-42 基本(QoS 設定)

1. DSCP と CoS (Class of Service) キューのマッピングを設定するには、各 DSCP 値に対し、CoS キュー値とその名前を設定します。 値のフィールドをクリックして設定できます。各 DSCP 値に対し、1 つの CoS キュー値のみマッピングできます。

「基本」画面で各セクションの設定が完了したら、画面下部の「保存」をクリックしてプロファイル設定を保存します。

[注意]

設定を変更する場合、設定内容を更新後、設定をスイッチにアップロードする必要があります。詳細については、「設定のアップロード (p.56 [\)」を](#page-55-0)参照してください。

#### LBD 設定

ループバック検出(LBD)機能は、1 つまたは複数のポートで発生するループを検出できます。

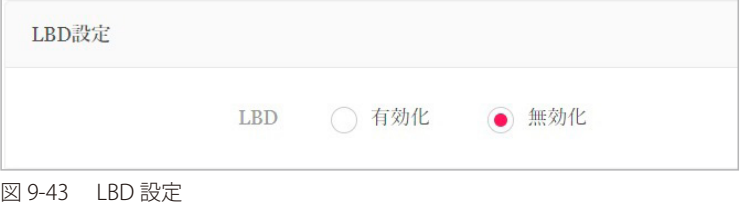

1. LBD 機能を有効または無効に設定します。デフォルトでは無効になっています。

「基本」画面で各セクションの設定が完了したら、画面下部の「保存」をクリックしてプロファイル設定を保存します。

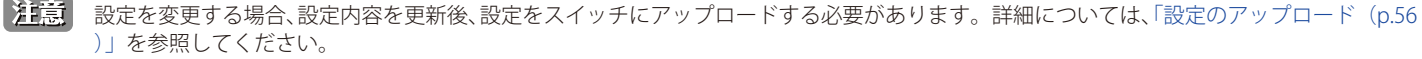

## DDP 設定

D-Link Discovery Protocol (DDP) は、D-Link 製品で使用される通信プロトコルです。本機能を有効にすると、デバイスが検出可能になり、DNC サー バで管理できるようになります。

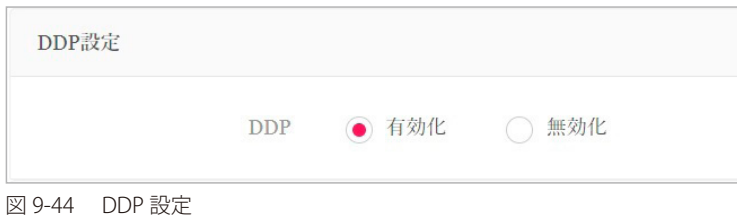

1. DDP 機能を有効または無効に設定します。本機能は、デフォルトで有効になっています。

「基本」画面で各セクションの設定が完了したら、画面下部の「保存」をクリックしてプロファイル設定を保存します。

■注意 設定を変更する場合、設定内容を更新後、設定をスイッチにアップロードする必要があります。詳細については、「設定のアップロード (p.56 [\)」](#page-55-0)を参照してください。

### ローカル資格情報設定

お使いのデバイスのユーザ名とパスワードが表示されます。

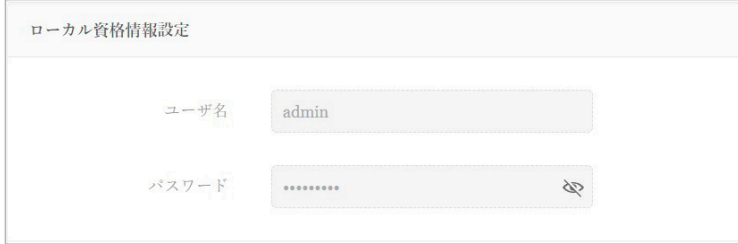

図 9-45 ローカル資格情報設定

# **スイッチ - IPv4 ACL**

補足 スイッチ製品は未サポートです。

スイッチの IPv4ACL(Access Control List)機能では、指定のトラフィックをブロックすることにより、ネットワークのパフォーマンスとセキュリティ を向上させることができます。

設定 > プロファイル設定 > サイト > ネットワーク > スイッチ > [ 製品名 ] > IPv4 ACL の順に移動して設定を行います。

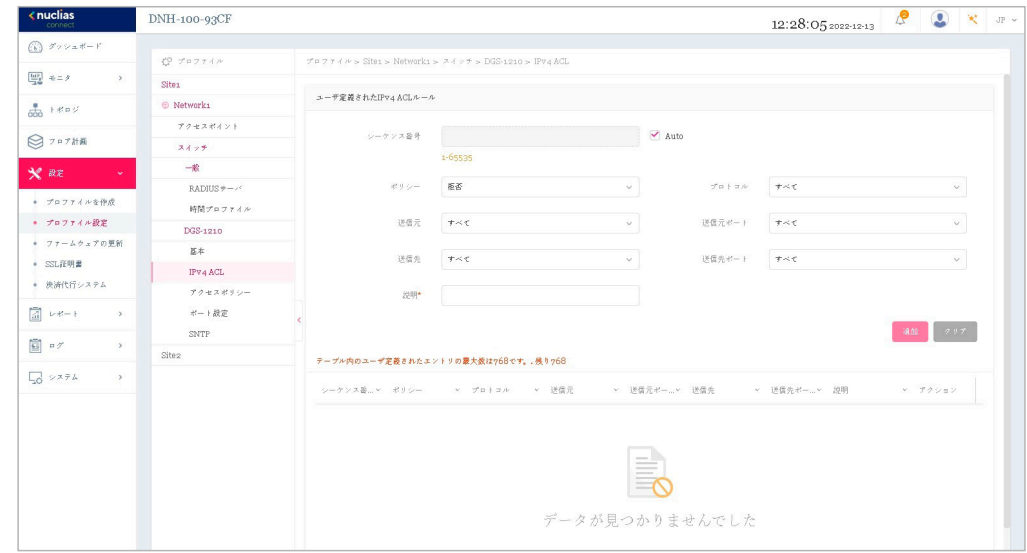

図 9-46 プロファイル設定 - スイッチ - IPv4 ACL

#### ■ ルールの作成

「ユーザ定義 IPv4ACL ルール」セクションでは、次の項目が表示されます。

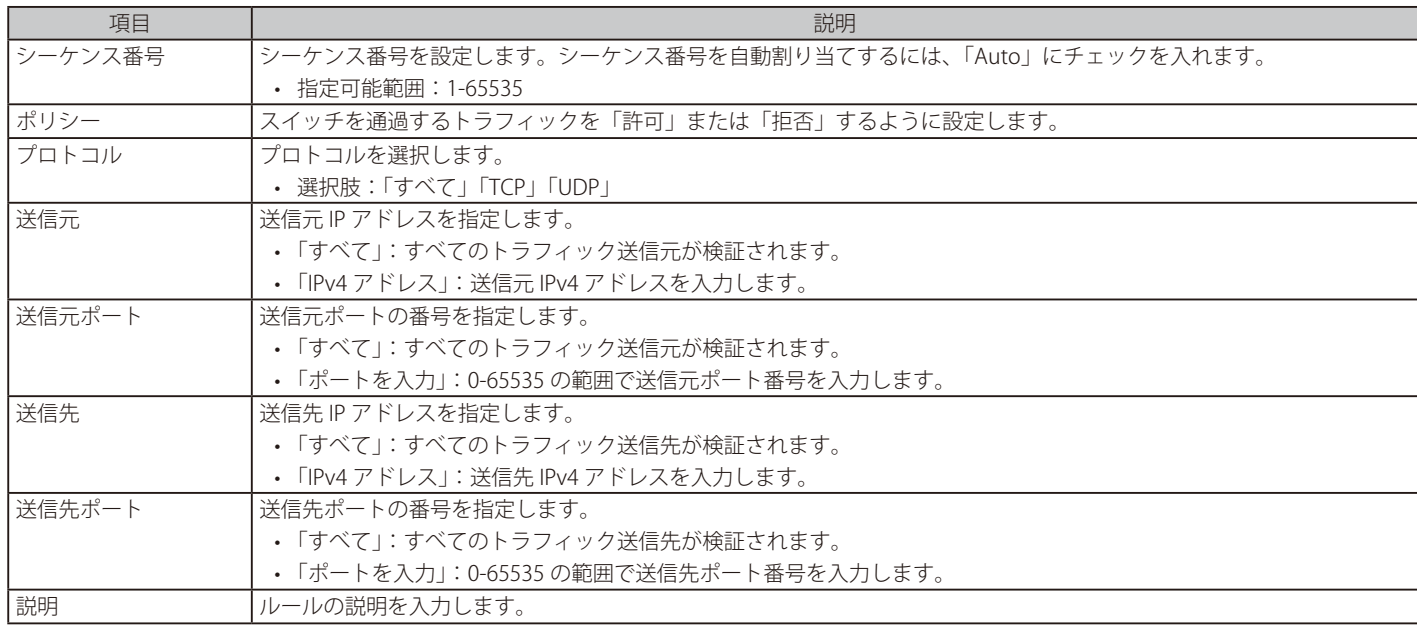

「追加」をクリックして、ルールを追加します。 「クリア」をクリックして、すべての設定値をリセットします。

#### ■ ルールの編集・削除

「アクション」フィールドで、■をクリックしてルールを編集します。設定完了後、「保存」をクリックして設定を保存します。 ルールを削除する場合は、対象ルールの mm をクリックします。 設定を中断する場合は、「キャンセル」をクリックします。

設定完了後、画面下部の「保存」をクリックしてプロファイル設定を保存します。

注意 設定を変更する場合、設定内容を更新後、設定をスイッチにアップロードする必要があります。詳細については、「設定のアップロード (p.56 [\)」を](#page-55-0)参照してください。

# **スイッチ - アクセスポリシー**

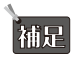

補足 スイッチ製品は未サポートです。

D-Link スイッチは、802.1X 認証、MAC 認証、およびポートセキュリティなどに対応しており、許可されていないクライアントがネットワークにア クセスできないように設定することができます。

設定 > プロファイル設定 > サイト > ネットワーク > スイッチ > [ 製品名 ] > アクセスポリシーの順に移動して設定を行います。

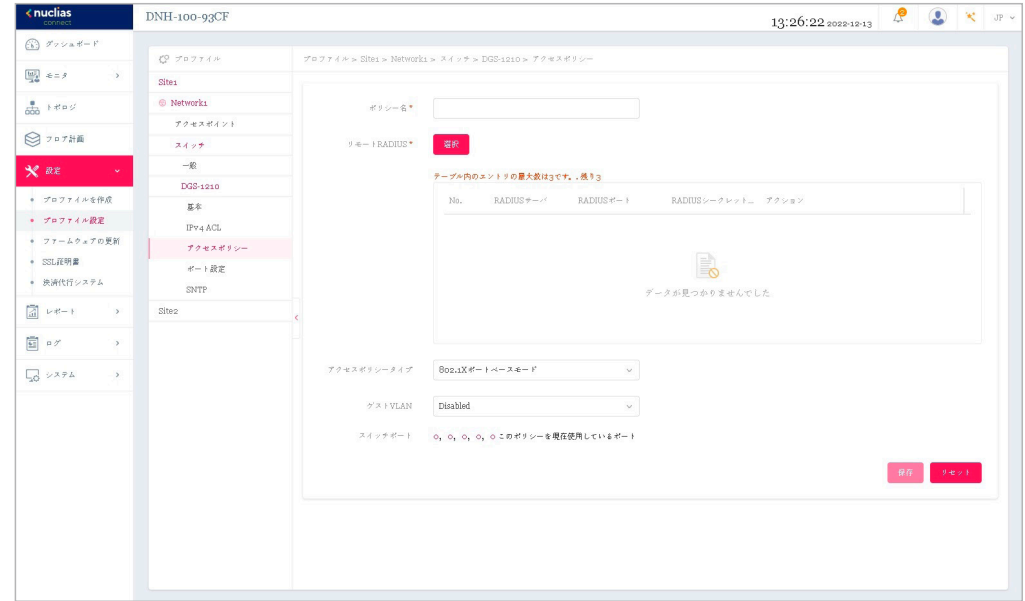

図 9-47 プロファイル設定 - スイッチ - アクセスポリシー

#### ■ アクセスポリシーの作成

次の項目が表示されます。

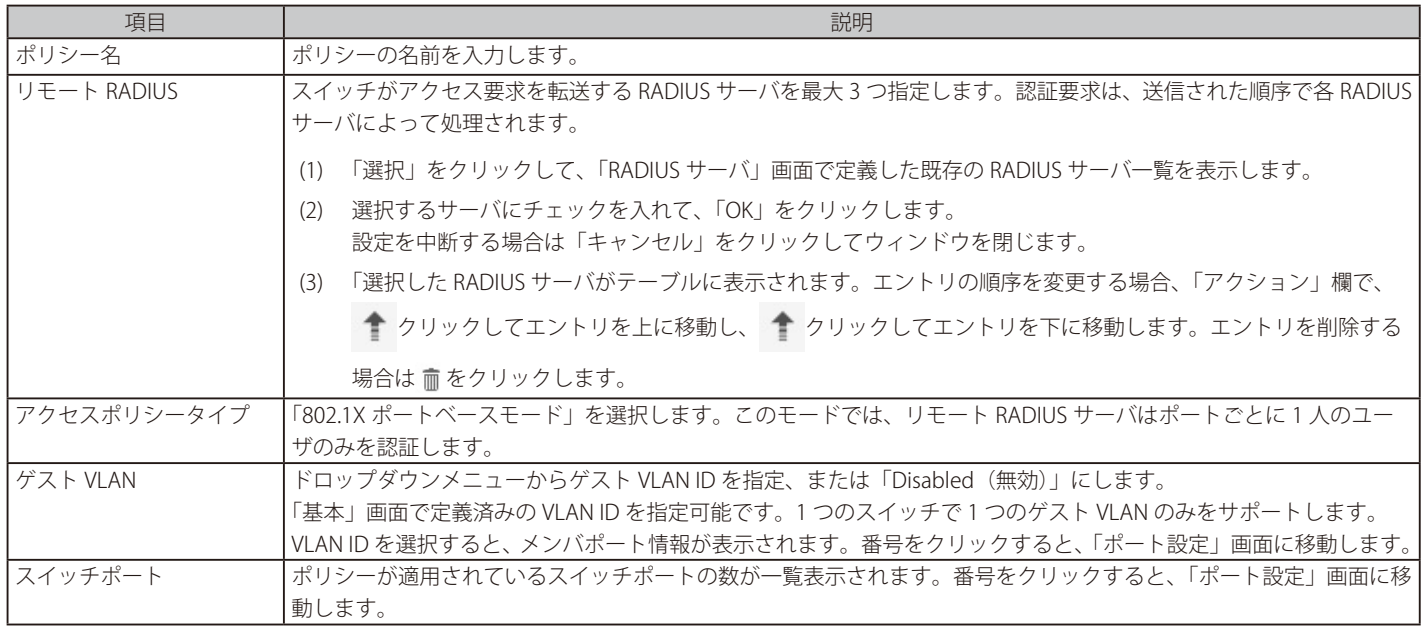

「保存」をクリックして、アクセスポリシー設定を保存します。

ポリシー設定をリセットするには、「リセット」をクリックします。保存した設定が初期値にリセットされます。

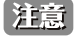

設定を変更する場合、設定内容を更新後、設定をスイッチにアップロードする必要があります。詳細については[、「設定のアップロード\(p.56](#page-55-0) [\)」](#page-55-0)を参照してください。

# **スイッチ - ポート設定**

補足 スイッチ製品は未サポートです。

設定 > プロファイル設定 > サイト > ネットワーク > スイッチ > [ 製品名 ] > ポート設定の順に移動して、各スイッチポートグループの概要を表示します。 ポートグループの数は、スイッチシリーズによって異なります。

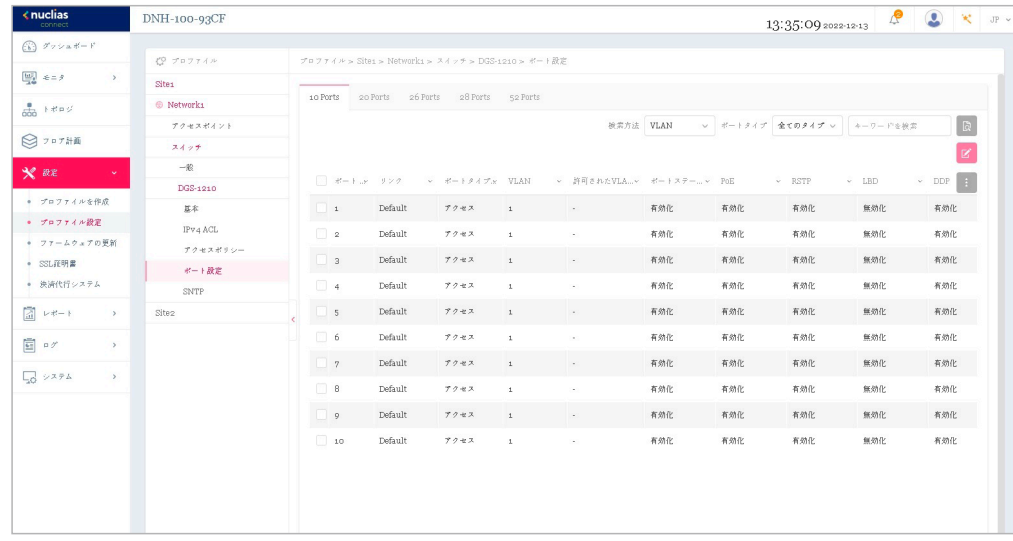

図 9-48 プロファイル設定 - スイッチ - ポート設定

#### ■ 対象範囲の指定 / ポートの検索

• 以下のフィルタリング項目を指定し、関連するキーワードを入力して 図をクリックして検索を開始します。

- 「検索方法」:「VLAN」「Port」「Access Policy」
- (VLAN を指定した場合)「ポートタイプ」:「全てのタイプ」「アクセス」「トランク」

テーブルには以下の項目が表示されます。

• 「ポート(番号)」「リンク」「ポートタイプ」「VLAN」「許可された VLAN」「ポートステート」「PoE」「RSTP」「LBD」「DDP」「ポートシャットダ ウンスケジュール」「PoE 供給スケジュール」「アクセスポリシー」

#### ■ ポート設定の変更

- 1. 対象のポートのチェックボックスにチェックを入れ、 <mark>α</mark> をクリックします。
- 2. 画面下部にスクロールして、「ポート設定」セクションで該当のポート設定を編集します。
- 3. 設定が完了したら、「保存」をクリックして変更を保存します。

「リンク」項目の値は「Default」(システムの既定値)であり、「プロファイル設定」では変更できません。

リンクの変更は、モニタ > スイッチ > スイッチポートまたはモニタ > スイッチのアクション欄で(●)をクリックし、デバイス詳細ページのポート タブを開いて当該項目を設定します。スタンドアロンモードでのみ設定可能です。

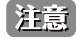

設定を変更する場合、設定内容を更新後、設定をスイッチにアップロードする必要があります。詳細については[、「設定のアップロード\(p.56](#page-55-0)  [\)」を](#page-55-0)参照してください。

# **スイッチ - SNTP 設定**

う<br>トインチ製品は未サポートです。

SNTP (Simple Network Time Protocol) 機能を使用すると、スイッチはネットワーク上のクロックを同期できます。

設定 > プロファイル設定 > サイト > ネットワーク > スイッチ > [ 製品名 ] > SNTP 設定の順に移動します。

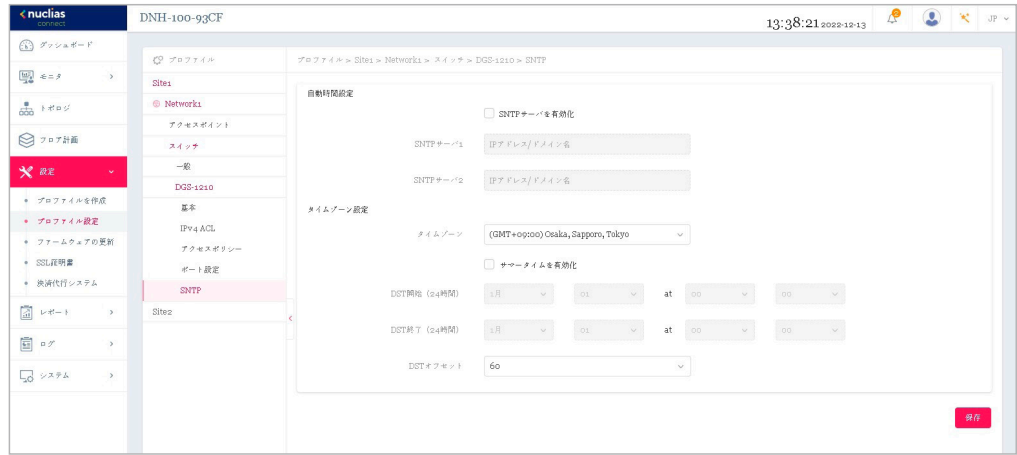

図 9-49 プロファイル設定 - スイッチ - SNTP 設定

次の項目が表示されます。

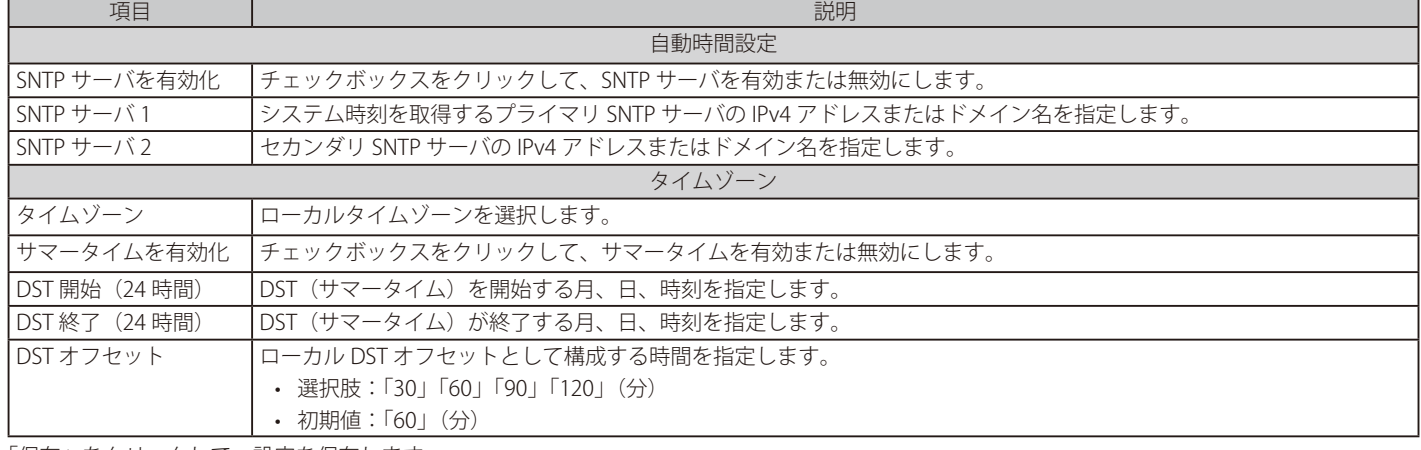

「保存」をクリックして、設定を保存します。

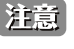

[注意] 設定を変更する場合、設定内容を更新後、設定をスイッチにアップロードする必要があります。詳細については、「設定のアップロード (p.56 [\)」](#page-55-0)を参照してください。

# **ファームウェアの更新**

「ファームウェアの更新」画面では、ファームウェアのアップグレードを実行できます。ファームウェアをアップグレードすることで、バグを防ぎ、 デバイスに新しい機能を追加することができます。弊社 Web サイトで、新しいバージョンのファームウェアが利用可能かどうかを確認してください。

設定 > ファームウェアの更新 > サイト > ネットワーク の順に移動します。

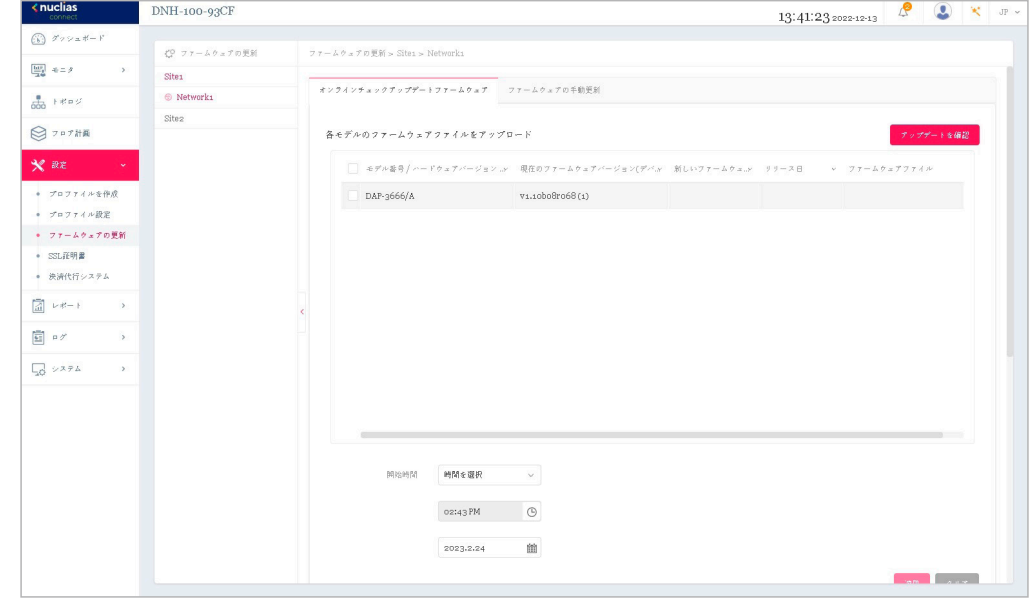

図 9-50 ファームウェアの更新

- オンラインチェックアップデートファームウェア (日本で未サポートのファームウェアを使用しないために、手動更新を使用すること を強く推奨します)
- 1. 「オンラインチェックアップデートファームウェア」タブをクリックします。
- 2. 「アップデートを確認」をクリックし、オンラインサーバで新しいファームウェアが利用可能かどうかを確認します。
- 3. 対象の製品のチェックボックスにチェックを入れます。
- 4. ドロップダウンメニューをクリックして、アクセスポイントにファームウェアをアップロードする開始時間を指定します。 • 「即時」:すぐにファームウェアをアップロードします。
	- 「時間を選択」:ファームウェアをアップロードする日時を指定します。
- 5. 「適用」をクリックして、ファームウェアのアップデート設定を保存します。「即時」を指定した場合は、すぐにアップグレードが開始されます。 定義済みの設定を削除するには、「クリア」をクリックします。

#### ■ ファームウェアの手動更新

- 1. 「ファームウェアの手動更新」タブをクリックします。
- 2. 「変更」をクリックして、アップロードするファームウェアファイルを選択します。ファイルはモデル固有です。
- 3. ドロップダウンメニューをクリックして、アクセスポイントにファームウェアをアップロードする開始時間を指定します。
	- 「即時」:すぐにファームウェアをアップロードします。
	- 「時間を選択」:ファームウェアをアップロードする日時を指定します。
- 4. 「適用」をクリックして、ファームウェアのアップデート設定を保存します。「即時」を指定した場合は、すぐにアップグレードが開始されます。 定義済みの設定を削除するには、「クリア」をクリックします。

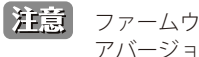

ファームウェアは、D-Link Japan ホームページで公開されているファームウェアバージョンのみがサポートされます。適用するファームウェ アバージョンにご注意ください。

ファームウェアのアップグレードのステータスと結果は、画面下部の「実行ステータス」に表示されます。結果は、「実行時間」、「名前」、「IP アドレス」、 「MAC アドレス」、「モデル番号」、「結果」でソートできます。

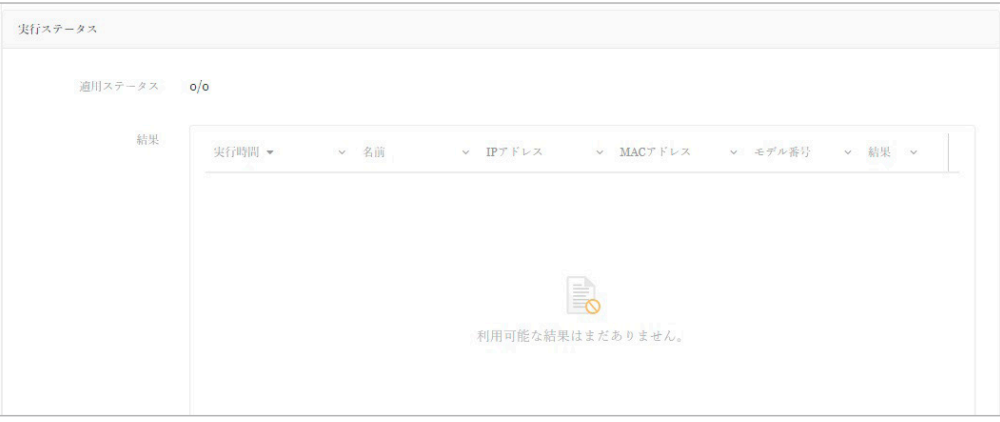

図 9-51 ファームウェアアップグレード - 実行ステータス

# **SSL 証明書**

SSL 証明書機能では、ネットワークで使用する SSL 証明書をインストールすることができます。このタスクを実行するには、中間証明書が必要です。 中間証明書は、認証局のルート証明書にバインドすることによって、SSL 証明書の信頼を確立するために使用されます。証明書の信頼設定を完了す るには、本機能で証明書ファイルをアップロードする必要があります。

設定 > SSL 証明書 > サイト > ネットワークに移動します。

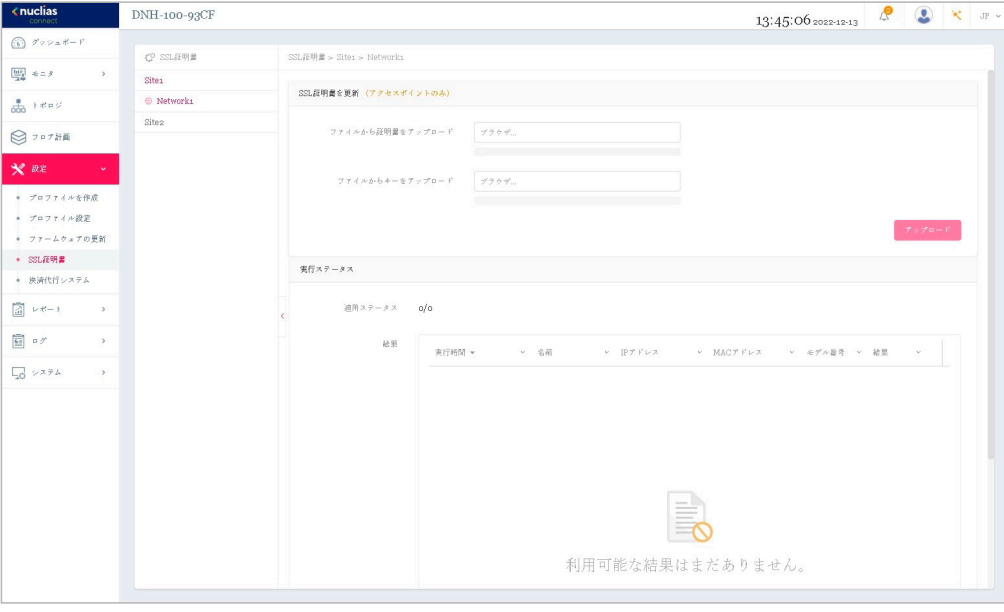

図 9-52 SSL 証明書

-

「SSL 証明書を更新」セクションでは、以下の設定項目が表示されます。

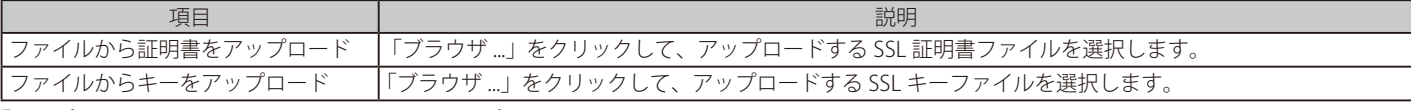

「アップロード」をクリックして、ファイルのアップロードを開始します。

アップロードのステータスと結果が画面下部の「実行ステータス」に表示されます。

# **決済代行システム ※本項目は日本ではサポート対象外となります。**

決済代行システムは、ネットワーク内の電子商取引サービスを可能にする機能です。「決済代行システム」画面には、決済サービスを有効にするた めに必要な決済設定とオプションが表示されます。

### 設定 > 決済代行システムに移動します。

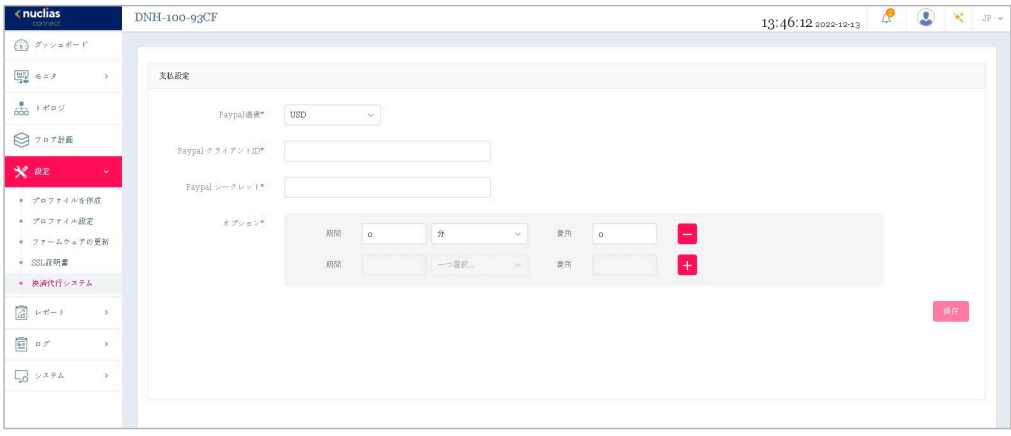

図 9-53 決済代行システム

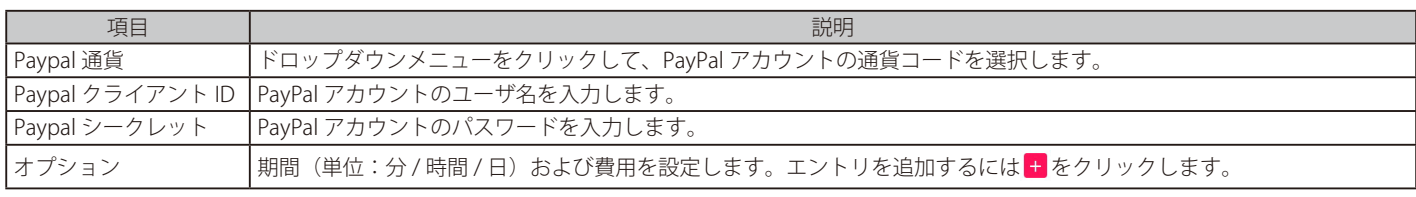

「保存」をクリックして設定を保存します。

# **第 10 章 レポート**

- [「アクセスポイントのレポート」](#page-94-0)
	- [「ピークネットワークアクティビティ」](#page-94-1)
	- [「時間別ネットワークアクティビティ」](#page-95-0)
	- [「日別ネットワークアクティビティ」](#page-96-0)
	- [「最もアクティブな AP」](#page-97-0)
- [「スイッチのレポート」](#page-98-0)
	- [「時間別ネットワークアクティビティ」](#page-98-1)
	- [「日別ネットワークアクティビティ」](#page-99-0)
	- [「トップランキング」](#page-100-0)

# <span id="page-94-0"></span>**アクセスポイントのレポート**

# <span id="page-94-1"></span>**ピークネットワークアクティビティ**

ピークネットワークアクティビティ機能を使用すると、管理者はネットワーク上のワイヤレストラフィックを監視できます。すべてまたは特定のサ イトおよびネットワークの無線アクティビティについて、クライアント数とトラフィックの使用状況を表示します。

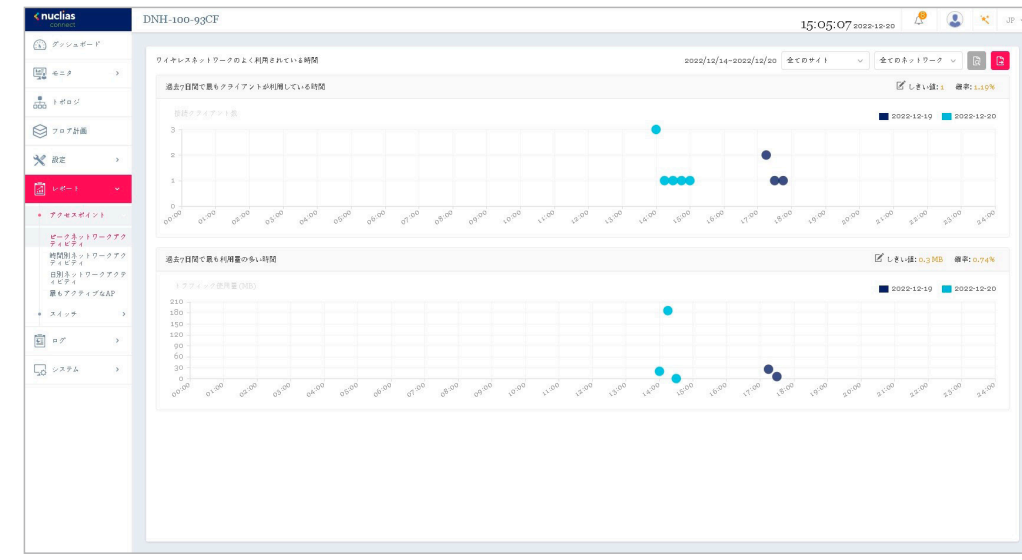

レポート > アクセスポイント > ピークネットワークアクティビティに移動して、レポートを表示します。

図 10-1 アクセスポイント - ピークネットワークアクティビティ

#### ■ 対象範囲の指定

ドロップダウンメニューからサイトとネットワークを選択し、 図をクリックして、対象のサイト / ネットワークのレポートを表示します。 レポートの生成後に、 をクリックしてレポートをローカル PDF ファイルに保存することができます。

#### ■ レポート項目

以下のレポートが表示されます。

- 過去 7 日間で最もクライアントが利用している時間
- 過去 7 日間で最も利用量の多い時間

## <span id="page-95-0"></span>**時間別ネットワークアクティビティ**

時間別ネットワークアクティビティ機能を使用すると、管理者はネットワーク上の時間単位でのワイヤレストラフィックを監視できます。すべてま たは特定のサイトおよびネットワークのワイヤレスアクティビティについて、クライアント数とトラフィック使用量を表示します。

レポート > アクセスポイント > 時間別ネットワークアクティビティに移動して、レポートを表示します。

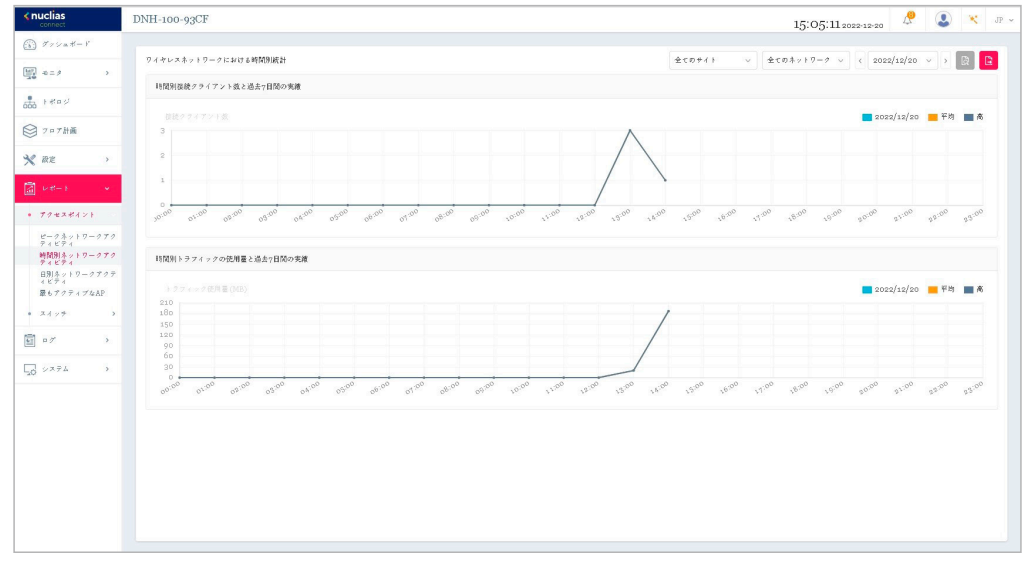

図 10-2 アクセスポイント - 時間単位のネットワークアクティビティ

#### ■ 対象範囲の指定

ドロップダウンメニューからサイトとネットワークを選択し、日付を選択後、 図をクリックしてレポートを表示します。 レポートの生成後に、 をクリックしてレポートをローカル PDF ファイルに保存することができます。

#### ■ レポート項目

以下のレポートが表示されます。

- 時間別接続クライアント数と過去 7 日間の実績
- 時間別トラフィックの使用量と過去 7 日間の実績

# <span id="page-96-0"></span>**日別ネットワークアクティビティ**

日別ネットワークアクティビティ機能を使用すると、管理者はネットワーク上の日単位のワイヤレストラフィックを監視できます。接続クライアン ト数とトラフィック使用量が日単位で表示されます。

レポート > アクセスポイント > 日別ネットワークアクティビティに移動して、レポートを生成および表示します。

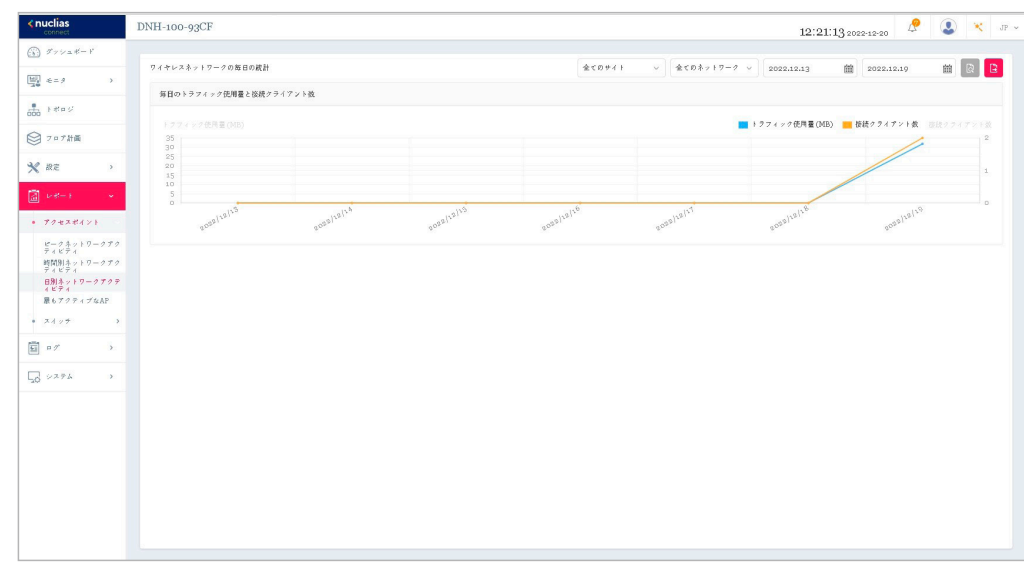

図 10-3 アクセスポイント - 日別ネットワークアクティビティ

#### ■ 対象範囲の指定

特定期間のトラフィック使用量を表示するには、サイト、ネットワークを選択し、検索の開始日と終了日を定義します。検索パラメータを定義したら、 ■をクリックしてレポートを表示します。レポート生成後、 ■ をクリックしてレポートを PDF ファイル形式で保存することができます。

#### ■ レポート項目

以下のレポートが表示されます。

• 毎日のトラフィック使用量と接続クライアント数

# <span id="page-97-0"></span>**最もアクティブな AP**

特定のアクセスポイントのトラフィック使用量を表示します。

レポート > アクセスポイント > 最もアクティブな AP に移動して、レポートを表示します。

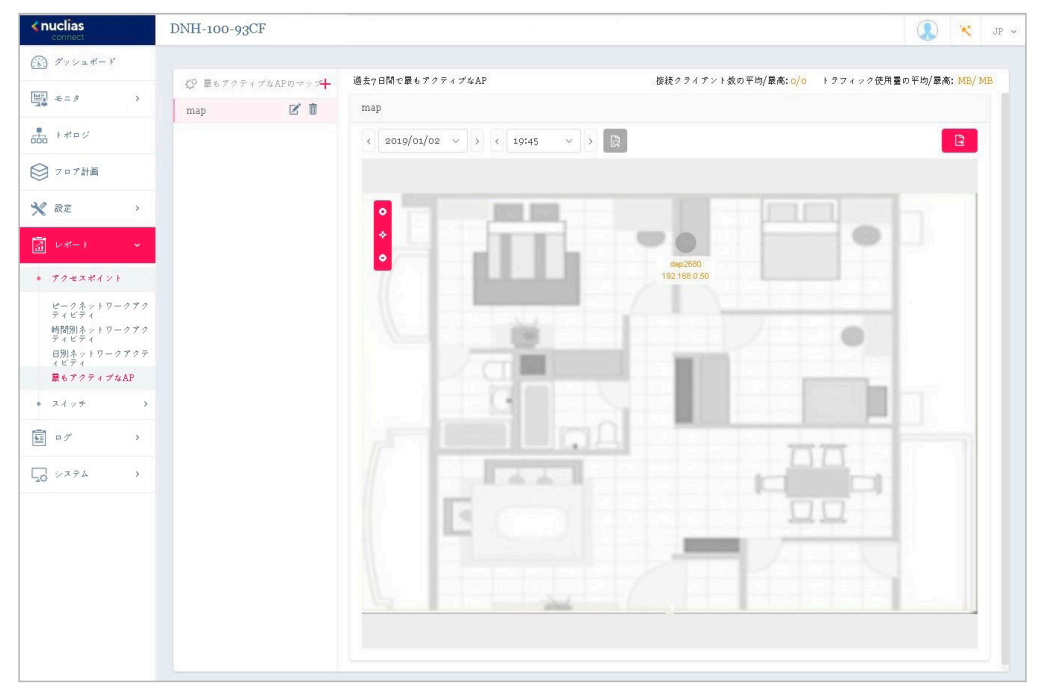

図 10-4 アクセスポイント - 最もアクティブな AP

#### ■ 対象範囲の指定

マップを選択後に日時を指定し、 いをクリックしてレポートを表示します。レポートの生成後、 いをクリックしてレポートを PDF ファイル形式で 保存することができます。

#### ■ レポート項目

以下のデータが画面右上に表示されます。

- 接続クライアント数の平均 / 最高
- トラフィック使用量の平均 / 最高

アクセスポイントにマウスオーバーすることで、アクセスポイント毎の接続クライアント数 / トラフィック量を確認することができます。

#### ■ マップの作成

- 1. デフォルトの状態から新規でマップを追加する場合、"ここ"をクリックします。 1つ以上のフロアプランが定義されている場合、左側にフロア計画の一覧が表示されます。 十 をクリックして、「最もアクティブな AP のマッ プを作成」画面を開きます。
- 2. 「最もアクティブな AP のマップ名」にマップ名を入力します。
- 3. 画像ファイルをドラッグ & ドロップするか、ローカルフォルダを参照して画像ファイルを選択します。(サポートされているファイル形式: PNG または JPG、最大 10MB)
- 4. 「AP を選択」をクリックして、使用可能な AP のリストからアクセスポイントを選択します。
- 5. アクセスポイントのアイコンをクリックしたまま、配置したい場所に移動します。
- 6. 「保存」をクリックして設定を保存します。

#### ■ マップの編集・削除

左パネルのマップリストから、 【 または m をクリックしてマップを編集または削除できます。

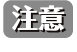

v1.2.0.2b2 をご利用の場合、既知の問題により日本語表示では左側のメニューに「最もアクティブな AP」メニューが表示されません。本レポー トを表示、設定するには英語表示に切り替えてください。

# <span id="page-98-0"></span>**スイッチのレポート**

# <span id="page-98-1"></span>**時間別ネットワークアクティビティ**

時間別ネットワークアクティビティ機能を使用すると、管理者はネットワーク上の時間単位でのトラフィックを監視できます。すべてまたは特定の サイトおよびネットワークのワイヤレスアクティビティについて、トラフィック使用量と PoE 使用量を表示します。

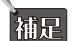

スイッチ製品は未サポートです。

レポート > スイッチ > 時間別ネットワークアクティビティに移動して、レポートを表示します。

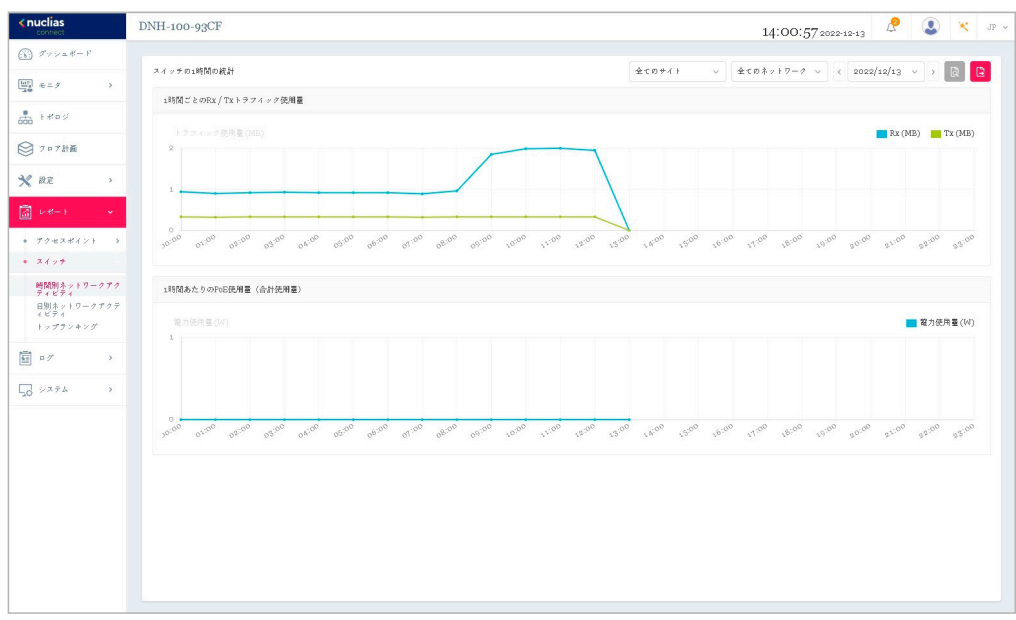

図 10-5 スイッチ - 時間単位のネットワークアクティビティ

#### ■ 対象範囲の指定

ドロップダウンメニューからサイトとネットワークを選択し、日付を選択後、 図をクリックしてレポートを表示します。レポート生成後、 ヒ クしてレポートをローカル PDF ファイルに保存することができます。

#### ■ レポート項目

- 以下のレポートが表示されます。
- 1 時間ごとの Rx / Tx トラフィック使用量
- 1 時間あたりの PoE 使用量(合計使用量)

# <span id="page-99-0"></span>**日別ネットワークアクティビティ**

日別ネットワークアクティビティ機能を使用すると、管理者はネットワーク上の日単位のトラフィックを監視できます。トラフィック使用量と PoE 使用量が日単位で表示されます。

神足 スイッチ製品は未サポートです。

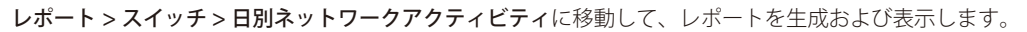

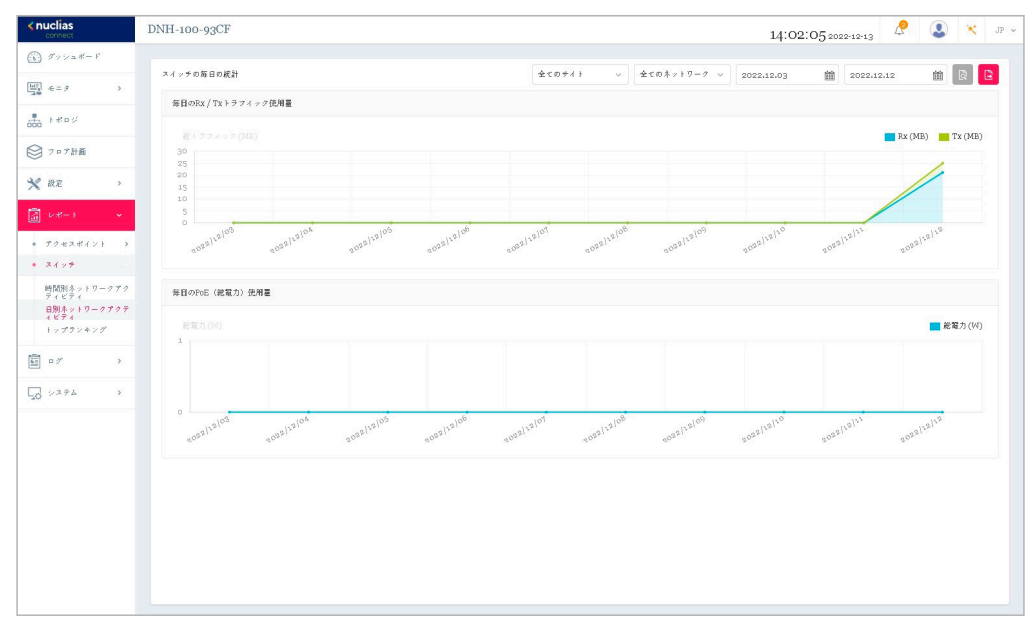

図 10-6 スイッチ - 日別ネットワークアクティビティ

#### ■ 対象範囲の指定

特定期間のトラフィック使用量を表示するには、サイト、ネットワークを選択し、検索の開始日と終了日を定義します。検索パラメータを定義したら、 ■をクリックしてレポートを表示します。レポート生成後、 ■ をクリックしてレポートを PDF ファイル形式で保存することができます。

#### ■ レポート項目

以下のレポートが表示されます。

- 毎日の Rx / Tx トラフィック使用量
- 毎日の PoE(総電力)使用量

# <span id="page-100-0"></span>**トップランキング**

トップランキングレポートでは、トップ 10 ランキングでソートされた各種スイッチトラフィックレポートを表示できます。

柿足 スイッチ製品は未サポートです。

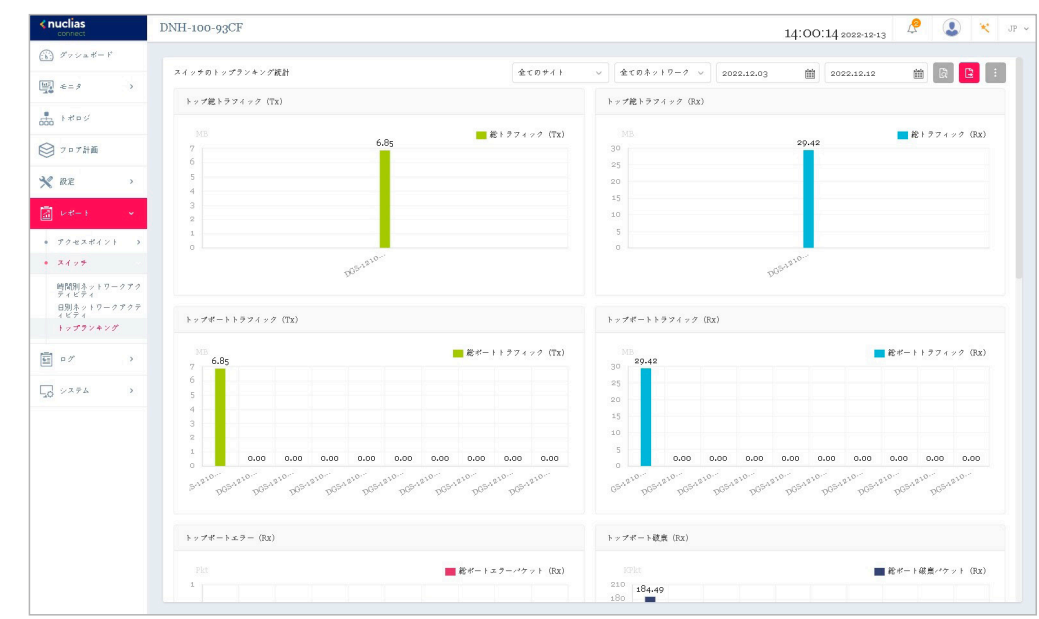

レポート > スイッチ > トップランキングに移動して、レポートを生成および表示します。

図 10-7 スイッチ - 日別ネットワークアクティビティ

#### ■ 対象範囲の指定

サイト、ネットワークを選択し、検索の開始日と終了日を定義します。検索パラメータを定義したら、 はをクリックしてレポートを表示します。レポー ト生成後、トすをクリックしてレポートを PDF ファイル形式で保存することができます。

#### ■ レポート項目

以下のレポートが表示されます。

- トップ総トラフィック(Tx/Rx)
- トップポートトラフィック(Tx/Rx)
- トップポートエラー(Rx)
- トップポート破棄 (Rx)
- トップポートマルチキャスト (Rx)
- トップポートブロードキャスト(Rx)
- トップポート利用率
- トップ PoE 電力消費
- トップ CPU 利用率

# **第 11 章 ログ**

- [「デバイスシスログ」](#page-101-0)
- [「システムイベントログ」](#page-102-0)
- [「デバイスログ」](#page-103-0)
- [「監査ログ」](#page-104-0)
- [「アラート」](#page-105-0)

# <span id="page-101-0"></span>**デバイスシスログ**

シスログ機能を使用すると、システムログに関するイベントのアラートメッセージを表示できます。システムおよびキャプティブポータルのログメッ セージを確認することができます。

#### ログ > デバイスシスログに移動して、ログ情報を表示します。

| <nuclias<br>connect</nuclias<br>                                      | DNH-100-93CF                               |           |             |             |                          |                                                                | 14:45:18 2022-12-13   | ₫<br>$\left( \mathbf{0}\right)$<br>JP ~ ~ |
|-----------------------------------------------------------------------|--------------------------------------------|-----------|-------------|-------------|--------------------------|----------------------------------------------------------------|-----------------------|-------------------------------------------|
| $\binom{n}{k}$ $\mathcal{F} \circ \vee$ a $\mathcal{E} - \mathcal{F}$ |                                            |           |             |             |                          |                                                                |                       |                                           |
| <b>₩</b> ←= ۶<br>$\rightarrow$                                        |                                            | 全てのデバイスタン | ナベてのセベリティ v | ナベてのファシリティ  | 飴<br>2022.12.6           | 2022.12.13                                                     | IPアドレス v<br>曲         | $\mathbb{R}$<br>キーワードを検索                  |
| 촒<br>トポロジ                                                             | デバイスシスログ<br>キャプティブボータルログ                   |           |             |             |                          |                                                                |                       |                                           |
|                                                                       | 受信時間<br>v ログ時間 マ                           | マーデバイスタイプ | v 名前        | v IPT Fレス   | v ファシリティ<br>$\sim$       | セベリティ<br>$\sim$                                                | ディレクティブサー             | メッセージ                                     |
| ◎ フロア計画                                                               | 2018-05-01 00:00:55<br>2022-12-12 13:44:57 | アクセスポイント  | dap3666     | moducell    | user-level messag Notice |                                                                |                       | May 01 00:00:55 PERMILLINE                |
| <b>X</b> az<br>$\rightarrow$                                          | 2018-05-01 00:00:55<br>2022-12-12 13:44:57 | アクセスポイント  | dap3666     | multiple    | kernel messages          | Notice                                                         |                       | May 01 00100155 PTH BELLEVILLE            |
| ■ レポート                                                                | 2022-12-12 13:55:02<br>2018-05-01 00:00:52 | アクセスポイント  | dap3666     | motori      | user-level messag Notice |                                                                |                       | May 01 00:00:52 arounding play            |
| 圓ヶ                                                                    | 2018-05-01 00:00:52<br>2022-12-12 13:44:53 | アクセスポイント  | dap3666     | motoph      | user-level messag        | Notice                                                         |                       | May 01 00100152 terms line gill           |
| * デバイスシスログ                                                            | 2018-05-01 00:00:50<br>2022-12-12 13:55:02 | アクセスポイント  | dap3666     | $\cdots$    | user-level messag Notice |                                                                |                       | May 01 00:00:50 --- DHCP, Cli             |
| ● システムイベントログ                                                          | 2018-05-01 00:00:50<br>2022-12-12 13:55:02 | アクセスポイント  | dap3666     | $\sim$      | user-level messag        | Notice                                                         |                       | May 01 00:00:50 --- DHCP, Cli             |
| ● デバイスログ                                                              | 2018-05-01 00:00:50<br>2022-12-12 13:55:01 | アクセスポイント  | dap3666     | $\sim$      | user-level messag Notice |                                                                |                       | May 01 00:00:50 --- DHCP, Cli             |
| ● 監査ログ<br>* アラート                                                      | 2018-05-01 00:00:50<br>2022-12-12 13:55:01 | アクセスポイント  | dap3666     | $\sim$      | user-level messag Notice |                                                                |                       | May 01 00100150 -- DHCP, Cli              |
| しゅ システム<br>$\rightarrow$                                              | 2018-05-01 00:00:50<br>2022-12-12 13:55:01 | アクセスポイント  | dap3666     | synathright | kernel messages          | Notice                                                         |                       | May 01 00:00:50 terminarilla.             |
|                                                                       | 2018-05-01 00:00:50<br>2022-12-12 13:44:52 | アクセスポイント  | dap3666     | maked       | user-level messag        | Notice                                                         |                       | May 01 00100150 s result as plit          |
|                                                                       | 2018-05-01 00:00:49<br>2022-12-12 13:44:51 | アクセスポイント  | dap3666     | reading?    | user-level messag        | Notice                                                         |                       | May 01 00:00:49 area dia                  |
|                                                                       | 2018-05-01 00:00:49<br>2022-12-12 13:44:51 | アクセスポイント  | dap3666     | maked       | kernel messages          | Notice                                                         |                       | May 01 00100149 uruna finaligilis.        |
|                                                                       | 2018-05-01 00:00:47<br>2022-12-12 13:55:01 | アクセスポイント  | dap3666     | results off | user-level messag Notice |                                                                |                       | May 01 00:00:47 upstalia.gli              |
|                                                                       | 2018-05-01 00:00:47<br>2022-12-12 13:55:01 | アクセスポイント  | dap3666     | matual      | kernel messages          | Notice                                                         |                       | May 01 00100147 urunalisa.gill            |
|                                                                       | 2018-05-01 00:00:47<br>2022-12-12 13:54:55 | アクセスポイント  | dap3666     | motori      | kernel messages          | Notice                                                         |                       | May 01 00100147 upstalling@               |
|                                                                       | 2018-05-01 00:00:47<br>2022-12-12 13:44:49 | アクセスポイント  | dap3666     | maked       | kernel messages          | Notice                                                         |                       | May 01 00100147 IPHA B.L. (BL.            |
|                                                                       | 1-50 of 32 トータルアイテム: 32                    |           |             |             |                          | $\begin{array}{ccccccccc} \ll & & \ll & & \ll & & \end{array}$ | $/1$ > $\gg$<br>$\pm$ | SD v <- VCEOTAPA                          |
|                                                                       |                                            |           |             |             |                          |                                                                |                       |                                           |

図 11-8 デバイスシスログ

フィルタ条件として以下の項目を指定し、 いをクリックして対象を絞り込むことができます。

- デバイスタイプ
- イベントの重大度
- ファシリティシステム
- レポート期間
- IP アドレス / メッセージ、キーワード

レポート生成後、 いをクリックしてレポートを PDF ファイル形式で保存することができます。

「キャプティブポータル」タブを選択すると、キャプティブポータルログが表示されます。

お意 Syslog は Network={network UUID} の形式で保存され、SSID へは変換されません。

# <span id="page-102-0"></span>**システムイベントログ**

システムイベントログ機能では、重要なアラートやアクションが必要なイベントを確認することで、円滑なオペレーションと障害の防止に役に立て ることができます。

ログ > システムイベントログに移動します。

| $\longleftarrow$ nuclias                                                                                | $\mathcal{L}$<br>$\bullet$<br>$\infty$<br>DNH-100-93CF<br>$\rm{JP}~\sim$<br>14:41:26 2022-12-13                 |
|----------------------------------------------------------------------------------------------------|----------------------------------------------------------------------------------------------------|
| $\bigoplus$ グァシュボード                                                                                     |                                                                                                    |
| $\frac{\text{Im}\,\mathbb{T}_\mathbf{g}}{\text{Im}\,\mathbf{g}} \quad \in \mathcal{Z}$<br>$\rightarrow$ | $\Box$<br>IPアドレス<br>全てのデバイスタッ<br>巤<br>简<br>すべてのイベントタイ<br>v ニューワードを検索<br>$\mathbb{R}$<br>2022,12,6<br>2022.12.13 |
| $rac{1}{1000}$ ) $#0 \leq$                                                                              | ログ時間 マ<br>v IPT Fレス<br>$\nu$ MACT FLA<br>v イベントタイプ<br>ャーメッセージ<br>▼ デバイスタイプ → ネットワーク                             |
|                                                                                                    | 初期化<br>(Fight)E<br><b><i>BOLD E DOLESS</i></b><br>The system time is ready.<br>2022-12-12 18:42:56              |
| ◎ フロア計画                                                                                                 | 2022-12-12 18:37:48<br>初期化<br>USAba B.<br>The system time is not ready.<br><b><i>REALESSMENT</i></b>            |
| $x$ $x$<br>$\rightarrow$                                                                                | The system time is ready.<br>初期化<br>USAballi<br><b>ROUGHAGES</b><br>2022-12-12 09:32:29                         |
| $\boxed{\text{2}} \quad \nu \cdot \tau - 1$<br>$\rightarrow$                                            |                                                                                                    |
| $\Box$<br>$\mathbf{v}$ .                                                                                |                                                                                                    |
| ● デバイスシスログ                                                                                              |                                                                                                    |
| • システムイベントログ                                                                                            |                                                                                                    |
| + 監査ログ<br>$+ 77 - 1$                                                                                    |                                                                                                    |
| 50 システム<br>$\,$                                                                                         |                                                                                                    |
|                                                                                                    |                                                                                                    |

図 11-9 システムイベントログ

フィルタ条件として以下の項目を指定し、同をクリックして対象を絞り込むことができます。

- デバイスタイプ
- イベントタイプ
- レポート期間
- IP アドレス / メッセージ、キーワード

レポート生成後、Bをクリックしてレポートを PDF ファイル形式で保存することができます。

# <span id="page-103-0"></span>**デバイスログ**

デバイスログには、デバイスの埋め込みメモリからのアラートメッセージが表示されます。システムメッセージとネットワークメッセージには、タ イムスタンプとメッセージタイプが含まれます。ログ情報には、デバイス設定の同期、ファームウェアのアップグレード、設定のアップロード、ク ライアントのブロックなどが含まれます。

### ログ > デバイスログに移動して、レポートを表示します。

| <nuclias<br>connect</nuclias<br>                                                                                                    | DNH-100-93CF        |                |           |            |                                                                                             |                 |         | 14:43:56 2022-12-13       | P Q x<br>$\rm{JP}~\sim$  |
|----------------------------------------------------------------------------------------------------|---------------------|----------------|-----------|------------|---------------------------------------------------------------------------------------------|-----------------|---------|---------------------------|--------------------------|
| $\widehat{\mathbb{C}\mathbb{N}}\} \not\supseteq \gamma\circ \gamma \simeq \# - \mathbb{F}$<br>$\begin{array}{ c c } \hline \text{Im}\overline{\gamma} & \text{if } \mathcal{C}=\mathcal{F} \end{array}$<br>$\rightarrow$ |                     |                | 全てのデバイスタッ | すべての動作タイプ  | $\vee$<br>2022.12.6                                                                         | 館<br>2022.12.13 | 简       | IPアドレス v ニューワードを検索        | $\Box$<br>$\overline{a}$ |
| $rac{1}{1000}$ ) and of                                                                                                    | ログ時間 *              | v デバイスタイプ v 名前 |           | v IPアドレス   | $\begin{array}{cc} \nu & \text{MAC} \mathcal{T} \; \text{F} \; \nu \; \text{X} \end{array}$ | v 操作種別          | ↓ 結果    | v ログ詳細                    |                          |
| ◎ フロア計画                                                                                                    | 2022-12-12 12:06:10 | アクセスポイント       | dap3666   | USALE.     | <b>HOUSE DEPTH</b>                                                                          | デバイス設定を同期       | Success | Synchronize Configuration |                          |
|                                                                                                    | 2022-12-12 12:05:40 |                | dap3666   | 120,004,05 | <b>NUMBER OF STREET</b>                                                                     | 登録デバイス          | Success | Networks                  |                          |
| $x$ az<br>$\rightarrow$                                                                                                    |                     |                |           |            |                                                                                             |                 |         |                           |                          |
| $\rightarrow$                                                                                                    |                     |                |           |            |                                                                                             |                 |         |                           |                          |
| $\Box$<br>$\mathbf{v}$ .                                                                                                    |                     |                |           |            |                                                                                             |                 |         |                           |                          |
| · デバイスシスログ                                                                                                    |                     |                |           |            |                                                                                             |                 |         |                           |                          |
| * システムイベントログ<br>$+ - \frac{1}{2} \mathcal{N} \mathcal{A} \times \mathbf{D} \, \mathcal{F}$                                                                                                    |                     |                |           |            |                                                                                             |                 |         |                           |                          |
| * 監督ログ                                                                                                    |                     |                |           |            |                                                                                             |                 |         |                           |                          |
| $977 - 1$                                                                                                    |                     |                |           |            |                                                                                             |                 |         |                           |                          |
| しゅ システム<br>$\rightarrow$                                                                                                    |                     |                |           |            |                                                                                             |                 |         |                           |                          |
|                                                                                                    |                     |                |           |            |                                                                                             |                 |         |                           |                          |
|                                                                                                    |                     |                |           |            |                                                                                             |                 |         |                           |                          |

図 11-10 デバイスログ

フィルタ条件として以下の項目を指定し、 いをクリックして対象を絞り込むことができます。

- デバイスタイプ
- 動作タイプ
- レポート期間
- IP アドレス / ログ詳細、キーワード

レポート生成後、Bをクリックしてレポートを PDF ファイル形式で保存することができます。

# <span id="page-104-0"></span>**監査ログ**

監査ログには、プロファイルやネットワークの作成や削除など、オブジェクトエンティティに対して実行できるユーザーアクティビティが記録され ます。

ログ > 監査ログに移動して、レポートを表示します。

| < nuclias<br>connect                  | DNH-100-93CF                 |                            |                                                            |                                                                                                    | 14:48:552022-12-13                                                    | JP ~ v |
|---------------------------------------|------------------------------|----------------------------|------------------------------------------------------------|----------------------------------------------------------------------------------------------------|-----------------------------------------------------------------------|--------|
| (6) グッシュボード                           |                              |                            |                                                            |                                                                                                    |                                                                       |        |
| $\frac{\log x}{\log x}$ $\approx$ = 2 |                              | 全ての操作タイプ ><br>すべてのオプジェクトエッ | 飴<br>2022,12.6                                             | 館<br>ユーザ名<br>2022.12.13                                                                                | キーワードを検索<br>$\sim$                                                    |        |
|                                       | ログ時間 *<br>操作推別<br>$\omega$   | v ユーザ名                     | v オプジェクトエンテv メッセージ                                         |                                                                                                    |                                                                       |        |
| $1 + 104$                             | ログイン<br>2022-12-13 14:32:13  | admin<br>ログイン              | Login on arma framen.                                      |                                                                                                    |                                                                       |        |
| フロア計画                                 | ログアウト<br>2022-12-13 14:22:36 | admin<br>ログアウト             | Lozout on a rusulinaves.                                   |                                                                                                    |                                                                       |        |
| ※ 設定<br>$\rightarrow$                 | 福集<br>2022-12-13 13:56:44    | admin                      | Most active AP report test has been changed.<br>屋もアクティブなAP |                                                                                                    |                                                                       |        |
| 夁<br>$L+L+L$                          | 編集<br>2022-12-13 13:41:17    | デバイス管理<br>admin            |                                                            | Access point (mumanum pumanu, a rutania aga, DCE mummun) has been managed in network Networks.         |                                                                       |        |
| 圖の<br>$\mathbf{v}$                    | 編集<br>2022-12-13 13:41:13    | デバイス管理<br>admin            |                                                            | Access point ( minimum program, a result area (DSI) more and has been unmanaged from network Networks. |                                                                       |        |
| · デバイスシスログ                            | 福集<br>2022-12-13 13:38:19    | admin<br>プロファイル設定          |                                                            | Upload Configuration of network Networks has been applied immediately.                                 |                                                                       |        |
| システムイベントログ                            | 編集<br>2022-12-13 13:37:21    | admin<br>プロファイル設定          |                                                            | The port setting of Port 10 of switch series DGS-1210 in network Network1 has been changed.            |                                                                       |        |
| ● デバイスログ                              | ログイン<br>2022-12-13 13:26:11  | admin<br>ログイン              | Login on arma it a spa-                                    |                                                                                                    |                                                                       |        |
| • 監査ログ                                | ログアウト<br>2022-12-13 12:46:44 | ログアウト<br>admin             | Logout on a result a result                                |                                                                                                    |                                                                       |        |
| $+ 72 - 1$                            | 編集<br>2022-12-13 12:10:25    | プロファイル設定<br>admin          |                                                            | Upload Configuration of network Networks has been applied immediately.                                 |                                                                       |        |
| しゅ システム                               | 編集<br>2022-12-13 12:19:21    | プロファイル設定<br>admin          |                                                            | RADIUS server in network Networks has been changed.                                                    |                                                                       |        |
|                                       | 2022-12-13 12:18:38<br>編集    | admin<br>プロファイル設定          |                                                            | RADIUS server in network Networks has been changed.                                                    |                                                                       |        |
|                                       | 2022-12-13 12:06:58<br>ログイン  | admin<br>ログイン              | Login on agency it a spa-                                  |                                                                                                    |                                                                       |        |
|                                       | 2022-12-12 18:08:00<br>ログイン  | admin<br>ログイン              | Login on arma it a spa-                                    |                                                                                                    |                                                                       |        |
|                                       | 2022-12-12 17:56:12<br>ログアウト | admin<br>ログアウト             | Logout on a runation run.                                  |                                                                                                    |                                                                       |        |
|                                       | 編集<br>2022-12-12 17:10:00    | admin<br>プロファイル設定          |                                                            | Upload Configuration of network Networks has been applied immediately.                                 |                                                                       |        |
|                                       | 編集<br>2022-12-12 17:10:05    | admin<br>プロファイル設定          |                                                            | SSID dlinktest in network Networks has been changed.                                                   |                                                                       |        |
|                                       | 1-50 of 104 トータルアイテム: 104    |                            |                                                            |                                                                                                    | $13$ > $\frac{1}{2}$ so $\frac{1}{2}$ - $\frac{1}{2}$ - $\frac{1}{2}$ |        |

図 11-11 監査ログ

フィルタ条件として以下の項目を指定し、同をクリックして対象を絞り込むことができます。

- 操作タイプ(オブジェクトエンティティで実行された操作)
- オブジェクトエンティティ(左ペインの機能タブに関連付けられたオブジェクト)
- レポート期間
- ユーザ名 / メッセージ、キーワード

レポート生成後、 はをクリックしてレポートを Excel ファイル形式で保存することができます。

ファイルは、Nuclias\_Connect\_log type\_YYYY\_MMDD\_HHMMSS という名前でブラウザの所定のダウンロードディレクトリに保存されます。

# <span id="page-105-0"></span>**アラート**

アラート画面には、新しいファームウェアリリース、ポートのリンクまたはブロック、デバイスのオンラインステータスなどのアラートイベントが 記録されます。

ログ > アラートに移動して、レポートを表示します。

| <nuclias<br>connect</nuclias<br>                                                                                                    | $\mathcal{L}$<br>$\mathbf{Q}$<br>DNH-100-93CF<br>14:53:16 2022-12-13                                                                                  | ★ JP v             |
|----------------------------------------------------------------------------------------------------|----------------------------------------------------------------------------------------------------|--------------------|
| $\binom{m}{k}$ グッシュボード                                                                                                    |                                                                                                    |                    |
| $\begin{bmatrix} \frac{\log n}{n} \\ \frac{\log n}{n} \end{bmatrix} \begin{array}{c} \in \mathbb{L} \end{array} \mathcal{J}$<br>$\rightarrow$ | すべてのアラートイベント<br>簡<br>IPアドレス<br>キーワードを検索<br>館<br>$\checkmark$<br>2022.12.6<br>2022.12.13<br>$\vee$                                                     | $\mathbb{D}$<br>⊪ର |
| $rac{1}{1000}$ + $k$ p $\frac{1}{2}$                                                                                                    | ログ時間 *<br>ャ ネットワーク<br>名前<br>v IPアドレス<br>v MACTFLA<br>アラートイベント<br>v メッセージ<br>$\mathcal{L}$<br>$\mathcal{L}$                                            | アクション…             |
|                                                                                                    | Device is disconnected.<br>宿<br>Networki<br>dap3666<br>STARA DE<br>60:63:40:31:17:30<br>デバイスオフライン<br>2022-12-12 14:45:48                              |                    |
| ◎ フロア計画                                                                                                    | Device is disconnected.<br>û<br>dap3666<br><b>COARA DE</b><br>Network1<br>60:63:40:31:17:30<br>デバイスオフライン<br>2022-12-12 14:03:05                       |                    |
| <b>X</b> az<br>$\rightarrow$                                                                                                    | û<br>Networki<br>dap3666<br>STAKE-RE<br>60:63:40:31:17:30<br>デバイスが再起動されま<br>May 01 00:07:43   La Related Reboot<br>2022-12-12 14:01:51                |                    |
| $\boxed{\underline{a}} \quad \nu \neq -1$<br>$\rightarrow$                                                                                    | û<br>dap3666<br>mulum.<br>Device is disconnected.<br>2022-12-12 13:48:22<br>Networks<br>60163140131117130<br>デバイスオフライン                                |                    |
| 圓 **<br>v.                                                                                                    | Device is disconnected.<br>dap3666<br>WALEA OF<br>0<br>2022-12-12 12:36:13<br>Networki<br>60:63:40:31:17:30<br>デバイスオフライン                              |                    |
| ● デバイスシスログ                                                                                                    | dap3666<br><b>DELLEL OF</b><br>デバイスが再起動されま<br>May 01 00:45:05                     Reboot<br>市<br>Networki<br>60:63:40:31:17:30<br>2022-12-12 12:34:54 |                    |
| * システムイベントログ                                                                                                    | 盲<br>Network <sub>1</sub><br>STARAGE.<br>デバイスが再起動されま<br>2022-12-12 12:12:22<br>00:01:02:03:04:05                                                      |                    |
| $\cdot$ EEn/<br>$+ 77 - 1$<br>口 システム<br>$\,$                                                                                                  |                                                                                                    |                    |
|                                                                                                    | 1-50 of 7 トータルアイテム17                                                                                                    |                    |

図 11-12 アラート

フィルタ条件として以下の項目を指定し、同をクリックして対象を絞り込むことができます。

- アラートイベント
- レポート期間
- IP アドレス / メッセージ、キーワード

レポート生成後、 <br />
をクリックしてレポートを Excel ファイル形式で保存することができます。

ファイルは、Nuclias\_Connect\_log type\_YYYY\_MMDD\_HHMMSS という名前でブラウザの所定のダウンロードディレクトリに保存されます。

# **第 12 章 システム管理**

- [「デバイス管理」](#page-106-0)
- [「ユーザ管理」](#page-107-0)
- [「設定」](#page-109-0)
- [「リソース」](#page-122-0)
- [「Nuclias Connect について」](#page-123-0)

# <span id="page-106-0"></span>**デバイス管理**

デバイス管理機能を使用すると、ネットワーク上のすべてのデバイスのリストを管理対象デバイスと非管理対象デバイスの両方で表示できます。

#### システム > デバイス管理に移動します。

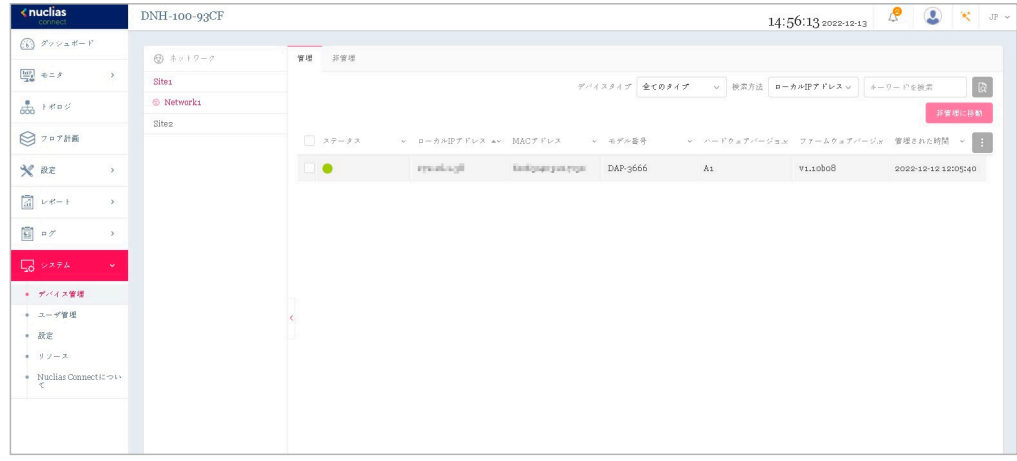

図 12-1 デバイス管理 - 管理タブ

最初にサイトとネットワークを選択し、「管理」「非管理」タブを選択して、管理対象デバイスまたは非管理対象デバイスのリストを表示します。

#### ■ 管理デバイスリスト/非管理デバイスリストへの移動と削除

各タブの右上隅には、デバイスを「非管理に移動」または「管理に移動」するためのボタンがあります。「非管理」タブの「管理に移動」ボタンの 横にある「削除」ボタンを使用して、ネットワーク上のデバイスを削除できます。

#### ■ ネットワークの移動

「非管理」タブに表示されたデバイスは、「管理に移動」右横の▼ボタンをクリックして、別の定義済みネットワークに移動することができます。

#### ■ 表示項目

デバイスのリストには以下の項目が表示されます。各項目のソートボタンをクリックすると、ソートすることができます。

表示項目を変更するには、自をクリックします。

• ステータス

• モデル番号

• ハードウェアバージョン

• ローカル IP アドレス

• ファームウェアバージョン

• MAC アドレス

- バックアップファームウェアバージョン
- 管理された時間 / 非管理になった時間

補足 管理配下のアクセスポイントに関して、以下の仕様があります。

- アクセスポイントが Nuclias Connect 管理配下になると、DAP 側のローカル UI は機能 (表示項目) が限定されます。
- ローカル UI の Maintenance > Administration Settings から、「Nuclias Connect Settings」を「 Disable」に設定し、UI の読み込み直しまた は再ログインすることにより、DAP 側から設定や状態を確認することが可能です。スタンドアロンに変更されたアクセスポイントを Nuclias Connect 管理に戻すには、DAP ローカル UI を「Nuclias Connect Settings」を「Enable」にした後、状態により、再起動、または "Save and Activate" の実行が必要です。

# <span id="page-107-0"></span>**ユーザ管理**

# **ユーザステータス**

ユーザステータス画面では、登録されているユーザプロファイルの現在のステータスを表示したり、プロファイルを編集 / 削除したりすることがで きます。

システム > ユーザ管理に移動して、ユーザステータス情報を表示します。

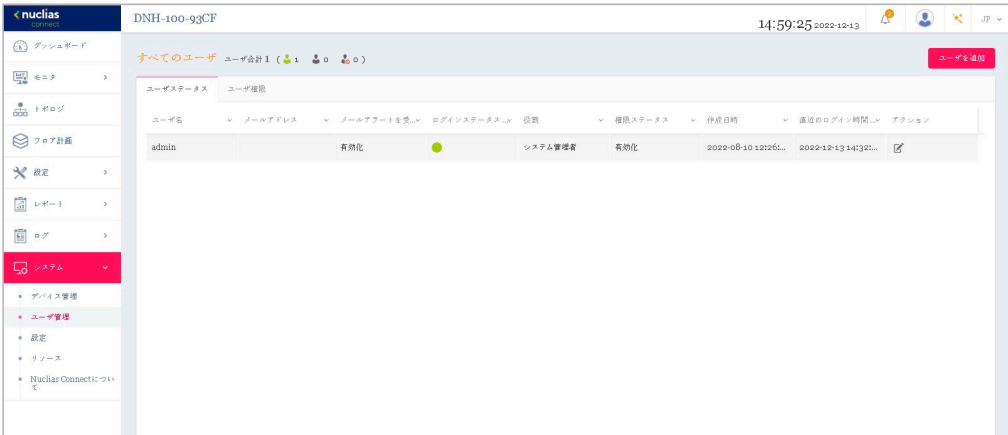

図 12-2 ユーザ管理 - ユーザステータスタブ

#### ■ ログインステータスの確認

「ステータス」欄には、ユーザのログイン状態が表示されます。

- ■はユーザがログイン状態であることを示します。
- ●はユーザがログオフしていることを示します。

#### ■ ユーザプロファイルの作成 / 編集

- 1. ユーザプロファイルを作成するには、「ユーザを追加」をクリックします。 既存のユーザプロファイルを編集するには、ユーザのアクション欄で をクリックします。
- 2. 以下の項目を設定します。
	- 「ユーザ名」
	- 「パスワード」
	- 「メールアドレス」
	- 「メールアラートを受信」
	- 「権限」
	- 「権限ステータス」
	- 「設置場所」
	- 「電話番号」
	- 「説明」

「権限」では、以下のユーザ権限を割り当てることができます。

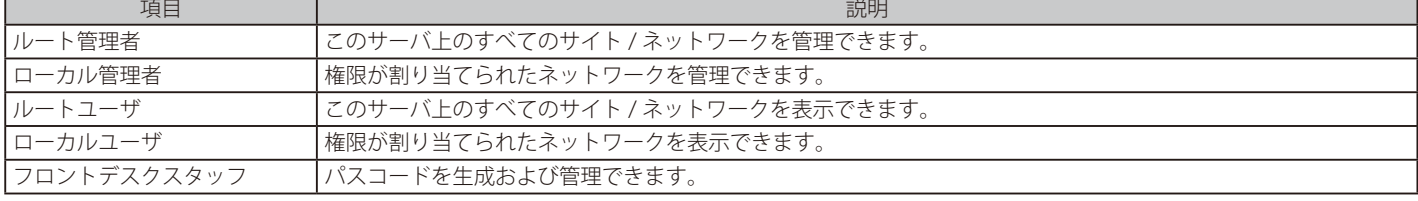

※「admin」アカウントは削除不可、ユーザ名や権限の設定を変更することもできません。
3. ユーザ設定が完了したら、「作成 / 保存」をクリックしてプロファイルを保存します。 編集をキャンセルするには、「キャンセル」をクリックして画面を閉じます。

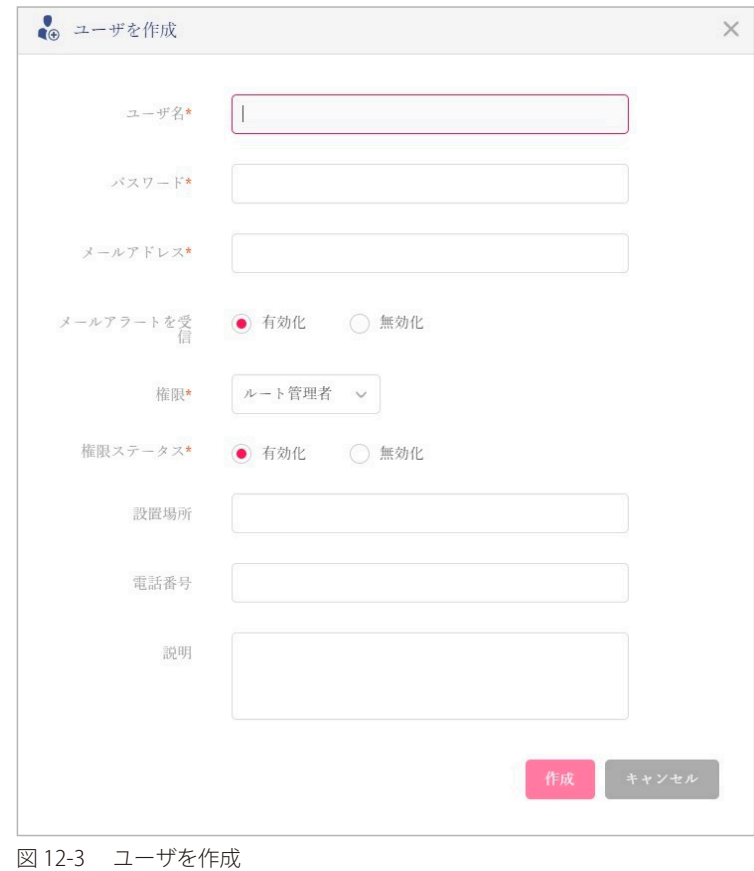

### **ユーザ権限**

「ユーザ権限」タブでは、選択したネットワークについて、ユーザを追加、表示、承認 / 承認解除することができます。

システム > ユーザ管理に移動し、「ユーザ権限」タブを選択します。

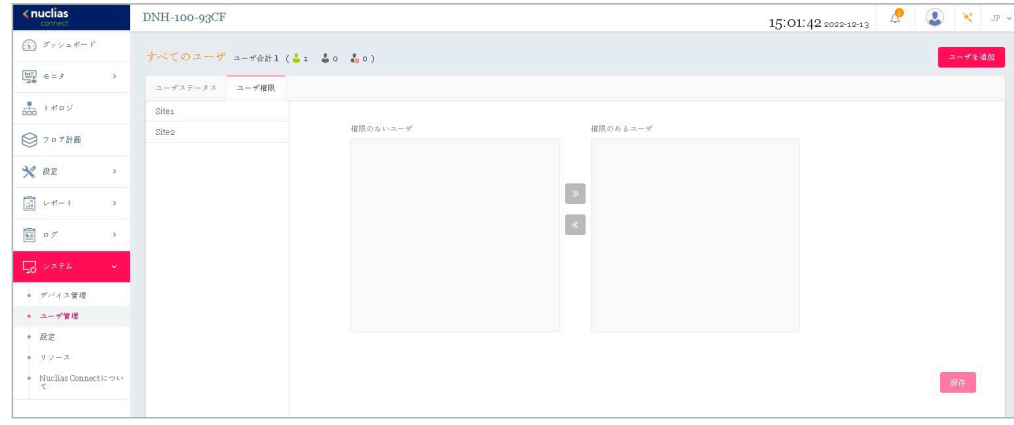

図 12-4 ユーザ管理 - ユーザ権限タブ

#### ■ ユーザの承認 / 承認解除

- 1. 既存のユーザを承認するには、使用可能なサイトを選択し、対象のネットワークをクリックします。
- 2. ネットワークで使用可能なユーザが表示されます。
- 3. 「権限のないユーザ」の一覧から、対象ユーザのチェックボックスにチェックを入れます。
- 4. ユーザを選択したら、 をクリックして「権限のあるユーザ」列に移動し、ユーザを承認します。 ユーザの承認を解除するには、同様の手順で「権限のあるユーザ」から「権限のないユーザ」へ対象ユーザを移動します。
- 5. 「保存」をクリックして設定を保存します。

# **設定**

「設定」画面には、以下のタブが表示されます。 - [「一般」](#page-109-0) - [「接続」](#page-111-0) - [「SMTP」](#page-112-0) - [「バックアップ & リストア」](#page-113-0) - [「ファームウェアアップグレード」](#page-115-0) - [「システム設定」](#page-116-0) - 「シングルサインオン (SSO)」 - [「アラート」](#page-121-0) - [「FOTA」](#page-122-0)

<span id="page-109-0"></span>**一般**

「一般」タブには、組織のロゴや CAPTCHA 機能など、システム設定が含まれます。

#### システム > 設定に移動して、「一般」タブを表示します。

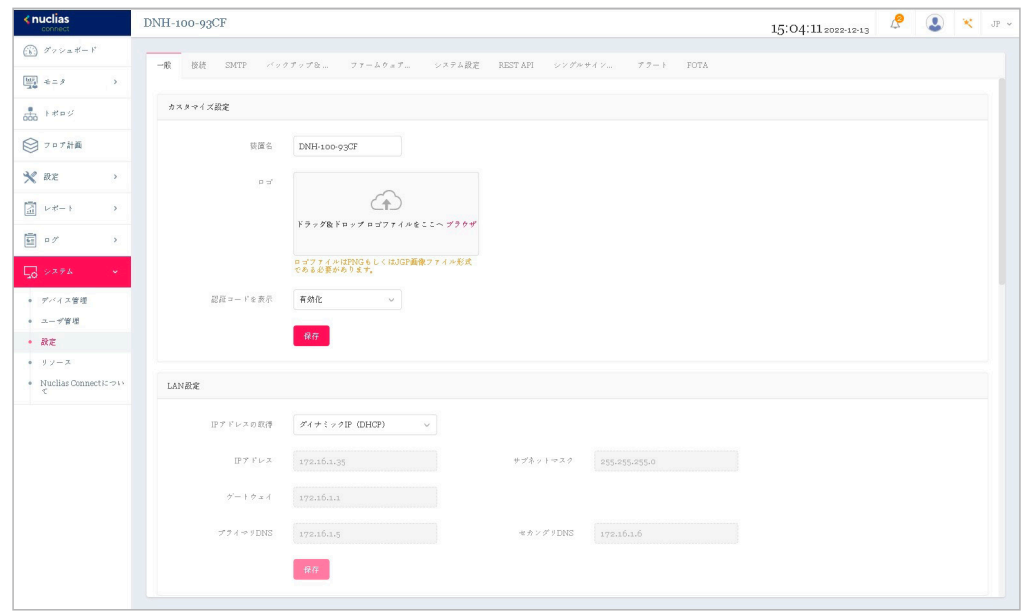

図 12-5 設定 - 一般タブ

「カスタマイズ設定」セクションでは、以下の設定項目が表示されます。

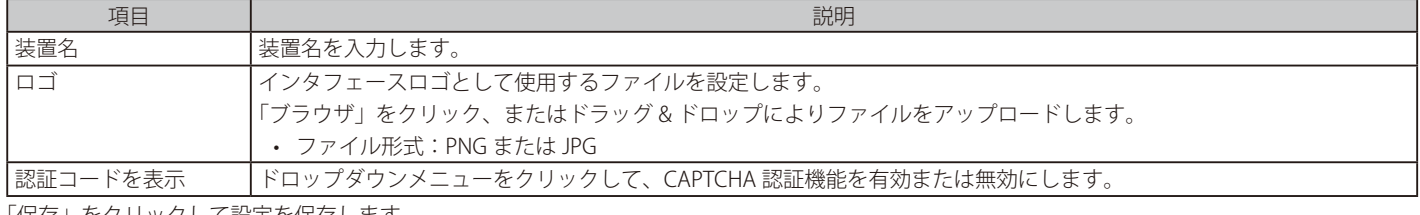

「保存」をクリックして設定を保存します。

#### 「LAN 設定」セクションでは、以下の設定項目が表示されます。

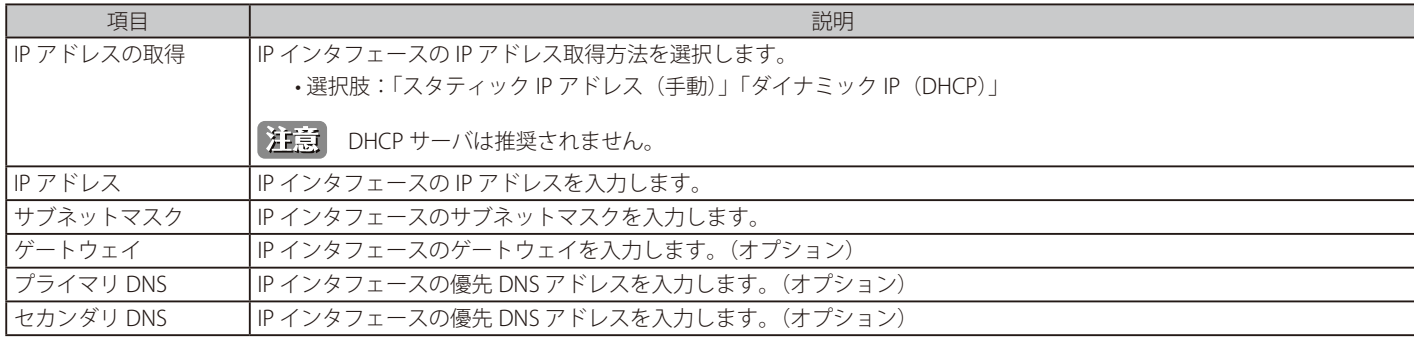

「保存」をクリックして設定を保存します。

「日付と時間」セクションでは、以下の設定項目が表示されます。

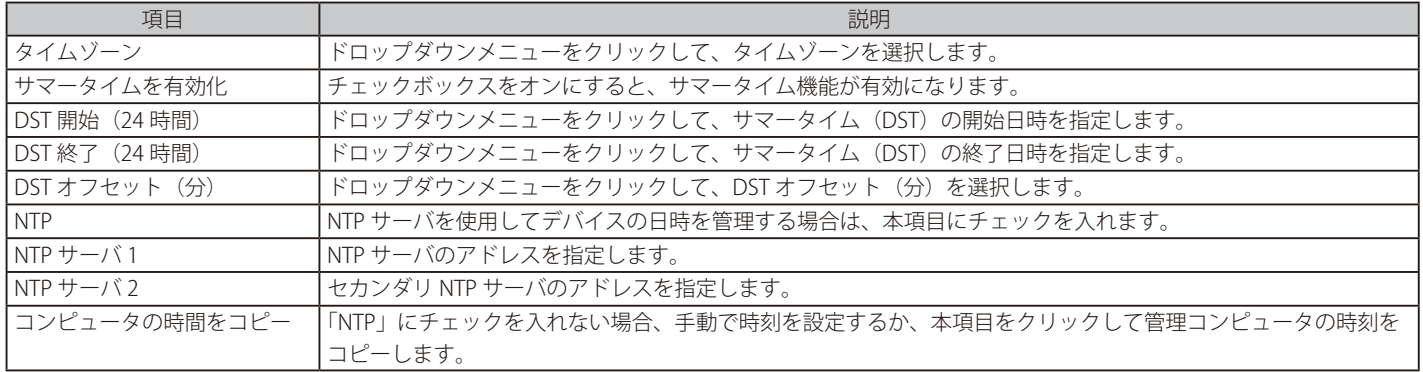

「保存」をクリックして設定を保存します。

「コンソール設定」セクションでは、以下の設定項目が表示されます。

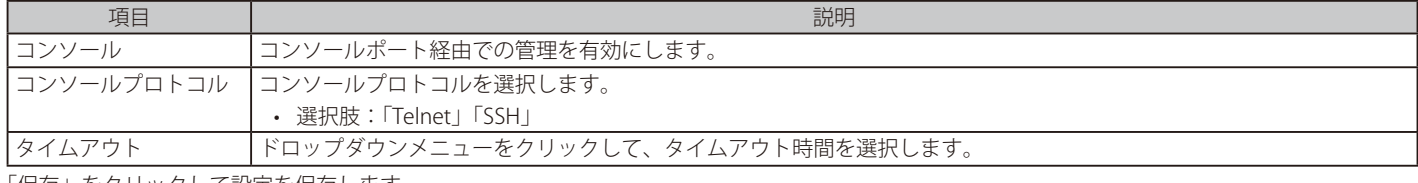

「保存」をクリックして設定を保存します。

「デバイス設定」セクションでは、以下の設定項目が表示されます。

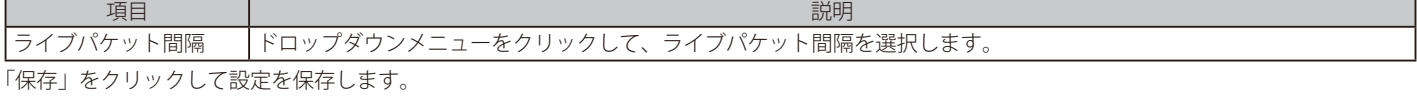

#### <span id="page-111-0"></span>**接続**

「接続」タブには、デバイスアクセスアドレス、ポート、および SSL 証明書の設定が表示されます。

システム >設定に移動し、「接続」タブをクリックします。

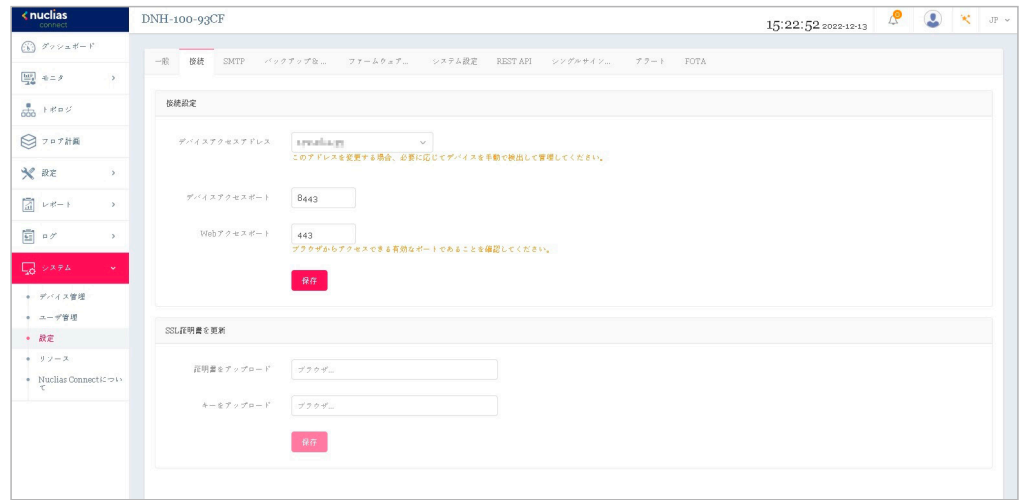

図 12-6 設定 - 接続タブ

「接続設定」セクションでは、以下の設定項目が表示されます。

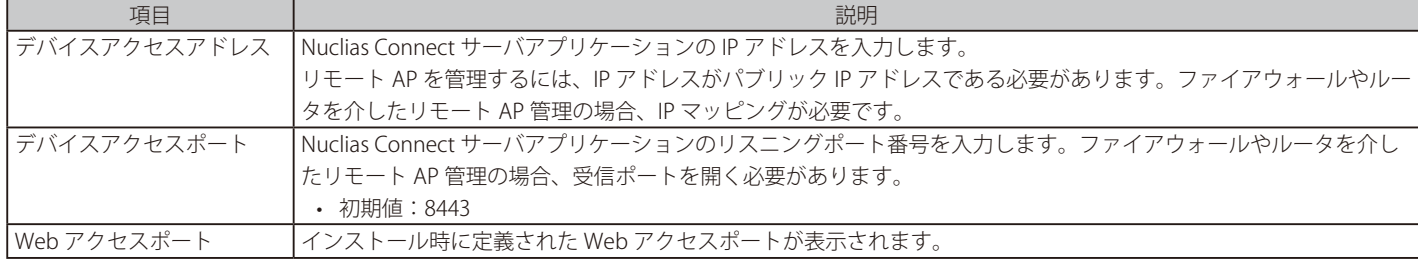

「保存」をクリックして設定を保存します。

デバイスアクセスアドレスが mDNS 名の場合、Android 端末においては、パスコード認証利用時に Chrome ブラウザで認証画面が表示さ れません。

#### 「SSL 証明書を更新」セクションでは、以下の設定項目が表示されます。

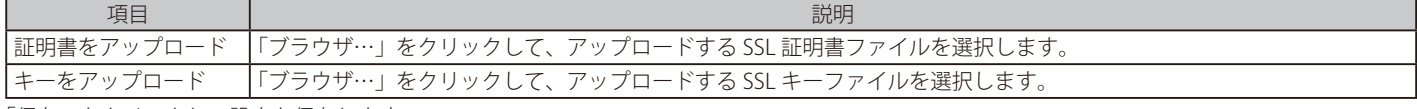

「保存」をクリックして設定を保存します。

#### <span id="page-112-0"></span>**SMTP**

「SMTP」タブには、簡易メール転送プロトコル (SMTP) のカスタマイズ可能な設定が表示されます。これは、パスワードのリセット確認メールなど、 システムに代わってメールを送信するために必要となるため、必ず設定されることを推奨します。

システム > 設定に移動し、「SMTP」タブをクリックして SMTP 情報を表示します。

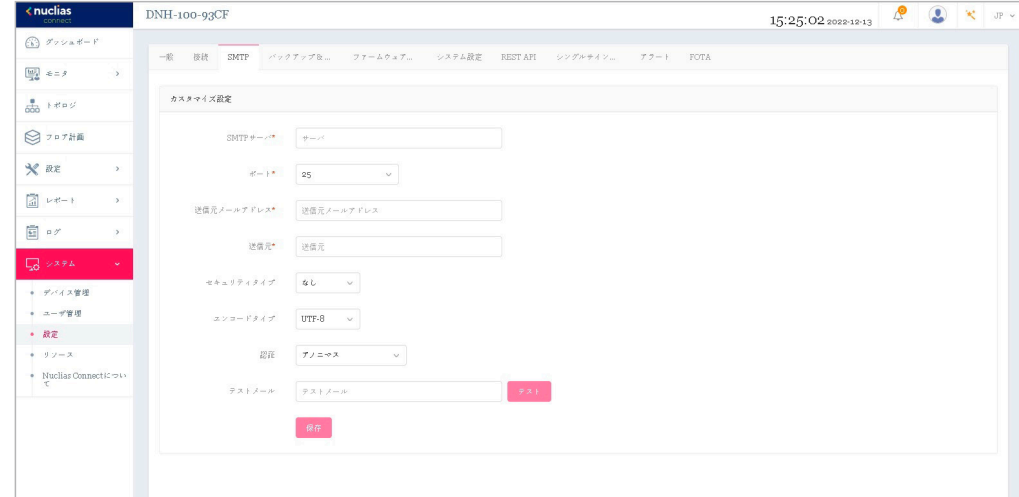

図 12-7 設定 - SMTP タブ

以下の設定項目が表示されます。

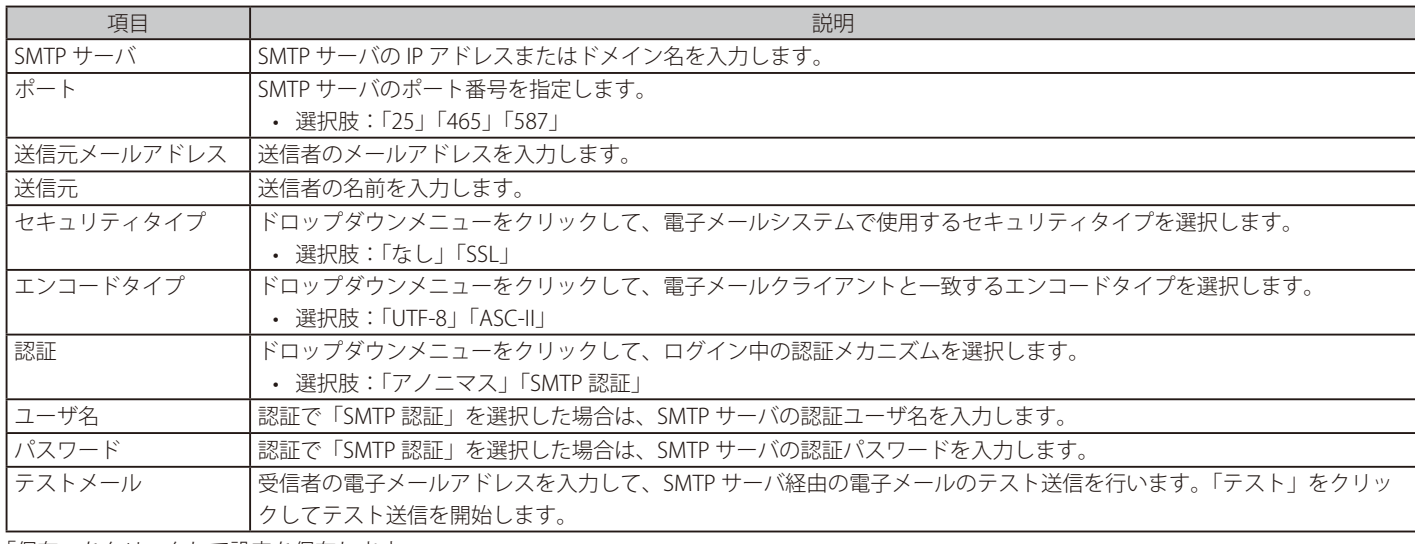

「保存」をクリックして設定を保存します。

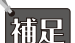

「セキュリティタイプ」で「なし」を指定した場合、SMTP サーバで STARTTLS がサポートされる場合はメールは STARTTLS で送信されます。 SMTP サーバで STARTTLS がサポートされない場合、メールはプレーンテキストで送信されます。「セキュリティタイプ」で「TLS」を指定 した場合、メールは TLS で送信されます。

# <span id="page-113-0"></span>**バックアップ & リストア**

「バックアップ & リストア」タブでは、ログやコンフィグレーションの手動 / 自動バックアップ、リストアを行うことができます。

システム > 設定に移動し、「バックアップ & リストア」タブをクリックしてバックアップおよびリストア設定を表示します。

#### ■ 自動バックアップ

コンフィグレーションの自動バックアップ設定を行います。

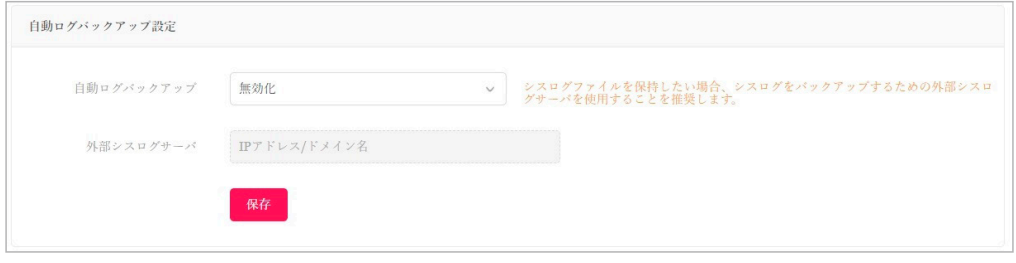

図 12-8 自動バックアップ設定

「自動バックアップ設定」セクションには、以下の設定項目が表示されます。

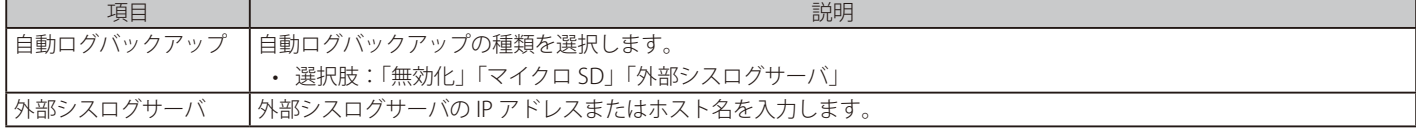

「保存」をクリックして設定を保存します。

#### ■ バックアップ設定

コンフィグレーションとログの手動バックアップ、ダウンロード、削除を行うことができます。

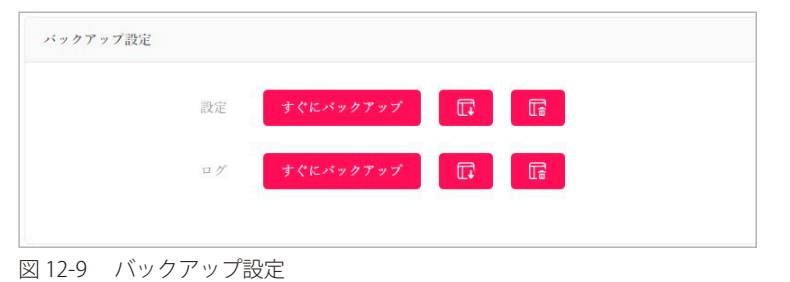

すくドバックアックしてコンフィグレーションファイルまたはログファイルを保存します。

#### バックアップファイルのダウンロード

をクリックし、コンピュータのハードドライブまたは USB ドライブにバックアップファイルをダウンロードします。

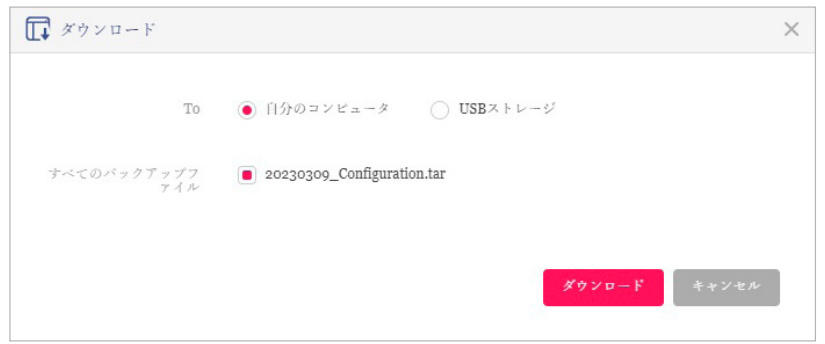

図 12-10 バックアップ (ダウンロード)

以下の設定項目が表示されます。

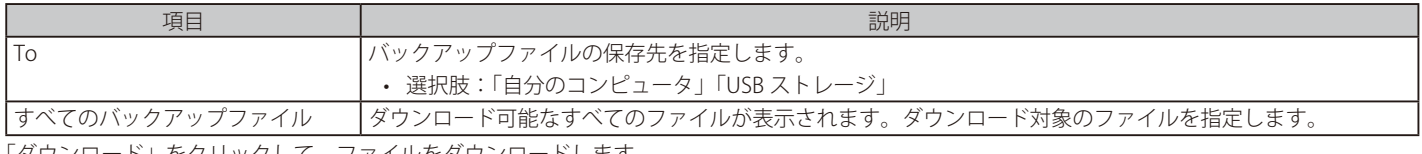

「ダウンロード」をクリックして、ファイルをダウンロードします。

#### バックアップファイルの削除

をクリックし、デバイスに保存されているバックアップファイルを削除します。

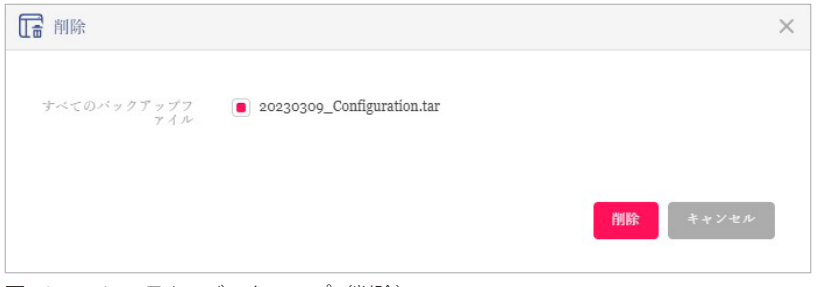

図 12-11 システム - バックアップ (削除)

削除するファイルを選択し、「削除」をクリックします。

#### ■ リストア設定

コンフィグレーションのリストアを行います。

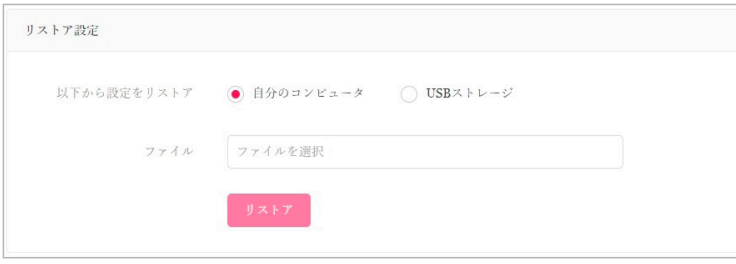

図 12-12 リストア設定

#### 以下の設定項目が表示されます。

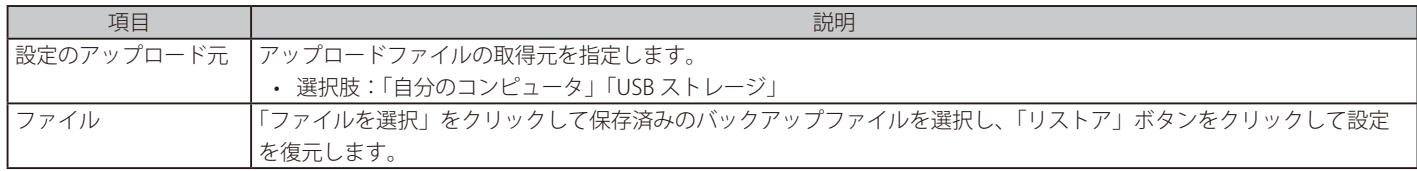

お意 リストアは即時に実行され、Nuclias Connect は再起動されます。

統計データ(ログ、レポート)およびシングルサインオン(SSO)設定はリストアされません。ログとレポートは必要に応じて、バックアッ プやエクスポートを行ってください。シングルサインオン設定は、リストア後に再度設定を行ってください。

# <span id="page-115-0"></span>**ファームウェアアップグレード**

「ファームウェアアップグレード」タブには、DNH-100 のファームウェア更新で使用する設定が表示されます。

システム > 設定に移動し、「ファームウェアアップグレード」タブをクリックして設定を表示します。

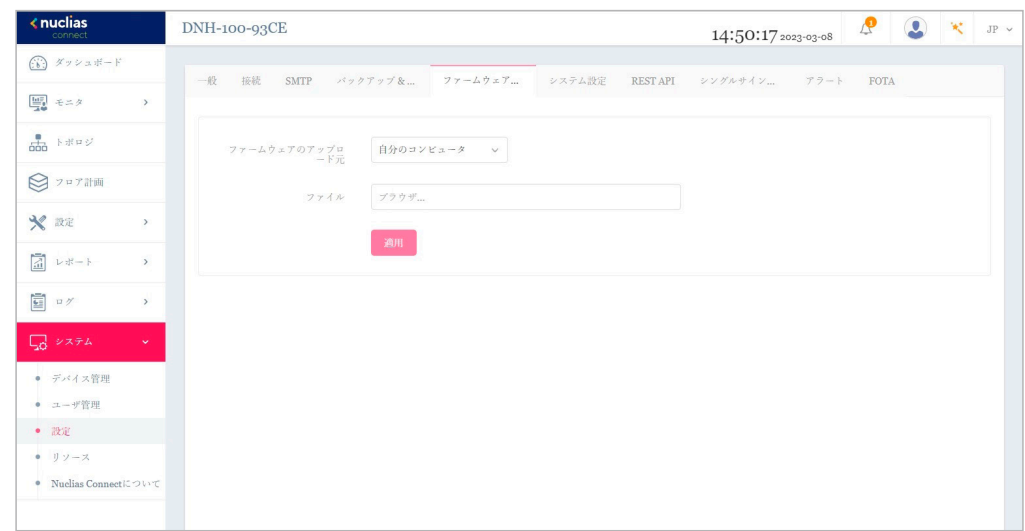

図 12-13 設定 - ファームウェアアップグレードタブ

#### 以下の設定項目が表示されます。

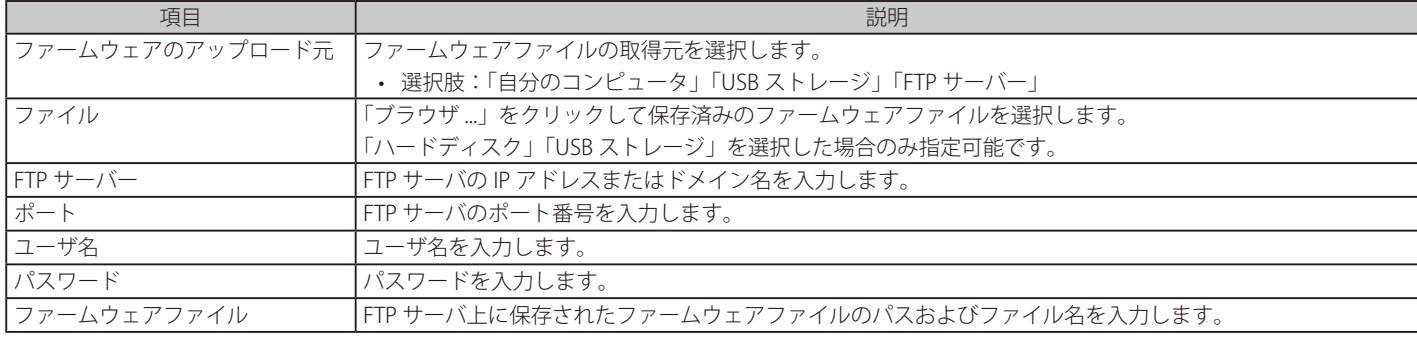

「保存」をクリックして設定を保存します。

ファームウェアアップグレードで「USB ストレージ」を選択する場合、ファームウェアファイルを Root Directory に配置する必要があります。補足

# <span id="page-116-0"></span>**システム設定**

「システム設定」タブでは、DNH-100 の再起動、工場出荷時へのリストア、microSD カードのフォーマットを行うことができます。

システム >設定に移動し、「システム設定」タブをクリックします。

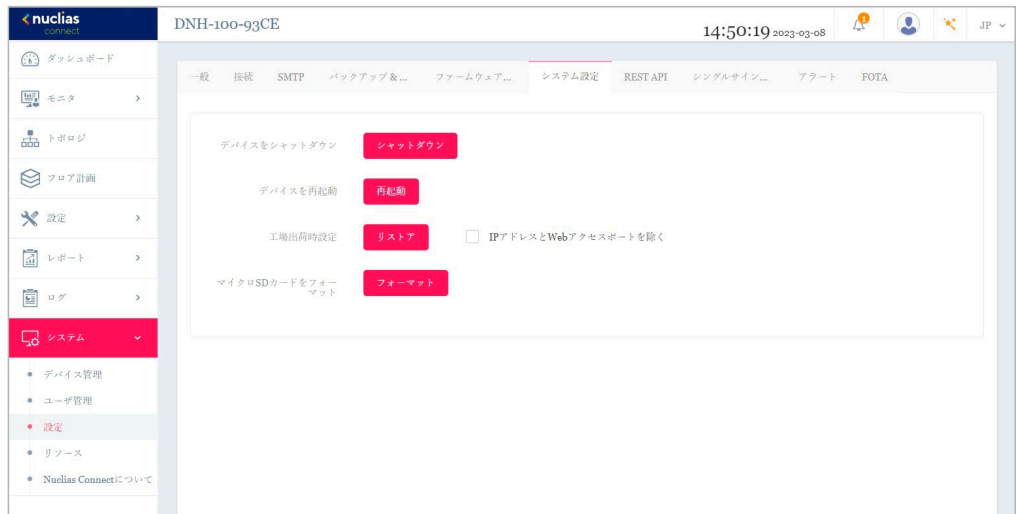

図 12-14 設定 - システム設定タブ

以下の設定項目が表示されます。

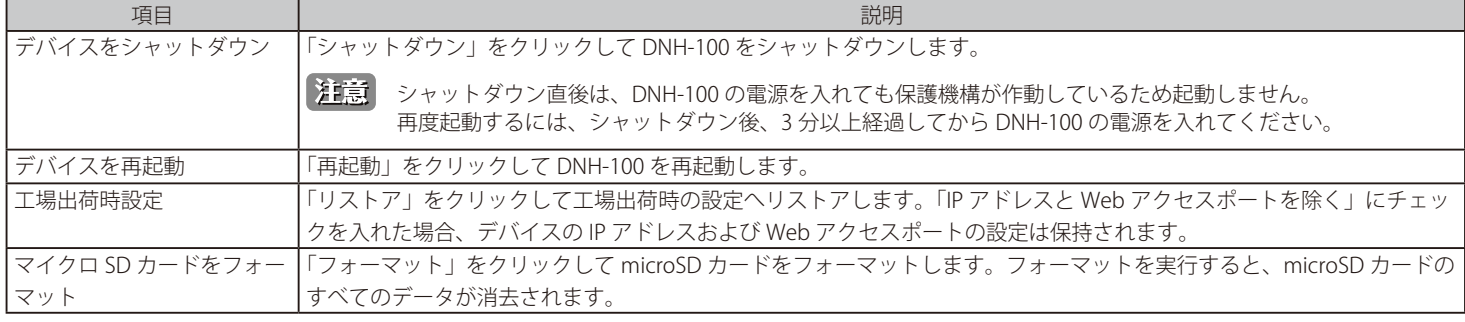

お意 microSD カードを抜く際は、システムをシャットダウンする必要があります。

注意 電源ケーブルの抜き差しによるシャットダウンを行うと、microSD カードのアンマウント処理が適切に行われない可能性があります。本画 面の「シャットダウン」ボタンからシャットダウンを実施してください。

注意 「マイクロ SD カードをフォーマット」を実行する際、システムは再起動されます。

# **REST API**

REST API は、2 つのアプリケーションがインターネットとデバイスを介して相互に通信するためのソフトウェアインタフェースです。本機能を有効 にすると、Nuclias Connect は REST API を介してサードパーティアプリケーションと通信できます。

システム > 設定に移動し、「REST API」タブをクリックします。

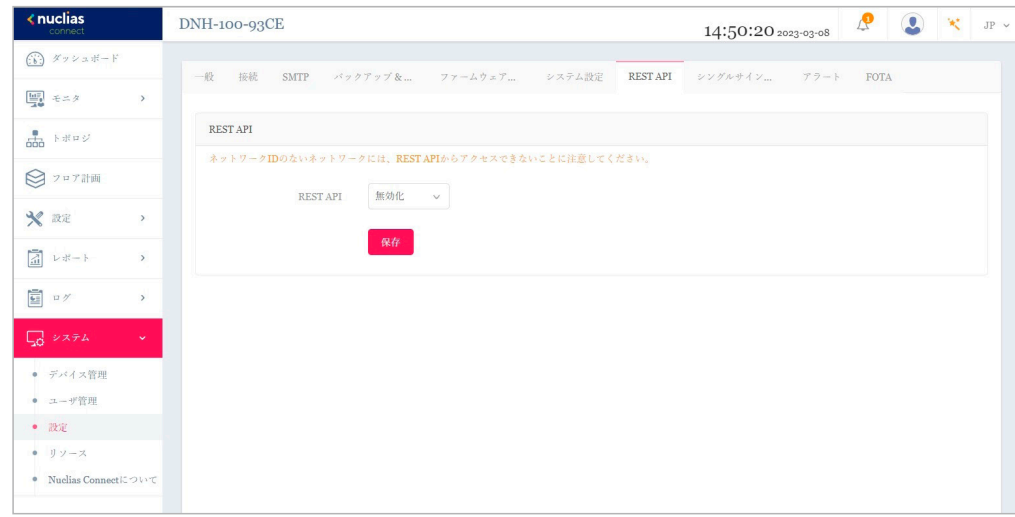

図 12-15 設定 - REST API タブ

以下の設定項目が表示されます。

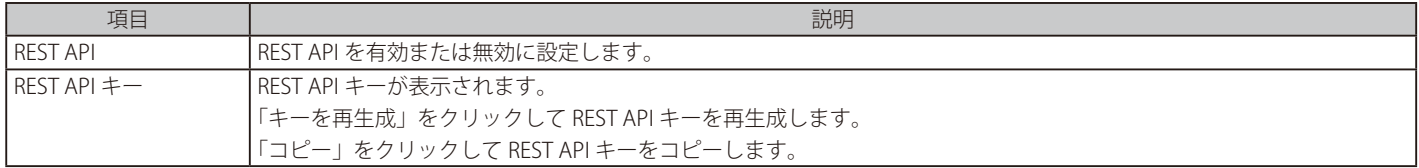

「保存」をクリックして設定を保存します。

## <span id="page-118-0"></span>**シングルサインオン(SSO)**

シングルサインオン(SSO)機能では、1 つの Nuclias アカウントにより Nuclias Cloud および Nuclias Connect ポータルの両方にアクセスできるよ うに設定することができます。

システム > 設定に移動し、「シングルサインオン (SSO)」タブをクリックします。

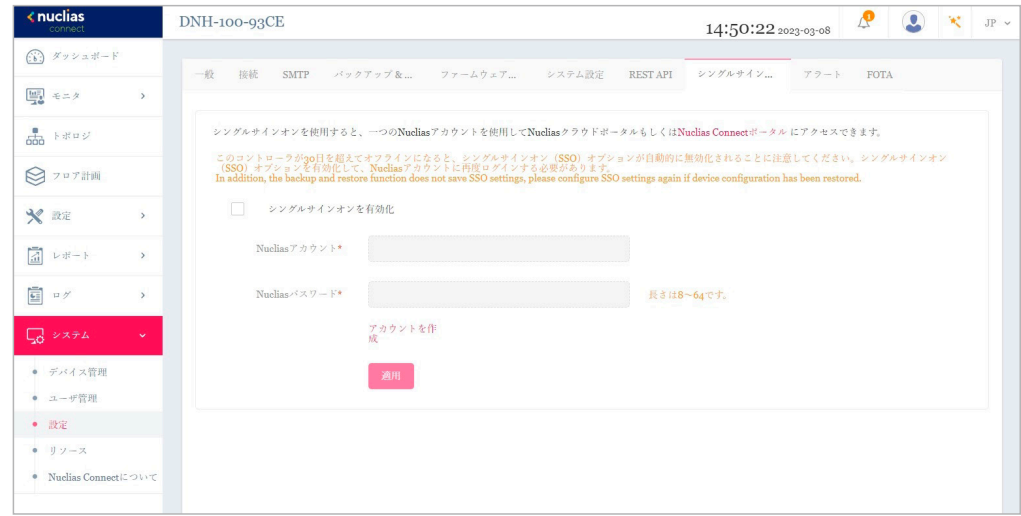

図 12-16 設定 - シングルサインオン (SSO) タブ

Nuclias アカウントを取得していない場合、「アカウントを作成」をクリックしてアカウントを作成します。

#### ■ アカウントの登録

- 1. 「アカウントを作成」をクリックすると、以下の画面が表示されます。
	- サーバの地域と国を選択し、「次」をクリックします。アカウントは、選択した地域および国のサーバ内に作成されます。

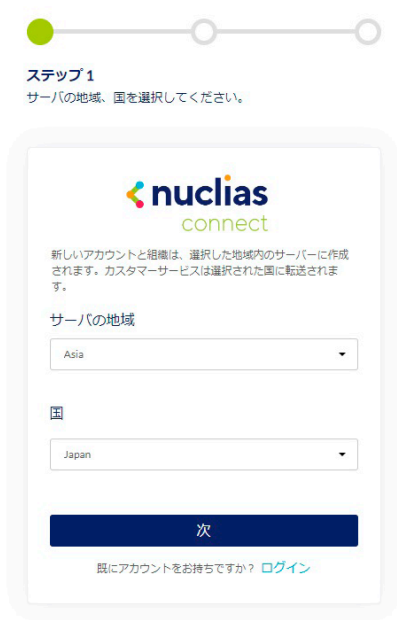

図 12-17 地域 / 国の選択

2. アカウント情報(ユーザ、組織、住所など)の入力画面が表示されます。必要な情報を入力し、利用規約およびプライバシー契約に同意します。 アカウント作成ボタンが有効になります。

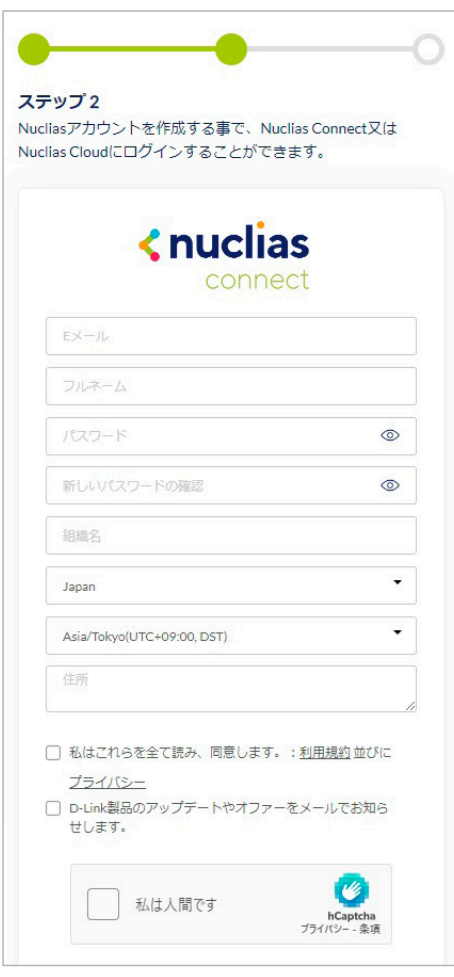

図 12-18 アカウント情報の入力

- 3. 入力後、CAPTCHA 認証を行い、「アカウントの作成」をクリックします。
- 4. アカウント作成後、登録したメールアドレスへ Nuclias (verify@nuclias.com) から認証メールが送信されます。メール内に記載されたアクティ ベーション用の URL をクリックし、Nuclias アカウントのアクティベーションを行ってください。

#### ■ シングルサインオン設定

Nuclias アカウントのアクティベーション完了後、システム > 設定に移動し、「シングルサインオン」画面で次のパラメータを指定します。

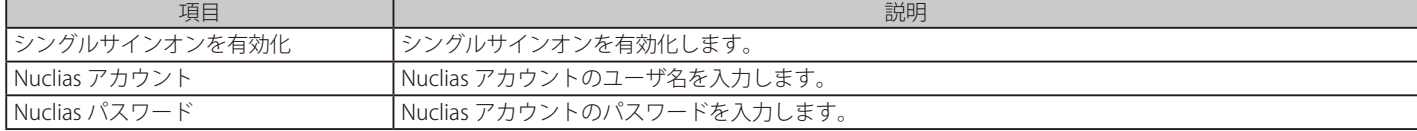

「保存」をクリックして設定を保存します。

#### ■ Nuclias Connect ポータルへの接続

Nuclias アカウントの SSO 設定が完了すると、以下の Nuclias Connect ポータルに接続することができます。 https://connect.nuclias.com/

| ダッシュボード             | ヘルプ          |                            |     |        |              |                |         |                   |
|---------------------|--------------|----------------------------|-----|--------|--------------|----------------|---------|-------------------|
|                     |              |                            |     |        | タイプ: 金で      | $\cdot$<br>状壁: | 金て      | $ Q$ #<br>$\odot$ |
| 状膜<br>$\mathcal{R}$ | 名前           | ホスト                        | サイト | ネットワーク | デバイス         | クライアント         | パージョン   | アクション             |
| ٠                   | DNH-100-93CF | CO as Lincoln any age List | 1   |        | $1/\sqrt{1}$ | $\circ$        | 1.2.0.9 | <b>G 起動 □ 刑除</b>  |

図 12-19 Nuclias Connect ポータル

Nuclias Connect ポータルでは、以下の項目が表示されます。

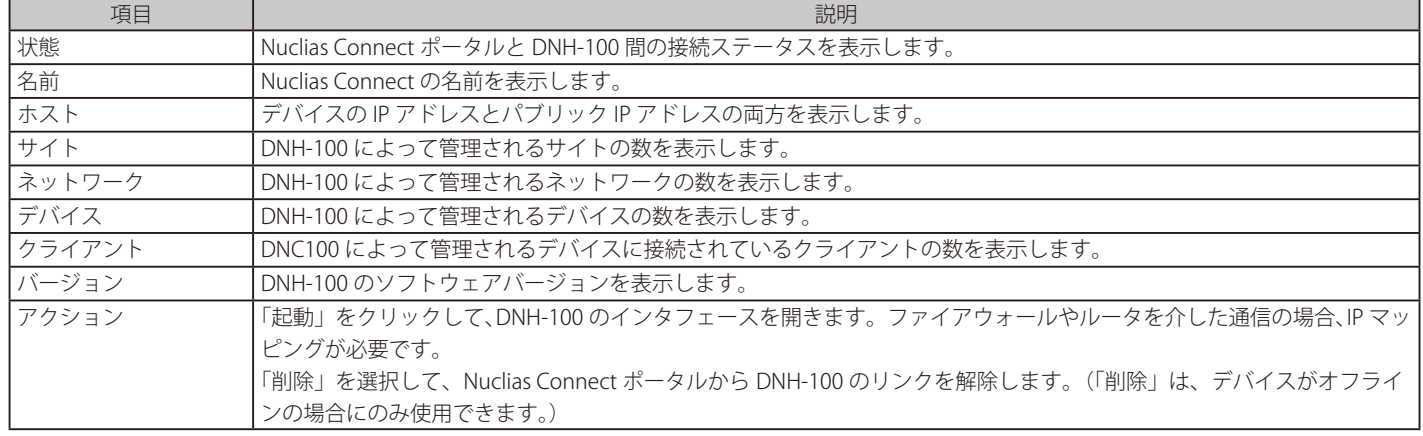

NAT 環境の場合、ルータにおいて DNH-100 のパブリック IP アドレスに対するポートフォワーディングの設定を行う必要があります。

#### <span id="page-121-0"></span>**アラート**

アラートタブでは、アラート / メール通知を行うイベントの種類を設定できます。

システム > 設定に移動し、「アラート」タブをクリックします。

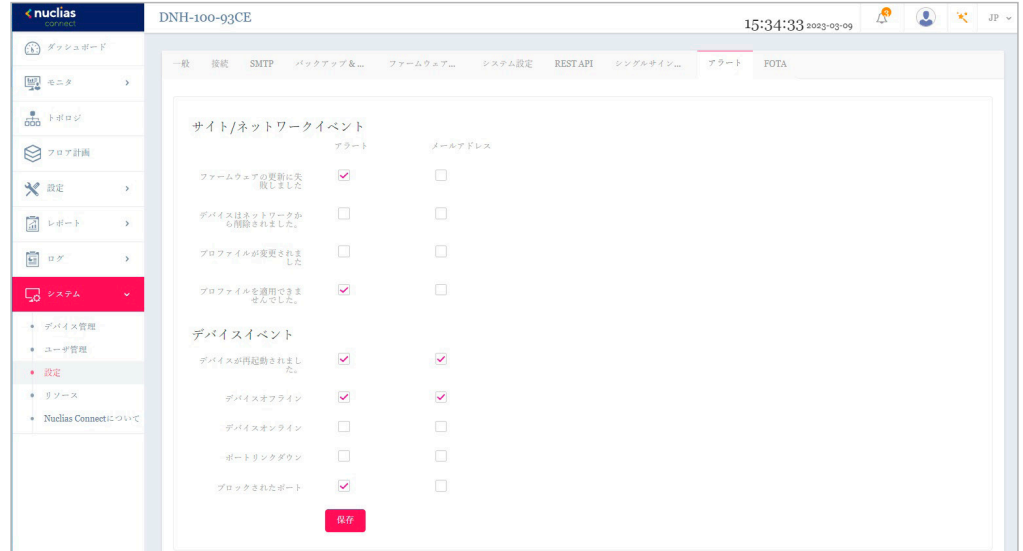

図 12-20 設定 - アラートタブ

#### ■ アラートの設定

Nuclias Connect 管理画面上で通知されるアラートを設定するには、以下の設定を行います。

- 1. アラートを牛成するイベントの種類について、「アラート」のチェックボックスにチェックを入れます。
- 2. 「保存」をクリックして設定を保存します。

#### ■ 生成されたアラートの確認

生成されたアラートは、ログ > アラートに移動して確認できます。

#### ■ 電子メールアラートの設定

電子メールでアラートを受信するには、以下の設定を行います。

- 1. アラートを生成するイベントの種類について、「メールアドレス」のチェックボックスにチェックを入れます。
- 2. 「保存」をクリックして設定を保存します。
- 3. システム > ユーザ管理に移動し、ユーザの編集画面で「メールアラートを受信」を有効化して、ユーザが Nuclias Connect から電子メールアラー トを受信できるようにします。

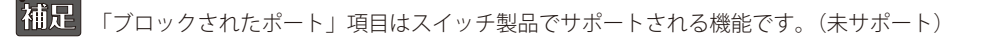

## <span id="page-122-0"></span>**FOTA**

FOTA (Firmware Over-The-Air) 機能を使用すると、ユーザは最新のファームウェアに無線を介してアップグレードできます。

システム > 設定に移動し、「FOTA」タブをクリックします。

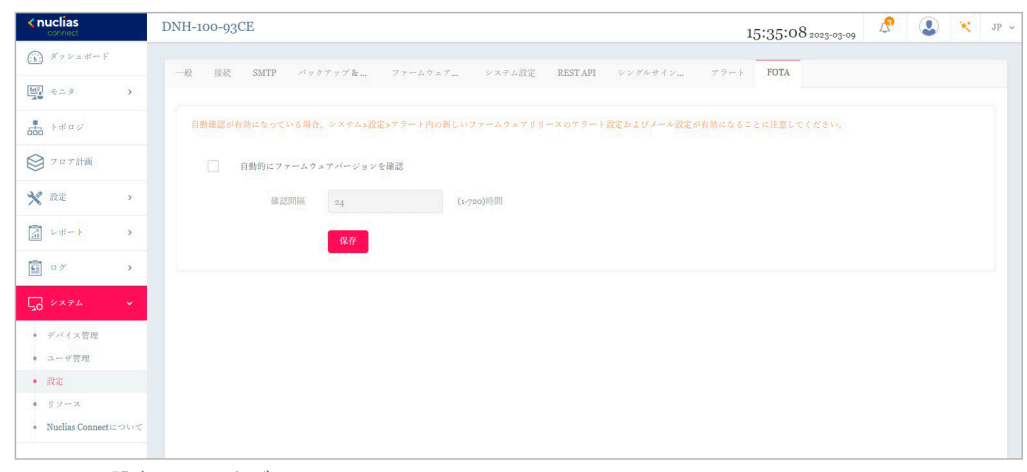

図 12-21 設定 - FOTA タブ

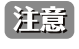

日本では未サポートとなりますので、本機能は有効化せずご利用ください。サポート対象となるには、弊社 HP からファームウェアをダウ ンロードしてください。

# **リソース**

リソース画面では、Nuclias Connect のインストール手順や各設定画面について、オンラインドキュメントを参照することができます。

Nuclias Connect Documentation Center  $\Box$  Fax **≮nuclias** connect  $\begin{array}{|c|} \hline \dots & \\\hline \dots & \\\$ are Managed Net  $|\text{\&} \mathbf{n}|$ Nuclias Connect Mobile App  $\bigcirc$  EN Privacy Policy

システム > リソースに移動して以下の画面を表示します。

図 12-22 リソース

# **Nuclias Connect について**

「Nuclias Connect について」画面には、DNH-100 のシステム情報と、サポートされる製品一覧が表示されます。

#### システム > Nuclias Connect についてに移動します。

「システムインフォメーション」タブでは、DNH-100 のシステム情報を確認することができます。

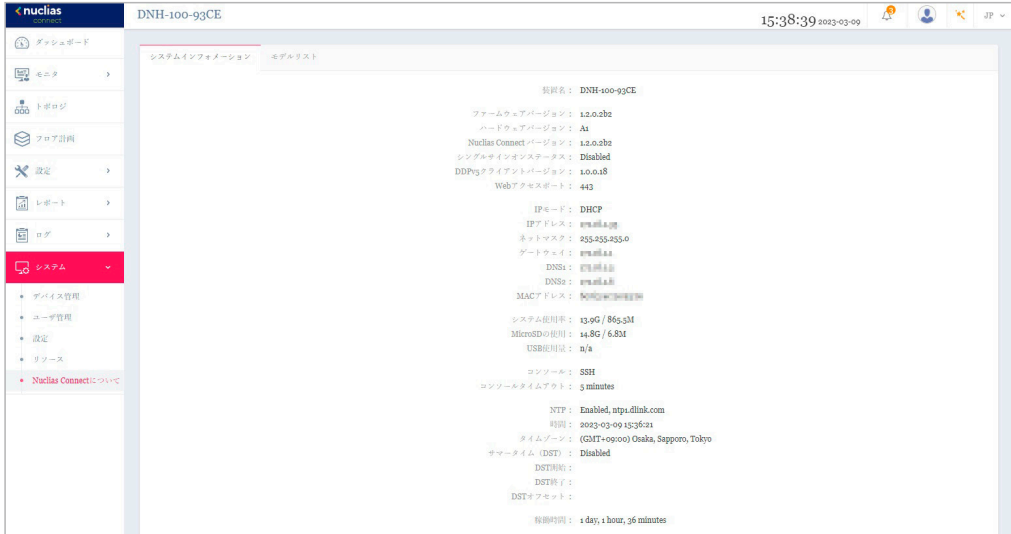

図 12-23 Nuclias Connect について - システムインフォメーションタブ

「モデルリスト」タブには、サポートされるアクセスポイントのリストが表示されます。

| $\leftarrow$ nuclias                                                                                                    | DNH-100-93CE             |                  | ₫<br>$\bullet$<br>×<br>15:40:00 2023-03-09                  | $JP ~\sim$ |
|----------------------------------------------------------------------------------------------------|--------------------------|------------------|-------------------------------------------------------------|------------|
| $\bigcirc$ $\mathscr{N}$ $\mathscr{N}$ | システムインフォメーション モデルリスト     |                  |                                                             |            |
| $\frac{\text{Im} \eta}{\text{Im} \phi} = \pm 2.3$<br>$\rightarrow$<br>$rac{1}{1000}$ $\rightarrow$ #n of                                                                                                    |                          |                  | $\mathbb{R}$<br>デバイスタイプ 全てのデバイスタイン 検索方法 モデル番号<br>v キーワードを検索 |            |
| ◎ フロブ計画                                                                                                    | モデル番号 ▲<br>v ソフトウェアバージョン | ▽ ハードウェアバージョy 説明 | オンライン更新                                                     |            |
| $\mathcal{R}$ are<br>$\,$                                                                                                    | DAP-2230                 | A1, A2           | Nuclias Connect Wireless N PoE Access Point                 |            |
| ■ レポート<br>$\rightarrow$                                                                                                    | DAP-2310                 | <b>B1. B2</b>    | Nuclias Connect Wireless N PoE Access Point                 |            |
| $\overline{H}$ as<br>$\rightarrow$                                                                                                    | DAP-2360                 | <b>B1, B2</b>    | Nuclias Connect Wireless N PoE Access Point                 |            |
|                                                                                                    | DAP-2610                 | At               | Nuclias Connect AC1300 Wave 2 Access Point                  |            |
| $\Box$ $\vee$ $\vee$ $\vee$<br>v.                                                                                                    | DAP-2620                 | A1               | Nuclias Connect AC1200 Wave 2 Wall Plate Access Point       |            |
| ● デバイス管理                                                                                                    | DAP-2622                 | A1               | Nuclias Connect AC1200 Wave 2 Wall Plate Access Point       |            |
| • ユーザ管理<br>• 散定                                                                                                    | DAP-2660                 | A1, A2           | Nuclias Connect AC1200 PoE Access Point                     |            |
| ● リソース                                                                                                    | DAP-2662                 | At               | Nuclias Connect AC1200 Wave 2 Access Point                  |            |
| ● Nuclias Connectについて                                                                                                    | DAP-2680                 | A1               | Nuclias Connect AC1750 Wave 2 Access Point                  |            |
|                                                                                                    | DAP-2682                 | At               | Nuclias Connect AC2300 Wave 2 Access Point                  |            |
|                                                                                                    | DAP-2695                 | A1, A2           | Nuclias Connect AC1750 PoE Access Point                     |            |
|                                                                                                    | DAP-3315                 | A1               | Wireless N Exterior Access Point                            |            |
|                                                                                                    | DAP-3666                 | A1               | Nuclias Connect AC1200 Wave 2 Outdoor Access Point          |            |
|                                                                                                    | DAP-X2810                | A1               | Nuclias Connect AX1800 Access Point                         |            |
|                                                                                                    | DAP-X2850                | At               | Nuclias Connect AX3600 Access Point                         |            |
|                                                                                                    |                          |                  |                                                             |            |

図 12-24 Nuclias Connect について - モデルリストタブ

「オンライン更新」をクリックすると、デバイスのリストを更新できます。新しくデバイスのモデルがサポートされた場合は、リストが更新されます。

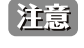

現在、日本でサポートされる製品は DAP-X2850、DAP-X2810、DAP-2610、DAP-2680、DAP-3666 のみです。(「Nuclias Connect 対応機器 (p.10)」を参照)

# **【付録 A】機能別サポート製品 / バージョンについて**

本製品の一部の機能(下記項目)は、管理する製品やバージョンによりサポート可否が異なります。各機能のサポート可否については以下の表を参 照してください。

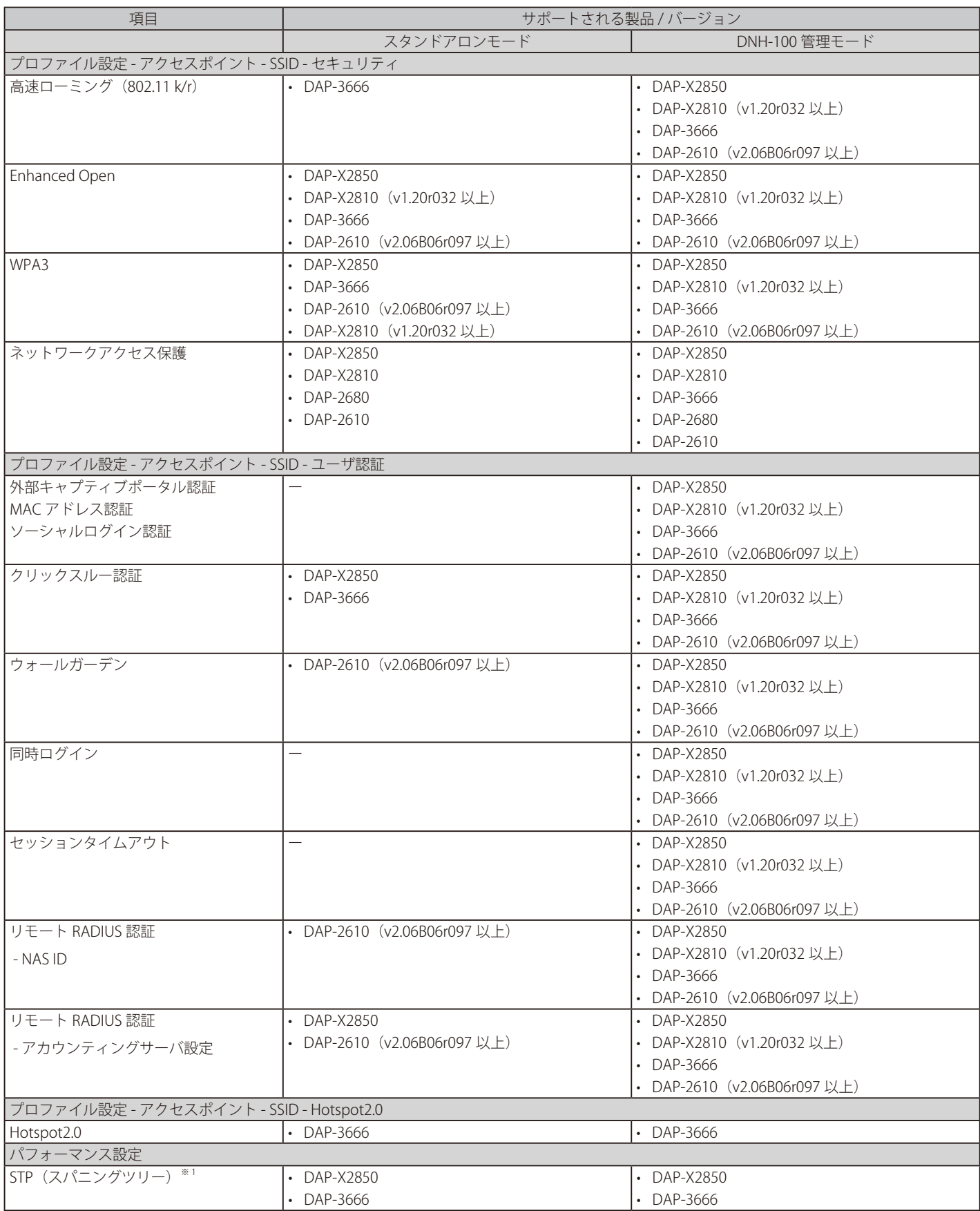

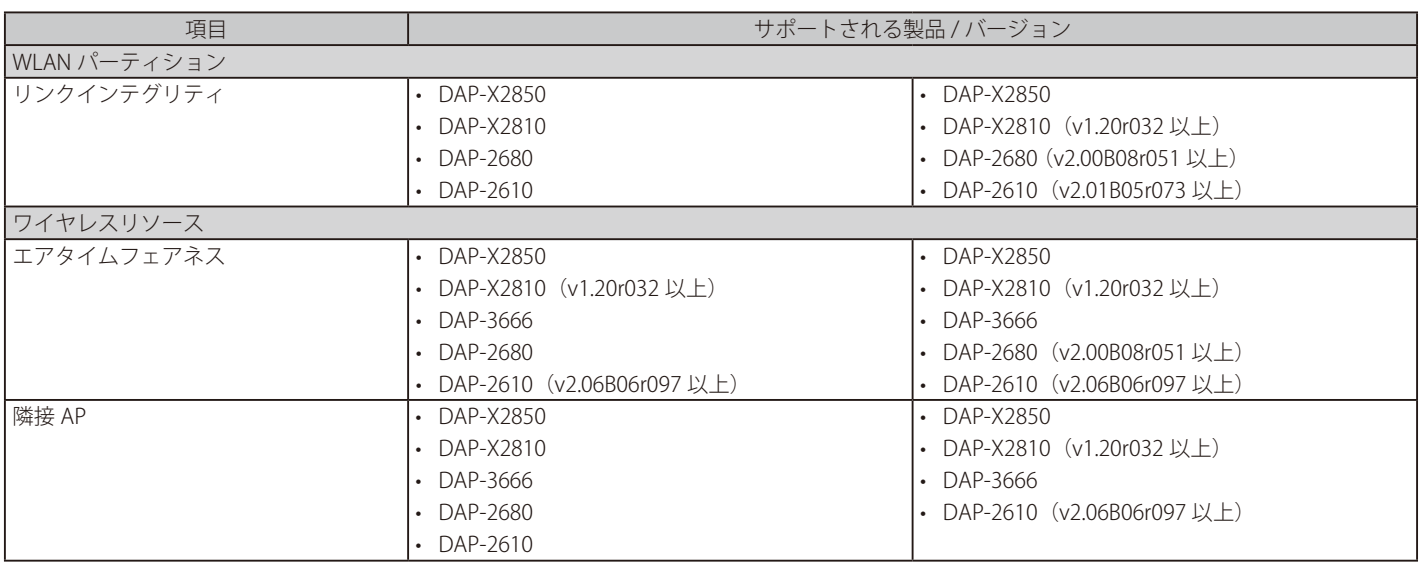

※ 1 DAP-X2810 の STP (スパニングツリー)は、 v1.20r032 以降でサポートされ、初期値で有効(設定変更不可)となります。

※ Nuclias Connect 対応製品のみ掲載しています。

# **【付録 B】Nuclias Connect アプリのセットアップ**

Nuclias Connect アプリを利用することで、スマートデバイス経由でアクセスすることにより、遠隔地から簡単にサイトやネットワークを管理する ことができます。

このセクションでは、接続されたアクセスポイントを管理するために必要なネットワークプロファイルを Nuclias サーバからエクスポートする方法 について説明します。また、Nuclias Connect アプリの機能についても説明します。

# **ネットワークプロファイルのエクスポート**

新しいアクセスポイントを Nuclias Connect に追加するには、まず必要なネットワークプロファイルを Nuclias からエクスポートする必要があります。 ネットワークプロファイルには、コントローラの認証キーと IP アドレスが含まれます。

設定 > プロファイルを作成の順にクリックし、「ネットワークプロファイルをエクスポート」( ) アイコンをクリックして、ネットワークプロファ イルをコンピュータにエクスポートします。

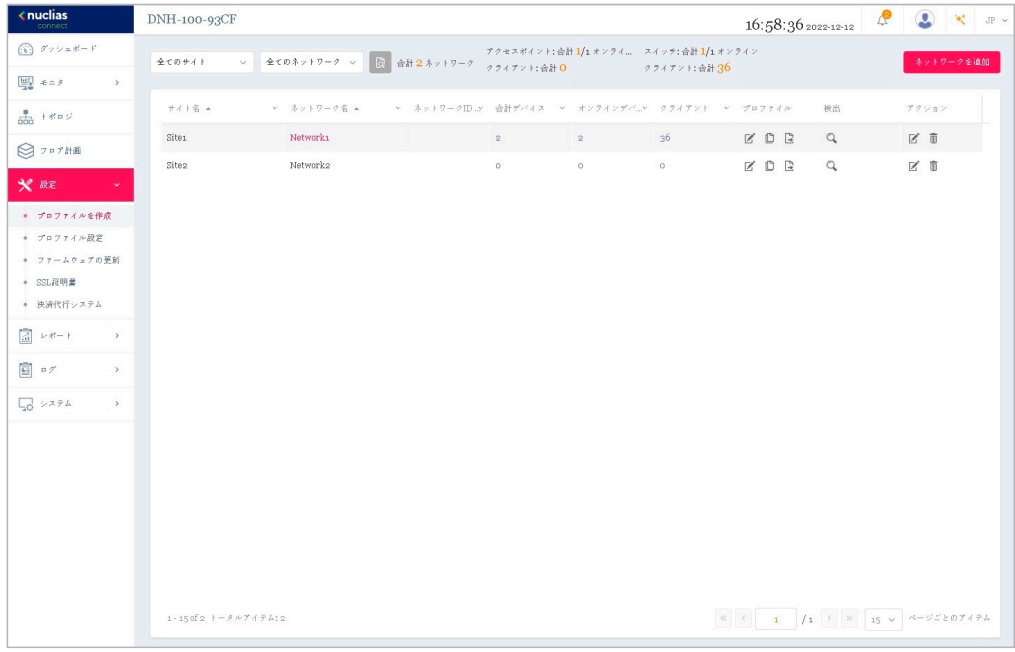

図 13-25 プロファイルを作成

アクセスポイントがパブリックネットワーク上にあり、リモートで Nuclias Connect にアクセスする場合は、Nuclias Connect がパブリック IP アド レスまたはドメイン名を使用していることを確認する必要があります。Nuclias Connect の IP アドレスを確認するには、システム > 設定 > 接続に移 動し、「デバイスアクセスアドレス」フィールドを確認します。

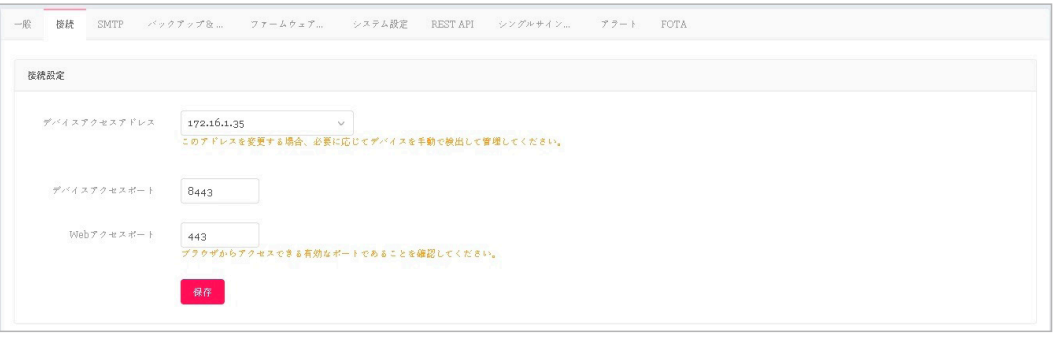

図 13-26 設定 - 接続タブ

# **Nuclias Connect アプリケーションを使用した AP の検出と設定**

Nuclias Connect アプリは、スマートフォンやタブレットから単一または複数のサイトやネットワークを簡単に管理できるワイヤレスアクセス管理 ツールです。Nuclias Connect アプリケーションを使用すると、スタンドアロンのアクセスポイントを Nuclias Connect にすばやくデプロイしたり、 D-Link アクセスポイントを検索したり、個別のアクセスポイントを設定したりすることができます。

注意 ネットワークプロファイルをインポートする前に、Nuclias Connect コントローラ (サーバ)にアクセスできることを確認してください。

Nuclias Connect アプリは、iOS と Android の両方のスマートデバイスで使用できます。次の機能を使用できます。

- クイックセットアップ:スタンドアロンのアクセスポイントを Nuclias Connect コントローラ (サーバ)にすばやく簡単にデプロイできます。
- Nuclias Connect:Nuclias Connect を使用して、現行のサイトとネットワークを管理します。
- スタンドアロンアクセスポイント:個々のアクセスポイントの設定を変更し、複数のアクセスポイントにデプロイする設定プロファイルを保存 できます。

本セクションにおけるアプリの画面表示のイメージは、端末や OS などにより異なる場合があります。

#### クイックセットアップ

「クイックセットアップ」では、アクセスポイントを Nuclias Connect の管理デバイスとして設定するクイックセットアップ手順を実行できます。

Nuclias Connect アプリを起動すると、以下の画面が表示されます。「クイックセットアップ」をタップして、セットアッププロセスを開始します。

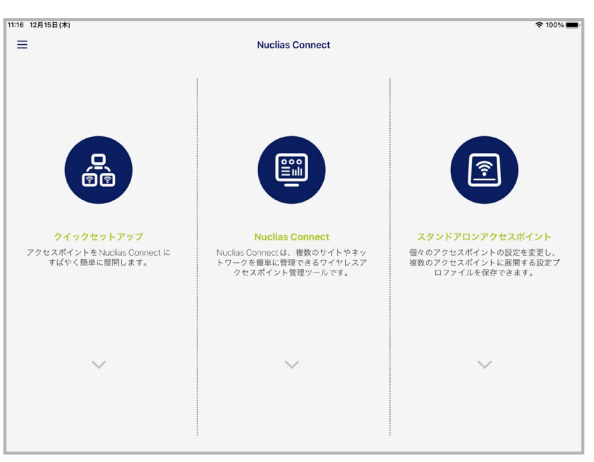

図 13-27 Nuclias Connect アプリ (iOS)

次の手順を参照し、AP プロビジョ二ングプロファイルを選択してアクセスポイントにプッシュ送信します。

- ステップ 1:プロビジョニングプロファイルの選択
- ステップ 2:アクセスポイント検出範囲の定義
- ステップ 3:アクセスポイントへのプロファイル適用

#### ステップ 1:プロビジョニングプロファイルの選択

- 1. 「クイックセットアップ」をタップすると、「ステップ 1」画面が表示されます。
- 2. 「プロビジョニングファイル」をタップして、使用可能なローカルプロファイルのリストを表示します。ローカルに保存されているプロファイ ルが存在しない場合は、リストをタップしてプロファイルのダウンロードすることができます。
- 3. Nuclias Connect コントローラへ接続しプロファイルをダウンロードするには、「プロファイルをダウンロード」を選択します。

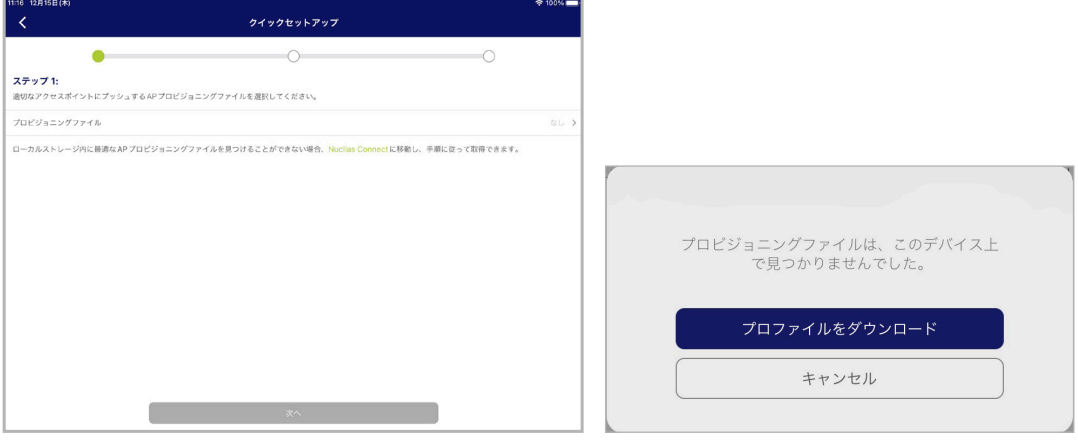

図 13-28 ステップ 1 - プロファイルのダウンロード

- 4. (+)「+」アイコンをクリックし、Nuclias Connect サーバへの接続情報を入力してログインします。接続に必要な入力項目については[、132 ペー](#page-131-0) [ジの「Nuclias Connect サーバへの接続」](#page-131-0)を参照してください。
- 5. サイトとネットワークを選択し、「ダウンロード」をタップしてプロファイルをダウンロードします。
- 6. 「ダウンロードを続ける」または「戻る」をタップし、「ステップ 1」の画面に戻ります。
- 7. プロビジョニングプロファイルが選択されている状態で「次へ」をタップします。

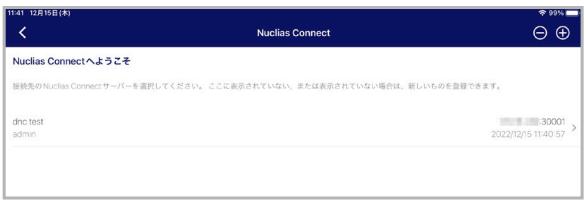

図 13-29 ステップ 1 - プロビジョンプロファイルの選択

#### ■ ステップ2:アクセスポイント検出範囲の定義

L2/L3 ワイヤレスネットワークに接続されているスタンドアロンアクセスポイントを検出します。

- 1. L3 ネットワークでの検出を有効にするには、有効 / 無効オプションをタップして、L3 ネットワークでの検出をオンにします。
- 2. L3 ネットワークでの検出をオンにした場合は、「開始」「終了」フィールドに IP 範囲を入力します。追加ボタン(+))をタップして、新しい IP 範囲エントリを作成します。削除ボタン(●)をタップして、定義済みの範囲エントリを削除します。
- 3. 「次へ」をタップして検出を開始します。

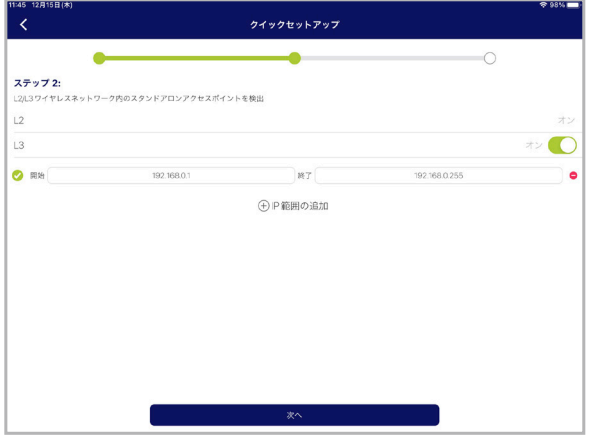

図 13-30 アクセスポイント検出範囲の定義

#### ■ ステップ3:アクセスポイントへのプロファイル適用

- 1. ネットワーク範囲のスキャンが終了すると、「ステップ 3」画面に検出されたアクセスポイントが一覧表示されます。
- 2. アクセスポイントの横にあるラジオボタンをタップして選択します。
- 3. 「プロビジョニングファイルをプッシュ」をタップして続行します。ステップ1で選択したプロビジョニングファイルが、選択したアクセスポ イントにプッシュされます。

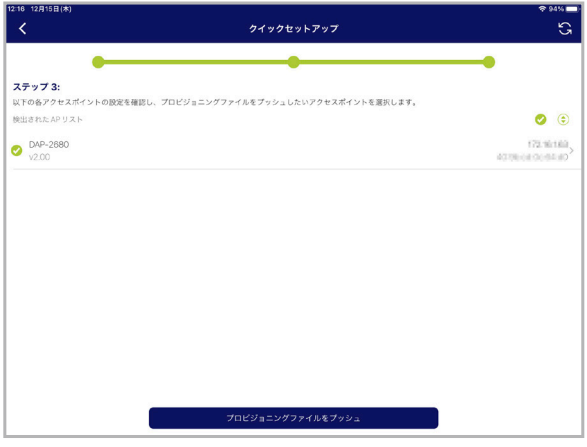

図 13-31 アクセスポイントの選択

4. アクセスポイントのログイン画面が表示されます。選択したアクセスポイントのログインユーザ名とパスワードを入力します。

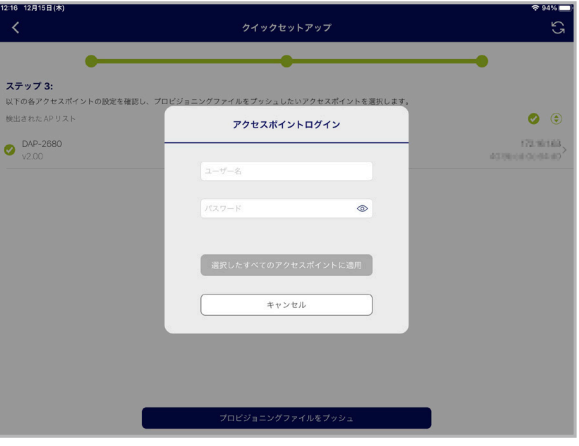

図 13-32 アクセスポイントへのログイン

- 5. 「選択したすべてのアクセスポイントに適用」をタップして、ログインプロセスを続行します。
- 6. ステップ 3 画面に「プッシュ成功」のメッセージが表示されます。
- 7. 「完了」をタップしてプロセスを完了します。処理に失敗した場合は、「プロビジョニングファイルをプッシュ」をタップして、プッシュ機能を 再試行します。

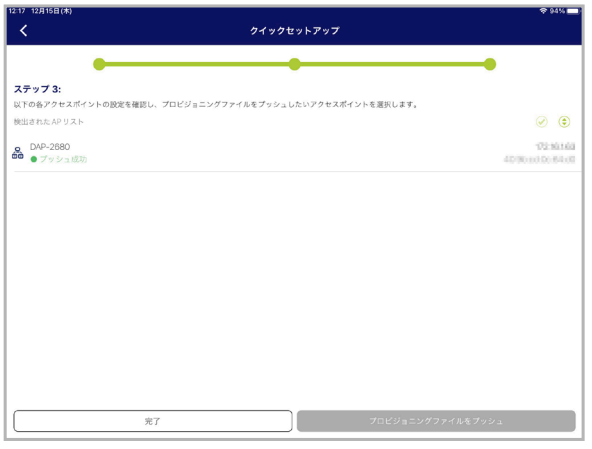

図 13-33 プロファイルの適用

# <span id="page-131-0"></span>Nuclias Connect サーバへの接続

「Nuclias Connect」機能では、サイトとネットワークを管理することができます。

1. 「Nuclias Connect」をタップします。

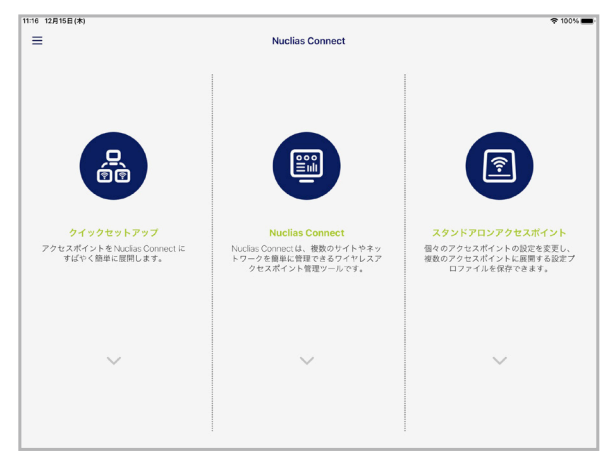

図 13-34 Nuclias Connect アプリ - トップ画面

2. 「Nuclias Connect へようこそ」画面が表示されます。ペアリング済みの Nuclias Connect サーバが存在しない場合は、新しい Nuclias Connect ペアリングを作成する必要があります。追加(+) ボタンをタップして、処理を開始します。

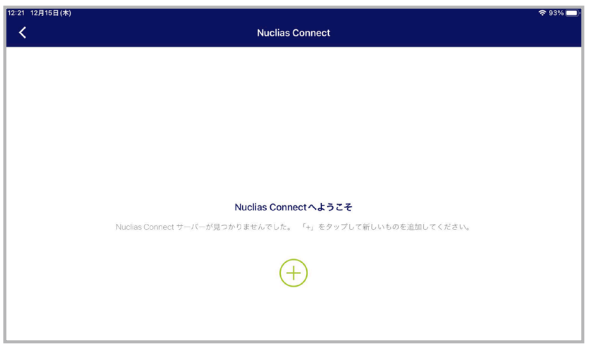

図 13-35 Nuclias Connect へようこそ画面

3. 接続する Nuclias Connect サーバの情報を入力しします。

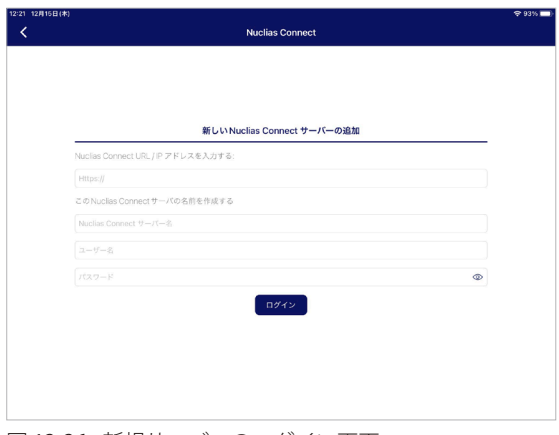

図 13-36 新規サーバへのログイン画面

以下の項目が表示されます。

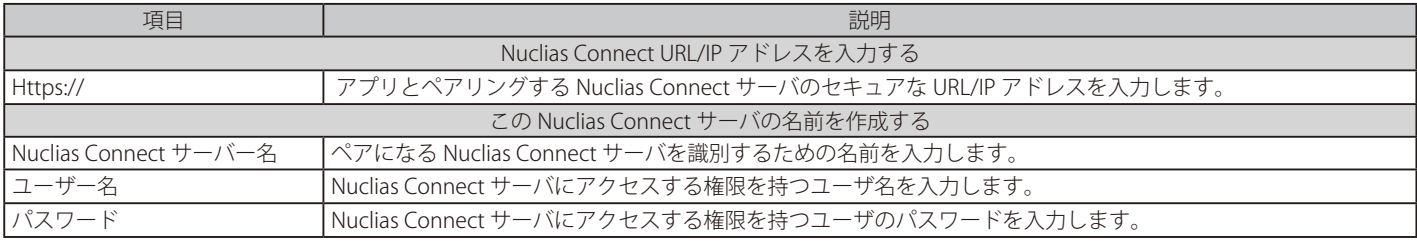

- 4. 「ログイン」をタップして、ログイン処理を開始します。
- 5. ログインが成功すると、Nuclias Connect のダッシュボード画面が表示されます。ダッシュボードには、現在定義されているサイト / ネットワー ク、アクセスポイントおよびクライアントの数と、統計グラフが表示されます。

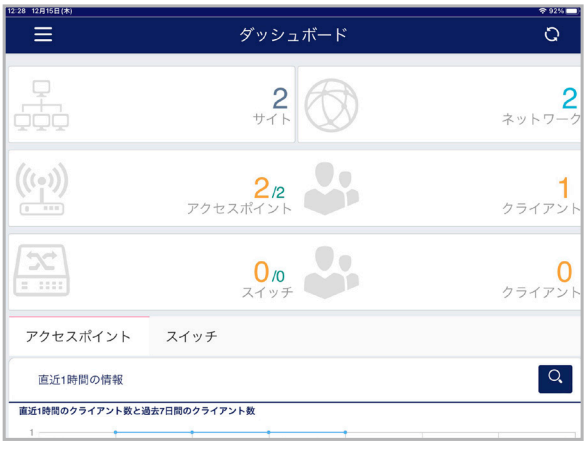

図 13-37 ダッシュボード

ペアリング済みサーバは、「Nuclias Connect」 > 「Nuclias Connect へようこそ」画面に一覧表示されます。

アプリを使用して、プロファイルをローカルデバイスにダウンロードし、サポートされているアクセスポイントにプッシュすることができます。

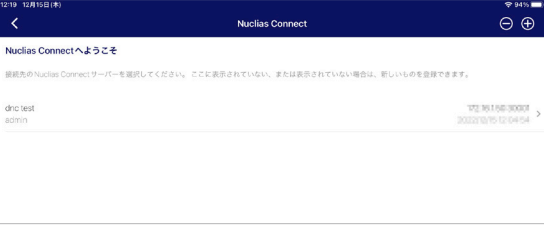

図 13-38 Nuclias Connect サーバのリスト

# スタンドアロンアクセスポイントの検出と設定

#### ■ アクセスポイントの検出

アクセスポイントの検出機能を使用すると、L2/L3 ワイヤレスネットワーク内のアクセスポイントを検出することができます。 スタンドアロンのアクセスポイントを対象に、個別の設定および設定プロファイルの保存 (Nuclias Connect 管理とは異なる)を行います。

1. 「アクセスポイントの検出」をタップします。

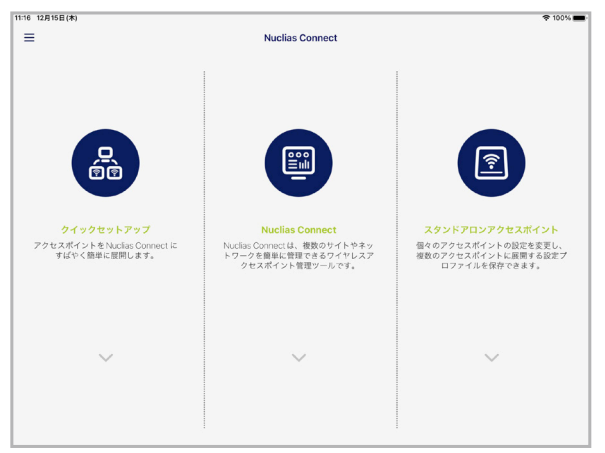

図 13-39 Nuclias Connect アプリ - トップ画面

- 2. ページの下部にある「アクセスポイントプロファイル設定」をタップして、ローカルプロファイルを追加または削除します。
- 3. ページの下部にある「アクセスポイントの検出」をタップして、アクセスポイントの検出を行います。
- 4. L3 ネットワークでの検出をオンにした場合は、「開始」「終了」フィールドに IP 範囲を入力します。追加ボタン((+)) をタップして、新しい IP 範囲エントリを作成します。削除ボタン(●)をタップして、定義済みの範囲エントリを削除します。
- 5. 「検出」をタップして検出を開始します。

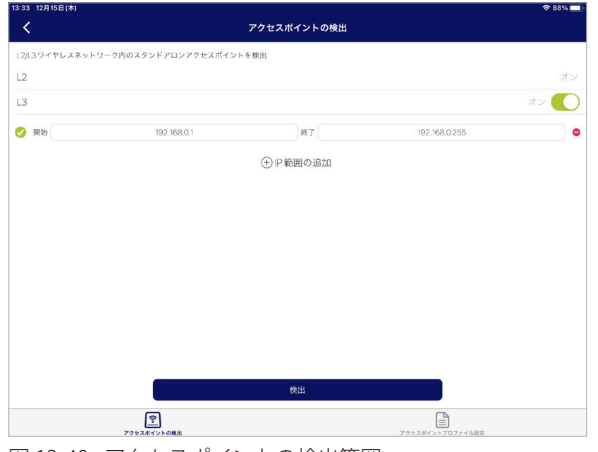

図 13-40 アクセスポイントの検出範囲

6. ネットワーク範囲のスキャンが終了すると、検出されたアクセスポイントが一覧表示されます。

- 7. アクセスポイントの横にあるラジオボタンをタップして選択します。
- 8. 「設定をプッシュ」をタップします。

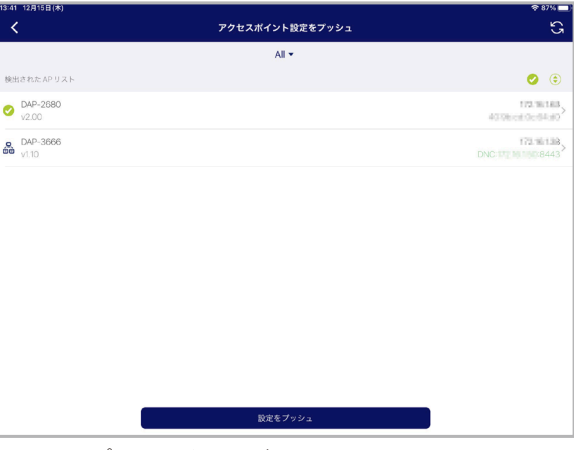

図 13-41 プロファイルの配信

9. アクセスポイントのログイン画面が表示されます。選択したアクセスポイントのログインユーザ名とパスワードを入力します。

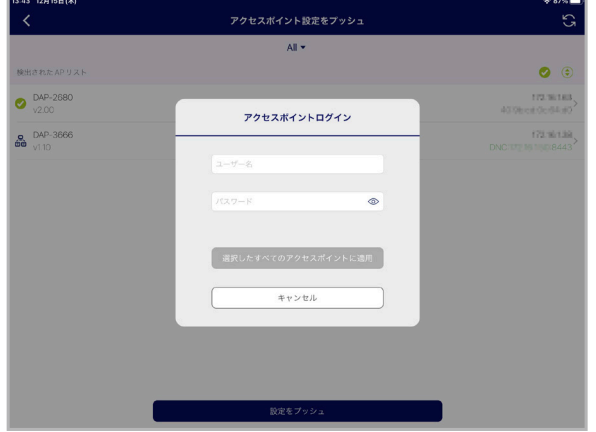

10. 「選択したすべてのアクセスポイントに適用」をタップして続行します。

図 13-42 アクセスポイントへのログイン

- 11. 「アクセスポイント設定リスト」から、定義済みのプロファイルを選択し、「プッシュ」をタップします。
- 12. 「プッシュ成功」のメッセージが表示されます。
- 13. アクセスポイントにログインすると、アクセスポイントのインタフェースメニューが表示されます。「IP 情報」「ワイヤレス」「クライアント」 タブが上部に表示されます。

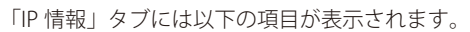

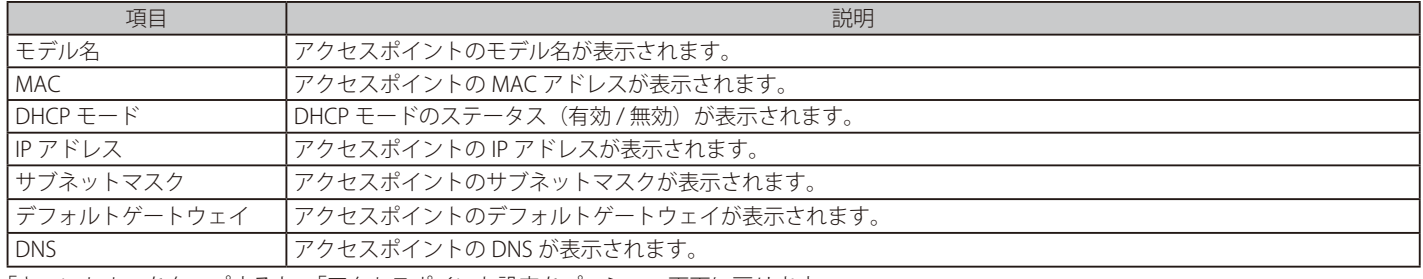

「キャンセル」をタップすると、「アクセスポイント設定をプッシュ」画面に戻ります。

「Wireless」タブには以下の項目が表示されます。メニューが次のように表示されます。

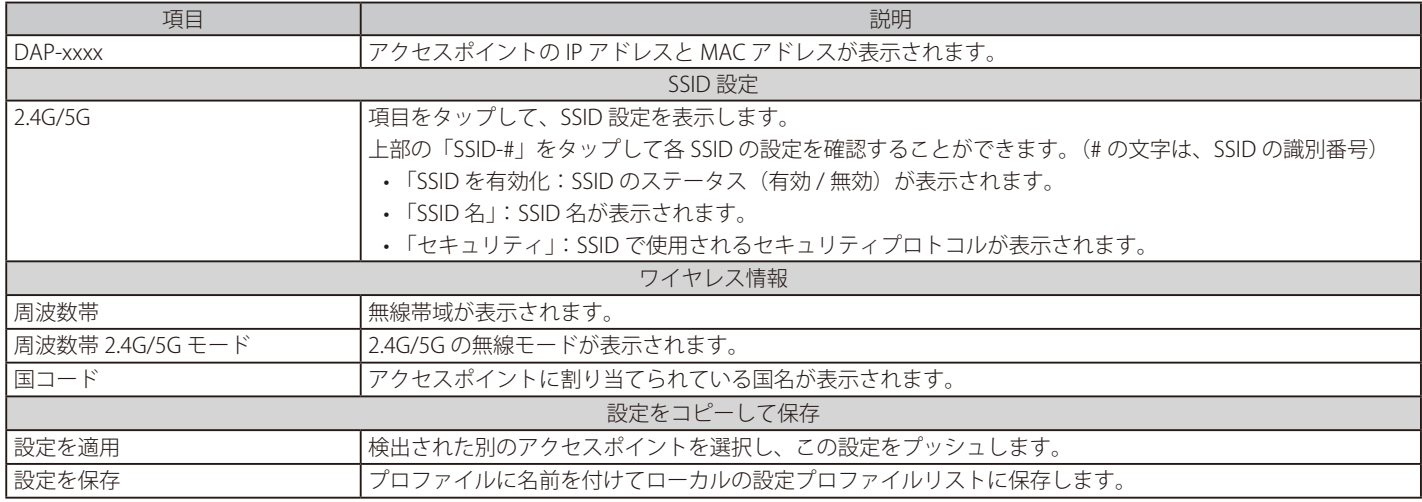

「キャンセル」をタップすると、「アクセスポイント設定をプッシュ」画面に戻ります。

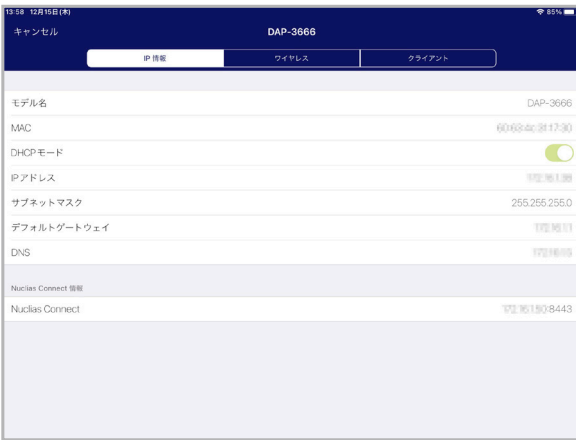

図 13-43 IP 情報の設定

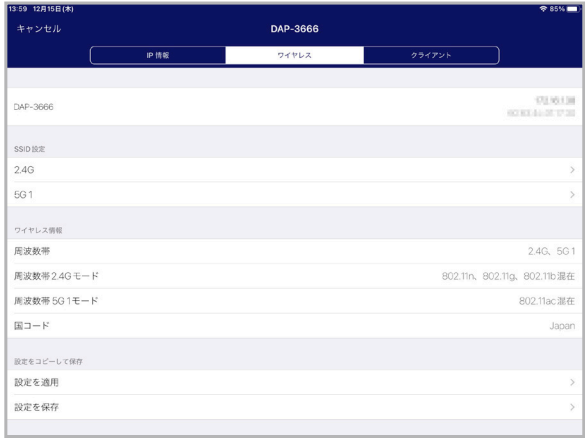

図 13-44 ワイヤレス設定

# **ネットワークプロファイルの削除**

ネットワークプロファイルを削除するには、以下の手順を実行します。不要なプロファイルを削除することができます。

1. 左上のメニューをタップします。

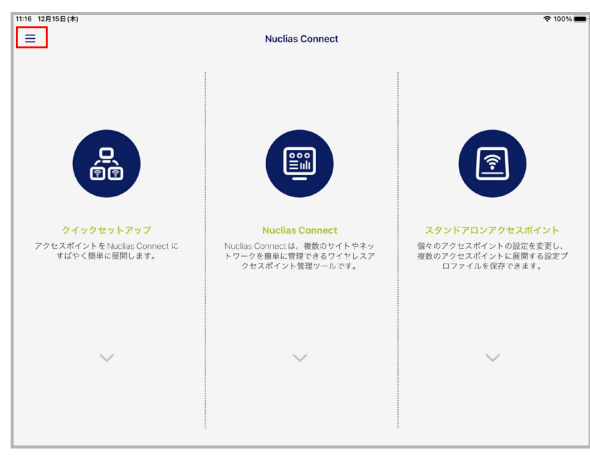

図 13-45 Nuclias Connect アプリ - トップ画面

2. 「AP プロビジョニングプロファイル」を選択します。

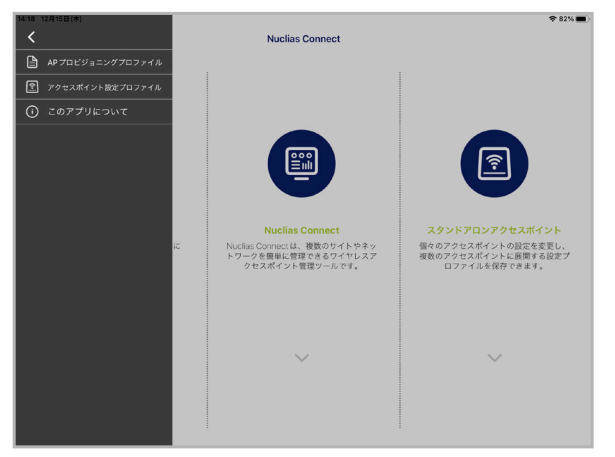

図 13-46 Nuclias Connect アプリ - メニュー項目

- 3. 右上の削除ボタン ( $\Theta$ ) をタップします。
- 4. 対象プロファイルの横の削除ボタン(●)をタップ選択し、「削除」をタップします。

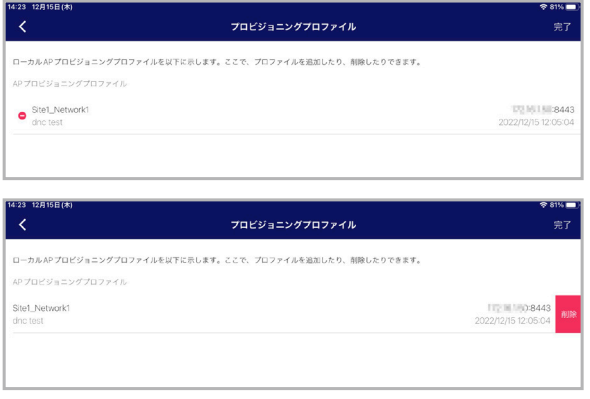

図 13-47 Nuclias Connect アプリ - プロファイル選択